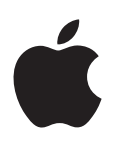

# **iPhone Benutzerhandbuch**

Für iOS 8-Software

# **Inhalt**

# **[Kapitel 1: Das iPhone auf einen Blick](#page-7-0)**

- [iPhone im Überblick](#page-7-0)
- [Zubehör](#page-8-0)
- [Multi-Touch-Display](#page-9-0)
- [Tasten](#page-9-0)
- [Symbole in der Statusleiste](#page-12-0)
- [SIM-Karte](#page-14-0)

# **[Kapitel 2: Einführung](#page-15-0)**

- [Konfigurieren und Aktivieren des iPhone](#page-15-0)
- [Verbinden des iPhone mit Ihrem Computer](#page-16-0)
- [Verbinden mit WLAN](#page-16-0)
- [Herstellen der Verbindung zum Internet](#page-17-0)
- [Apple-ID](#page-17-0)
- [Einrichten von Mail-, Kontakt- und Kalenderaccounts](#page-18-0)
- [iCloud](#page-18-0)
- [Verwalten der Inhalte auf Ihren iOS-Geräten](#page-20-0)
- [Synchronisieren mit iTunes](#page-20-0)
- [Datum und Uhrzeit](#page-21-0)
- [Landeseinstellungen](#page-21-0)
- [Name Ihres iPhone](#page-22-0)
- [Ansehen dieses Handbuchs auf dem iPhone](#page-22-0)
- [Tipps für die Verwendung von iOS 8](#page-22-0)

#### **[Kapitel 3: Grundlagen](#page-23-0)**

- [Verwenden von Apps](#page-23-0)
- [Integration](#page-26-0)
- [Anpassen von iPhone-Einstellungen](#page-28-0)
- [Texteingabe](#page-30-0)
- [Diktieren](#page-33-0)
- [Sprachsteuerung](#page-34-0)
- [Suchen](#page-35-0)
- [Kontrollzentrum](#page-36-0)
- [Hinweise und Mitteilungszentrale](#page-37-0)
- [Aktivieren und Deaktivieren von Tönen](#page-38-0)
- [Nicht stören](#page-39-0)
- [Freigabe](#page-39-0)
- [iCloud Drive](#page-42-0)
- [Transferieren von Dateien](#page-43-0)
- [Persönlicher Hotspot](#page-43-0)
- [AirPlay](#page-44-0)
- [AirPrint](#page-44-0)
- [Verwenden eines Apple-Headset](#page-45-0)
- [Bluetooth-Geräte](#page-45-0)
- [Einschränkungen](#page-46-0)
- [Datenschutz](#page-47-0)
- [Sicherheit](#page-48-0)
- [Aufladen der Batterie und Prüfen der Batterielaufzeit](#page-51-0)
- [Reisen mit dem iPhone](#page-52-0)

# **[Kapitel 4: Sir](#page-53-0) i**

- [Verwenden von Siri](#page-53-0)
- [Mitteilen persönlicher Informationen](#page-54-0)
- [Korrigieren von Siri](#page-54-0)
- [Einstellungen von Siri](#page-54-0)

#### **[Kapitel 5: Telefon](#page-55-0)**

- [Telefongespräche](#page-55-0)
- [Visual Voicemail](#page-59-0)
- [Kontakte](#page-60-0)
- [Rufweiterleitung, Anklopfen und Anruferkennung](#page-61-0)
- [Klingeltöne und Vibrationen](#page-61-0)
- [Internationale Anrufe](#page-61-0)
- [Telefoneinstellungen](#page-62-0)

# **[Kapitel 6:](#page-64-0)  Mail**

- [Schreiben von Nachrichten](#page-64-0)
- [Vorschau](#page-65-0)
- [Nachrichtenentwürfe](#page-65-0)
- [Anzeigen wichtiger Nachrichten](#page-66-0)
- [Anhänge](#page-67-0)
- [Bearbeiten mehrerer Nachrichten](#page-67-0)
- [Anzeigen und Sichern von Adressen](#page-68-0)
- [Drucken von Nachrichten](#page-68-0)
- [Maileinstellungen](#page-68-0)

# **[Kapitel 7:](#page-69-0)  Safari**

- [Safari auf einen Blick](#page-69-0)
- [Suchen im Web](#page-70-0)
- [Suchen im Web](#page-70-0)
- [Verwalten von Lesezeichen](#page-71-0)
- [Sichern einer Leseliste](#page-72-0)
- [Geteilte Links und Abonnements](#page-72-0)
- [Ausfüllen von Formularen](#page-73-0)
- [Übersichtlicheres Gestalten von Seiten mit Reader](#page-74-0)
- [Datenschutz und Sicherheit](#page-74-0)
- [Safari-Einstellungen](#page-75-0)

# **[Kapitel 8:](#page-76-0)  Musik**

- [Kaufen und Importieren von Musik](#page-76-0)
- [iTunes Radio](#page-76-0)
- [Suchen und Wiedergeben](#page-78-0)
- [iCloud und iTunes Match](#page-80-0)
- [Albumübersicht](#page-80-0)
- [Hörbücher](#page-81-0)
- [Wiedergabelisten](#page-81-0)
- [Genius](#page-82-0)
- [Siri und Sprachsteuerung](#page-82-0)
- [Privatfreigabe](#page-83-0)
- [Musikeinstellungen](#page-83-0)

# **[Kapitel 9: Nachrichten](#page-84-0)**

- [SMS, MMS und iMessage](#page-84-0)
- [Senden und Empfangen von Nachrichten](#page-85-0)
- [Verwalten von Unterhaltungen](#page-86-0)
- [Freigeben von Fotos, Videos, Standort und anderen Informationen](#page-87-0)
- [Einstellungen für Nachrichten](#page-88-0)

# **[Kapitel 10: Kalender](#page-89-0)**

- [Kalender auf einen Blick](#page-89-0)
- [Einladungen](#page-90-0)
- [Verwenden mehrerer Kalender](#page-90-0)
- [Freigeben von iCloud-Kalendern](#page-91-0)
- [Kalendereinstellungen](#page-92-0)

# **[Kapitel 11: Fotos](#page-93-0)**

- [Anzeigen von Fotos und Videos](#page-93-0)
- [Sortieren von Bildern und Videos](#page-94-0)
- [Mein Fotostream](#page-94-0)
- [iCloud-Fotofreigabe](#page-95-0)
- [Andere Optionen zum Freigeben von Fotos und Videos](#page-97-0)
- [Bearbeiten von Fotos und Kürzen von Videos](#page-97-0)
- [Drucken von Fotos](#page-99-0)
- [Fotoeinstellungen](#page-99-0)

# **[Kapitel 12: Kamera](#page-100-0)**

- [Kamera auf einen Blick](#page-100-0)
- [Aufnehmen von Fotos und Videos](#page-101-0)
- [HDR](#page-103-0)
- [Anzeigen, Freigeben und Drucken](#page-104-0)
- [Kameraeinstellungen](#page-104-0)

# **[Kapitel 13: Wetter](#page-105-0)**

#### **[Kapitel 14: Uhr](#page-107-0)**

- [Uhr auf einen Blick](#page-107-0)
- [Wecker und Timer](#page-108-0)

# **[Kapitel 15: Karten](#page-109-0)**

- [Suchen von Orten](#page-109-0)
- [Abrufen von Informationen](#page-110-0)
- [Wegbeschreibungen](#page-110-0)
- [3D- und Flyover-Ansichten](#page-111-0)
- [Festlegen der Einstellungen für "Karten"](#page-112-0)

#### **[Kapitel 16: Videos](#page-113-0)**

- [Videos auf einen Blick](#page-113-0)
- [Hinzufügen von Videos zu Ihrer Mediathek](#page-114-0)
- [Steuerung der Wiedergabe](#page-115-0)
- [Einstellungen für Videos](#page-115-0)

#### **[Kapitel 17: Notizen](#page-116-0)**

- [Notizen auf einen Blick](#page-116-0)
- [Verwenden von Notizen in mehreren Accounts](#page-117-0)

#### **[Kapitel 18: Erinnerungen](#page-118-0)**

- [Erinnerungen auf einen Blick](#page-118-0)
- [Termingebundene Erinnerungen](#page-119-0)
- [Standortbasierte Erinnerungen](#page-119-0)
- [Einstellungen für Erinnerungen](#page-120-0)
- **[Kapitel 19: Aktien](#page-121-0)**

# **[Kapitel 20: Game Center](#page-123-0)**

- [Game Center auf einen Blick](#page-123-0)
- [Spielen mit Freunden](#page-124-0)
- [Game Center-Einstellungen](#page-125-0)

#### **[Kapitel 21: Zeitungskiosk](#page-126-0)**

[Zeitungskiosk auf einen Blick](#page-126-0)

# **[Kapitel 22: iTunes Store](#page-127-0)**

- [iTunes Store auf einen Blick](#page-127-0)
- [Durchsuchen](#page-127-0)
- [Kaufen, Leihen oder Einlösen von Gutscheinen](#page-129-0)
- [Einstellungen des iTunes Store](#page-130-0)

## **[Kapitel 23: App Store](#page-131-0)**

- [App Store auf einen Blick](#page-131-0)
- [Suche nach Apps](#page-131-0)
- [Kaufen, Einlösen von Geschenkkarten und Download](#page-132-0)
- [Einstellungen des App Store](#page-134-0)

#### **[Kapitel 24: iBooks](#page-135-0)**

- [Kaufen von Büchern](#page-135-0)
- [Lesen eines Buchs](#page-135-0)
- [Verwalten von Büchern](#page-137-0)
- [Lesen von PDFs](#page-137-0)
- [iBooks-Einstellungen](#page-138-0)

#### **[Kapitel 25: Health](#page-139-0)**

- [Health auf einen Blick](#page-139-0)
- [Erfassen von Gesundheits- und Fitnessdaten](#page-140-0)
- [Freigeben von Gesundheits- und Fitnessdaten](#page-140-0)
- [Erstellen eines Notfallpasses](#page-140-0)

#### **[Kapitel 26: Passbook](#page-141-0)**

- [Passbook auf einen Blick](#page-141-0)
- [Passbook für unterwegs](#page-141-0)
- [Einstellungen für Passbook](#page-142-0)

## **[Kapitel 27: FaceTime](#page-143-0)**

- [FaceTime auf einen Blick](#page-143-0)
- [Tätigen und Annehmen von Anrufen](#page-144-0)
- [Verwalten von Anrufen](#page-144-0)

#### **[Kapitel 28: Rechner](#page-146-0)**

#### **[Kapitel 29: Podcasts](#page-147-0)**

- [Podcasts auf einen Blick](#page-147-0)
- [Finden von Podcasts und Folgen](#page-147-0)
- [Steuerung der Wiedergabe](#page-149-0)
- [Verwalten Ihrer Favoriten in Sendern](#page-149-0)
- [Einstellungen für Podcasts](#page-150-0)

#### **[Kapitel 30: Kompass](#page-151-0)**

- [Kompass auf einen Blick](#page-151-0)
- [Verwendung als Wasserwaage](#page-152-0)

#### **[Kapitel 31: Sprachmemos](#page-153-0)**

- [Sprachmemos auf einen Blick](#page-153-0)
- [Aufnehmen](#page-153-0)
- [Wiedergabe](#page-154-0)
- [Bewegen von Aufnahmen auf Ihren Computer](#page-154-0)

#### **[Kapitel 32: Kontakte](#page-155-0)**

- [Kontakte auf einen Blick](#page-155-0)
- [Verwalten von Kontakten in der App "Telefon"](#page-156-0)
- [Hinzufügen von Kontakten](#page-156-0)
- [Vereinheitlichen von Kontakten](#page-157-0)
- [Einstellungen für Kontakte](#page-158-0)

## **[Anhang A: Bedienungshilfen](#page-159-0)**

- [Funktionen zur Bedienungshilfe](#page-159-0)
- [Bedienungshilfen-Kurzbefehl](#page-160-0)
- [VoiceOver](#page-160-0)
- [Zoomen](#page-174-0)
- [Invertierte Farben und Graustufen](#page-176-0)
- [Sprechen der Auswahl](#page-176-0)
- [Sprechen des Bildschirminhalts](#page-176-0)
- [Sprechen von Auto-Text](#page-177-0)
- [Große Textzeichen, fette Textzeichen und Textzeichen mit höherer Kontrastwirkung](#page-177-0)
- [Tastenformen](#page-177-0)
- [Reduzierte Bewegung von Bildschirmobjekten](#page-177-0)
- [Beschriftungen für Ein/Aus-Schalter](#page-177-0)
- [Zuweisbare Klingeltöne und Vibrationen](#page-178-0)
- [Videobeschreibungen](#page-178-0)
- [Hörgeräte](#page-178-0)
- [Mono-Audio und Balance](#page-180-0)
- [Untertitel und erweiterte Untertitel](#page-180-0)
- Siri
- [Tastaturen im Querformat](#page-181-0)
- [Große Telefontastatur](#page-181-0)
- [LED-Blitz bei Hinweisen](#page-181-0)
- [Audio-Routing für Anrufe](#page-181-0)
- [Geräuschunterdrückung](#page-181-0)
- [Geführter Zugriff](#page-181-0)
- [Schaltersteuerung](#page-182-0)
- [AssistiveTouch](#page-186-0)
- [TTY-Unterstützung](#page-188-0)
- [Visual Voicemail](#page-188-0)
- [Sprachsteuerung](#page-189-0)
- [Bedienungshilfen in OS X](#page-189-0)

# **[Anhang B: Internationale Tastaturen](#page-190-0)**

- [Verwenden internationaler Tastaturen](#page-190-0)
- [Spezielle Eingabemethoden](#page-191-0)

## **[Anhang C: iPhone im Unternehmen](#page-193-0)**

- [Mail, Kontakte und Kalender](#page-193-0)
- [Netzwerkzugriff](#page-194-0)
- [Apps](#page-194-0)

## **[Anhang D: Sicherheit, Handhabung & Support](#page-195-0)**

- [Sicherheitsinformationen](#page-195-0)
- [Wichtige Informationen zur Handhabung](#page-198-0)
- [Website für iPhone-Support](#page-199-0)
- [Neustarten oder Zurücksetzen des iPhone](#page-199-0)
- [Zurücksetzen der iPhone-Einstellungen](#page-200-0)
- [Abrufen von Informationen über Ihr iPhone:](#page-200-0)
- [Informationen zur Verwendung](#page-201-0)
- [Deaktiviertes iPhone](#page-201-0)
- [Erstellen eines iPhone-Backups](#page-201-0)
- [Aktualisieren und Wiederherstellen der iPhone-Software](#page-202-0)
- [Einstellungen für das mobile Netz](#page-203-0)
- [Verkaufen oder Verschenken des iPhone](#page-204-0)
- [Weitere Informationen, Service und Support](#page-205-0)
- [Erklärung über die Einhaltung von FCC-Richtlinien](#page-205-0)
- [Erklärung zu gesetzlichen Bestimmungen in Kanada](#page-206-0)
- [Informationen zur Entsorgung und zum Recycling](#page-207-0)
- [Apple und die Umwelt](#page-209-0)

# <span id="page-7-0"></span>**Das iPhone auf einen Blick**

# iPhone im Überblick

In diesem Benutzerhandbuch sind die Funktionen von iOS 8 sowie des iPhone 4s, iPhone 5, iPhone 5c, iPhone 5s, iPhone 6 und iPhone 6 Plus beschrieben.

#### **iPhone 6**

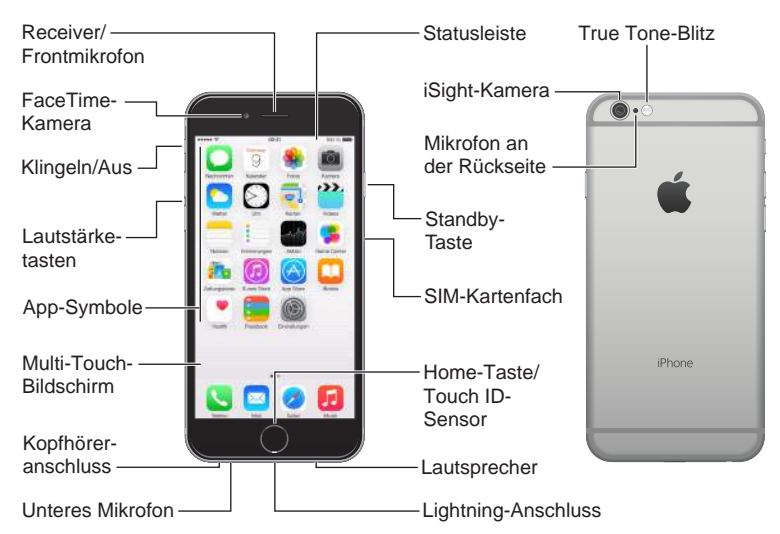

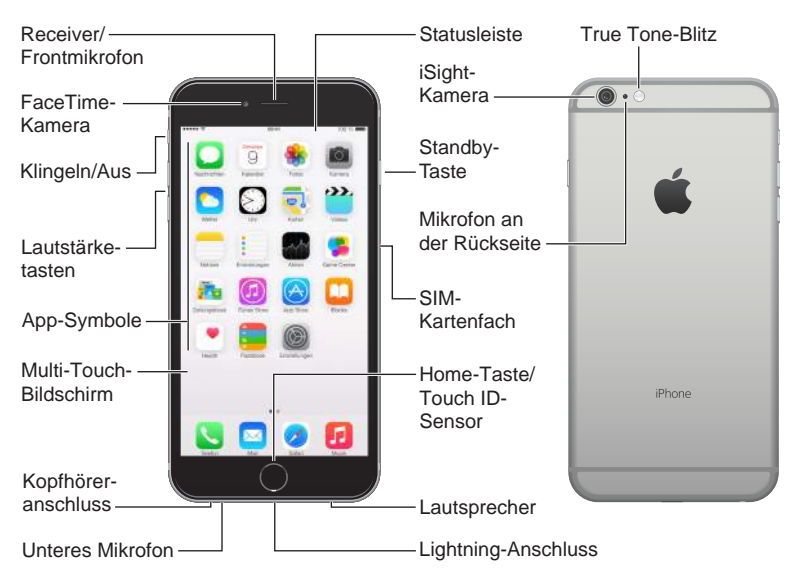

#### **iPhone 6 Plus**

**1**

#### **iPhone 5s**

<span id="page-8-0"></span>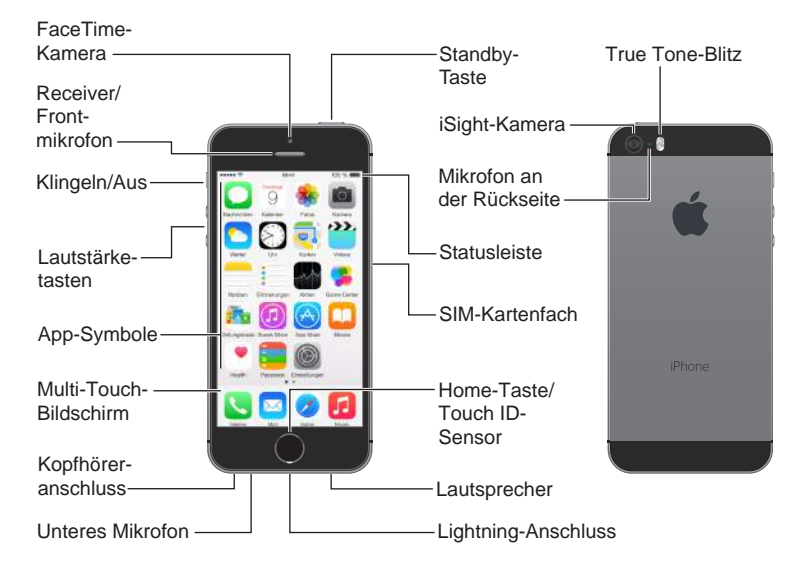

Die Apps und Funktionen auf Ihrem iPhone können abhängig von dem iPhone-Modell, das Sie besitzen, sowie Ihrem Ort, Ihrer Sprache und Ihrem Netzanbieter variieren. Unter [www.apple.com/de/ios/feature-availability](http://www.apple.com/ios/de/feature-availability/) sehen Sie, welche Funktionen in Ihrer Region unterstützt werden.

*Hinweis:* Durch Apps und Dienste, mit denen Sie Daten über das Telefonnetz empfangen oder verschicken, können zusätzliche Gebühren anfallen. Setzen Sie sich mit Ihrem Anbieter in Verbindung, wenn Sie Informationen über den Mobilfunkvertrag für Ihr iPhone und eventuell anfallende Gebühren benötigen.

# Zubehör

Folgendes Zubehör ist im Lieferumfang des iPhone enthalten:

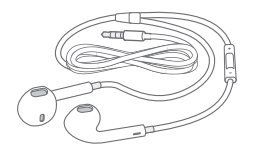

**Apple-Headset:** Mit den Apple EarPods (iPhone 5 oder neuere Modelle) oder den Apple Earphones (iPhone 4s), beide mit Fernbedienung und Mikrofon, können Sie Musiktitel und den Ton von Videos anhören und Telefonate führen. Weitere Informationen finden Sie unter [Verwenden eines Apple-Headset](#page-45-1) auf Seite [46.](#page-45-0)

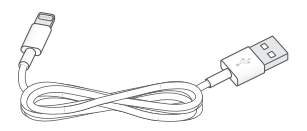

**Verbindungskabel:** Schließen Sie Ihr iPhone über das Lightning-auf-USB-Kabel (iPhone 5 und neuere Modelle) oder das 30-Pin-auf-USB-Kabel (iPhone 4s) zum Synchronisieren und Aufladen an Ihren Computer an.

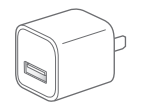

<span id="page-9-0"></span>**Apple-USB-Netzteil:** Verwenden Sie zum Aufladen der Batterie in Ihrem iPhone das Lightningauf-USB-Kabel oder das 30-Pin-auf-USB-Kabel.

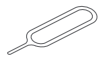

**Werkzeug zum Auswerfen der SIM-Karte:** Mit diesem Werkzeug können Sie das SIM-Kartenfach öffnen und die SIM-Karte auswerfen. (Dieses Werkzeug ist nicht in allen Regionen verfügbar.)

# Multi-Touch-Display

Eine Handvoll einfacher Gesten (Tippen, Beweg-, Streich- oder Ziehbewegungen sowie Auf- und Zuziehen) sind alles, was Sie für das Erkunden und Verwenden des iPhone und der darauf verfügbaren Apps brauchen.

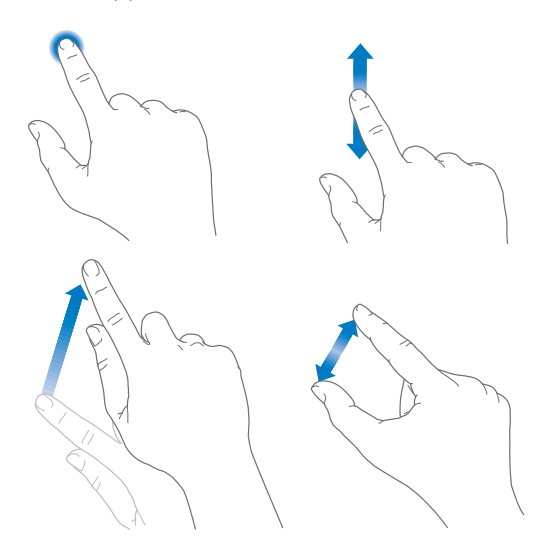

# Tasten

Bei den meisten für das iPhone verwendeten Tasten handelt es sich um virtuelle Tasten, die auf dem Touchscreen angezeigt werden. Es gibt zusätzlich aber auch einige physische Tasten für grundlegende Funktionen wie das Einschalten des iPhone und die Lautstärkeregelung.

# **Standby-Taste**

Wenn Sie das iPhone nicht verwenden, können Sie durch Drücken der Standby-Taste das iPhone sperren. Beim Sperren des iPhone wird der Bildschirm in den Ruhezustand versetzt, was Batteriestrom spart und außerdem verhindert, dass durch Berühren des Touchscreen unbeabsichtigt Apps geöffnet oder Funktionen genutzt werden. Sie können aber, solange das iPhone gesperrt ist, weiterhin Telefon- und FaceTime-Anrufe, Textnachrichten, Hinweise und Mitteilungen empfangen. Sie können außerdem auch Musik hören und die Lautstärke regulieren.

Beim iPhone 6 und iPhone 6 Plus befindet sich die Standby-Taste seitlich rechts:

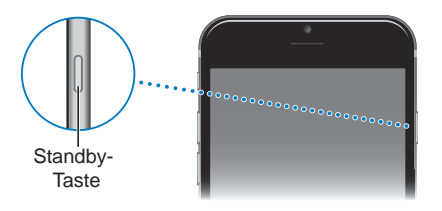

Bei älteren iPhone-Modellen befindet sich die Standby-Taste oben:

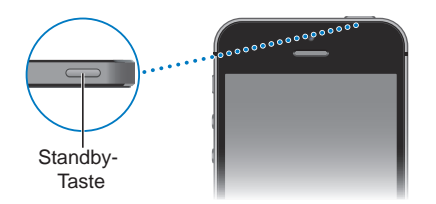

Das iPhone wird automatisch gesperrt, wenn Sie den Bildschirm ca. 1 Minute lang nicht berühren. Sie können diese Zeitspanne unter "Einstellungen" > "Allgemein" > "Automatische Sperre" anpassen.

**Einschalten des iPhone:** Halten Sie die Standby-Taste gedrückt, bis das Apple-Logo angezeigt wird.

**Entsperren des iPhone:** Drücken Sie die Standby-Taste oder die Home-Taste und bewegen Sie den Schieberegler.

**Ausschalten des iPhone:** Halten Sie die Standby-Taste so lange gedrückt, bis der Regler eingeblendet wird, und bewegen Sie dann den Schieberegler.

Für zusätzliche Sicherheit können Sie auch einstellen, dass zum Entsperren des iPhone ein Code eingegeben werden muss. Wählen Sie "Einstellungen" > "Touch ID & Code" (iPhone-Modelle mit Touch ID) oder "Einstellungen" > "Code" (andere Modelle). Weitere Informationen finden Sie unter [Verwenden eines Codes für den Datenschutz](#page-48-1) auf Seite [49.](#page-48-0)

#### **Home-Taste**

Die Home-Taste bringt Sie von überall zurück zum Home-Bildschirm und kann für einige weitere nützliche Kurzbefehle verwendet werden.

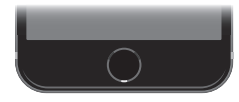

**Anzeigen der geöffneten Apps:** Drücken Sie zweimal die Home-Taste . Weitere Informationen finden Sie unter [Der Home-Bildschirm](#page-23-1) auf Seite [24.](#page-23-0)

**Verwenden von Siri (iPhone 4s oder neuer) oder Sprachsteuerung:** Halten Sie die Home-Taste gedrückt. Weitere Informationen finden Sie unter [Sprachsteuerung](#page-34-1) auf Seite [35](#page-34-0) und Kapitel [4](#page-53-0), [Siri](#page-53-0), auf Seite [54](#page-53-0).

Bei iPhone-Modellen mit Touch ID können Sie über den Sensor in der Home-Taste Ihren Fingereindruck einlesen lassen, anstatt einen Code oder ein Apple-ID-Passwort einzugeben, um das iPhone für Käufe im iTunes Store, im App Store oder im iBooks Store zu entsperren. Weitere Informationen finden Sie unter unter [Touch ID-Sensor](#page-48-2) auf Seite [49](#page-48-0).

Sie können die Home-Taste schließlich auch zum Aktivieren und Deaktivieren der Bedienungshilfen verwenden. Weitere Informationen finden Sie unter [Bedienungshilfen-](#page-160-1)[Kurzbefehl](#page-160-1) auf Seite [162](#page-160-0).

#### **Lautstärkeregler**

Solange Sie telefonieren oder Musik, Filme oder andere Medien abspielen, können Sie mit den Tasten seitlich am iPhone die Lautstärke anpassen. Ansonsten wird mit diesen Tasten die Lautstärke für Klingeltöne, Hinweise und andere Töne gesteuert.

*ACHTUNG:* Wichtige Hinweise zur Vorbeugung vor Hörschäden finden Sie unter [Sicherheitsinformationen](#page-195-1) auf Seite [197](#page-195-0).

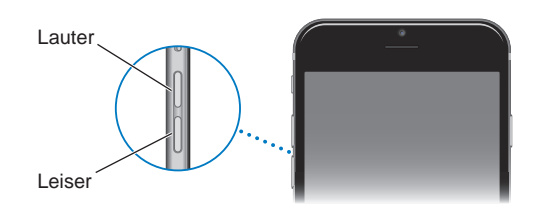

Sperren der Lautstärke von Klingel- und Hinweistönen: Öffnen Sie "Einstellungen" > "Töne" und deaktivieren Sie die Option "Mit Tasten ändern". Auch für Musik und Videos können Sie eine maximale Lautstärke einstellen. Die entsprechende Option finden Sie unter "Einstellungen" > "Musik" > "Maximale Lautstärke".

*Hinweis:* In einigen EU-Ländern werden Sie vom iPhone möglicherweise darauf hingewiesen, dass Ihre eingestellte Lautstärke über dem in den EU-Richtlinien zum Gehörschutz empfohlenen Richtwert liegt. Damit Sie eine Lautstärke über dem Richtwert einstellen können, müssen Sie unter Umständen den Lautstärkeregler kurzfristig freigeben. Wenn Sie die maximale Lautstärke für den Kopfhörer auf den Richtwert einstellen wollen, können Sie "Einstellungen" > "Musik" > "Maximale Lautstärke" wählen und "Max. Lautstärke (EU)" einschalten. Wählen Sie "Einstellungen" > "Allgemein" > "Einschränkungen", um Änderungen an der maximalen Lautstärke zu verhindern.

Sie können die Lautstärketaste auch verwenden, um ein Foto oder ein Video aufzunehmen. Weitere Informationen finden Sie unter [Aufnehmen von Fotos und Videos](#page-101-1) auf Seite [102.](#page-101-0)

# Schalter "Klingeln/Aus"

Mit dem Schalter "Klingeln/Aus" können Sie zwischen dem Modus mit Klingelton  $\triangle$  und dem Modus ohne Klingelton  $\mathbb{Q}$  für das iPhone wechseln.

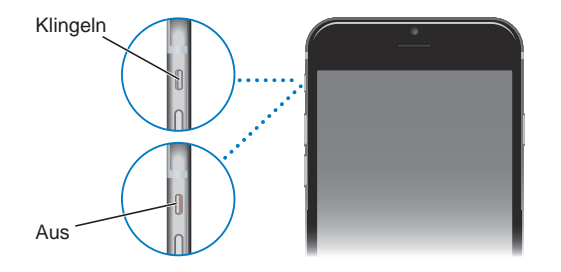

Im Modus mit Klingelton spielt das iPhone alle Töne ab. Im Modus ohne Klingelton gibt das iPhone kein Klingeln oder sonstige Töne aus (es vibriert jedoch weiterhin, wenn der Vibrationsmodus aktiviert ist).

Wichtig: Die akustische Ausgabe von Wecktönen, audiobasierten Apps wie "Musik" und zahlreichen Spielen erfolgt über den integrierten Lautsprecher, auch wenn das iPhone stummgeschaltet ist. In bestimmten Regionen wird der Soundeffekt für die Kamera und Sprachmemos auch wiedergegeben, wenn der Schalter "Klingeln/Aus" auf "Aus" gestellt ist.

<span id="page-12-0"></span>Weitere Informationen zum Ändern der Töne sowie zu Vibrationseinstellungen finden Sie unter [Aktivieren und Deaktivieren von Tönen](#page-38-1) auf Seite [39.](#page-38-0)

Verwenden der Option "Nicht stören": Mit der Option "Nicht stören" können Sie die Stummschaltung auch für Anrufe, Hinweise und Mitteilungen aktivieren. Streichen Sie vom unteren Bildschirmrand nach oben, um das Kontrollzentrum zu öffnen, und tippen Sie auf  $\bigcup$ . Weitere Informationen finden Sie unter [Nicht stören](#page-39-1) auf Seite [40](#page-39-0).

# Symbole in der Statusleiste

Die Symbole in der Statusleiste oben im Bildschirm zeigen Informationen zum iPhone an:

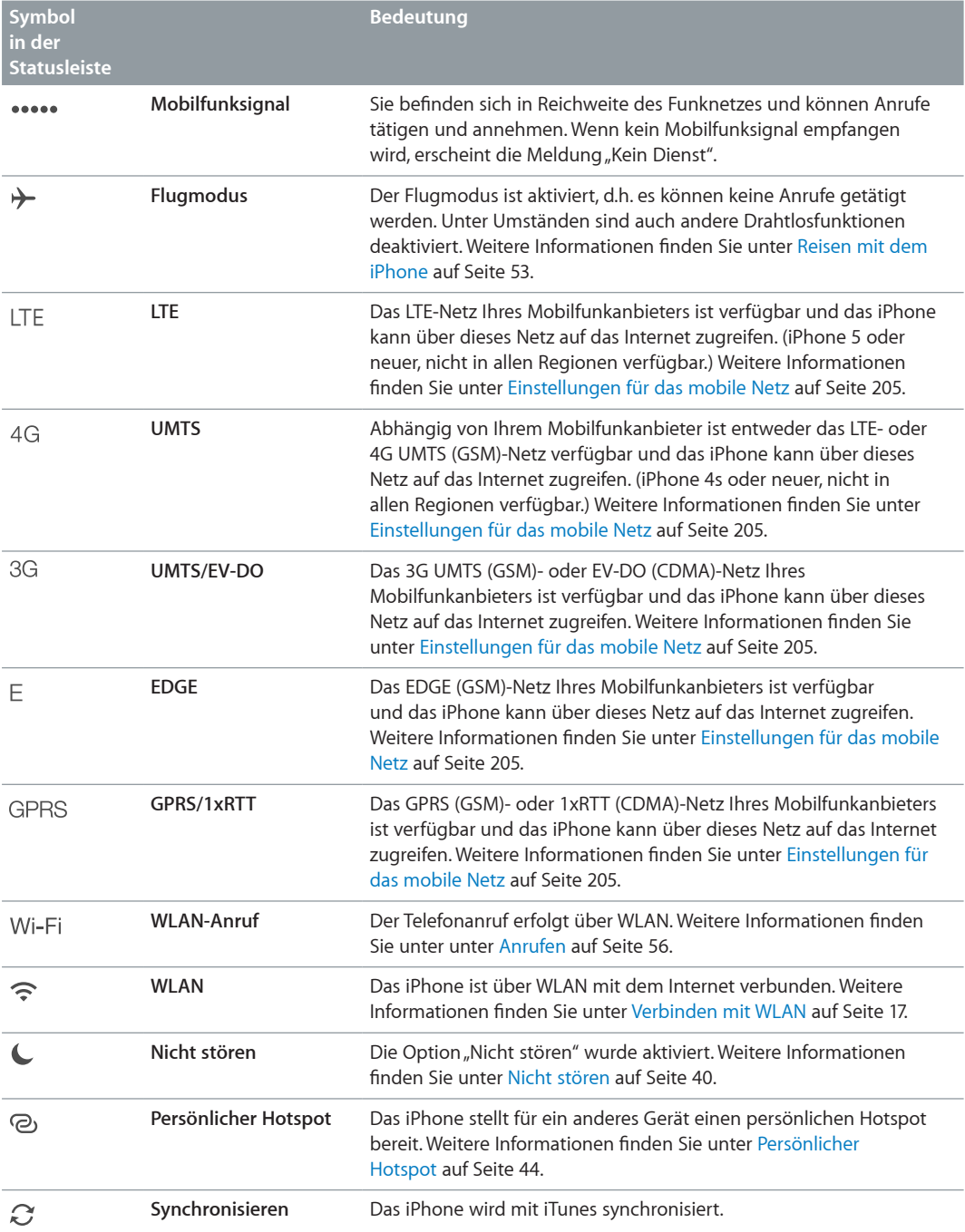

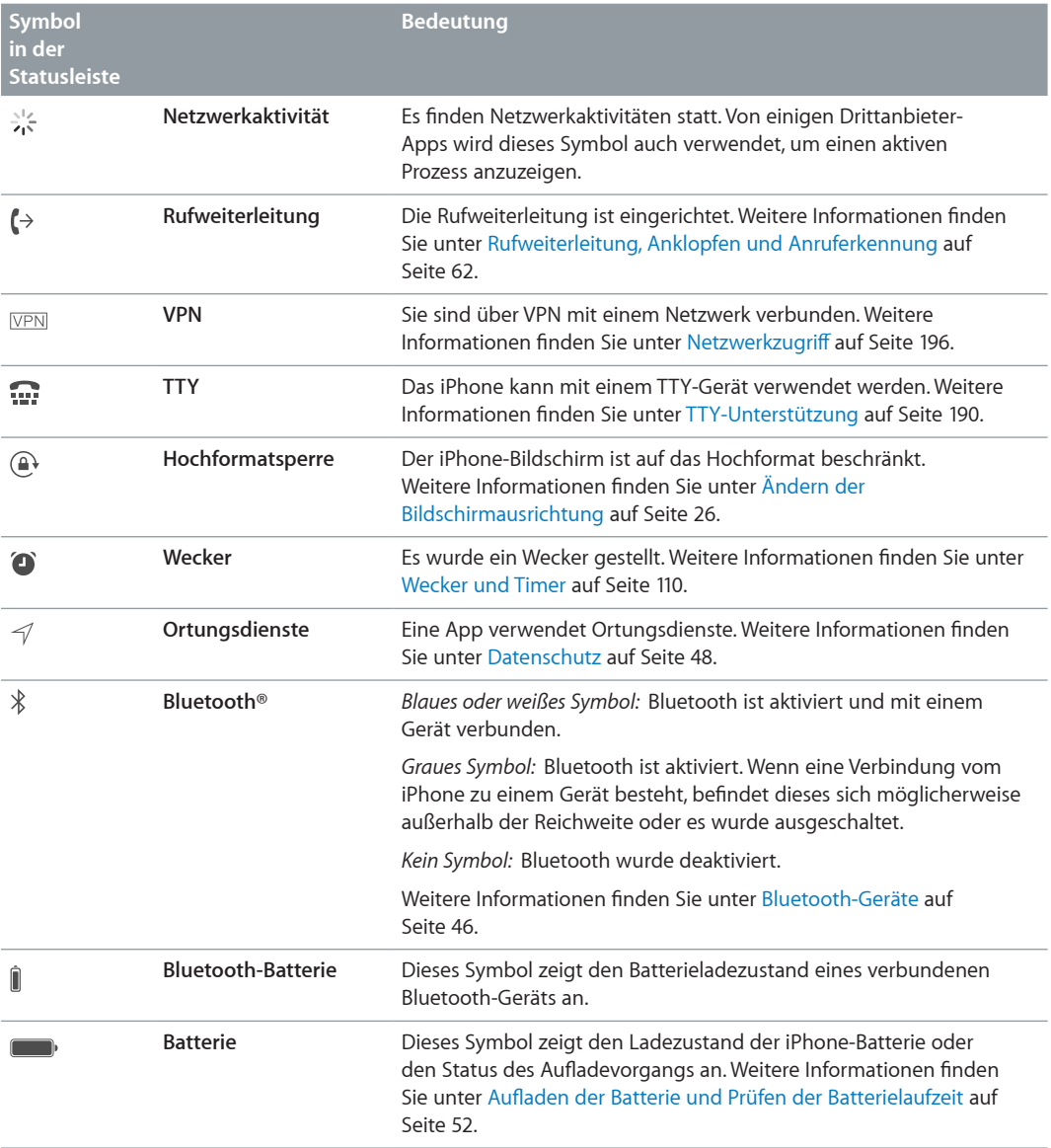

# <span id="page-14-0"></span>SIM-Karte

Wenn Sie eine SIM-Karte erhalten haben, müssen Sie diese einsetzen, bevor Sie das iPhone konfigurieren.

*Wichtig:* Sie benötigen eine Mikro-SIM-Karte (iPhone 4s) oder eine Nano-SIM-Karte (iPhone 5 oder neuer), um beim Verbinden mit GSM-Netzwerken und einigen CDMA-Netzwerken Mobilfunkdienste nutzen zu können. In einem iPhone 4s (oder einem neueren Modell), das über ein CDMA-Drahtlosnetzwerk aktiviert wurde, kann eine SIM-Karte ebenfalls benutzt werden, um eine Verbindung zu einem GSM-Netzwerk herzustellen (hauptsächlich für internationales Roaming). Ihr iPhone unterliegt den Bestimmungen und Richtlinien Ihres WLAN-Dienstanbieters, die Einschränkungen enthalten können, was das Roaming und das Wechseln des Dienstanbieters anbelangt. Entsprechende Regelungen können unter Umständen erst nach Abschluss des erforderlichen Servicevertrags in Kraft treten. Wenden Sie sich an Ihren WLAN-Dienstanbieter, um weitere Informationen zu erhalten. Die Verfügbarkeit des Mobilfunknetzes ist vom WLAN-Netzwerk abhängig.

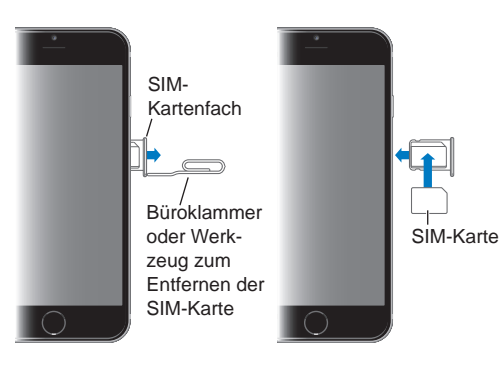

# <span id="page-15-0"></span>**Einführung**

# Konfigurieren und Aktivieren des iPhone

ACHTUNG: Lesen Sie die Informationen über die Vorbeugung vor Verletzungen unter [Sicherheitsinformationen](#page-195-1) auf Seite [197,](#page-195-0) bevor Sie das iPhone verwenden.

Die Aktivierung erfolgt über ein WLAN-Netzwerk oder im Falle eines iPhone 4s (oder eines neueren Modells) über das Mobilfunknetz Ihres Anbieters (nicht in allen Regionen verfügbar). Wenn keine der beiden Möglichkeiten gegeben ist, müssen Sie Ihr iPhone an Ihren Computer anschließen und das iPhone mithilfe von iTunes aktivieren (siehe nachfolgenden Abschnitt ).

**Konfigurieren und Aktivieren des iPhone:** Schalten Sie Ihr iPhone ein und folgen Sie den Anleitungen des Einrichtungsassistenten.

Der Assistent leitet Sie durch die verschiedenen Einrichtungsphasen:

- Herstellen der Verbindung zu einem WLAN
- Anmelden mithilfe oder Erstellen einer kostenlosen Apple-ID (erforderlich für zahlreiche Funktionen wie iCloud, FaceTime, App Store, iTunes Store u.a.m.)
- Festlegen eines Codes
- Einrichten von iCloud und des iCloud-Schlüsselbunds
- Aktivieren empfohlener Funktionen wie Ortungsdienste
- Aktivieren des iPhone im Hinblick auf Ihren Anbieter

Sie können das iPhone während der Konfiguration auch aus einem iCloud- oder iTunes-Backup wiederherstellen.

*Hinweis:* "Mein iPhone suchen" wird aktiviert, wenn Sie sich bei iCloud anmelden. Die Aktivierungssperre verhindert, dass das iPhone von jemand anderem aktiviert werden kann, auch wenn es vollständig wiederhergestellt wurde. Bevor Sie Ihr iPhone verkaufen oder verschenken, setzen Sie es zurück, um Ihre persönlichen Inhalte zu löschen, und deaktivieren Sie die Aktivierungssperre. Weitere Informationen finden Sie unter [Verkaufen oder Verschenken des](#page-204-1)  [iPhone](#page-204-1) auf Seite [206](#page-204-0).

Bei einigen Anbietern kann das iPhone entsperrt und somit in deren Mobilfunknetz verwendet werden. Informationen darüber, ob Ihr Mobilfunkanbieter diese Option anbietet, finden Sie auf der Webseite [support.apple.com/kb/HT1937?viewlocale=de\\_DE.](http://support.apple.com/kb/HT1937?viewlocale=de_DE) Wenden Sie sich an Ihren Mobilfunkanbieter, um Informationen zum Anmelden und zur Konfiguration zu erhalten. Verbinden Sie das iPhone mit iTunes, um den Vorgang abzuschließen. Hierfür können zusätzliche Gebühren anfallen. Weitere Informationen finden Sie unter [support.apple.com/kb/HT5014?viewlocale=de\\_DE.](http://support.apple.com/kb/HT5014?viewlocale=de_DE)

# <span id="page-16-0"></span>Verbinden des iPhone mit Ihrem Computer

Sie müssen das iPhone mit Ihrem Computer verbinden, um die Aktivierung abzuschließen. Solange das iPhone an Ihren Computer angeschlossen ist, können Sie in iTunes auch Fotos und andere Medien und Inhalte zwischen Ihrem iPhone und Ihrem Computer synchronisieren. Weitere Informationen finden Sie unter [Synchronisieren mit iTunes](#page-20-1) auf Seite [21](#page-20-0).

Damit Sie Ihr iPhone zusammen mit Ihrem Computer verwenden können, benötigen Sie Folgendes:

- Eine Internetverbindung für Ihren Computer (Breitband wird empfohlen)
- Einen Mac oder einen PC mit einem USB 2.0- oder USB 3.0-Port und einem der folgenden Betriebssysteme:
	- OS X Version 10.6.8 (oder neuer)
	- Windows 8, Windows 7, Windows Vista oder Windows XP (Home oder Professional) mit installiertem Service Pack 3 (oder neuer)

**Verbinden des iPhone mit Ihrem Computer:** Verwenden Sie das Lightning-auf-USB-Kabel (iPhone 5 oder neuere Modelle) oder das 30-Pin-auf-USB-Kabel (iPhone 4s), das Sie mit Ihrem iPhone erhalten haben. Auf jedem Gerät werden Sie gefragt, ob Sie dem jeweils anderen Gerät vertrauen.

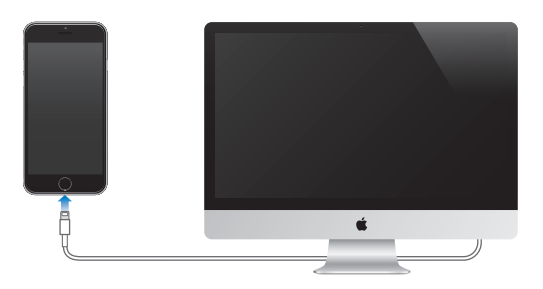

# <span id="page-16-1"></span>Verbinden mit WLAN

Wenn  $\widehat{\mathcal{P}}$  oben auf dem Bildschirm angezeigt wird, sind Sie bereits mit einem WLAN-Netzwerk verbunden. iPhone stellt automatisch eine Verbindung her, wenn Sie sich wieder am selben Ort befinden.

Konfigurieren von WLAN: Wählen Sie "Einstellungen" > "WLAN".

- *Auswählen eines Netzwerks:* Tippen Sie auf eines der Netzwerke in der Liste und geben Sie das Passwort für den Zugang zu diesem Netzwerk ein, wenn Sie danach gefragt werden.
- Hinweisen auf Netzwerke: Aktivieren Sie die Option "Auf Netzwerke hinweisen", um einzustellen, dass Sie darauf hingewiesen werden, wenn ein WLAN-Netzwerk verfügbar ist. Andernfalls müssen Sie manuell eine Verbindung mit einem Netzwerk herstellen, wenn ein vorher genutztes Netzwerk nicht verfügbar ist.
- *Ignorieren eines Netzwerks:* Tippen Sie neben einem bereits verwendeten Netzwerk auf  $\ddot{u}$  und wählen Sie "Dieses Netzwerk ignorieren".
- *Herstellen einer Verbindung zu einem geschlossenen WLAN-Netzwerk:* Tippen Sie auf "Anderes" und geben Sie den Namen des geschlossenen Netzwerks ein. Sie müssen den Netzwerknamen, den Sicherheitstyp und ggf. das Passwort bereits kennen.
- *Anpassen von Einstellungen für ein WLAN-Netzwerk:* Tippen Sie auf  $\dot{\cup}$  neben einem Netzwerk. Sie können einen HTTP-Proxy einrichten, Einstellungen für ein statisches Netzwerk definieren, BootP aktivieren oder die von einem DHCP-Server bereitgestellten Einstellungen erneuern.

<span id="page-17-0"></span>**Konfigurieren eines eigenen WLAN-Netzwerks:** Wenn Sie eine noch nicht konfigurierte AirPort-Basisstation aktiviert haben, die sich in Reichweite befindet, können Sie diese mit dem iPhone einrichten. Wählen Sie "Einstellungen" > "WLAN" und suchen Sie die Option "AirPort-Basisstation konfigurieren". Tippen Sie auf die gewünschte Basisstation – der Einrichtungsassistent erledigt den Rest.

**Verwalten eines AirPort-Netzwerks:** Wählen Sie, wenn das iPhone mit einer AirPort-Basisstation verbunden ist, "Einstellungen" > "WLAN" und tippen Sie neben dem Namen des Netzwerks auf  $(i)$ und danach auf "Netzwerk verwalten". Tippen Sie auf "OK", wenn Sie das AirPort-Dienstprogramm noch nicht geladen haben, um den App Store zu öffnen und es zu laden.

# Herstellen der Verbindung zum Internet

Das iPhone stellt eine Verbindung zum Internet her, wann immer dies erforderlich ist. Wenn keine WLAN-Verbindung verfügbar ist, wird eine Verbindung über das Mobilfunknetz Ihres Anbieters hergestellt. Weitere Informationen zum Herstellen einer Internetverbindung über WLAN erhalten Sie unter [Verbinden mit WLAN](#page-16-1) weiter oben.

Wenn für eine App eine Internetverbindung erforderlich ist, führt das iPhone die folgenden Schritte in der angegebenen Reihenfolge aus:

- Es wird eine Verbindung mit dem zuletzt verwendeten WLAN-Netzwerk hergestellt, sofern dieses verfügbar ist.
- Die Liste der verfügbaren WLAN-Netzwerken wird angezeigt und die Verbindung wird zu dem Netzwerk hergestellt, das Sie in der Liste auswählen.
- Die Verbindung zu Ihrem Mobilfunknetz (sofern verfügbar) wird hergestellt.

*Hinweis:* Ist keine WLAN-Verbindung zum Internet verfügbar, fallen für einige Apps und Dienste zusätzliche Gebühren für die Datenübertragung über das Mobilfunknetz an. Setzen Sie sich mit Ihrem Anbieter in Verbindung, um Informationen zu den anfallenden Kosten für die Datenübertragung über das Mobilfunknetz einzuholen. Weitere Informationen zur Verwaltung des Datenplans finden Sie unter [Einstellungen für das mobile Netz](#page-203-1) auf Seite [205.](#page-203-0)

# Apple-ID

Die Apple-ID ist der Account, der für nahezu alle Angebote und Dienste von Apple verwendet wird – für iCloud zum Speichern Ihrer Inhalte, für den App Store zum Laden von Apps und für den iTunes Store zum Kaufen von Musiktiteln, Filmen und TV-Sendungen.

Das iPhone fordert Sie auf, Ihre Apple-ID einzugeben, wenn Sie das iPhone zum ersten Mal konfigurieren oder wenn Sie sich für die Verwendung eines Apple-Dienstes anmelden wollen. Wenn Sie noch keine Apple-ID besitzen, können Sie während des Anmeldevorgangs eine erstellen. Es reicht, eine Apple-ID für alles zu verwenden, was mit Apple zu tun hat.

Weitere Informationen finden Sie unter [appleid.apple.com/de](http://appleid.apple.com/de), [appleid.apple.com/de\\_AT](http://appleid.apple.com/de_AT) und [appleid.apple.com/de\\_CH.](http://appleid.apple.com/de_CH)

# <span id="page-18-0"></span>Einrichten von Mail-, Kontakt- und Kalenderaccounts

Das iPhone funktioniert mit iCloud, Microsoft Exchange und den meisten internetbasierten E-Mail-, Kontakte- und Kalenderdienstanbietern.

Einrichten eines Accounts: Tippen Sie auf "Einstellungen" > "Mail, Kontakte, Kalender" > "Account hinzufügen".

Sie können Kontakte außerdem mithilfe eines LDAP- oder CardDAV-Accounts hinzufügen, sofern Ihr Unternehmen oder Ihre Organisation dies unterstützt. Weitere Informationen finden Sie unter [Hinzufügen von Kontakten](#page-156-1) auf Seite [158.](#page-156-0)

Sie können über einen CalDAV-Account Kalender hinzufügen und iCalendar (.ics)-Kalender abonnieren bzw. diese aus Mail importieren. Weitere Informationen finden Sie unter [Verwenden meh](#page-90-1)[rerer Kalender](#page-90-1) auf Seite [91.](#page-90-0)

# <span id="page-18-1"></span>iCloud

iCloud umfasst kostenlose Funktionen wie Mail, Kontakte, Kalender etc., die Sie ganz einfach einrichten können, wenn Sie sich mit Ihrer Apple-ID bei iCloud anmelden. Überprüfen Sie, dass die Funktionen, die Sie verwenden möchten, eingeschaltet sind.

Konfigurieren von iCloud: Wählen Sie "Einstellungen" > "iCloud". Erstellen Sie bei Bedarf eine Apple-ID oder verwenden Sie eine bestehende.

iCloud sichert Ihre Fotos, Videos, Dokumente, Musik, Kalender, Kontakte und vieles mehr. In iCloud gespeicherte Inhalte werden drahtlos an Ihre anderen iOS-Geräte und Computer übertragen, die mit demselben iCloud-Account konfiguriert wurden.

iCloud ist für Geräte mit iOS 5 (oder neuer), für Mac-Computer mit OS X Lion v10.7.5 (oder neuer) und für PCs verfügbar, auf denen das Systemsteuerungsobjekt "iCloud" installiert ist (Windows 7 oder Windows 8 erforderlich).

*Hinweis:* iCloud ist möglicherweise nicht in allen Ländern und Regionen verfügbar, und die verfügbaren iCloud-Funktionen können in verschiedenen Ländern und Regionen variieren. Weitere Informationen finden Sie unter [www.apple.com/de/icloud](http://www.apple.com/de/icloud)

Die iCloud-Funktionen umfassen:

- *Musik, Filme, Fernsehsendungen, Apps und Bücher:* Mit iCloud können Sie automatisch alle Ihre iTunes-Käufe auf die Geräte laden lassen, die mit iCloud eingerichtet wurden, bzw. jederzeit zuvor gekaufte iTunes-Musik und Fernsehsendungen erneut laden. Mit einem iTunes Match-Abonnement werden Ihre Musiktitel, einschließlich der von einer CD importierten Titel und den nicht im iTunes Store gekauften Titeln, in iCloud gesichert und können bei Bedarf wiedergegeben werden. Weitere Informationen finden Sie unter unter [iCloud und iTunes Match](#page-80-1) auf Seite [81](#page-80-0). Sie können Apps und Bücher, die Sie im App Store und im iBooks Store gekauft haben, jederzeit kostenlos auf das iPhone laden.
- *Fotos:* Mit der iCloud-Fotofreigabe können Sie Fotos und Videos mit ausgewählten Personen teilen, gleichzeitig können diese ihrerseits Fotos, Videos und Kommentare hinzufügen. Weitere Informationen finden Sie unter [iCloud-Fotofreigabe](#page-95-1) auf Seite [96.](#page-95-0)
- *Familienfreigabe:* Bis zu sechs Familienangehörige können iTunes Store-, iBooks Store- und App Store-Käufe gemeinsam nutzen. Zahlen Sie für Familieneinkäufe mit der gleichen Kreditkarte und genehmigen Sie Käufe Ihrer Kinder direkt vom Gerät eines Elternteils aus. Darüber hinaus können Sie Fotos, einen Familienkalender und vieles mehr freigeben. Weitere Informationen finden Sie unter [Familienfreigabe](#page-40-0) auf Seite [41](#page-40-1).
- *iCloud Drive:* Sichern Sie Präsentationen, Tabellenkalkulationen, PDFs, Bilder und andere Dokumente in iCloud und greifen Sie über iPhone, iPad, iPod touch, Mac oder PC darauf zu. Weitere Informationen finden Sie unter [Über iCloud Drive](#page-42-1) auf Seite [43.](#page-42-0)
- *Dokumente in der Cloud:* Sie können die Dokumente und die Daten iCloud-fähiger Apps auf allen Ihren Geräten, die mit iCloud konfiguriert wurden, immer auf dem neuesten Stand halten.
- *Mail, Kontakte, Kalender:* Sie können Ihre Mail-Kontakte, Kalender, Notizen und Erinnerungen auf allen Geräten auf dem aktuellen Stand halten.
- *Safari-Tabs:* Sie können überprüfen, welche Webseiten auf Ihren anderen iOS-Geräten und OS X-Computern geöffnet sind. Weitere Informationen finden Sie unter [Suchen im Web](#page-70-1) auf Seite [71](#page-70-0).
- *Backup:* Sie können eine Sicherungskopie (Backup) Ihres iPhone in iCloud erstellen, solange es mit dem Stromnetz und einem WLAN-Netzwerk verbunden ist. Alle iCloud-Daten und -Sicherungskopien, die über das Internet transferiert werden, werden verschlüsselt. Weitere Informationen finden Sie unter [Erstellen eines iPhone-Backups](#page-201-1) auf Seite [203.](#page-201-0)
- *Mein iPhone suchen:* Sie können den Standort Ihres iPhone auf einer Karte anzeigen lassen und eine Nachricht auf dem iPhone anzeigen, einen Klingelton wiedergeben, den Bildschirm sperren und alle darauf befindlichen Informationen und Daten löschen. Die Funktion "Mein iPhone suchen" umfasst eine Aktivierungssperre. Sie bewirkt, dass Ihre Apple-ID und das zugehörige Passwort eingegeben werden müssen, um die Funktion "Mein iPhone suchen" auszuschalten oder die Daten von Ihrem iPhone zu löschen. Ihre Apple-ID und das zugehörige Passwort müssen auch eingegeben werden, damit Ihr iPhone neu aktiviert werden kann. Weitere Informationen finden Sie unter unter [Mein iPhone suchen](#page-50-0) auf Seite [51.](#page-50-1)
- *Freunde finden:* Sie können Personen, die Ihnen wichtig sind, Ihren Standort mitteilen. Sie können die App kostenlos aus dem App Store laden.
- *iCloud-Schlüsselbund:* Mit dem Schlüsselbund können Sie sicherstellen, dass Ihre Passwörter und Ihre Kreditkarteninformationen auf allen Ihren registrierten Geräten immer auf dem aktuellen Stand sind. Weitere Informationen finden Sie unter [iCloud-Schlüsselbund](#page-49-0) auf Seite [50](#page-49-1).

Sie erhalten in iCloud einen kostenlosen E-Mail-Account und 5 GB Speicher für Ihre E-Mails, Dokumente, Fotos und Backups. Gekaufte Musiktitel, Apps, Fernsehsendungen und Bücher und Ihre Fotostreams gehen nicht zu Lasten dieses bereitgestellten Speicherbereichs.

Vergrößern Ihres iCloud-Speichers: Öffnen Sie "Einstellungen" > "iCloud" > "Speicher" und tippen Sie auf "Speicherplan ändern". Weitere Informationen dazu erhalten Sie unter [help.apple.com/icloud](http://help.apple.com/icloud).

#### **Anzeigen und Laden vorheriger Käufe bzw. von Käufen durch Familienmitglieder:**

- *Einkäufe im iTunes Store:* Sie können auf gekaufte Musiktitel und Videos direkt in der App "Musik" bzw. "Videos" zugreifen. Alternativ können Sie im iTunes Store auf "Mehr" und danach auf "Käufe" tippen.
- *Einkäufe im App Store: Tippen Sie im App Store auf "Updates" und danach auf "Käufe".*
- *Einkäufe im iBooks Store: Tippen Sie in iBooks auf "Store" und danach auf "Gekaufte Artikel"*.

**Aktivieren der Option "Automatische Downloads" für Musik, Apps oder Bücher:** Wählen Sie "Einstellungen" > "iTunes & App Store".

Weitere Informationen über iCloud finden Sie unter [www.apple.com/de/icloud.](http://www.apple.com/de/icloud) Support erhalten Sie unter [www.apple.com/de/support/icloud.](http://www.apple.com/de/support/icloud)

# <span id="page-20-0"></span>Verwalten der Inhalte auf Ihren iOS-Geräten

Sie können über iCloud oder über iTunes Informationen und Dateien zwischen Ihren iOS-Geräten und Computern übertragen.

- *iCloud* sichert Ihre Fotos, Videos, Dokumente, Musik, Kalender, Kontakte und vieles mehr. Alle Objekte werden drahtlos an Ihre anderen iOS-Geräte und Computer geschickt, damit alles auf dem neuesten Stand bleibt. Weitere Informationen finden Sie unter [iCloud](#page-18-1) auf Seite [19.](#page-18-0)
- Mit *iTunes* können Sie Musik, Videos, Fotos und andere Inhalte zwischen Ihrem Computer und dem iPhone synchronisieren. Wenn Sie auf einem Gerät Änderungen vornehmen, werden diese übernommen, wenn das Gerät das nächste Mal synchronisiert wird. Sie können in iTunes auch Dateien und Dokumente synchronisieren. Weitere Informationen finden Sie unter [Synchronisieren mit iTunes](#page-20-1) auf Seite 21.

Sie können, je nach Ihren Bedürfnissen, iCloud oder iTunes oder auch beides verwenden. So können Sie zum Beispiel in iCloud Kontakte und Kalender auf allen Geräten automatisch auf dem neuesten Stand halten und mit iTunes Musik von Ihrem Computer auf das iPhone synchronisieren.

*Wichtig:* Zum Vermeiden von Duplikaten sollten Sie Kontakte, Kalender und Notizen entweder mithilfe von iCloud oder iTunes (nicht jedoch mit beiden) synchronisieren.

Im Bereich "Übersicht" des Geräts können Sie Inhalte aus iTunes auch manuell verwalten. Auf diese Weise können Sie Musiktitel und Videos hinzufügen, indem Sie einen Titel, ein Video oder eine Wiedergabeliste in Ihrer iTunes-Mediathek auswählen und in iTunes auf Ihr iPhone bewegen. Dies ist hilfreich, wenn Ihre iTunes-Mediathek mehr Objekte enthält, als auf Ihr Gerät passen.

# <span id="page-20-1"></span>Synchronisieren mit iTunes

Bei der Synchronisierung mit iTunes werden Daten von Ihrem iPhone auf Ihren Computer kopiert und umgekehrt. Sie können das iPhone synchronisieren, indem Sie es an Ihren Computer anschließen. Alternativ können Sie in iTunes die Synchronisierung über ein Drahtlosnetzwerk (WLAN) einrichten. Sie können in iTunes festlegen, welche Inhalte (Musik, Fotos, Videos, Apps usw.) synchronisiert werden sollen. Wenn Sie für das Synchronisieren Hilfe benötigen, öffnen Sie iTunes auf Ihrem Computer und wählen Sie "Hilfe" > "iTunes-Hilfe" und dann Ihr Gerät (iPhone, iPod oder iPad) aus.

**Drahtlose Synchronisierung:** Schließen Sie das iPhone an. Starten Sie iTunes auf Ihrem Computer, wählen Sie Ihr iPhone aus, klicken Sie auf "Übersicht" und aktivieren Sie die Option "Mit diesem iPhone über WLAN synchronisieren".

Ist die Synchronisierung über WLAN aktiviert, erfolgt die Synchronisierung des iPhone täglich. Dazu muss das iPhone an eine Stromquelle angeschlossen und iTunes auf dem Computer geöffnet sein. Das iPhone und der Computer müssen sich im gleichen WLAN-Netzwerk befinden.

#### **Tipps für das Synchronisieren mit iTunes auf Ihrem Computer**

Schließen Sie Ihr iPhone an Ihren Computer an, wählen Sie es in iTunes aus und stellen Sie in den verschiedenen Bereichen die gewünschten Optionen ein.

• Im Bereich "Übersicht" des Geräts können Sie festlegen, dass iTunes Ihren Computer und Ihr iPhone automatisch synchronisiert, wenn das iPhone an Ihren Computer angeschlossen wird. Um diese Einstellung vorübergehend zu deaktivieren, halten Sie die Befehls- und Wahltaste (Mac) bzw. die Umschalt- und Strg-Taste (PC) gedrückt, bis das iPhone in der Seitenleiste angezeigt wird.

- <span id="page-21-0"></span>• Wählen Sie im Bereich "Übersicht" die Option "iPhone-Backup verschlüsseln", wenn die Informationen, die auf Ihrem Computer gesichert werden, beim Erstellen des Backups mit iTunes verschlüsselt werden sollen. Verschlüsselte Backups sind durch ein Schlosssymbol gekennzeichnet. Um sie wiederherzustellen, ist das Passwort erforderlich. Wenn Sie diese Option nicht wählen, werden Passwörter (zum Beispiel für E-Mail-Accounts) nicht in das Backup eingeschlossen und müssen neu eingegeben werden, wenn Sie das iPhone auf der Basis eines solchen Backups wiederherstellen.
- Wenn Sie im Bereich "Infos" E-Mail-Accounts synchronisieren, werden lediglich die Einstellungen von Ihrem Computer auf das iPhone übertragen. Änderungen, die Sie an einem E-Mail-Account auf dem iPhone vorgenommen haben, wirken sich nicht auf den Account auf Ihrem Computer aus.
- Wählen Sie im Bereich "Infos" unter "Erweitert" die Optionen aus, mit denen Sie bei der nächsten Synchronisierung die Daten auf Ihrem iPhone durch Daten auf dem Computer *ersetzen* möchten.
- Im Bereich "Musik" können Sie über Ihre Wiedergabelisten Musik synchronisieren.
- Im Bereich "Fotos" können Sie Fotos und Videos mit einem Ordner oder einer unterstützten App auf Ihrem Computer synchronisieren.
- Wenn Sie Ihre Kontakte, Kalender, Lesezeichen und Notizen mithilfe von iCloud speichern, dürfen Sie die Objekte nicht zusätzlich auch mit iTunes synchronisieren.

# Datum und Uhrzeit

Das Datum und die Uhrzeit werden normalerweise ausgehend von Ihrem derzeitigen Standort eingestellt. Schauen Sie auf den Sperrbildschirm, um zu prüfen, ob Datum und Uhrzeit korrekt eingestellt sind.

**Aktivieren des automatischen Festlegens von Datum und Uhrzeit durch Ihr iPhone:** Wählen Sie "Einstellungen" > "Allgemein" > "Datum & Uhrzeit" und aktivieren oder deaktivieren Sie die Option "Automatisch einstellen". Wenn das iPhone für die automatische Aktualisierung der Uhrzeit eingestellt ist, ruft es die korrekte Zeit über das Mobilfunknetz ab und aktualisiert die Uhrzeit für die Zeitzone, in der Sie sich befinden. Einige Anbieter unterstützen die Netzwerkzeit nicht, sodass das iPhone in einigen Regionen die lokale Uhrzeit möglicherweise nicht automatisch erkennen kann.

Manuelles Einstellen von Datum und Uhrzeit: Wählen Sie "Einstellungen" > "Allgemein" > "Datum & Uhrzeit" und deaktivieren Sie die Option "Automatisch einstellen".

**Festlegen des Uhrzeitformats für das iPhone (24-Stunden- oder 12-Stunden-Format):** Wählen Sie "Einstellungen" > "Allgemein" > "Datum & Uhrzeit" und aktivieren oder deaktivieren Sie die 24-Stunden-Uhr. (Das 24-Stunden-Format ist möglicherweise nicht in allen Regionen verfügbar.)

# Landeseinstellungen

Wählen Sie "Einstellungen" > "Allgemein" > "Sprache & Region", um folgende Einstellungen festzulegen:

- Die Sprache für das iPhone
- Die bevorzugte Sprachreihenfolge für Apps und Websites
- Das regionale Format
- Das Kalenderformat
- Erweiterte Einstellungen für Datum, Uhrzeit und Nummern

<span id="page-22-0"></span>Wenn Sie eine Tastatur für eine andere Sprache festlegen möchten, öffnen Sie "Einstellungen" > "Allgemein" > "Tastatur" > "Tastaturen". Weitere Informationen finden Sie unter [Verwenden inter](#page-190-1)[nationaler Tastaturen](#page-190-1) auf Seite [192](#page-190-0).

# Name Ihres iPhone

Der Name Ihres iPhone wird sowohl von iTunes als auch von iCloud verwendet.

Ändern des iPhone-Namens: Wählen Sie "Einstellungen" > "Allgemein" > "Info" > "Name".

# Ansehen dieses Handbuchs auf dem iPhone

Sie können das *iPhone-Benutzerhandbuch* auf dem iPhone in Safari und in der kostenlosen App "iBooks" anzeigen.

Anzeigen des Benutzerhandbuchs in Safari: Tippen Sie auf <sup>I</sup> und danach auf das Lesezeichen "iPhone-Benutzerhandbuch". (Wird kein Lesezeichen angezeigt, öffnen Sie die Hilfe unter [help.apple.com/iphone](http://help.apple.com/iphone).)

- *Hinzufügen eines Lesezeichens für das Benutzerhandbuch zum Home-Bildschirm:* Tippen Sie auf  $\hat{\mathbb{D}}$  und danach auf "Zum Home-Bildschirm".
- *Anzeigen des Benutzerhandbuchs in einer anderen Sprache:* Tippen Sie im unteren Bereich der Homepage auf "Sprache ändern".

**Anzeigen des Benutzerhandbuchs in iBooks:** Öffnen Sie iBooks und suchen Sie im iBooks Store nach "iPhone Benutzer".

Weitere Informationen über iBooks finden Sie unter Kapitel [24,](#page-135-0) [iBooks](#page-135-0), auf Seite [137](#page-135-0)

# Tipps für die Verwendung von iOS 8

Mit der App "Tipps" holen Sie das Meiste aus Ihrem iPhone heraus.

Laden der App "Tipps": Öffnen Sie die App "Tipps". Es werden wöchentlich neue Tipps hinzugefügt.

**Erhalten von Benachrichtigungen, wenn neue Tipps zur Verfügung stehen:** Wählen Sie "Einstellungen" > "Mitteilungen" > "Tipps".

# <span id="page-23-0"></span>**Grundlagen**

# Verwenden von Apps

Alle Apps, die ab Werk auf Ihrem iPhone installiert sind, und alle Apps, die Sie selbst aus dem App Store laden, befinden sich auf dem Home-Bildschirm.

# <span id="page-23-1"></span>**Der Home-Bildschirm**

Tippen Sie auf eine App, um sie zu öffnen.

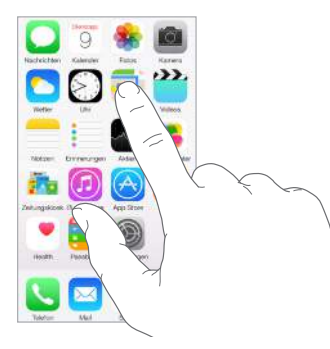

Drücken Sie die Home-Taste, um zum Home-Bildschirm zu gelangen. Streichen Sie nach links oder nach rechts, um zu einem anderen Bildschirm zu wechseln.

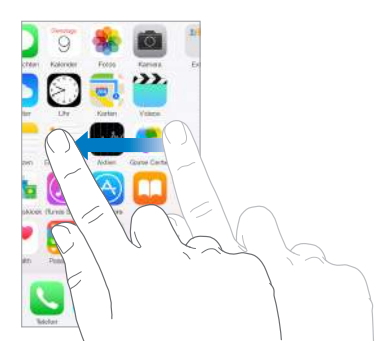

# **Multitasking**

Sie können auf Ihrem iPhone mehrere Aufgaben gleichzeitig ausführen.

**Anzeigen von Kontakten und Öffnen von Apps:** Drücken Sie zweimal die Home-Taste, um die Multitasking-Leiste anzuzeigen. Streichen Sie nach links oder rechts, um mehr Apps anzuzeigen. Sie können zu einer anderen App wechseln, indem Sie auf diese tippen. Um eine Verknüpfung mit einem kürzlich verwendeten bzw. bevorzugten Kontakt herzustellen, tippen Sie auf das Bild bzw. den Namen eines Kontakts und wählen Sie eine bevorzugte Kommunikationsmethode.

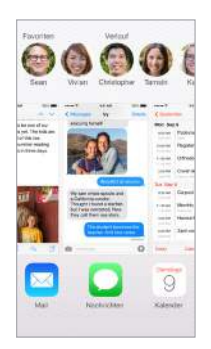

**Schließen einer App:** Wird eine App nicht ordnungsgemäß ausgeführt, können Sie deren Beendigung über den Multi-Tasking-Bildschirm erzwingen. Ziehen Sie dazu die App im Multi-Tasking-Bildschirm nach oben. Versuchen Sie danach erneut, die App zu öffnen.

Wenn viele Apps installiert sind, können Sie mithilfe von "Spotlight" nach einer App suchen, um sie gezielt zu öffnen. Fahren Sie von der Mitte des Home-Bildschirms mit dem Finger nach unten, um das Suchfeld anzuzeigen. Weitere Informationen finden Sie unter [Spotlight-Suche](#page-35-1) auf Seite [36](#page-35-0).

# **Allgemeine Orientierung**

Ziehen Sie eine Liste nach oben oder unten, um mehr anzuzeigen. Streichen Sie mit einer gleitenden Fingerbewegung, um schnell zu scrollen; wenn Sie den Finger auf den Bildschirm gedrückt halten, wird das Scrollen gestoppt. Manche Listen haben einen Index; tippen Sie auf einen Buchstaben, um an die entsprechende Stelle zu springen.

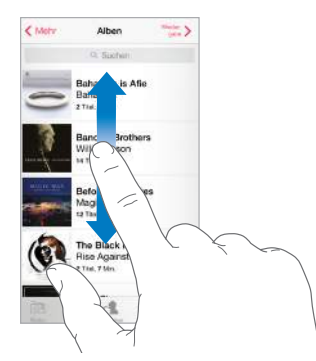

Bewegen Sie ein Foto, eine Karte oder eine Webseite in eine beliebige Richtung, um mehr anzuzeigen.

Tippen Sie auf die Statusleiste oben auf dem Bildschirm, um schnell an den Anfang einer Seite zu wechseln.

#### <span id="page-25-1"></span>**Ein- und Auszoomen**

Sie können einen Ausschnitt eines Fotos, einer Webseite oder einer Karte vergrößern, indem Sie ihn mit zwei Fingern aufziehen – und ihn durch Zusammenziehen der beiden Finger wieder verkleinern. In der App "Fotos" können Sie durch wiederholtes Aufziehen die Sammlung oder das Album anzeigen, in der/dem sich das aktuelle Foto befindet.

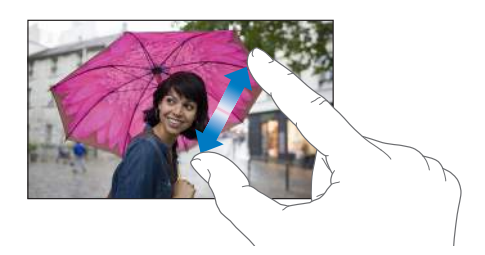

Sie können ein Foto oder eine Webseite auch durch Doppeltippen einzoomen und durch erneutes Doppeltippen wieder auszoomen. Karten lassen sich durch Doppeltippen einzoomen und durch einmaliges Tippen mit zwei Fingern auszoomen.

# <span id="page-25-0"></span>**Ändern der Bildschirmausrichtung**

Viele Apps öffnen eine andere Ansicht, wenn Sie das iPhone drehen.

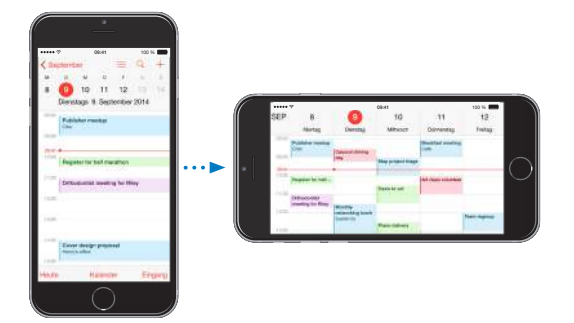

Sie können den Bildschirm im Hochformat sperren. Streichen Sie dazu vom unteren Bildschirmrand nach oben, um das Kontrollzentrum zu öffnen und tippen Sie auf  $\mathbb{R}$ .

In der Statusleiste wird ein Schlosssymbol  $\bigoplus$  angezeigt, wenn die Bildschirmausrichtung gesperrt ist.

Wenn Sie das iPhone 6 Plus im Querformat verwenden, haben manche Apps spezielle Layouts. Dazu gehören:

- Mail
- Nachrichten
- Kalender
- Erinnerungen
- Wetter
- Notizen
- Uhr
- Einstellungen
- Kontakte
- Sprachmemos
- Aktien

#### <span id="page-26-0"></span>**Griffbereit**

Wenn Sie ein iPhone 6 oder iPhone 6 Plus im Hochformat verwenden, tippen Sie zwei Mal auf die Home-Taste, um den Bildschirm nach unten zu schieben (die obere Hälfte befindet sich dann ungefähr auf Daumenhöhe).

**Deaktivieren der Option "Griffbereit":** Wählen Sie "Einstellungen" > "Allgemein" > "Bedienungshilfen" und anschließend auf "Griffbereit" (unter "Interaktion").

## **App-Erweiterungen**

Manchen Apps erweitern die Funktionen für das iPhone. So werden manche App-Erweiterungen als Optionen für Freigabe oder andere Aktionen, als Widget in der Mitteilungszentrale, als Dateianbieter oder als eine eigene Tastatur angezeigt. Wenn Sie z. B. Pinterest auf Ihr iPhone geladen haben, wird es als zusätzliche Freigabeoption angezeigt, wenn Sie auf  $\mathbb{\hat{}}$  klicken.

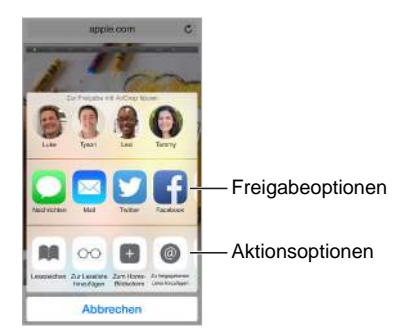

Mit App-Erweiterungen können Sie auch Fotos oder Videos in der Foto-App bearbeiten. Beispiel: Sie laden eine Foto-App, mit der Sie Filter auf Ihre Fotos in der App "Fotos" hinzufügen können.

**Installieren von App-Erweiterungen:** Laden Sie die App aus dem App Store, öffnen Sie sie und befolgen Sie die angezeigten Anweisungen.

**Aktivieren bzw. Deaktivieren von Freigabe-/Aktionsoptionen: Tippen Sie auf**  $\hat{\mathbb{C}}$  **und auf** "Mehr" (bewegen Sie, falls erforderlich, Optionen nach links). Deaktivieren Sie Freigabe- und Aktionsoptionen von Drittanbietern (standardmäßig sind diese aktiviert).

**Verwalten von Freigabe- und Aktionsoptionen:** Tippen Sie auf  $\Box$  und auf "Mehr" (bewegen Sie, falls erforderlich, Objekte nach links). Legen Sie den Finger auf =, um die Optionen neu anzuordnen.

Weitere Informationen zu Widgets in der Mitteilungszentrale finden Sie unter [Mitteilungszentrale](#page-37-1) auf Seite [38](#page-37-0). Weitere Informationen zu Freigabeoptionen finden Sie unter [Freigabe von Apps aus](#page-39-2) auf Seite [40](#page-39-0).

# Integration

## **Informationen zu den Integrationsfunktionen**

Dank der Integrationsoptionen können Sie Ihr iPhone mit einem iPad, iPod touch und Mac verbinden und als ein Gerät verwenden. So können Sie beispielsweise eine E-Mail oder ein Dokument auf dem iPhone beginnen und auf dem iPad fortsetzen. Genauso können Sie mit dem iPad oder Mac über das iPhone einen Anruf tätigen und SMS- oder MMS-Nachrichten senden.

Für die Integrationsfunktion benötigen Sie einen iPod touch (5. Generation) oder neuer, ein iPhone 5 oder neuer, ein iPad (4. Generation) oder neuer, sowie einen unterstützter Mac-Computer mit iOS 8 bzw. OS X Yosemite. Weitere Informationen finden Sie unter [support.apple.com/kb/HT6337?viewlocale=de\\_DE.](http://support.apple.com/kb/HT6337?viewlocale=de_DE)

#### **Handoff**

Fahren Sie auf einem Gerät fort, wo Sie auf einem anderen angefangen haben. Handoff kann mit Mail, Safari, Pages, Numbers, Keynote, Karten, Nachrichten, Erinnerungen, Kalender, Kontakte und sogar einigen Drittanbieter-Apps verwendet werden. Dazu müssen die Geräte mit der gleichen Apple-ID bei iCloud angemeldet werden und sich in Bluetooth-Nähe befinden (10m bzw. 33 Fuß).

**Wechseln von Geräten:** Streichen Sie im Sperrbildschirm von unten links nach oben (wo das Aktivitätssymbol der App angezeigt wird) oder öffnen Sie die App vom Multitasking-Bildschirm aus. Klicken Sie auf dem Mac auf die App, die Sie auf Ihrem iOS-Gerät verwendet haben.

**Deaktivieren von Handoff auf Ihren iOS-Geräten:** Wählen Sie "Einstellungen" > "Allgemein" > "Handoff & App-Vorschläge".

Deaktivieren von Handoff auf Ihrem Mac: Öffnen Sie "Systemeinstellungen" > "Allgemein" und deaktivieren Sie das Handoff zwischen dem Mac und Ihren mit iCloud eingerichteten Geräten.

#### **Telefongespräche**

Verwenden Sie Ihren iPad, iPod touch oder Mac (mit iOS 8 bzw. OS X Yosemite) für Telefonate. Dafür muss sich das iPhone (mit iOS 8) in der Nähe befinden, das gleiche WLAN-Netzwerk verwenden und mit der gleichen Apple-ID bei FaceTime und iCloud angemeldet sein.

Tätigen eines Anrufs auf iPad, iPod touch oder Mac: Tippen bzw. klicken Sie in "Kontakte", "Kalender" oder Safari auf eine Telefonnummer. Auf dem iPad bzw. iPod touch können Sie außerdem im Multitasking-Bildschirm auf einen vor Kurzem verwendeten Kontakt tippen.

Deaktivieren von iPhone-Mobilanrufen: Tippen Sie auf "Einstellungen" > "FaceTime" und deaktivieren Sie die Option "iPhone-Mobilanrufe".

#### **Nachrichten**

Wechseln Sie beim Versenden und Empfangen von SMS- und MMS-Nachrichten zwischen Ihren iOS-Geräten und dem Mac (iOS 8 bzw. OS X Yosemite). Melden Sie sich dazu einfach mit der gleichen Apple-ID bei iMessage an, die Sie auf Ihrem iPhone verwenden. Weitere Informationen finden Sie unter [SMS, MMS und iMessage](#page-84-1) auf Seite [85](#page-84-0).

#### **Instant Hotspot**

Verwenden Sie auf dem iPhone den Instant Hotspot, um für Ihre anderen iOS-Geräte und Mac-Computer (mit iOS 8 und OS X Yosemite) eine Internetverbindung bereitzustellen. Dafür müssen diese mit der gleichen Apple-ID bei iCloud angemeldet sein. Für Instant Hotspot wird der persönliche Hotspot des iPhone verwendet. Dafür ist es nicht erforderlich ein Passwort einzugeben oder den persönlichen Hotspot zu aktivieren.

**Verwenden von Instant Hotspot** Wählen Sie "Einstellungen" > "WLAN" auf den anderen iOS-Geräten und wählen Sie dann einfach unter "Persönlicher Hotspot" Ihr iPhone aus. Wählen Sie auf dem Mac das iPhone-Netzwerk aus den WLAN-Einstellungen aus.

Wenn der Hotspot nicht verwendet wird, trennen sich die Geräte automatisch, um Batterielaufzeit zu sparen. Weitere Informationen finden Sie unter [Persönlicher Hotspot](#page-43-1) auf Seite [44](#page-43-0).

*Hinweis:* Die Funktion ist möglicherweise nicht bei allen Mobilfunkanbietern verfügbar. Hierfür können zusätzliche Gebühren anfallen. Weitere Informationen erhalten Sie bei Ihrem Netzanbieter.

# <span id="page-28-0"></span>Anpassen von iPhone-Einstellungen

# **Anordnen Ihrer Apps**

**Anordnen von Apps:** Legen Sie den Finger auf das Symbol einer App im Home-Bildschirm, bis es anfängt zu wackeln, und bewegen Sie es danach an die gewünschte Position. Schieben Sie eine App an den Bildschirmrand, um sie in einen anderen Home-Bildschirm zu bewegen, oder in das Dock unten im Bildschirm. Drücken Sie die Home-Taste, um Ihre Änderungen zu sichern.

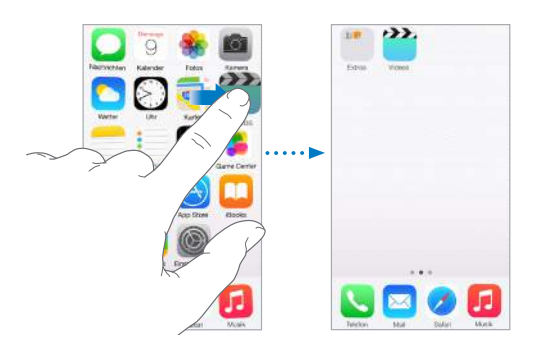

**Erstellen eines neuen Home-Bildschirms:** Bewegen Sie eine App beim Neuanordnen von Apps an den äußersten rechten Rand des letzten Home-Bildschirms. Die Punkte oberhalb des Docks zeigen die Anzahl Ihrer Home-Bildschirme an. Gleichzeitig können Sie daran erkennen, auf welchem dieser Bildschirme Sie sich befinden.

Sie können den Home-Bildschirm auch mit iTunes einrichten, wenn das iPhone an Ihren Computer angeschlossen ist. Wählen Sie in iTunes Ihr iPhone in der Seitenleiste links aus und klicken Sie auf "Apps".

Neu starten: Wählen Sie "Einstellungen" > "Allgemein" > "Zurücksetzen", um Ihren Home-Bildschirm und Ihre Apps in ihr ursprüngliches Layout zurückzuversetzen. Ordner werden entfernt und das ursprüngliche Hintergrundbild wird wieder hergestellt.

# **Verwalten mithilfe von Ordnern**

**Erstellen eines Ordners:** Bewegen Sie beim Anordnen Ihrer Apps eine App auf eine andere. Tippen Sie auf den Namen des daraufhin erstellten Ordners, um ihn umzubenennen. Bewegen Sie Apps, um diese hinzuzufügen oder zu verschieben. Wenn Sie fertig sind, drücken Sie die Home-Taste.

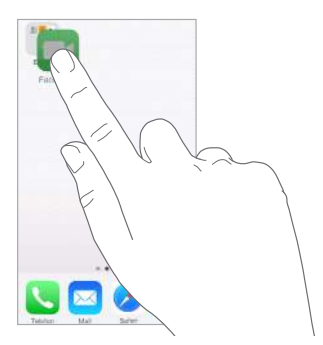

In einem Ordner können sich mehrere Seiten mit Apps befinden.

**Löschen eines Ordners:** Ziehen Sie alle Apps aus dem Ordner – der Ordner wird daraufhin automatisch gelöscht.

# **Ändern des Hintergrundbildes**

Mit der Einstellung "Hintergrundbild" können Sie ein Bild oder ein Foto als Hintergrundbild für den Bildschirm "Code-Sperre" oder den Home-Bildschirm auswählen. Sie können ein dynamisches Bild oder ein Standbild auswählen.

**Ändern des Hintergrundbildes:** Wählen Sie "Einstellungen" > "Hintergrund" > "Neuer Hintergrund".

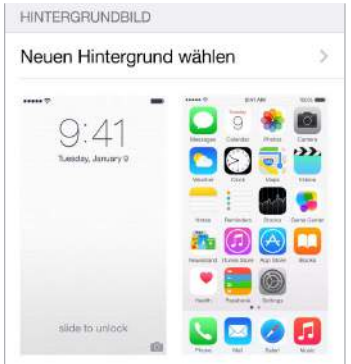

Beim Auswählen eines Bilds als neues Hintergrundbild legen Sie über "Perspektive" fest, ob das ausgewählte Bild vergrößert verwendet wird oder nicht. Wählen Sie bei einem bereits vorhandenen Hintergrund die Option "Hintergrund" aus und tippen Sie auf das Bild des Sperrbildschirms oder des Home-Bildschirms, um die Taste "Perspektive" einzublenden.

Hinweis: Die Taste "Perspektive" wird nicht angezeigt, wenn die Option "Bewegung reduzieren" ( in den Einstellungen für die Bedienungshilfen) aktiviert ist. Weitere Informationen finden Sie unter [Reduzierte Bewegung von Bildschirmobjekten](#page-177-1) auf Seite [179.](#page-177-0)

# **Anpassen der Helligkeit des Bildschirms**

Dunkeln Sie den Bildschirm ab, um die Batterielaufzeit zu erhöhen oder verwenden Sie die Option "Auto-Helligkeit".

Anpassen der Helligkeit des Bildschirms: Wählen Sie "Einstellungen" > "Anzeige & Helligkeit" und bewegen Sie den Schieberegler. Wenn die Option "Auto-Helligkeit" aktiviert ist, verwendet das iPhone den integrierten Sensor für das Umgebungslicht, um die Bildschirmhelligkeit der jeweiligen Umgebung entsprechend anzupassen. Sie können die Helligkeit auch im Kontrollzentrum anpassen.

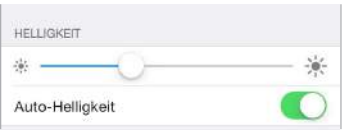

# **Anzeigezoom (iPhone 6 bzw. iPhone 6 Plus)**

Auf dem iPhone 6 bzw. dem iPhone 6 Plus können Sie die Bildschirmanzeige vergrößern. Öffnen Sie dazu "Einstellungen" > "Anzeige & Helligkeit". Tippen Sie dazu auf "Anzeigen" (unter "Anzeigezoom"), wählen Sie "Vergrößert/Verkleinert" und tippen Sie abschließend auf "Einstellen". Informationen zu weiteren Zoomfunktionen erhalten Sie unter [Zoomen](#page-174-1) auf Seite [176](#page-174-0).

# <span id="page-30-0"></span>**Texteingabe**

Mit der Bildschirmtastatur können Sie bei Bedarf Text eingeben.

# **Eingeben von Text**

Tippen Sie auf ein Textfeld, um die Bildschirmtastatur einzublenden, und tippen Sie auf die entsprechenden Buchstaben. Wenn Sie auf eine falsche Taste tippen, ziehen Sie Ihren Finger oder Daumen einfach auf die richtige Taste. Der Buchstabe wird erst eingegeben, wenn Sie den Finger oder Daumen von der Taste nehmen.

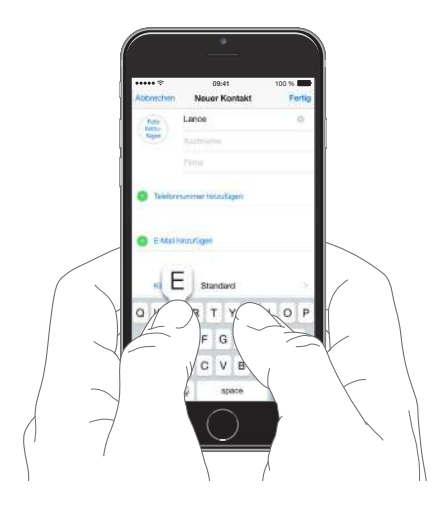

Tippen Sie auf die Umschalttaste, um Großbuchstaben einzugeben. Sie können auch mit dem Finger auf die Umschalttaste tippen und den Finger, ohne ihn abzuheben, von dort zur gewünschten Buchstabentaste bewegen. Tippen Sie zweimal auf die Umschalttaste, um die Feststelltaste zu aktivieren. Tippen Sie auf die Nummerntaste 123 oder auf die Symboltaste  $\#+=$ , um Ziffern, Satzzeichen oder Symbole einzugeben. Haben Sie keine Tastaturen hinzugefügt, tippen Sie auf (<del>○)</del>, um zur Emoji-Tastatur zu wechseln. Wenn Sie mehrere Tastaturen haben, tippen Sie auf  $\mathfrak{\oplus},$  um zur letzten verwendeten zu wechseln. Tippen Sie mehrmals, um auf andere aktivierte Tastaturen zuzugreifen, oder legen Sie Ihren Finger auf  $\bigoplus$  und bewegen Sie ihn dann auf eine andere Tastatur. Sie können am Ende eines Satzes automatisch einen Punkt und ein Leerzeichen eingeben, indem Sie zweimal auf die Leertaste tippen.

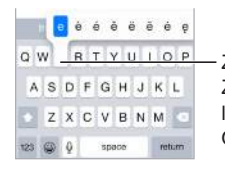

Zum Eingeben eines alternativen Zeichens Finger auf eine Taste legen und auf die gewünschte Option schieben

Tippen Sie auf ein rot unterstrichenes Wort, um dafür Korrekturvorschläge anzuzeigen. Wird das gewünschte Wort nicht angezeigt, können Sie die Korrektur selbst eingeben.

Beim Eingeben von Text verwendet QuickType Textvorschläge, um Ihr nächstes Wort zu antizipieren. Tippen Sie auf ein Wort, um es auszuwählen, oder akzeptieren Sie einen Vorschlag, indem Sie ein Leerzeichen oder ein Satzteichen eingeben. Lehnen Sie einen Vorschlag ab, indem Sie auf das Wort tippen, das Sie eingegeben haben (dieses wird als QuickType-Option mit Anführungszeichen angezeigt).

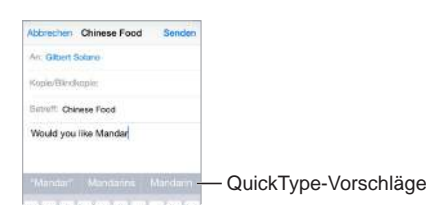

**Ausblenden von Textvorschlägen:** Ziehen Sie die QuickType-Vorschläge nach unten. Bewegen Sie sie wieder nach oben, wenn sie erneut angezeigt werden sollen.

Ausschalten von Textvorschlägen: Legen Sie den Finger auf  $\circledcirc$  oder  $\circledast$  und bewegen Sie ihn auf "Vorschläge".

Auch wenn QuickType deaktiviert ist, kann das iPhone Tippfehler korrigieren und Ihr nächstes Wort antizipieren. Sie können den Wortvorschlag annehmen, indem Sie ein Leerzeichen oder ein Satzzeichen eingeben oder auf den Zeilenschalter tippen. Wenn Sie den Vorschlag ablehnen wollen, tippen Sie auf das Symbol "x". Wird derselbe Vorschlag mehrmals abgelehnt, hört das iPhone auf, ihn einzublenden.

**Festlegen der Optionen für die Texteingabe bzw. Hinzufügen von Tastaturen:** Wählen Sie "Einstellungen" > "Allgemein" > "Tastatur".

Die Bildschirmtastatur des iPhone 6 sowie des iPhone 6 Plus umfasst weitere Tasten, die möglicherweise sinnvoll für Sie sind. Diese werden angezeigt, wenn Sie das iPhone im Querformat halten.

Sie können alternativ auch ein Apple Wireless Keyboard anschließen. Weitere Informationen finden Sie unter [Verwenden eines Apple Wireless Keyboard](#page-32-0) auf Seite [33](#page-32-1). Informationen zur Funktion "Diktieren" (wenn Sie Text nicht eingeben, sondern diktieren wollen) finden Sie unter [Diktieren](#page-33-1) auf Seite [34.](#page-33-0)

# **Bearbeiten von Text**

**Korrigieren von Text:** Legen Sie den Finger auf ein Textobjekt, um die Lupe einzublenden, und bewegen Sie im vergrößerten Ausschnitt die Einfügemarke an die gewünschte Zeichenposition.

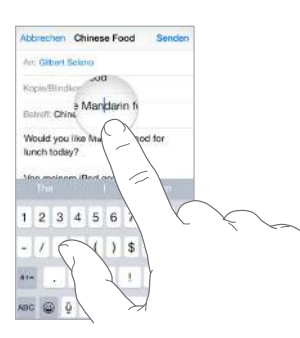

<span id="page-32-1"></span>**Auswählen von Text:** Tippen Sie auf die Einfügemarke, um die Auswahloptionen anzuzeigen. Wahlweise können Sie auch ein Wort durch Doppeltippen auswählen. Bewegen Sie die Aktivpunkte, um die Auswahl an Textzeichen zu erweitern oder zu verringern. Tippen Sie in Dokumenten, auf die Sie nur Lesezugriff haben (z. B. Webseiten), auf ein Wort, um es auszuwählen.

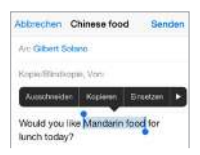

Sie können ausgewählten Text ausschneiden oder kopieren oder ihn anstelle eines anderen Texts einsetzen. Bei manchen Apps können Sie Text auch fett oder kursiv setzen oder unterstreichen (tippen Sie auf B/I/U), die Definition eines Worts anzeigen, oder das iPhone eine Alternative vorschlagen lassen. Tippen Sie auf  $\blacktriangleright$ , um sich alle Optionen anzeigen zu lassen.

**Widerrufen des letzten Bearbeitungsvorgangs:** Schütteln Sie das iPhone und tippen anschließend auf "Widerrufen".

# **Zeitsparende Texteingabe**

Ein Kurzbefehl bietet den Vorteil, dass Sie nur einige wenige Zeichen tippen müssen, um ein Wort oder eine Wortfolge einzugeben. So wird "adw" beispielsweise zu "Auf dem Weg!" erweitert. Dieses ist bereits für Sie eingerichtet, Sie können jedoch Ihre eigenen Kurzbefehle hinzufügen.

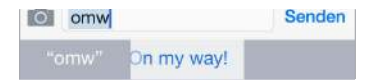

Erstellen eines Kurzbefehls: Tippen Sie auf "Einstellungen" > "Allgemein" > "Tastatur" und danach auf "Kurzbefehl".

**Verhindern der Korrektur eines Wortes oder Satzes durch das iPhone:** Erstellen Sie einen Kurzbefehl, lassen Sie das Feld "Kurzbefehl" jedoch leer.

**Fortlaufendes Aktualisieren des persönlichen Wörterbuchs auf Ihren Geräten mit iCloud:**  Wählen Sie "Einstellungen" > "iCloud" und aktivieren Sie die Option "iCloud Drive" bzw. "Dokumente & Daten".

# <span id="page-32-0"></span>**Verwenden eines Apple Wireless Keyboard**

Sie können zur Eingabe von Text auf dem iPhone auch ein Apple Wireless Keyboard (separat erhältlich) verwenden. Sie müssen dazu die Tastatur mit dem iPhone koppeln, da die Verbindung über Bluetooth erfolgt.

*Hinweis:* Das Apple Wireless Keyboard unterstützt nicht die Funktionen, die Sie auf Ihrem Gerät verwenden. Beispiel: Es werden keine Wärter antizipiert oder automatisch korrigiert.

**Koppeln eines Apple Wireless Keyboard mit dem iPhone:** Schalten Sie die Tastatur ein, wählen Sie "Einstellungen" > "Bluetooth"und aktivieren Sie "Bluetooth". Tippen Sie danach auf die Tastatur, wenn sie in der Geräteliste angezeigt wird.

Wenn die Tastatur gekoppelt ist, wird die Verbindung zum iPhone hergestellt, sobald sie sich in Reichweite des iPhone befindet (bis zu 10 Meter bzw. 33 Fuß). Wenn ein Apple Wireless Keyboard verbunden ist, wird die Bildschirmtastatur nicht mehr eingeblendet.

<span id="page-33-0"></span>**Sparen von Batterielaufzeit:** Schalten Sie Bluetooth und die drahtlose Tastatur aus, solange Sie sie nicht verwenden. Bluetooth  $\frac{1}{2}$  kann im Kontrollzentrum ausgeschaltet werden. Sie können die Tastatur ausschalten, indem Sie die Standby-Taste gedrückt halten, bis das grüne Licht erlischt.

Beenden der Verbindung zu einem Wireless Keyboard: Wählen Sie "Einstellungen" > "Bluetooth" und tippen Sie auf  $\odot$  neben dem Namen der Tastatur und danach auf "Dieses Gerät ignorieren".

Weitere Informationen finden Sie unter [Bluetooth-Geräte](#page-45-2) auf Seite [46](#page-45-0).

## **Hinzufügen oder Ändern von Tastaturen**

Sie können Eingabefunktionen wie die Rechtschreibkorrektur aktivieren oder deaktivieren, fremdsprachige Tastaturen hinzufügen und die Belegung der Bildschirmtastatur oder des Apple Wireless Keyboard ändern.

Einstellen der Eingabefunktionen: Wählen Sie "Einstellungen" > "Allgemein" > "Tastatur".

Hinzufügen einer fremdsprachigen Tastatur: Tippen Sie auf "Einstellungen" > "Allgemein" > "Tastatur" > "Tastaturen" und danach auf "Tastatur hinzufügen".

**Umschalten zwischen Tastaturen:** Haben Sie keine Tastaturen hinzugefügt, tippen Sie auf , um zur Emoji-Tastatur zu wechseln. Wenn Sie mehrere Tastaturen haben, tippen Sie auf  $\bigoplus$ , um zur letzten verwendeten zu wechseln. Tippen Sie mehrmals, um auf andere aktivierte Tastaturen zuzugreifen, oder legen Sie Ihren Finger auf  $\bigoplus$  und bewegen Sie ihn dann auf eine andere Tastatur.

Weitere Informationen zu internationalen Tastaturen finden Sie unter [Verwenden internationaler](#page-190-1)  [Tastaturen](#page-190-1) auf Seite [192.](#page-190-0)

Ändern der Tastaturbelegung: Tippen Sie auf "Einstellungen" > "Allgemein" > "Tastatur" > "Tastaturen", wählen Sie eine Tastatur aus und legen Sie die Tastaturbelegung fest.

# <span id="page-33-1"></span>Diktieren

Beim iPhone 4s und neueren Modellen können Sie Text nicht nur eingeben, sondern auch diktieren. Stellen Sie sicher, dass Siri aktiviert (im Bereich "Einstellungen" > "Allgemein" > "Siri") und dass das iPhone mit dem Internet verbunden ist.

*Hinweis:* Die Diktierfunktion ist möglicherweise nicht in allen Sprachen oder Regionen verfügbar und die Funktionen können variieren. Es können dafür Mobilfunkgebühren anfallen. Weitere Informationen finden Sie unter [Einstellungen für das mobile Netz](#page-203-1) auf Seite [205](#page-203-0).

Diktieren von Text: Tippen Sie auf <sup>D</sup>auf der Bildschirmtastatur und diktieren Sie etwas. Tippen Sie abschließend auf "Fertig".

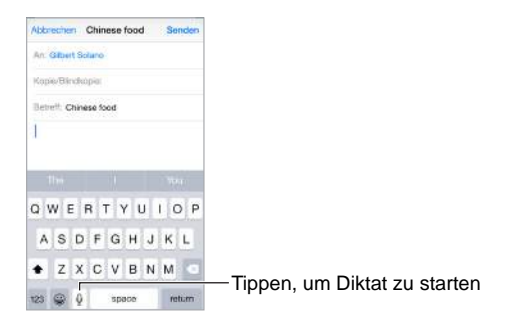

<span id="page-34-0"></span>Hinzufügen von Text: Tippen Sie erneut auf **Uund diktieren Sie weiter. Platzieren Sie zum** Einsetzen von Text zuerst die Einfügemarke an der Zielposition. Sie können auch bereits ausgewählten Text durch diktierten Text ersetzen.

**Hinzufügen von Satzzeichen und Formatieren von Text:** Diktieren Sie die Satzzeichen oder den Formatierungsbefehl. Wenn Sie beispielsweise "Liebe Maria Komma der Scheck ist in der Post Ausrufezeichen" diktieren, lautet das Ergebnis: "Liebe Maria, der Scheck ist in der Post!" Beispiele für Satzzeichen- und Formatierungsbefehle:

- Anführungszeichen Anfang ... Anführungszeichen Ende
- Neuer Absatz
- Neue Zeile
- Großbuchstabe am Satzanfang und für Substantive
- Großbuchstaben ein ... Großbuchstaben aus um das erste Zeichen jedes Worts groß zu schreiben
- Kapitälchen um das nächste Wort in Großbuchstaben zu schreiben
- Kapitälchen ein ... Kapitälchen aus um die eingeschlossenen Wörter in Großbuchstaben zu schreiben
- Kleinbuchstaben ein ... Kleinbuchstaben aus um die eingeschlossenen Wörter in Kleinbuchstaben zu schreiben
- Kein Leerzeichen ein ... kein Leerzeichen aus um eine Reihe von Wörtern zusammenzuschreiben
- Smiley um das Symbol :-) einzufügen
- Frowny um das Symbol :-( einzufügen
- Winky um das Symbol ;-) einzufügen

# <span id="page-34-1"></span>Sprachsteuerung

Mit der Sprachsteuerung können Sie Anrufe tätigen und die Wiedergabe von Musik steuern. (Das iPhone 4s oder neuer können Sie mithilfe von Siri per Sprache steuern. Weitere Informationen finden Sie unter Kapitel [4,](#page-53-0) [Siri](#page-53-0), auf Seite [54](#page-53-0).)

*Hinweis:* Die Sprachsteuerung und die Einstellungen für die Sprachsteuerung sind nicht verfügbar, wenn Siri eingeschaltet ist.

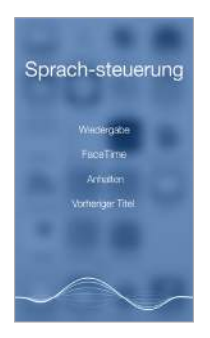

**Verwenden der Sprachsteuerung:** Wählen Sie "Einstellungen" > "Allgemein" > "Siri" und schalten Sie Siri aus. Drücken Sie danach die Home-Taste und halten Sie sie so lange gedrückt, bis der Bildschirm für die Sprachsteuerung erscheint und Sie einen Signalton hören. Anstelle der Home-Taste können Sie auch die Mitteltaste an Ihrem Headset verwenden. Weitere Informationen finden Sie unter unter [Verwenden eines Apple-Headset](#page-45-1) auf Seite [46.](#page-45-0)

<span id="page-35-0"></span>Die besten Ergebnisse erzielen Sie, wenn Sie Folgendes beachten:

- Sprechen Sie klar und deutlich.
- Verwenden Sie ausschließlich Befehle, Namen und Zahlen für die Sprachsteuerung. Machen Sie zwischen Befehlen kurze Pausen.
- Verwenden Sie vollständige Namen.

**Ändern der Sprache für die Sprachsteuerung:** Die Sprachsteuerung geht standardmäßig davon aus, dass Sie die Sprachsteuerungsbefehle in der Landessprache sprechen, die für das iPhone eingestellt ist (im Bereich "Allgemein" > "Landeseinstellungen" > "Sprache"). Tippen Sie auf "Einstellungen" > "Allgemein" > "Landeseinstellungen" > "Sprachsteuerung", wenn Sie die die Sprachsteuerungsbefehle in einer anderen Landessprache oder einem anderen Dialekt sprechen wollen.

Für die App "Musik" ist die Sprachsteuerung standardmäßig eingeschaltet. Sie können aber veranlassen, dass bei gesperrtem iPhone die Sprachwahl verhindert wird. Wählen Sie "Einstellungen" > "Touch ID & Code" (iPhone-Modelle mit Touch ID) oder "Einstellungen" > "Code" (andere Modelle) und tippen Sie auf "Code aktivieren".

Spezifische Befehle finden Sie unter [Anrufen](#page-55-1) auf Seite [56](#page-55-0) und [Siri und](#page-82-1)  [Sprachsteuerung](#page-82-1) auf Seite [83](#page-82-0). Weitere Informationen zur Sprachsteuerung und zur Verwendung der Sprachsteuerungsbefehle in verschiedenen Sprachen finden Sie unter [support.apple.com/kb/HT3597?viewlocale=de\\_DE](http://support.apple.com/kb/HT3597?viewlocale=de_DE).

# Suchen

#### **Suchen von Apps**

Viele Apps verfügen über ein Suchfeld, in das Sie einen Suchbegriff eingeben können, um Informationen zu suchen, die die App dazu gespeichert hat. So können Sie beispielsweise in der Karten-App nach einem bestimmten Ort suchen.

# <span id="page-35-1"></span>**Spotlight-Suche**

Mit der Spotlight-Suche wird nicht nur Ihr iPhone durchsucht, sondern es werden auch Vorschläge aus dem App Store sowie dem Internet angezeigt. So werden Ihnen möglicherweise Vorstellungszeiten für Filme, Standorte in der Nähe und vieles mehr angezeigt.

**Durchsuchen des iPhone:** Fahren Sie von der Mitte eines beliebigen Home-Bildschirms mit dem Finger nach unten, um das Suchfeld einzublenden. Die Suchergebnisse werden parallel zur Texteingabe automatisch angezeigt. Tippen Sie auf "Suchen", um die Tastatur auszublenden, sodass mehr Suchergebnisse angezeigt werden können. Tippen Sie auf einen Eintrag in der Liste, um das entsprechende Objekt in der jeweiligen App zu öffnen.
<span id="page-36-1"></span>Sie können die Spotlight-Suche auch verwenden, um Apps zu suchen und zu öffnen.

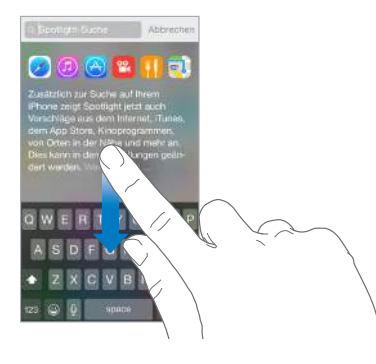

Auswählen der zu durchsuchenden Apps und Inhalte: Öffnen Sie "Einstellungen" > "Allgemein" > "Spotlight-Suche" und tippen Sie, um die Auswahl von Apps oder Inhalten aufzuheben. Wenn Sie die Suchreihenfolge ändern möchten, bewegen Sie  $\equiv$  an eine neue Position.

Beschränken der Spotlight-Suche auf das iPhone: Öffnen Sie "Einstellungen" > "Allgemein" > "Spotlight-Suche" und tippen Sie auf "Spotlight-Suche", um die Option aufzuheben.

Deaktivieren der Ortungsdienste für Spotlight-Vorschläge: Wählen Sie "Einstellungen" > "Datenschutz" > "Ortungsdienste". Tippen Sie auf "Systemdienste" und deaktivieren Sie Spotlight-Vorschläge.

### <span id="page-36-0"></span>Kontrollzentrum

Das Kontrollzentrum ermöglicht den direkten schnellen Zugriff auf die Kamera, den Taschenrechner, AirDrop und viele andere nützliche Funktionen. Außerdem können Sie die Helligkeit anpassen, den Bildschirm im Hochformat sperren, WLAN aktivieren bzw. deaktivieren und [AirDrop](#page-40-0) einschalten. Weitere Informationen finden Sie unter AirDrop auf Seite [41](#page-40-1).

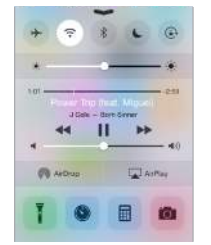

**Öffnen des Kontrollzentrums:** Streichen Sie mit dem Finger vom unteren Rand eines beliebigen Bildschirms nach oben; (dies funktioniert auch im Sperrbildschirm).

**Öffnen der aktuell wiedergebenden Audio-App:** Tippen Sie auf den Songtitel.

**Schließen des Kontrollzentrums:** Streichen Sie mit dem Finger nach unten, tippen Sie auf den oberen Bereich im Bildschirm oder drücken Sie die Home-Taste.

**Deaktivieren des Zugriffs auf das Kontrollzentrum in Apps und im Sperrbildschirm:** Wählen Sie "Einstellungen" > "Kontrollzentrum".

### Hinweise und Mitteilungszentrale

### **Hinweise**

Hinweise informieren Sie über wichtige Ereignisse. Diese werden kurz oben im Bildschirm eingeblendet oder werden in der Bildschirmmitte angezeigt, bis Sie von ihnen Notiz nehmen.

Einige Apps sind so eingerichtet, dass auf dem Home-Bildschirm zusammen mit ihrem Symbol die Anzahl der neuen Objekte angezeigt wird, zum Beispiel die Anzahl der neu eingetroffenen E-Mail-Nachrichten. Im Falle eines Problems (wenn beispielsweise eine Nachricht nicht gesendet werden konnte) wird das Symbol der App mit einem Ausrufezeichen  $\mathbb O$  versehen. Bei einem Ordner steht die eingeblendete kleine Nummer für die Gesamtzahl der Benachrichtigungen und Mitteilungen für alle in dem Ordner enthaltenen Apps.

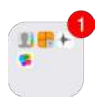

Mitteilungen können auch auf dem Bildschirm "Code-Sperre" angezeigt werden.

**Auf eine Mitteilung reagieren, ohne die gerade verwendete App zu verlassen:** Ziehen Sie die Mitteilung nach unten, wenn er oben auf dem Bildschirm angezeigt wird.

*Hinweis:* Dies funktioniert mit Textnachrichten, E-Mails, Kalendereinladungen und vielem mehr.

**Reagieren auf eine Mitteilung bei gesperrtem iPhone:** Streichen Sie von rechts nach links über den Hinweis.

Stummschalten von Mitteilungen: Wählen Sie "Einstellungen" > "Nicht stören".

Einstellen von Tönen und Vibrationen: Wählen Sie "Einstellungen" > "Töne".

### **Mitteilungszentrale**

Die Mitteilungszentrale sammelt all Mitteilungen für Sie an einem Ort, sodass Sie sie bei Gelegenheit lesen und auf sie reagieren können. Sie können auch auf den Tab "Heute" tippen, um einen spezifische Zusammenfassung über die Ereignisse des jeweiligen Tages zu erhalten – zum Beispiel den Wetterbericht, Termine, Geburtstage, Aktienkurse und auch eine kurze Übersicht über die für den nächsten Tag anstehenden Aufgaben. Tippen Sie auf den Bereich "Mitteilungen", um alle Mitteilungen anzuzeigen.

**Öffnen der Mitteilungszentrale:** Streichen Sie vom oberen Rand des Bildschirms nach unten.

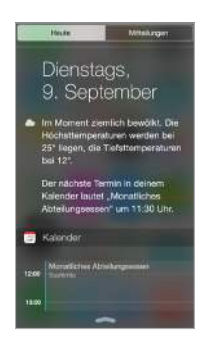

Festlegen der Optionen für "Heute": Um auszuwählen, welche Informationen angezeigt werden sollen, tippen Sie unten im Bereich "Heute" auf "Bearbeiten". Tippen Sie auf + bzw. -, um Informationen hinzuzufügen bzw. zu entfernen. Wenn Sie die angezeigten Informationen neu sortieren möchten, legen Sie den Finger auf = und bewegen Sie das Objekt an eine neue Position.

<span id="page-38-1"></span>Festlegen der Mitteilungsoptionen: Wählen Sie "Einstellungen" > "Mitteilungen". Tippen Sie auf eine App, um deren Mitteilungsoptionen festzulegen. Beispiel: Wählen Sie eine Mitteilung auf dem Sperrbildschirm aus. Sie können auch auf "Bearbeiten" tippen, um die Reihenfolge der App-Mitteilungen festzulegen. Tippen Sie auf = und bewegen Sie das Symbol an eine andere Position.

Hinweis: Wenn im Tab "Heute" die Verkehrsinformationen für Ihre Fahrt zur Arbeit angezeigt werden sollen (iPhone 4s oder neuer), müssen Sie die Option "Häufige Orte" im Bereich "Einstellungen" > "Datenschutz" > "Ortungsdienste" > "Systemdienste" > "Häufige Orte" einschalten.

Erhalten behördlicher Hinweise ("Government Alerts"): In manchen Regionen können Sie Warnungen und Hinweise in der Liste "Government Alerts" aktivieren. Wählen Sie "Einstellungen" > "Mitteilungen".

In den USA können auf einem iPhone 4s und neueren Modellen beispielsweise Warnungen des Präsidialbüros ("Presidential Alerts") empfangen werden. Außerdem kann der Empfang von Suchmeldungen (so genannte "AMBER Alerts") inklusive Warnungen vor schweren und unmittelbar drohenden Gefahren aktiviert oder deaktiviert werden. (Standardmäßig sind diese Optionen eingeschaltet.) In Japan können auf einem iPhone Erdbebenwarnungen der meteorologischen Behörde Japans JMA (Japan Meteorological Agency) empfangen werden. Behördliche Hinweise ("Government Alerts") variieren abhängig vom Mobilfunkanbieter und vom iPhone-Modell und funktionieren möglicherweise unter bestimmten Bedingungen nicht.

**Festlegen, ob der aktuelle Tag und Mitteilungen im Sperrbildschirm angezeigt werden:**  Wählen Sie "Einstellungen" > "Touch ID & Code" (iPhone-Modelle mit Touch ID) oder "Einstellungen" > "Code" (andere Modelle) und legen Sie fest, ob bei gesperrtem Gerät darauf zugegriffen werden soll.

**Schließen der Mitteilungszentrale:** Streichen Sie nach oben oder drücken Sie die Home-Taste.

### <span id="page-38-0"></span>Aktivieren und Deaktivieren von Tönen

Sie können die Signaltöne, die Ihr iPhone beim Eingang von Anrufen, Textnachrichten, Sprachnachrichten, E-Mails, Tweets, Facebook-Mitteilungen, Erinnerungen oder anderen Ereignissen ausgibt, ändern oder deaktivieren.

Festlegen der Soundoptionen: Wählen Sie "Einstellungen" > "Töne", um auf die Optionen für Klingel- und Hinweistöne, Vibrationsmuster und -einstellungen sowie für die Lautstärke von Klingel- und Hinweistönen zuzugreifen.

Festlegen von Vibrationsmustern: Wählen Sie "Einstellungen" > "Töne" und wählen Sie in der Liste "Töne- und Vibrationsmuster" ein Objekt aus. Tippen Sie auf "Vibration", um ein Muster auszuwählen oder ein eigenes Muster zu erstellen.

Informationen darüber, wie Sie eingehende Anrufe, Hinweise und Soundeffekte vorübergehend stummschalten können, finden Sie im folgenden Abschnitt und unter [Schalter "Klingeln/Aus"](#page-11-0) auf Seite [12](#page-11-1).

### <span id="page-39-1"></span><span id="page-39-0"></span>Nicht stören

Mit der Option "Nicht stören" können Sie ganz einfach das iPhone stummschalten, wenn Sie in ein Meeting gehen oder schlafen wollen. Dadurch erreichen Sie, dass bei einem Anruf oder bei einem Hinweis kein akustisches Signal ertönt und der Bildschirm nicht aufleuchtet.

**Aktivieren des Modus "Nicht stören":** Streichen Sie vom unteren Bildschirmrand nach oben, um das Kontrollzentrum zu öffnen, und tippen Sie auf C. Solange die Option "Nicht stören" aktiviert ist, wird  $\bigcup$  in der Statusleiste angezeigt.

Hinweis: Wecksignale werden ausgegeben, auch wenn die Option "Nicht stören" aktiviert ist. Schalten Sie das iPhone aus, um sicherzustellen, dass es ganz stumm bleibt.

Konfigurieren der Option "Nicht stören": Wählen Sie "Einstellungen" > "Nicht stören".

Sie können Ruhezeiten einplanen, Anrufe von Ihren Favoriten oder bestimmten Gruppen von Kontakten zulassen und erlauben, dass im Falle von Notfällen mehrmalige Anrufe durchgelassen werden. Außerdem können Sie einstellen, ob das iPhone durch die Option "Nicht stören" nur im gesperrten Zustand oder auch im entsperrten Zustand stummgeschaltet wird.

### Freigabe

### **Freigabe von Apps aus**

Bei vielen Apps können Sie auf "Senden" oder  $\hat{\mathbb{L}}$  tippen, um festzulegen, wie Informationen mit anderen geteilt werden. Welche Optionen im Einzelfall zur Auswahl stehen, hängt von der jeweiligen App ab. Wenn Sie andere Apps mit Freigabeoptionen geladen haben, werden möglicherweise weitere Optionen angezeigt. Weitere Informationen finden Sie unter [App-](#page-26-0)[Erweiterungen](#page-26-0) auf Seite [27](#page-26-1).

**Verwenden von Twitter, Facebook, Flickr, Vimeo oder anderen Drittanbieter-Apps mit**  Freigabeoptionen: Melden Sie sich im Bereich "Einstellungen" an Ihrem Account an. Über die Teilen-Tasten werden Sie direkt zu den richtigen Einstellungen weitergeleitet, wenn Sie noch nicht angemeldet sind.

Anpassen, wie Informationen freigegeben werden: Tippen Sie auf "Mehr" und bewegen Sie = auf die neue Position.

### <span id="page-40-1"></span><span id="page-40-0"></span>**AirDrop**

AirDrop bietet die Möglichkeit, Fotos, Videos, Webseiten und andere Objekte drahtlos mit anderen Geräten (iOS 7 oder neuer) auszutauschen, die sich in Ihrer Nähe befinden und AirDrop ebenfalls unterstützen. Wenn Sie iOS 8 verwenden, können Sie Dateien mit Mac-Computern austauschen, auf denen OS X Yosemite installiert ist. AirDrop überträgt Informationen über WLAN und Bluetooth. Wenn Sie AirDrop verwenden möchten, müssen Sie mit Ihrer Apple-ID bei iCloud angemeldet sein und beide Geräte müssen sich im gleichen WLAN-Netzwerk bzw. höchstens 10m (33 Fuß) voneinander entfernt befinden. Aus Sicherheitsgründern werden die transferierten Informationen verschlüsselt.

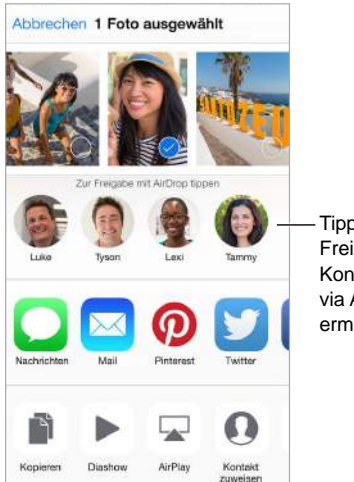

Tippen, um die Freigabe mit einem Tippen, um die Freigabe mit einem Kontakt in der Nähe Kontakt in der Nähe via AirDrop zu via AirDrop zu ermöglichen ermöglichen

Freigeben von Objekten über AirDrop: Tippen Sie auf "Senden" oder auf  $\hat{\mathbb{D}}$  und danach auf "AirDrop". Tippen Sie anschließend auf den Namen eines AirDrop-Benutzers in Ihrer Nähe. AirDrop steht Ihnen auch im Kontrollzentrum zur Verfügung, das Sie anzeigen können, indem Sie vom unteren Rand des Bildschirm nach oben streichen.

**Empfangen von AirDrop-Objekten von anderen:** Streichen Sie vom unteren Bildschirmrand nach oben, um das Kontrollzentrum zu öffnen. Tippen Sie auf "AirDrop" und geben Sie an, ob Sie Objekte beliebiger Benutzer oder nur solcher Benutzer empfangen wollen, die in Ihren Kontakten enthalten sind. Sie können Objekte individuell akzeptieren oder ablehnen.

### **Familienfreigabe**

Die Familienfreigabe ermöglicht es bis zu sechs Familienmitgliedern, ihre iTunes-, iBooks- und App Store-Käufe, einen Familienkalender sowie Familienfotos miteinander zu teilen. Dafür ist es nicht erforderlich, ein Konto gemeinsam zu nutzen.

Ein Erwachsener der Familienorganisator lädt Familienangehörige in Gruppe ein und erklärt sich damit einverstanden, für iTunes-, iBooks- und App Store-Einkäufe dieser Angehörigen zu bezahlen, so lange sie Teil der Familiengruppe sind. Sobald die Gruppe eingerichtet wurde, können Familienangehörige auf Musik, Filme, Fernsehsendungen, Bücher und manche Apps der anderen zugreifen. Darüber hinaus können die Familienmitglieder Fotos in einem gemeinsamen Familienalbum miteinander teilen, Ereignisse zum Familienkalender hinzufügen, ihres Standort mit den anderen teilen und auch dabei helfen, verloren gegangene Geräte füreinander zu finden.

Auch Kinder unter 13 können an der Familienfreigabe teilnehmen. Als Elternteil bzw. Erziehungsberechtigter kann der Familienorganisator sein Einverständnis geben, dass ein Kind seine eigene Apple-ID haben darf, und diese für das Kind erstellen. Sobald der Account erstellt wurde, wird das Kind automatisch zur Familiengruppe hinzugefügt.

Zur Verwendung der Familienfreigabe müssen Sie sich mit Ihrer Apple-ID bei iCloud anmelden. Sie werden dazu aufgefordert, die Apple-ID zu bestätigen, die Sie für iTunes, iBooks und App Store verwenden. Diese Funktion ist für iOS-Geräte mit iOS 8, Macs mit OS X Yosemite und PCs mit iCloud für Windows 4.0 verfügbar. Ein Benutzer kann nur Teil einer Familiengruppe sein.

Einrichten der Familienfreigabe: Wählen Sie "Einstellungen" > "iCloud" > "Familienfreigabe einrichten". Befolgen Sie die angezeigten Anweisungen, um die Familienfreigabe als Familienorganisator einzurichten, und laden Sie dann Familienangehörige ein.

Erstellen einer Apple-ID für ein Kind: Wählen Sie "Einstellungen" > "iCloud" > "Familie", scrollen Sie auf dem Bildschirm nach unten und tippen Sie dann auf "Apple-ID erstellen", um eine Apple-ID für Ihr Kind zu erstellen.

**Akzeptieren einer Einladung zur Familienfreigabe:** Überprüfen Sie, ob Sie bei iCloud angemeldet sind und ob Sie eine Einladung zur Familienfreigabe von iOS-Geräten (iOS 8), Mac-Computern (OS X Yosemite) oder PCs (iCloud für Windows 4.0) erhalten können. Ist der Familienorganisator in der Nähe, kann er Sie einfach Ihre Apple-ID und Ihr Passwort eingeben lassen, die Sie für iCloud verwenden.

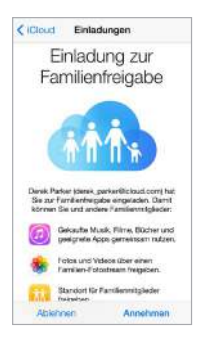

**Bereitstellen der iTunes-, iBooks- und App Store-Käufe:** Öffnen Sie den iTunes Store, iBooks oder den App Store und tippen Sie auf "Käufe". Wählen Sie dann ein Familienmitglied aus dem angezeigten Menü aus.

Wenn ein Familienmitglied einen Einkauf tätigt, wird dieser direkt dem Familienorganisator in Rechnung gestellt. Dann wird das Objekt zum Account des Benutzers hinzugefügt, der den Kauf eingeleitet hat, und mit der übrigen Familie geteilt. Wenn die Familienfreigabe deaktiviert wird, behält jedes Mitglied die Artikel, die es gekauft hat, auch wenn der Organisator dafür bezahlt hat.

**Aktivieren des Genehmigens von Käufen:** Der Familienorganisator kann festlegen, dass jüngere Familienmitglieder für das Laden von kostenlosen Artikeln seine Genehmigung erfordern. Öffnen Sie "Einstellungen" > "iCloud" > "Familie" und tippen Sie auf den Namen einer Person.

*Hinweis:* Die Altersbeschränkungen variieren je nach Region. In den Vereinigten Staaten kann der Familienorganisator festlegen, dass diese Option für Minderjährige unter 18 aktiviert wird. Bei Kindern unter 13 ist sie standardmäßig aktiviert.

**Ausblenden der iTunes-, iBooks- und App Store-Käufe:** Öffnen Sie iTunes auf Ihrem Computer und klicken Sie auf "iTunes Store". Klicken Sie unter "Quick Links" auf "Einkäufe" und wählen Sie die gewünschten Inhalte (z. B."Musik" oder "Filme"). Halten Sie den Mauszeiger über das Objekt, das ausgeblendet werden soll, und klicken Sie auf . Um Käufe erneut anzuzeigen, klicken Sie wiederum auf "Quick Links" und dann auf "Account". Scrollen Sie nach unten zu "iTunes in der Cloud" und klicken Sie auf "Verwalten" (rechts neben "Ausgeblendete Käufe").

**Freigeben von Fotos und Videos mit Familienangehörigen:** Wenn die Familienfreigabe eingerichtet wird, wird in der App "Fotos" automatisch ein Album namens "Familie" auf allen Geräten der Gruppenmitglieder erstellt. Wenn Sie ein Foto oder Video mit anderen Familienmitgliedern teilen möchten, öffnen Sie "Fotos" und wählen Sie eines oder mehrere Fotos oder Videos aus. Tippen Sie auf  $\hat{\mathbb{I}}$  und auf "iCloud-Fotofreigabe", fügen Sie Kommentare hinzu und stellen Sie es im gemeinsamen Familienalbum bereit. Weitere Informationen finden Sie unter [iCloud-Fotofrei](#page-95-0)[gabe](#page-95-0) auf Seite [96](#page-95-1).

**Hinzufügen eines Ereignisses zum Familienkalender:** Wenn die Familienfreigabe eingerichtet wird, wird in der App "Kalender" automatisch ein Kalender namens "Familie" auf allen Geräten der Gruppenmitglieder erstellt. Um ein Familienereignis hinzuzufügen, öffnen Sie die App "Kalender", erstellen Sie ein Ereignis und legen Sie fest, dass es zum Familienkalender hinzugefügt wird. Weitere Informationen finden Sie unter [Freigeben von iCloud-Kalendern](#page-91-0) auf Seite [92](#page-91-1).

**Einrichten einer Familienerinnerung:** Wenn die Familienfreigabe eingerichtet wird, wird in der App "Erinnerungen" automatisch eine gemeinsame Liste auf allen Geräten der Gruppenmitglieder erstellt. Um eine Erinnerung zur Familienliste hinzuzufügen, öffnen Sie die App "Erinnerungen", wählen Sie die Familienliste und fügen Sie eine Erinnerung hinzu. Weitere Informationen finden Sie unter unter [Erinnerungen auf einen Blick](#page-118-0) auf Seite [120](#page-118-1).

**Freigeben Ihres Standortes für Familienmitglieder:** Familienmitglieder können ihren Standort miteinander teilen, indem sie auf "Einstellungen" > "iCloud" > "Standortfreigabe" tippen. Um zu sehen, wo sich ein Familienmitglied befindet, verwenden Sie "Freunde finden" (kostenlos im App Store erhältlich). Sie können auch die Nachrichten-App verwenden (iOS 8 erforderlich). Weitere Informationen zum Senden und Anzeigen von Standorten mit "Nachrichten" erhalten Sie unter [Freigeben von Fotos, Videos, Standort und anderen Informationen](#page-87-0) auf Seite [88](#page-87-1).

Behalten des Überblicks über die Geräte innerhalb der Familie: Öffnen Sie "Einstellungen" > "iCloud" > "Familie", tippen Sie auf Ihren Namen und legen Sie fest, dass Ihre Familienmitglieder Ihre Geräte verfolgen können. Um ein verlorenes Gerät für ein Familienmitglied zu finden, öffnen Sie die App "[Mein iPhone suchen](#page-50-0)". Mehr Informationen finden Sie unter Mein iPhone suchen auf Seite [51.](#page-50-1)

Beenden der Familienfreigabe: Öffnen Sie "Einstellungen" > "iCloud" > "Familie" und tippen Sie auf "Familienfreigabe verlassen". Wenn Sie der Organisator sind, öffnen Sie "Einstellungen" > "iCloud" > "Familie", tippen Sie auf Ihren Namen und auf "Familienfreigabe stoppen".

### iCloud Drive

### **Über iCloud Drive**

Mit iCloud Drive können Sie Präsentationen, Tabellen, PDFs, Bilder und andere Dokumente in iCloud sichern und von jedem für iCloud eingerichteten Gerät aus darauf zugreifen. Dadurch ist es Ihnen möglich, in verschiedenen Apps an der gleichen Datei zu arbeiten.

iCloud Drive funktioniert mit iOS 8-Geräten, Mac-Computern mit OS X Yosemite und PCs mit iCloud für Windows 4.0. Alternativ kann auch [iCloud.com](https://www.icloud.com) verwendet werden. Um auf iCloud Drive zuzugreifen, melden Sie sich mit Ihrer Apple-ID bei iCloud an. iCloud Drive funktioniert mit unterstützten Apps wie Pages, Numbers, Keynote, GarageBand und einigen Drittanbieter-Apps.

### **Konfigurieren von iCloud Drive**

Wenn Sie iOS 8 installieren, können Sie iCloud Drive mit dem Einrichtungsassistenten konfigurieren. Sie können dies auch später über "Einstellungen" tun. iCloud Drive ersetzt die Option "iCloud" > "Dokumente & Daten". Wenn Sie auf iCloud Drive aktualisieren, werden Ihre Dokumente zu iCloud Drive kopiert und stehen auf anderen Geräten und Computern zur Verfügung, die ebenfalls iCloud Drive verwenden. Sie können mit Ihren anderen Geräten erst dann auf die in iCloud Drive gespeicherten Dokumente zugreifen, wenn sie auf iOS 8 bzw. OS X Yosemite aktualisiert wurden. Weitere Informationen zu iCloud Drive finden Sie unter [support.apple.com/kb/HT6345?viewlocale=de\\_DE.](http://support.apple.com/kb/HT6345?viewlocale=de_DE)

Konfigurieren von iCloud Drive: Öffnen Sie "Einstellungen" > "iCloud" > "iCloud Drive" und aktivieren Sie "iCloud Drive". Befolgen Sie dann die angezeigten Anweisungen.

### Transferieren von Dateien

Es gibt verschiedene Möglichkeiten, Dateien zwischen dem iPhone und Ihrem Computer oder einem anderen iOS-Gerät zu transferieren.

**Übertragen von Dateien mit iTunes:** Verbinden Sie das iPhone über das mitgelieferte Kabel mit Ihrem Computer. Wählen Sie in iTunes auf Ihrem Computer Ihr iPhone in der Seitenleiste links aus und klicken Sie auf "Apps". Gehen Sie in den Bereich "Dateifreigabe", um Dokumente zwischen Ihrem iPhone und Ihrem Computer zu übertragen. Apps, die die Dateifreigabe unterstützen, werden in iTunes in der Liste für freigegebene Apps angezeigt. Wählen Sie zum Löschen einer Datei die betreffende Datei aus der Liste "Dokumente" aus und drücken danach die Taste "Löschen"

Sie können auch Dateien anzeigen, die als Anhang einer E-Mail auf dem iPhone empfangen wurden.

Bei manchen Apps können Sie Dateien mit AirDrop übertragen. Weitere Informationen finden Sie unter [AirDrop](#page-40-0) auf Seite [41.](#page-40-1)

### Persönlicher Hotspot

Über den persönlichen Hotspot können Sie Ihre iPhone-Internetverbindung für andere Benutzer freigeben. Computer können Ihre Internetverbindung über WLAN, Bluetooth oder ein USB-Kabel nutzen. Andere iOS-Geräte können die Verbindung über WLAN nutzen. Der persönliche Hotspot funktioniert nur, wenn das iPhone über das Mobilfunknetz mit dem Internet verbunden ist.

*Hinweis:* Die Funktion ist möglicherweise nicht bei allen Mobilfunkanbietern verfügbar. Hierfür können zusätzliche Gebühren anfallen. Weitere Informationen erhalten Sie bei Ihrem Netzanbieter.

Freigeben einer Internetverbindung: Wählen Sie "Einstellungen" > "Mobiles Netz" und tippen Sie auf "Persönlicher Hotspot", wenn diese Option angezeigt wird, um den Dienst im Hinblick auf Ihren Anbieter einzurichten.

Nach dem Aktivieren des persönlichen Hotspots können andere Geräte über eine der folgenden Optionen verbunden werden:

- *WLAN:* Wählen Sie in der Liste mit verfügbaren WLAN-Netzwerken Ihr iPhone aus.
- *USB:* Schließen Sie Ihr iPhone mit dem Kabel, das mit dem iPhone geliefert wurde, an Ihren Computer an. Wählen Sie in den Netzwerkeinstellungen auf Ihrem Computer das iPhone und konfigurieren Sie die Netzwerkeinstellungen.

<span id="page-44-1"></span>• Bluetooth: Wählen Sie auf dem iPhone "Einstellungen" > "Bluetooth" und aktivieren Sie die Option "Bluetooth". Informationen darüber, wie Sie das iPhone mit Ihrem Bluetooth-Gerät koppeln, finden Sie in der Begleitdokumentation zu Ihrem Computer.

*Hinweis:* Wenn die Verbindung steht, erscheint oben auf dem iPhone-Bildschirm ein blaues Band. Das Symbol "Persönlicher Hotspot" © wird in der Statusleiste von iOS-Geräten angezeigt, wenn diese den persönlichen Hotspot verwenden.

**Ändern des WLAN-Passwortes für das iPhone:** Wählen Sie "Einstellungen" > "Persönlicher Hotspot" > "WLAN-Passwort" und geben Sie ein Passwort mit mindestens 8 Zeichen ein.

**Überwachen der Benutzung des Mobilfunknetzes:** Wählen Sie "Einstellungen" > "Mobiles Netz". Weitere Informationen finden Sie unter unter [Einstellungen für das mobile Netz](#page-203-0) auf Seite [205.](#page-203-1)

### <span id="page-44-0"></span>**AirPlay**

Mit AirPlay können Sie Musik, Fotos und Videos drahtlos auf ein Apple TV und andere AirPlayfähige Geräte streamen. Werden keine AirPlay-fähigen Geräte angezeigt, wenn Sie auf  $\Box$  tippen, überprüfen Sie, ob sich alle Geräte im gleichen WLAN-Netzwerk befinden.

**Anzeigen der AirPlay-Steuerungen:** Streichen Sie vom unteren Bildschirmrand nach oben, um das Kontrollzentrum zu öffnen, und tippen Sie auf  $\Box$ .

Streamen von Inhalten: Tippen Sie auf **Wund danach auf das Gerät, auf das Sie die Inhalte** streamen wollen.

**Zurückschalten auf das iPhone:** Tippen Sie auf **und wählen Sie das iPhone aus.** 

**Paralleles Anzeigen des iPhone-Bildschirms auf einem Fernseher:** Tippen Sie auf  $\Box$ , wählen Sie einen Apple TV aus und tippen Sie auf "Bildschirmsynchronisation". Wenn die AirPlay-Synchronisierung aktiviert ist, wird oben auf dem iPhone-Bildschirm eine blaue Leiste angezeigt.

Mit einem entsprechenden Apple-Kabel oder -Adapter können Sie das iPhone auch mit einem Fernseher, Projektor oder einem anderen externen Bildschirm verbinden. Weitere Informationen finden Sie unter [http://support.apple.com/kb/HT4108?viewlocale=de\\_DE](http://support.apple.com/kb/HT4108?viewlocale=de_DE).

### <span id="page-44-2"></span>AirPrint

AirPrint bietet Ihnen die Möglichkeit, Inhalte, die in Apps wie Mail, Fotos und Safari angezeigt werden, drahtlos auf einem Drucker zu drucken, der die AirPrint-Technologie unterstützt. Viele im App Store angebotene Apps unterstützen AirPrint ebenfalls.

Das iPhone und der Drucker müssen mit demselben WLAN-Netzwerk verbunden sein. Weitere Informationen über AirPrint finden Sie unter [support.apple.com/kb/HT4356?viewlocale=de\\_DE](http://support.apple.com/kb/HT4356?viewlocale=de_DE).

**Drucken eines Dokuments:** Tippen Sie auf  $\Diamond$  oder auf  $\Diamond$  (je nach verwendeter App).

**Anzeigen des Status eines Druckauftrags:** Klicken Sie zweimal auf die Home-Taste und tippen Sie auf "Druckzentrale". Die kleine Nummer auf dem Symbol gibt an, wie viele Dokumente sich in der Druckerwarteschlange befinden.

**Abbrechen eines Druckauftrags:** Wählen Sie den entsprechenden Auftrag in der Druckzentrale aus und tippen Sie auf "Drucken abbrechen".

### Verwenden eines Apple-Headset

Die Apple EarPods (iPhone 5) und Apple Earphones (iPhone 4s) sind mit einer Fernbedienung (mit Lautstärkeregler und Mitteltaste) und einem Mikrofon ausgestattet, sodass Sie Anrufe annehmen und tätigen sowie die Audio- und Videowiedergabe steuern können, wenn das iPhone gesperrt ist.

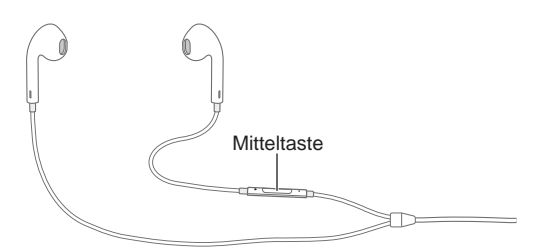

#### **Steuern der Musikwiedergabe mit der Mitteltaste:**

- *Anhalten eines Musiktitels oder Videos:* Drücken Sie die Mitteltaste. Durch erneutes Drücken wird die Wiedergabe fortgesetzt.
- *Wechseln zum nächsten Musiktitel:* Drücken Sie die Mitteltaste zweimal schnell hintereinander.
- *Zurückkehren zum vorherigen Musiktitel:* Drücken Sie die Mitteltaste dreimal schnell hintereinander.
- *Schneller Vorlauf:* Drücken Sie die Mitteltaste zweimal schnell hintereinander und halten Sie sie gedrückt.
- *Rücklauf:* Drücken Sie die Mitteltaste dreimal schnell hintereinander und halten Sie sie gedrückt.

### **Anrufen und Annehmen eingehender Anrufe mit der Mitteltaste:**

- *Annehmen eines eingehenden Anrufs:* Drücken Sie die Mitteltaste.
- *Beenden des aktuellen Anrufs:* Drücken Sie die Mitteltaste.
- *Ablehnen eines eingehenden Anrufs:* Drücken Sie die Mitteltaste und lassen Sie sie erst nach ungefähr 2 Sekunden wieder los. Zwei Pieptöne geben an, dass der Anruf abgelehnt wurde.
- *Wechseln zu einem eingehenden oder gehaltenen Anruf und Halten des aktuellen Anrufs:*  Drücken Sie die Mitteltaste. Drücken Sie die Taste erneut, um wieder zurück zum ersten Anruf zu wechseln.
- *Wechseln zu einem eingehenden oder gehaltenen Anruf und Beenden des aktuellen Anrufs:*  Drücken Sie die Mitteltaste und lassen Sie sie erst nach ungefähr 2 Sekunden wieder los. Zwei Pieptöne geben an, dass der erste Anruf beendet wurde.

**Verwenden von Siri bzw. der Sprachsteuerung:** Drücken und halten Sie die Mitteltaste. Weitere Informationen finden Sie unter Kapitel [4](#page-53-0), [Siri](#page-53-0), auf Seite [54](#page-53-0) oder unter [Sprachsteuerung](#page-34-0) auf Seite [35.](#page-34-1)

### Bluetooth-Geräte

Sie können Bluetooth-Geräte wie Headsets, Freisprecheinrichtungen, Stereokopfhörer oder ein Apple Wireless Keyboard in Verbindung mit Ihrem iPhone verwenden. Unterstützte BluetoothProfile finden Sie unter [support.apple.com/kb/HT3647?viewlocale=de\\_DE.](http://support.apple.com/kb/HT3647?viewlocale=de_DE)

*ACHTUNG:* Weitere Informationen zum Vermeiden von Hörverlust bzw. Ablenkungen, die zu gefährlichen Situationen führen könnten, erhalten Sie unter [Sicherheitsinformationen](#page-195-0) auf Seite [197](#page-195-1).

<span id="page-46-1"></span>*Hinweis:* Die Verwendung bestimmter Zubehörgeräte mit dem iPhone kann die drahtlose Kommunikation beeinträchtigen. Beachten Sie, dass nicht alle Zubehörgeräte für das iPod und iPad uneingeschränkt kompatibel mit dem iPhone sind. Audiointerferenzen zwischen dem iPhone und einem Zubehörgerät können unter Umständen durch das Aktivieren des Flugmodus beseitigt werden. Eine Neuausrichtung oder ein Positionswechsel des iPhone und des angeschlossenen Zubehörgeräts kann die Leistung der drahtlosen Kommunikation verbessern.

Aktivieren von Bluetooth: Wählen Sie "Einstellungen" > "Bluetooth".

**Herstellen der Verbindung zu einem Bluetooth-Gerät:** Tippen Sie in der Geräteliste auf das Gerät und befolgen Sie die angezeigten Anleitungen zum Herstellen der Verbindung. Beachten Sie die Anleitungen zum Koppeln unter Bluetooth in der Gerätedokumentation. Weitere Informationen zur Verwendung des Apple Wireless Keyboard, finden Sie unter [Verwenden eines](#page-32-0)  [Apple Wireless Keyboard](#page-32-0) auf Seite [33](#page-32-1).

Das iPhone muss sich in einem Umkreis von maximal 10 Metern (33 Fuß) zum Bluetooth-Gerät befinden.

**Zurückstellen der Audiowiedergabe auf das iPhone:** Deaktivieren Sie das Gerät oder trennen Sie die Verbindung. Alternativ können Sie unter "Einstellungen" > "Bluetooth" Bluetooth deaktivieren oder mithilfe von AirPlay alle Audiowiedergabe auf das iPhone zurückstellen. Weitere Informationen finden Sie unter unter [AirPlay](#page-44-0) auf Seite [45](#page-44-1). Die Audiowiedergabe wird auf das iPhone zurückgestellt, wenn das Bluetooth-Gerät außer Reichweite ist.

**Umgehen Ihres Bluetooth-Geräts:** Wenn Sie den Empfänger oder den Lautsprecher des iPhone für Anrufe verwenden wollen, gehen Sie folgendermaßen vor:

- Nehmen Sie den Anruf an, indem Sie auf den iPhone-Bildschirm tippen.
- Tippen Sie während eines Anrufs auf "Audio" und wählen Sie "iPhone" oder "Freisprechen" aus.
- Schalten Sie das Bluetooth-Gerät aus, trennen Sie die Verbindung oder platzieren Sie es außerhalb der Reichweite.
- Deaktivieren Sie die Option "Bluetooth" in "Einstellungen" > "Bluetooth".

**Trennen eines Bluetooth-Geräts:** Wählen Sie "Einstellungen" > "Bluetooth" und tippen Sie auf  $(i)$  neben dem Gerät und danach auf "Dieses Gerät ignorieren". Stellen Sie sicher, dass Bluetooth aktiviert ist, wenn die Geräteliste nicht angezeigt wird.

### <span id="page-46-0"></span>Einschränkungen

Sie können für einige Apps und für gekaufte Inhalte Einschränkungen festlegen. So können Sie als Eltern beispielsweise festlegen, dass Musik, die als "Explicit" (Anstößig) gekennzeichnet ist, nicht in Wiedergabelisten angezeigt wird, oder Sie können Änderungen an bestimmten Einstellungen nicht zulassen. Über die Einschränkungen können Sie die Nutzung bestimmter Apps, die Installation neuer Apps oder Änderungen an Accounts oder an der maximalen Lautstärke verhindern.

Aktivieren von Einschränkungen: Öffnen Sie den Bereich "Einstellungen" > "Allgemein" > "Einschränkungen". Tippen Sie danach auf "Einschränkungen aktivieren". Sie werden aufgefordert, einen Code für die Einschränkungen festzulegen, den Sie später eingeben müssen, wenn Sie Änderungen an den Einschränkungen vornehmen wollen. Dieser Code muss nicht identisch sein mit dem Code, den Sie zum Entsperren des iPhone verwenden.

*Wichtig:* Falls Sie Ihren Code vergessen haben, müssen Sie die Software des iPhone wiederherstellen. Weitere Informationen finden Sie unter [Wiederherstellen des iPhone](#page-203-2) auf Seite [205.](#page-203-1)

### <span id="page-47-1"></span><span id="page-47-0"></span>**Datenschutz**

Mit den Datenschutzeinstellungen können Sie anzeigen und steuern, welche Apps und welche Systemdienste Zugriff auf die Ortungsdienste und auf Ihre Kontakte, Kalender, Erinnerungen und Fotos haben.

Die Ortungsdienste ermöglichen es Apps wie "Karten", "Kamera" und "Erinnerungen" sowie standortbasierten Apps anderer Anbieter, Daten bezüglich Ihres Standortes zu sammeln und zu verwenden. Ortungsdienste verwenden Informationen, die über Mobilfunknetze, lokale WLAN-Netzwerke (sofern WLAN eingeschaltet wurde) und GPS bereitgestellt werden. (GPS ist möglicherweise nicht überall verfügbar.) Die von Apple gesammelten Standortangaben werden in einer Weise erfasst, die keine Rückschlüsse auf Ihre persönliche Identität zulässt. Wenn eine App Ortungsdienste nutzt, wird  $\mathcal I$  in der Statusleiste angezeigt.

### Aktivieren oder Deaktivieren der Ortungsdienste: Wählen Sie "Einstellungen" > "Datenschutz" > "Ortungsdienste". Sie können die Ortungsdienste für alle oder für einzelne Apps und Dienste deaktivieren. Wenn Sie die Ortungsdienste deaktivieren, werden Sie aufgefordert, sie wieder zu aktivieren, wenn eine App das nächste Mal versucht, diese Funktion zu verwenden.

**Deaktivieren der Ortungsdienste für die Systemdienste:** Einige Systemdienste (zum Beispiel für die Kompasskalibrierung und für standortbasierte Werbung) nutzen die Ortungsdienste. Wählen Sie "Einstellungen" > "Datenschutz" > "Ortungsdienste" > "Systemdienste", um den Status dieser Dienste anzuzeigen, die Dienste zu aktivieren oder zu deaktivieren oder um zu erreichen, dass in der Statusleiste das Symbol  $\mathcal A$  angezeigt wird, wenn die Dienste Ihre Standortinformationen verwenden.

Deaktivieren des Zugriffs auf persönliche Informationen: Wählen Sie "Einstellungen" > "Datenschutz". Sie können prüfen, welche Apps und Funktionen versucht haben, auf die folgenden Informationen zuzugreifen, und welchen Apps dies gestattet wurde:

- Kontakte
- Kalender
- Erinnerungen
- Fotos
- Bluetooth-Freigabe
- Mikrofon
- Kamera
- HomeKit
- Health
- Aktivitätsdaten
- Twitter
- Facebook

Sie können den Zugriff jeder App auf jede Informationskategorie einzeln deaktivieren. Lesen Sie die Nutzungs- und Datenschutzbestimmungen für Apps von Drittanbietern, um zu erfahren, für welche Zwecke die von den Apps angeforderten Daten verwendet werden. Weitere Informationen finden Sie unter [support.apple.com/kb/HT6338?viewlocale=de\\_DE.](http://support.apple.com/kb/HT6338?viewlocale=de_DE)

### **Sicherheit**

Die Sicherheits- und Schutzfunktionen helfen Ihnen, die Informationen auf Ihrem iPhone vor unbefugtem Zugriff zu schützen.

### **Verwenden eines Codes für den Datenschutz**

Aus Sicherheitsgründen können Sie einen Code festlegen, der jedes Mal eingegeben werden muss, wenn Sie das iPhone einschalten oder den Standby-Modus verlassen.

Festlegen eines Codes: Wählen Sie "Einstellungen" > "Touch ID & Code" (iPhone-Modelle mit Touch ID) oder "Einstellungen" > "Code" (andere Modelle) und geben Sie einen vierstelligen Code ein.

Durch das Festlegen eines Codes wird der Datenschutz aktiviert. Unter Verwendung Ihres Codes werden auf dem iPhone gespeicherte E-Mails und Anhänge mit 256-Bit-AES-Verschlüsselung verschlüsselt. (Andere Apps verwenden möglicherweise ebenfalls Datenschutz.)

**Verbessern der Sicherheit:** Deaktivieren Sie die Option "Einfacher Code" und verwenden Sie einen längeren Code. Einen Code, der aus Buchstaben und Ziffern besteht, können Sie mithilfe der Bildschirmtastatur eingeben. Wenn Sie das iPhone lieber mithilfe der numerischen Tastatur entsperren wollen, müssen Sie einen Code festlegen, der nur Ziffern enthält.

**Hinzufügen von Fingerabdrücken und Festlegen der Optionen für den Touch ID-Sensor:**  (iPhone-Modelle mit Touch ID) Wählen Sie "Einstellungen" > "Touch ID & Code". Weitere Informationen finden Sie unter [Touch ID-Sensor](#page-48-0) weiter unten.

**Erlauben des Zugriffs auf Siri bei gesperrtem iPhone:** Wählen Sie "Einstellungen" > "Touch ID & Code" (iPhone-Modelle mit Touch ID) oder "Einstellungen" > "Code" (andere Modelle). Die optionalen Funktionen umfassen:

- Heute
- Mitteilungsansicht
- Siri (sofern aktiviert, siehe [Einstellungen von Siri](#page-54-0) auf Seite [55\)](#page-54-1)
- Passbook (siehe Kapitel [26](#page-141-0), [Passbook](#page-141-0), auf Seite [143](#page-141-0))
- Mit Nachricht antworten (siehe [Annehmen von Anrufen](#page-56-0) auf Seite [57\)](#page-56-1).

**Erlauben des Zugriffs auf das Kontrollzentrum bei gesperrtem iPhone:** Wählen Sie "Einstellungen" > "Kontrollzentrum". Weitere Informationen finden Sie unter unter [Kontrollzentrum](#page-36-0) auf Seite [37.](#page-36-1)

**Erzwingen der Datenlöschung nach zehn fehlgeschlagenen Code-Eingabeversuchen:** Wählen Sie "Einstellungen" > "Touch ID & Code" (iPhone-Modelle mit Touch ID) oder "Einstellungen" > "Code" (andere Modelle) und tippen Sie auf "Daten löschen". Nach zehn fehlgeschlagenen Code-Eingabeversuchen werden alle Einstellungen zurückgesetzt und alle Informationen und Medien werden durch Entfernen des für die Datenverschlüsselung verwendeten Codes gelöscht.

Falls Sie Ihren Code vergessen haben, müssen Sie die Software des iPhone wiederherstellen. Weitere Informationen finden Sie unter [Wiederherstellen des iPhone](#page-203-2) auf Seite [205](#page-203-1).

### <span id="page-48-0"></span>**Touch ID-Sensor**

Bei iPhone-Modellen mit Touch ID können Sie anstelle Ihres Codes auch Ihren Fingerabdruck verwenden, um das iPhone zu entsperren und Einkäufe im iTunes Store, im App Store oder im iBooks Store zu tätigen.

**Einrichten des Touch ID-Sensors:** Wählen Sie "Einstellungen" > "Touch ID & Code". Sie können nun angeben, ob Sie künftig einen Fingerabdruck verwenden wollen, um das iPhone zu entsperren und Käufe zu tätigen. Tippen Sie dazu auf "Fingerabdruck hinzufügen" und folgen Sie den angezeigten Anleitungen. Sie können mehrere Fingerabdrücke hinzufügen (zum Beispiel von Daumen oder Zeigefinger oder einen Abdruck Ihres Lebenspartners).

Löschen eines Fingerabdrucks: Tippen Sie auf den Fingerabdruck und dann auf "Fingerabdruck löschen". Wenn Sie mehrere Fingerabdrücke registriert haben, berühren Sie die Home-Taste, um herauszufinden, um welchen Fingerabdruck es sich handelt.

**Benennen eines Fingerabdrucks:** Tippen Sie auf den Fingerabdruck und geben Sie einen Namen ein (zum Beispiel "Daumen").

**Verwenden des Touch ID-Sensors zum Entsperren des iPhone:** Tippen Sie mit dem Finger, dessen Abdruck Sie im Bereich "Einstellungen" hinzugefügt haben, auf die Home-Taste. Sie können das iPhone entweder über den Sperrbildschirm oder den Bildschirm für die Codeeingabe entsperren.

*Hinweis:* Wenn Sie Ihr iPhone ausschalten, müssen Sie nach dem Wiedereinschalten bei der ersten Anmeldung Ihren Code und bei Ihrem ersten Einkauf Ihr Apple-ID-Passwort eingeben.

### **iCloud-Schlüsselbund**

Der iCloud-Schlüsselbund sichert Ihre Benutzernamen und Passwörter, die Sie in Safari verwenden, Kreditkartendaten und WLAN-Informationen und hält diese auf dem neuesten Stand. Der iCloud-Schlüsselbund ist für alle genehmigten Geräte (iOS 7 oder neuer) und Macs (OS X Mavericks oder neuer) verfügbar.

Der iCloud-Schlüsselbund funktioniert in Verbindung mit dem Passwortgenerator von Safari und der Funktion für das automatische Ausfüllen. Der Passwortgenerator von Safari schlägt beim Erstellen eines neuen Accounts eindeutige und schwer zu erratende Passwörter vor. Mit der Funktion für das automatische Ausfüllen können Sie Anmeldevorgänge vereinfachen, da Sie das iPhone anweisen können, Ihren Benutzernamen und das zugehörige Passwort automatisch einzugeben. Weitere Informationen finden Sie unter [Ausfüllen von Formularen](#page-73-0) auf Seite [74](#page-73-1).

*Hinweis:* Die Funktion für das automatische Ausfüllen wird nicht von allen Websites unterstützt.

Für die iCloud-Schlüsselbund-Verschlüsselung wird eine 256-Bit-AES-Verschlüsselung für das Sichern und die Übertragung verwendet. Apple kann diese nicht umgehen.

Konfigurieren des iCloud-Schlüsselbunds: Wählen Sie "Einstellungen" > "iCloud" > "Schlüsselbund". Aktivieren Sie die Option "iCloud-Schlüsselbund" und folgen Sie den angezeigten Anleitungen. Wenn Sie den iCloud-Schlüsselbund auf anderen Geräten eingerichtet haben, müssen Sie dessen Verwendung vorab auf einem dieser anderen Geräte genehmigen, oder alternativ Ihren iCloud-Sicherheitscode verwenden.

*Wichtig:* Wenn Sie Ihren iCloud-Sicherheitscode vergessen, müssen Sie von vorne beginnen und Ihren iCloud-Schlüsselbund neu einrichten.

Einrichten der Funktion für das automatische Ausfüllen: Wählen Sie "Einstellungen" > "Safari" > "Passwörter & Autom. ausfüllen". Vergewissern Sie sich, dass "Namen und Passwörter" und "Kreditkarten" aktiviert ist; (diese Optionen sind standardmäßig aktiviert). Tippen Sie auf "Gesicherte Kreditkarten", um weitere Kreditkarteninformationen hinzuzufügen.

Der Sicherheitscode einer Kreditkarte wird nicht gesichert – diesen Code müssen stets manuell eingeben.

<span id="page-50-1"></span>Wenn beim Besuch einer Website, die das automatische Ausfüllen unterstützt, Namen, Passwörter und/oder Kreditkarteninformationen automatisch ausgefüllt werden sollen, müssen Sie nur auf ein korrespondierendes Textfeld und danach auf "Autom. ausfüllen" tippen.

Legen Sie zum Schutz Ihrer persönlichen Daten einen Code fest, wenn Sie den iCloud-Schlüsselbund und die Option "Autom. ausfüllen" aktivieren.

### **Beschränken von Ad-Tracking**

**Beschränken bzw. Zurücksetzen von Ad-Tracking: Wählen Sie "Einstellungen" >** "Datenschutz" > "Werbung". Aktivieren Sie die Option "Kein Ad-Tracking", um zu verhindern, dass Apps auf die Werbe-ID Ihres iPhone zugreifen. Weitere Informationen erhalten Sie unter "Über Werbung & Datenschutz".

### <span id="page-50-0"></span>**Mein iPhone suchen**

Die Funktion "Mein iPhone suchen" kann Ihnen dabei helfen, Ihr iPhone zu orten und zu schützen. Verwenden Sie hierzu die kostenlose (im App Store erhältliche) App "Mein iPhone suchen" auf einem anderen iPhone, iPad oder iPod touch oder den Webbrowser auf einem Mac oder PC, wenn Sie bei [www.icloud.com/find](http://www.icloud.com/find) angemeldet sind. Die Funktion "Mein iPhone suchen" umfasst eine Aktivierungssperre, die es im Falle eines Verlusts des iPhone fremden Personen zusätzlich erschwert, Ihr iPhone zu verwenden. Um die Funktion "Mein iPhone suchen" auszuschalten oder die Daten von Ihrem iPhone zu löschen und es neu zu aktivieren, müssen Ihre Apple-ID und das zugehörige Passwort eingegeben werden.

**Aktivieren von "Mein iPhone suchen":** Öffnen Sie "Einstellungen" > "iCloud" und aktivieren Sie "Mein iPhone suchen".

*Wichtig:* Damit Sie die Suchfunktionen der Option "Mein iPhone suchen" verwenden können, muss die Option "Mein iPhone suchen" *vor* dem Verlust Ihres iPhone aktiviert worden sein. Damit Sie Ihr iPhone orten und die Schutzmaßnahmen aktivieren können, muss das iPhone eine Verbindung zum Internet herstellen können.

**Verwenden von "Mein iPhone suchen": Öffnen Sie auf einem iOS-Gerät die App "Mein** iPhone suchen" oder zeigen Sie in einem Browser auf Ihrem Computer die Webseite [www.icloud.com/find](http://www.icloud.com/find) an. Melden Sie sich an und wählen Sie Ihr Gerät aus.

- *Abspielen eines Klingeltons:* Es wird zwei Minuten lang ein lauter Ton wiedergegeben, auch, wenn das iPhone lautlos geschaltet ist.
- *Modus für den Verlustfall:* Sie können Ihr verlorenes iPhone mithilfe eines Codes sperren und eine Nachricht mit einer Telefonnummer für die Kontaktaufnahme senden. Das iPhone überwacht und meldet den eigenen Standort, sodass Sie in der App "Mein iPhone suchen" den Standort nachvollziehen können.
- *Löschen aller Daten vom iPhone:* Schützen Sie Ihre Privatsphäre durch das Löschen aller Informationen und Medien auf Ihrem iPhone und das Wiederherstellen der Werkseinstellungen auf dem iPhone.

*Hinweis:* Bevor Sie Ihr iPhone verkaufen oder verschenken, sollten Sie sämtliche Inhalte und persönlichen Daten löschen und die Aktivierungssperre der Funktion "Mein iPhone suchen" ausschalten, damit der neue Besitzer das Gerät aktivieren und verwenden kann. Wählen Sie dazu "Einstellungen" > "Allgemein" > "Zurücksetzen" > "Inhalte & Einstellungen löschen". Weitere Informationen finden Sie unter unter [Verkaufen oder Verschenken des iPhone](#page-204-0) auf Seite [206](#page-204-1).

### Aufladen der Batterie und Prüfen der Batterielaufzeit

Das iPhone hat eine eingebaute aufladbare Lithium-Ionen-Batterie. Weitere Informationen zur Batterie und Tipps zur Verlängerung der Batterielebensdauer finden Sie unter <http://www.apple.com/de/batteries/> und <http://www.apple.com/chde/batteries/>.

*ACHTUNG:* Weitere sicherheitsrelevante Informationen über die Batterie und das Aufladen des iPhone finden Sie unter [Sicherheitsinformationen](#page-195-0) auf Seite [197](#page-195-1).

**Aufladen der Batterie:** Verbinden Sie das iPhone über das mitgelieferte Kabel und das USB-Netzteil mit einer Steckdose.

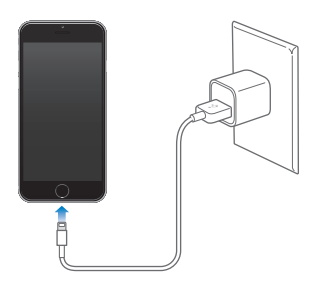

*Hinweis:* Wenn das iPhone an die Stromversorgung angeschlossen wird, besteht die Möglichkeit, dass ein iCloud-Backup oder eine WLAN-Synchronisierung mit iTunes durchgeführt wird. Weitere Informationen finden Sie unter [Erstellen eines iPhone-Backups](#page-201-0) auf Seite [203](#page-201-1) und [Synchronisieren](#page-20-0)  [mit iTunes](#page-20-0) auf Seite [21.](#page-20-1)

Sie können die Batterie auch laden, indem Sie das iPhone an Ihren Computer anschließen. Gleichzeitig können Sie Ihr iPhone so mit iTunes synchronisieren. Weitere Informationen finden Sie unter [Synchronisieren mit iTunes](#page-20-0) auf Seite [21.](#page-20-1) Verbinden Sie das iPhone mit einem USB 2.0/3.0-Anschluss Ihres Computers, es sei denn, Ihre Tastatur ist mit einem High-Power-USB 2.0/3.0-Anschluss ausgestattet.

*Wichtig:* Die Batterie des iPhone wird möglicherweise nicht aufgeladen, sondern im Gegenteil entladen, wenn das iPhone mit einem Computer verbunden wird, der ausgeschaltet ist oder sich im Ruhezustand bzw. im Standby-Modus befindet.

Anzeigen, wie viel Batterie jede App einzeln verwendet: Tippen Sie auf "Einstellungen" > "Allgemein" > "Nutzung" und wählen Sie "Batterienutzung".

Das Batteriesymbol oben rechts im Bildschirm zeigt den Ladezustand der Batterie an. Wählen Sie "Einstellungen" > "Allgemein" > "Benutzung", um die verbleibende Batterielaufzeit in Prozent anzuzeigen. Wenn gleichzeitig das iPhone synchronisiert oder aufgeladen wird, kann der Ladevorgang länger dauern.

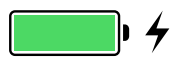

*Wichtig:* Bei geringer Batterieladung des iPhone wird unter Umständen die Darstellung einer nahezu leeren Batterie angezeigt, um Sie darauf aufmerksam zu machen, dass das iPhone mindestens 10 Minuten lang aufgeladen werden muss, bevor Sie es wieder verwenden können. Ist die Batterie des iPhone nahezu vollständig entladen, bleibt die Bildschirmanzeige unter Umständen bis zu zwei Minuten lang leer, bevor der Batteriewarnhinweis eingeblendet wird.

<span id="page-52-1"></span>Die Anzahl der Ladezyklen von wiederaufladbaren Batterien ist begrenzt. Daher müssen diese Batterien irgendwann ersetzt werden. Die Batterie ist fest im iPhone verbaut und darf nicht vom Benutzer ausgetauscht werden. Sie darf nur von einem autorisierten Apple Servicepartner (Apple Authorized Service Provider) ausgewechselt werden. Weitere Informationen finden Sie unter unter [http://www.apple.com/de/batteries/replacement-and-recycling/,](http://www.apple.com/de/batteries/replacement-and-recycling/) <http://www.apple.com/chde/batteries/replacement-and-recycling/> und [http://www.apple.com/at/batteries/replacement-and-recycling](http://www.apple.com/at/batteries/replacement-and-recycling/)..

### <span id="page-52-0"></span>Reisen mit dem iPhone

Wenn Sie sich außerhalb der Netzabdeckung Ihres Anbieters befinden, können Sie Roaming-Gebühren vermeiden, indem Sie die Dienste für das Sprach- und Daten-Roaming unter "Einstellungen" > "Mobiles Netz" deaktivieren. Weitere Informationen finden Sie unter unter [Einstellungen für das mobile Netz](#page-203-0) auf Seite [205](#page-203-1).

Bei manchen Airlines können Sie Ihr iPhone während Ihres Aufenthalt an Bord eingeschaltet lassen, sofern Sie den Flugmodus verwenden. Im Flugmodus können Sie keine Anrufe tätigen und Bluetooth nicht nutzen. Sie können aber weiterhin Musik hören, Spiele spielen, Videos anschauen oder andere Apps nutzen, die keine Verbindung mit einem Netzwerk oder Mobilfunknetz benötigen. Sofern die Fluggesellschaft dies erlaubt, können Sie auch im Flugmodus WLAN oder Bluetooth aktivieren, um die entsprechenden Dienste nutzen zu können.

**Aktivieren des Flugmodus:** Streichen Sie vom unteren Bildschirmrand nach oben, um das Kontrollzentrum zu öffnen, und tippen Sie auf  $\rightarrow$ . Sie können den Flugmodus auch über den Bereich "Einstellungen" ein- und ausschalten. Wenn der Flugmodus aktiviert ist, wird  $\rightarrow$  in der Statusleiste oben auf dem Bildschirm angezeigt.

WLAN und Bluetooth können ebenfalls im Kontrollzentrum ein- oder ausgeschaltet werden.

<span id="page-53-0"></span>**Siri**

### Verwenden von Siri

Dank Siri können Sie mit Ihrem iPhone sprechen, um Nachrichten zu senden, Verabredungen zu treffen, Anrufe zu tätigen und vieles mehr. Siri versteht, was Sie sagen und meinen. Deshalb ist es auch nicht notwendig, spezielle Befehle und Schlagwörter zu erlernen. Sie können nun verschiedene Anfragen an Siri stellen, angefangen von "Stell den Timer auf 3 Minuten" bis hin zu "Welche Filme laufen heute Abend im Kino?". Sie können Apps öffnen und Funktionen wie den Flugmodus, Bluetooth, "Nicht stören" und die Einstellungen für die Bedienungshilfen aktivieren oder deaktivieren. Siri hält Sie auf dem neuesten Stand, was Sport angeht, hilft Ihnen Restaurants zu finden und durchsucht für Sie den iTunes und App Store.

*Hinweis:* Damit Sie Siri verwenden können, muss Ihr iPhone mit dem Internet verbunden sein. Weitere Informationen finden Sie unter [Herstellen der Verbindung zum Internet](#page-17-0) auf Seite [18](#page-17-1). Es können dafür Mobilfunkgebühren anfallen.

**Anzeigen der Siri-Übersicht:** Halten Sie die Home-Taste gedrückt, bis Sie das akustische Signal von Siri hören, und sprechen Sie.

**Steuern, wenn Siri zuhört:** Soll Siri nicht automatisch erkennen, wenn Sie mit dem Sprechen aufhören, können Sie die Home-Taste beim Sprechen gedrückt halten und loslassen, wenn Sie fertig sind.

**Freihändiges Verwenden von Siri:** Wenn das iPhone mit einer Stromquelle verbunden ist, kann Siri freihändig verwendet werden. Sagen Sie einfach "Hey Siri", anstatt die Home-Taste zu drücken, und fahren Sie dann wie gewohnt fort. Wählen Sie "Einstellungen" > "Allgemein" > "Siri", um die Sprachaktivierung zu aktivieren bzw. zu deaktivieren.

Wenn Sie ein Headset verwenden, können Sie die mittlere bzw. die Anruftaste anstatt der Home-Taste drücken.

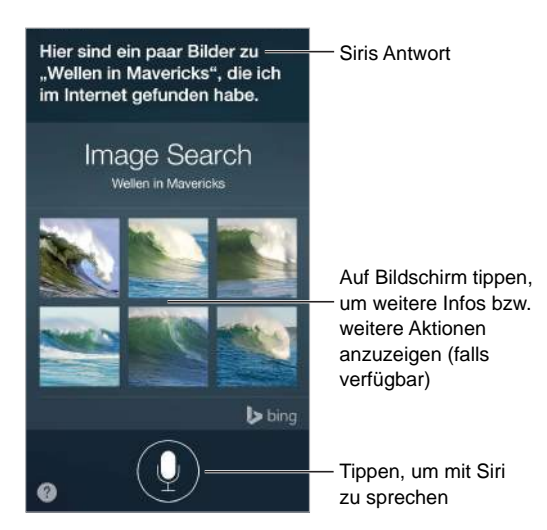

Weitere Informationen erhalten Sie, indem Sie Siri einfach direkt fragen: "Was kannst du?". Sie können alternativ auch auf ? tippen.

<span id="page-54-1"></span>Je nach Anfrage beinhaltet Siris Antwort häufig Informationen oder Bilder, auf die getippt werden kann, um weitere Details anzuzeigen oder um eine andere Aktion auszuführen wie eine Websuche oder das Öffnen einer App.

**Ändern des Geschlechts für Siris Sprachausgabe:** Wählen Sie "Einstellungen" > "Allgemein" > "Siri" (möglicherweise nicht in allen Ländern und Regionen verfügbar).

**Anpassen der Lautstärke für Siri:** Verwenden Sie während der Interaktion mit Siri die Lautstärketasten.

### Mitteilen persönlicher Informationen

Verraten Sie Siri, wie Ihre Privat- und Büroadresse lautet sowie welche Beziehungen Sie pflegen, um Siri zum Beispiel zu bitten, Sie daran zu erinnern Ihre Frau anzurufen, wenn Sie im Büro ankommen.

Erfassen persönlicher Angaben für Siri: Füllen Sie in der App "Kontakte" die Karte "Meine Infos" aus. Wählen Sie danach "Einstellungen" > "Allgemein" > "Siri" > "Meine Infos" aus und tippen Sie auf Ihren Namen.

*Hinweis:* Siri verwendet die Ortungsdienste, wenn für Ihre Anfragen die Ermittlung Ihres Standorts erforderlich ist. Weitere Informationen finden Sie unter [Datenschutz](#page-47-0) auf Seite [48.](#page-47-1)

### Korrigieren von Siri

**Abbrechen des letzten Befehls:** Sagen Sie "Abbrechen", tippen Sie auf das Siri-Symbol oder drücken Sie die Home-Taste .

Wenn Siri etwas nicht richtig versteht, können Sie Ihre Anfrage bearbeiten, indem Sie auf sie tippen.

"Zeig mir tolle animierte Filme' Zum Bearbeiten tippen

Wahlweise können Sie auch erneut auf ! tippen und Ihre Anfrage wiederholen. For example, if Siri heard "What's a good place to eat in Austin," you can say, "I meant Boston." Sie brauchen nicht wiederholen, was Sie *nicht* meinten.

### <span id="page-54-0"></span>Einstellungen von Siri

Wählen Sie "Einstellungen" > "Allgemein" > "Siri", um Optionen für Siri festzulegen. Zu den Optionen gehören:

- Aktivieren oder Deaktivieren von Siri
- Aktivieren oder Deaktivieren der Sprachaktivierung
- Sprache
- Geschlecht der Stimme (möglicherweise nicht in allen Ländern und Regionen verfügbar)
- Sprach-Feedback
- Karte "Meine Infos"

**Verhindern des Zugriffs auf Siri bei gesperrtem iPhone: Wählen Sie "Einstellungen" > "Touch** ID & Code" (iPhone-Modelle mit Touch ID) oder "Einstellungen" > "Code" (andere Modelle). Sie können Siri auch deaktivieren, indem Sie entsprechende Einschränkungen festlegen. Weitere Informationen finden Sie unter unter [Einschränkungen](#page-46-0) auf Seite [47](#page-46-1).

## **Telefon**

## **5**

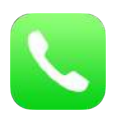

### Telefongespräche

### **Anrufen**

Für einen Anruf mit dem iPhone müssen Sie lediglich auf eine Telefonnummer in der Liste Ihrer Kontakte oder Favoriten oder auf einen Anrufer in der Anrufliste tippen. Alternativ können Sie Siri verwenden und zum Beispiel sagen: "Rufe Diana an".

*ACHTUNG:* Weitere Informationen zum Vermeiden von Ablenkungen, die zu gefährlichen Situationen führen könnten, erhalten Sie unter [Sicherheitsinformationen](#page-195-0) auf Seite [197](#page-195-1).

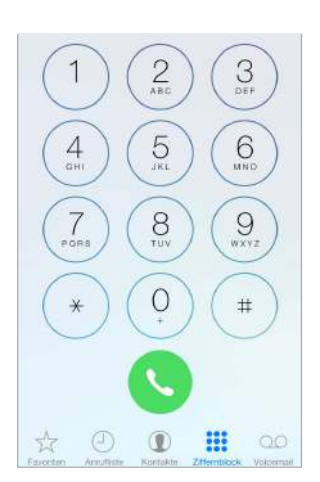

Hinzufügen von Favoriten: Mit der Liste "Favoriten" benötigen Sie für einen Anruf nicht mehr als einen Fingertipp. Sie können eine Person zur Liste Ihrer Favoriten hinzufügen, indem Sie auf  $\pm$ tippen. Sie können auch Namen aus der Kontaktliste zu Ihren Favoriten hinzufügen. Tippen Sie in der Liste Ihrer Kontakte unten in einer Karte auf "Zu Favoriten hinzufügen" und tippen Sie auf die Telefonnummer, die hinzugefügt werden soll.

Löschen eines Namens oder Neuordnen Ihrer Favoriten: Tippen Sie auf "Bearbeiten".

Beantworten eines Anrufs: Tippen Sie auf "Anrufliste" und danach auf den gewünschten Anruf. Tippen Sie auf  $\mathbb O$ , wenn Sie weitere Informationen über den Anruf oder den Anrufer anzeigen wollen. Ein rotes Etikett zeigt an, wie viele verpasste Anrufe vorliegen.

Sie können darüber hinaus mit kürzlich verwendeten Personen über den Multitasking-Bildschirm in Kontakt treten: doppelklicken Sie dazu einfach die Home-Taste.

<span id="page-56-1"></span>**Manuelles Wählen einer Nummer:** Tippen Sie auf den Ziffernblock, geben Sie eine Nummer ein und tippen Sie auf "Anruf".

- *Einsetzen einer Nummer in den Ziffernblock:* Tippen Sie über der Tastatur auf den Bildschirm und tippen Sie danach auf "Einsetzen".
- Hinzufügen einer weichen (2 Sekunden langen) Pause: Berühren Sie die Taste "\*", bis ein Komma angezeigt wird.
- *Hinzufügen einer harten Pause (zum Anhalten des Wählvorgangs bis zum Drücken der Taste*  "Anruf"): Berühren Sie die Taste "#", bis ein Semikolon angezeigt wird.
- Wählen der zuletzt gewählten Nummer: Öffnen Sie den Ziffernblock, tippen Sie auf "Anruf", um die Nummer anzuzeigen, und danach nochmals auf "Anruf".

**Verwenden von Siri bzw. der Sprachsteuerung:** Drücken und halten Sie die Home-Taste, sagen Sie "Anrufen" oder "Wählen" und danach den Namen oder die Telefonnummer. Sie können "zu Hause", "Büro" oder "Handy" hinzufügen. Weitere Informationen finden Sie unter Kapitel [4,](#page-53-0) [Siri](#page-53-0), auf Seite [54](#page-53-0) und unter [Sprachsteuerung](#page-34-0) auf Seite [35](#page-34-1).

Die besten Ergebnisse erzielen Sie, wenn Sie den vollständigen Namen des gewünschten Teilnehmers sagen. Bei der Sprachwahl müssen Sie jede Ziffer für sich sprechen, zum Beispiel: "vier eins, fünf fünf fünf..." Für den Vorwahlbereich "800" in den USA können Sie "achthundert" sagen.

**Telefonieren über WLAN:** (Nicht in allen Regionen verfügbar. iPhone 5c, iPhone 5s oder neuer.) Um Anrufe auf WLAN umzuleiten, aktivieren Sie unter "Einstellungen" > "Telefon" die Option "WLAN-Anrufe". Auf dem iPhone 6 und dem iPhone 6 Plus werden, falls verfügbar, Anrufe über VoLTE (Voice over LTE) automatisch in das Mobilnetz Ihres Anbieters umgeleitet, wenn die WLAN-Verbindung unterbrochen wird. (Genauso werden VoLTE-Anrufe automatisch ins WLAN-Netz umgeleitet, wenn erneut eine Verbindung hergestellt wird.) Bei früheren Modellen wird ein Anruf beendet, wenn die WLAN-Verbindung unterbrochen wird. Weitere Informationen zur Verfügbarkeit dieser Funktion erhalten Sie bei Ihrem Netzanbieter.

Anrufen von iPad, iPod touch oder Mac aus: Tippen bzw. klicken Sie in "Kontakte", "Kalender" oder Safari auf eine Telefonnummer oder wählen Sie einen kürzlich verwendeten Kontakt aus dem Multitasking-Bildschirm aus. Dazu muss sich das Gerät im gleichen WLAN-Netz wie Ihr iPhone befinden und mit der gleichen Apple-ID bei FaceTime und iCloud angemeldet sein. Auf iPad und iPod touch muss iOS 8 installiert sein, auf dem Mac OS X Yosemite. Der Anruf erfolgt über das iPhone, das eingeschaltet sein und sich in einem Mobilnetz befinden muss. Es können dafür Mobilfunkgebühren anfallen.

### <span id="page-56-0"></span>**Annehmen von Anrufen**

Tippen Sie auf "Akzeptieren", um einen eingehenden Anruf anzunehmen. Falls das iPhone gesperrt ist, bewegen Sie den Schieberegler. Alternativ können Sie an Ihrem Headset die Mitteltaste drücken.

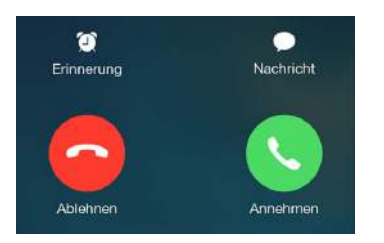

**Stummschalten eines Anrufs:** Drücken Sie die Standby-Taste oder eine der Lautstärketasten. Sie können den Anruf auch nach dem Stummschalten noch entgegennehmen, bevor er an Ihre Voicemail weitergeleitet wird.

**Ablehnen eines Anrufs und Umleiten auf Voicemail:** Führen Sie einen der folgenden Schritte aus:

- Drücken Sie die Standby-Taste zweimal schnell hintereinander.
- Halten Sie die Mitteltaste auf Ihrem Headset etwa zwei Sekunden lang gedrückt. Zwei Pieptöne geben an, dass der Anruf abgelehnt wurde.
- Tippen Sie auf "Ablehnen" (wenn das iPhone zum Zeitpunkt des Anrufs aktiv ist).

*Hinweis:* In einigen Regionen wird die Verbindung zu abgelehnten Anrufen getrennt, ohne an Voicemail weitergeleitet zu werden.

Antworten auf einen Anruf mit einer Textnachricht: Tippen Sie auf "Nachricht" und wählen Sie eine Antwort oder tippen Sie auf "Eigene". Wählen Sie "Einstellungen" > "Telefon" > "Mit Nachricht antworten", wenn Sie eigene Standardantworten erstellen wollen. Tippen Sie danach auf eine der Standardnachrichten und ersetzen Sie diese durch Ihren eigenen Text.

Erstellen einer Erinnerung für einen Rückruf: Tippen Sie auf "Erinnerung" und geben Sie an, wann die Erinnerung erfolgen soll.

**Annehmen eines Anrufs auf iPad, iPod touch oder Mac:** Klicken Sie oder streichen Sie über die Mitteilung, um den Anruf anzunehmen, zu ignorieren oder mit einer schnellen Nachricht zu antworten. Dazu muss sich das Gerät im gleichen WLAN-Netzwerk befinden und die gleiche Apple-ID für FaceTime verwendet werden wie auf Ihrem iPhone. Auf iPad und iPod touch muss iOS 8 installiert sein, auf dem Mac OS X Yosemite.

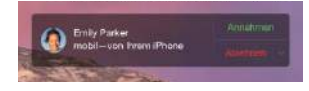

### **Stummschalten**

**Modi für ungestörtes Arbeiten:** Streichen Sie vom unteren Bildschirmrand nach oben, um das Kontrollzentrum zu öffnen und aktivieren Sie den Flugmodus oder "Nicht stören". Weitere Informationen finden Sie unter [Nicht stören](#page-39-0) auf Seite [40](#page-39-1) und [Reisen mit dem iPhone](#page-52-0) auf Seite [53.](#page-52-1)

**Blockieren unerwünschter Anrufer:** Tippen Sie auf der Kontaktkarte der entsprechenden Person auf "Anrufer sperren". (Sie können die Kontaktkarte eines Anrufers anzeigen, indem Sie in der Liste Ihrer Favoriten oder in der Anrufliste auf  $\ddot{u}$  tippen.) Sie können Anrufer außerdem auch im Bereich "Einstellungen" > "Telefon" > "Gesperrt" sperren. Von gesperrten Anrufern werden keine Telefon- und keine FaceTime-Anrufe und auch keine Textnachrichten angenommen. Weitere Informationen über das Sperren von Anrufern finden Sie unter [support.apple.com/kb/HT5845?viewlocale=de\\_DE.](http://support.apple.com/kb/HT5845?viewlocale=de_DE)

### **Während eines Anrufs**

Während eines Telefonats werden im Bildschirm verschiedene Anrufoptionen angezeigt.

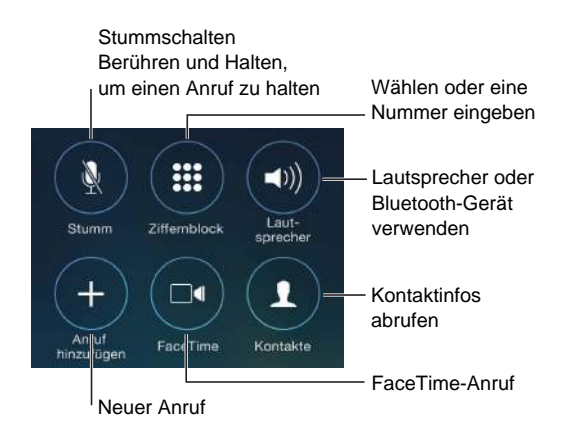

Beenden eines Anrufs: Tippen Sie auf **O** oder drücken Sie die Standby-Taste.

**Verwenden anderer Apps während eines Anrufs:** Drücken Sie die Home-Taste und öffnen Sie die App. Tippen Sie auf die grüne Leiste am oberen Bildschirmrand, um den Anruf fortzusetzen.

**Beantworten eines zweiten Anrufs:** Sie haben folgende Möglichkeiten:

- Ignorieren und Umleiten des Anrufs auf Voicemail: Tippen Sie auf "Ignorieren".
- Halten des aktuellen Anrufs und Annehmen des eingehenden Anrufs: Tippen Sie auf "Halten & Annehmen".
- Beenden des ersten Anrufs und Annehmen des zweiten Anrufs: Tippen Sie auf "HALTEN beenden & Annehmen", wenn Sie ein GSM-Netz verwenden. Tippen Sie im CDMA-Netz auf "Beenden" und beim Klingelzeichen des zweiten Anrufs auf "Annehmen" oder bewegen Sie den Regler, wenn das iPhone gesperrt ist.

Tippen Sie, wenn Sie einen Anruf halten, auf "Wechseln", um zwischen Anrufen zu wechseln, oder tippen Sie auf "Konferenz", um beide Anrufe zusammenzulegen. Weitere Informationen finden Sie unter [Telefonkonferenzen](#page-58-0) weiter unten.

*Hinweis:* Im CDMA-Netz können Sie nicht zwischen Telefonaten wechseln, wenn es sich beim zweiten Anruf um einen ausgehenden Anruf handelt. Sie haben jedoch die Möglichkeit, die Gespräche zusammenzulegen. Anrufe können nicht zusammengelegt werden, wenn es sich beim zweiten Anruf um einen eingehenden Anruf handelt. Wenn Sie den zweiten Anruf oder das zusammengelegte Telefonat beenden, werden beide Anrufe beendet.

### <span id="page-58-0"></span>**Telefonkonferenzen**

Im GSM-Netz können Sie eine Telefonkonferenz abhalten, um (abhängig von Ihrem Anbieter) mit bis zu fünf Personen gleichzeitig zu sprechen.

*Hinweis:* Möglicherweise sind bei VoLTE keine Telefonkonferenzen verfügbar.

**Starten einer Telefonkonferenz:** Tippen Sie während eines Gesprächs auf "Anruf hinzufügen", starten Sie einen weiteren Anruf und tippen Sie danach auf "Konferenz". Wiederholen Sie diesen Schritt, um weitere Personen zur Konferenz hinzuzufügen.

- Beenden eines Anrufs: Tippen Sie auf  $\Phi$  neben einer Person und danach auf "Beenden".
- *Sprechen mit nur einem Teilnehmer:* Tippen Sie auf  $\dot{\cup}$  und danach auf "Privat" neben einem Anrufer. Tippen Sie auf "Konferenz", um die Konferenz fortzusetzen.
- Hinzufügen eines eingehenden Anrufs: Tippen Sie auf "Halten+Annehmen" und anschließend auf "Konferenz".

### **Notrufe**

Tätigen eines Notrufs bei gesperrtem iPhone: Tippen Sie im Bildschirm "Code eingeben" auf "Notruf", um einen Notruf abzusetzen (zum Beispiel in den USA über die Nummer 911).

*Wichtig:* In vielen Gegenden und Regionen können Sie mit dem iPhone einen Notruf absetzen, sofern ein Mobilfunknetz verfügbar ist. Sie sollten sich in Notfällen aber nicht ausschließlich darauf verlassen. Bei einigen Mobilfunkanbietern kann es geschehen, dass Sie mit Ihrem iPhone keinen Notruf absetzen können, wenn Ihr iPhone nicht aktiviert ist, wenn ihr iPhone nicht für das spezifische Mobilfunknetz konfiguriert wurde oder damit nicht kompatibel ist oder (sofern zutreffend) wenn Ihr iPhone keine SIM-Karte hat oder die SIM-Karte nicht durch einen PIN-Code geschützt ist.

In den USA werden Informationen zu Ihrem Standort (sofern verfügbar) an Notfalldienste weitergeleitet, wenn Sie 911 wählen. Beachten Sie die Informationen zu Notrufen Ihres Netzbetreibers, um über die Einschränkungen bei Notrufen über WLAN informiert zu sein.

Wenn im CDMA-Netz ein Notruf beendet wird, wird das iPhone für einige Minuten in den *Notrufmodus* versetzt, was einen Rückruf durch die Rettungsdienste ermöglicht. In diesem Modus sind Datenübertragungen und Textnachrichten blockiert.

**Beenden des Notrufmodus (CDMA):** Führen Sie einen der folgenden Schritte aus:

- Tippen Sie auf die Taste "Zurück".
- Drücken Sie die Standby- oder die Home-Taste.
- Verwenden Sie den Ziffernblock, um eine andere Rufnummer zu wählen.

### Visual Voicemail

Mit Visual Voicemail können Sie eine Liste Ihrer Nachrichten anzeigen, in der Sie gezielt auswählen können, welche Nachrichten Sie anhören oder löschen möchten, ohne alle vorherigen Nachrichten anhören zu müssen. Ein Etikett auf dem Voicemail-Symbol zeigt an, wie viele Nachrichten noch nicht abgehört wurden. Wenn Sie zum ersten Mal auf "Voicemail" tippen, werden Sie aufgefordert, ein Passwort für Ihre Voicemail festzulegen und eine Ansage aufzuzeichnen.

**Abhören einer Voicemail-Nachricht:** Tippen Sie auf "Voicemail" und wählen Sie eine Nachricht aus. Wenn Sie die Nachricht erneut abhören wollen, müssen Sie sie auswählen und auf tippen. Tippen Sie auf "Voicemail" und befolgen Sie die Ansage, wenn Visual Voicemail von Ihrem Anbieter nicht unterstützt wird.

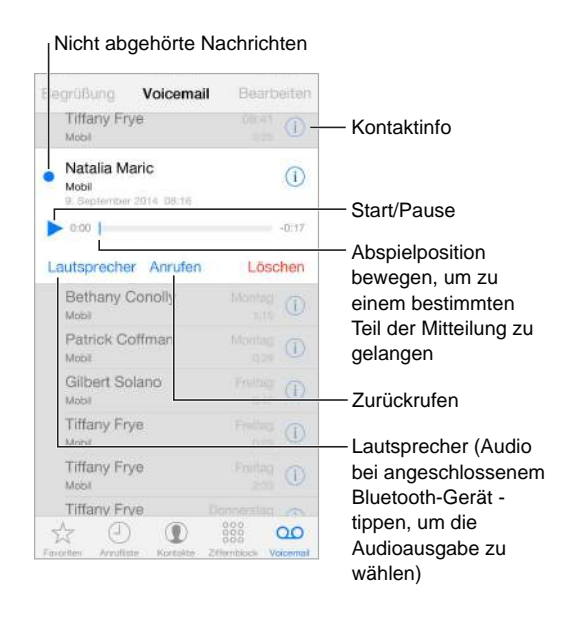

Nachrichten werden gespeichert, bis sie von Ihnen oder Ihrem Anbieter gelöscht werden.

**Löschen einer Nachricht:** Legen Sie Ihren Finger auf die Nachricht und tippen Sie danach auf "Löschen".

*Hinweis:* In bestimmten Regionen erfolgt das unwiderrufliche Löschen gelöschter Voicemail-Nachrichten möglicherweise durch den Mobilfunkanbieter.

**Verwalten gelöschter Nachrichten:** Tippen Sie auf "Gelöschte Sprachnachrichten" (unter der Liste). Anschließend haben Sie folgende Optionen zur Auswahl:

- *Abhören einer gelöschten Nachricht:* Tippen Sie auf die Nachricht.
- Widerrufen des Löschvorgangs: Tippen Sie auf die Nachricht und auf "Widerrufen".
- Unwiderrufliches Löschen von Nachrichten: Tippen Sie auf "Alles löschen".

**Ändern Ihrer Begrüßungsansage:** Tippen Sie auf "Voicemail" > "Begrüßung" > "Eigene" und danach auf "Aufnehmen". Tippen Sie auf "Standard", wenn Sie die Standardbegrüßung Ihres Anbieters verwenden wollen.

Festlegen eines Hinweistons für neue Voicemail-Nachrichten: Wählen Sie "Einstellungen" > "Töne".

**Ändern des Passworts:** Wählen Sie "Einstellungen" > "Telefon" > "Passwort für Voicemail ändern".

### Kontakte

Beim Anzeigen der Karte eines Kontakts können Sie durch Tippen einen Telefonanruf tätigen, eine neue E-Mail erstellen, die Anschrift des Kontakts anzeigen und vieles mehr. Weitere Informationen finden Sie unter Kapitel [32](#page-155-0), [Kontakte](#page-155-0), auf Seite [157](#page-155-0).

### Rufweiterleitung, Anklopfen und Anruferkennung

**Einrichten von Rufweiterleitung, Anklopfen und Anruferkennung:** (GSM) Wählen Sie "Einstellungen" > "Telefon".

- *Rufweiterleitung:* Solange die Rufweiterleitung aktiviert ist, wird das Symbol für die Rufweiterleitung ( $\leftrightarrow$ ) in der Statusleiste angezeigt. Sie müssen sich in Reichweite des Mobilfunknetzes befinden, wenn Sie die Rufweiterleitung auf dem iPhone aktivieren. Anderenfalls werden die Anrufe nicht weitergeleitet.
- *Anklopfen/Makeln:* Wenn Sie bereits sprechen und das Anklopfen/Makeln deaktiviert haben, werden eingehende Anrufe sofort an Voicemail weitergeleitet.
- *Rufnummer/Anruferkennung:* Beim Telefonieren mit FaceTime wird Ihre Telefonnummer auch angezeigt, wenn die Anruferkennung deaktiviert ist.

Fragen Sie im Falle eines CDMA-Accounts Ihren Anbieter, wie diese Funktionen aktiviert und deaktiviert werden können. Weitere Informationen finden Sie unter [support.apple.com/kb/HT4515?viewlocale=de\\_DE](http://support.apple.com/kb/HT4515?viewlocale=de_DE).

### Klingeltöne und Vibrationen

Auf dem iPhone befinden sich verschiedene Klingeltöne, die Sie für eingehende Anrufe, für den Wecker sowie für den Timer verwenden können. Außerdem haben Sie die Möglichkeit, Klingeltöne aus Musiktiteln im iTunes Store zu kaufen. Weitere Informationen finden Sie unter Kapitel [22](#page-127-0), [iTunes Store](#page-127-0), auf Seite [129.](#page-127-0)

Festlegen des Standardklingeltons: Wählen Sie "Einstellungen" > "Töne" > "Klingelton".

**Zuweisen unterschiedlicher Klingeltöne zu einzelnen Personen:** Wählen Sie in der App "Kontakte" einen Kontakt aus. Tippen Sie danach auf "Bearbeiten" und danach auf "Klingelton".

**Aktivieren oder Deaktivieren des Klingeltons:** Bewegen Sie den Schalter an der Seite des iPhone.

Wichtig: Die akustische Ausgabe von Wecktönen erfolgt, auch wenn der Schalter "Klingeln/Aus" auf "Aus" gestellt ist.

Aktivieren oder Deaktivieren der Vibrierfunktion: Wählen Sie<sub>n</sub> Einstellungen" > "Töne". Weitere Informationen finden Sie unter unter [Aktivieren und Deaktivieren von Tönen](#page-38-0) auf Seite [39.](#page-38-1)

### Internationale Anrufe

Informationen zu Gesprächen ins Ausland von Ihrem Heimatort aus (und zu Gebühren und sonstigen möglicherweise anfallenden Kosten) erhalten Sie bei Ihrem Mobilfunkanbieter.

Wenn Sie sich im Ausland befinden, können Sie je nach verfügbarem Netzwerk möglicherweise trotzdem mit Ihrem iPhone Anrufe tätigen, Textmitteilungen verfassen und empfangen, Visual Voicemail erhalten und Apps verwenden, für die eine Internetverbindung erforderlich ist.

**Aktivieren des Dienstes für internationales Roaming:** Um Sprach- und Daten-Roaming (CDMA) zu aktivieren, wählen Sie "Einstellungen" > "Mobiles Netz". Setzen Sie sich mit Ihrem Mobilfunkanbieter in Verbindung, wenn Sie Angaben zu Verfügbarkeit und Gebühren benötigen.

*Wichtig:* Für das Telefon- und Daten-Roaming sowie das Versenden von Textmitteilungen können Gebühren anfallen. Deaktivieren Sie das Sprach- und Daten-Roaming (CDMA), um Roaming-Gebühren zu vermeiden.

Wenn Sie über einen CDMA-Account und ein iPhone 4s oder ein neueres Modell mit eingelegter SIM-Karte verfügen, können Sie in einem GSM-Netzwerk unter Umständen Roaming nutzen. Beim Roamen in einem GSM-Netzwerk können Sie mit dem iPhone auf verschiedene GSM-Netzwerkfunktionen zugreifen. Es können Gebühren anfallen. Weitere Informationen erhalten Sie bei Ihrem Netzanbieter.

Festlegen der Netzwerkoptionen: Wählen Sie "Einstellungen" > "Mobiles Netz", wo Sie folgende Optionen zur Auswahl haben:

- Aktivieren oder Deaktivieren von Daten-Roaming
- Aktivieren oder Deaktivieren von Mobilfunkdaten
- Aktivieren und Deaktivieren des Sprach-Roamings (CDMA)
- Verwenden von GSM-Netzen im Ausland (CDMA)

Weitere Informationen finden Sie unter [Informationen zur Verwendung](#page-201-2) auf Seite [203](#page-201-1).

**Deaktivieren von Mobilfunkdiensten:** Aktivieren Sie die Option "Flugmodus" im Bereich "Einstellungen", tippen Sie auf "WLAN" und aktivieren Sie diese Option. Ankommende Anrufe werden sofort an den Voicemail-Dienst umgeleitet. Deaktivieren Sie den Flugmodus, um wieder Mobilfunkdienste zu verwenden.

**Anrufen mithilfe der Liste Ihrer Kontakte und Favoriten bei Reisen im Ausland:** (GSM) Wählen Sie "Einstellungen" > "Telefon" und aktivieren Sie die Option "Wählhilfe". Die Wählhilfe fügt automatisch die Landesvorwahl für Anrufe in die USA hinzu.

**Auswählen eines Mobilfunknetzes:** Wählen Sie "Einstellungen" > "Netzbetreiber". Diese Einstellung wird in GSM-Netzen angezeigt, wenn Sie sich nicht in Netzreichweite Ihres Mobilfunkanbieters befinden und Telefon, Visual Voicemail und drahtlose Internetverbindung über die Datennetze anderer lokaler Anbieter verfügbar sind. Sie können nur Telefonate über Anbieter führen, mit denen eine Roaming-Vereinbarung mit Ihrem Mobilfunkanbieter besteht. Hierfür können zusätzliche Gebühren anfallen. Roaming-Gebühren werden Ihnen möglicherweise vom anderen Netzanbieter über Ihren Anbieter in Rechnung gestellt.

**Abrufen von Voicemail-Nachrichten, wenn Visual Voicemail nicht verfügbar ist:** Wählen Sie Ihre eigene Rufnummer (wählen Sie im CDMA-Netz Ihre Rufnummer gefolgt von #) oder legen Sie den Finger auf die "1" der numerischen Tastatur.

### Telefoneinstellungen

Wählen Sie "Einstellungen" > "Telefon", wo Sie folgende Optionen zur Auswahl haben:

- Anzeigen der Telefonnummer Ihres iPhone
- Ändern der Standardtextantworten für ankommende Anrufe
- Aktivieren bzw. Deaktivieren der Anrufweiterleitung, der Anklopffunktion sowie der Anruferkennung (GSM)
- Aktivieren oder Deaktivieren von TTY
- Ändern Ihres Voicemail-Passwortes (GSM)
- Anfordern der PIN zum Entsperren der SIM-Karte beim Einschalten des iPhone (Vorschrift bei bestimmten Mobilfunkanbietern)

Wählen Sie "Einstellungen" > "Töne", wo Sie folgende Optionen zur Auswahl haben:

- Festlegen von Klingeltönen und Lautstärke
- Festlegen der Optionen für die Vibration
- Festlegen eines Tons für neue Voicemail-Nachrichten

Nachdem Sie ein Netz ausgewählt haben, verwendet das iPhone ausschließlich dieses Netz. Ist das gewählte Netz nicht verfügbar, wird die Meldung "Kein Dienst" auf dem iPhone-Bildschirm angezeigt.

### **Mail**

**6**

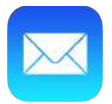

### Schreiben von Nachrichten

Mit Mail können Sie von unterwegs auf all Ihre E-Mail-Accounts zugreifen.

*ACHTUNG:* Weitere Informationen zum Vermeiden von Ablenkungen, die zu gefährlichen Situationen führen könnten, erhalten Sie unter [Sicherheitsinformationen](#page-195-0) auf Seite [197](#page-195-1).

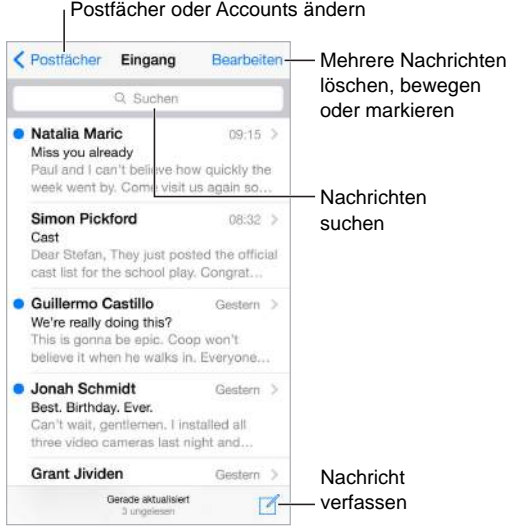

**Einfügen eines Fotos oder Videos:** Tippen Sie auf die Einfügemarke oder tippen Sie auf die Pfeilsymbole, um weitere Auswahlmöglichkeiten anzuzeigen. Weitere Informationen finden Sie unter [Bearbeiten von Text](#page-31-0) auf Seite [32](#page-31-1) .

**Zitieren von Text aus der Ausgangsmail:** Tippen Sie auf die Einfügemarke und wählen Sie den Text aus, den Sie einfügen möchten. Tippen Sie auf  $\triangle$  und danach auf "Antworten". Sie können das Einziehen von zitiertem Text ausschalten. Wählen Sie dazu "Einstellungen" > "Mail, Kontakte, Kalender" > "Zitatebene erhöhen".

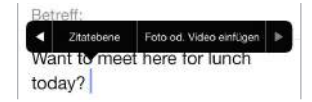

Senden einer Nachricht von einem anderen Account: Tippen Sie auf das Feld "Von" und wählen Sie den anderen Account aus.

**Ändern eines Empfängers von "Kopie" auf "Blindkopie":** Wenn Sie die Empfänger eingegeben haben, können Sie deren Namen von einem Eingabefeld in ein anderes bewegen oder deren Reihenfolge innerhalb eines Eingabefelds ändern.

**Markieren von Adressen außerhalb bestimmter Domains:** Wenn Sie eine Nachricht an einen Empfänger verfassen, der nicht die Domain Ihres Unternehmens verwendet, kann die Mail-App den Namen rot anzeigen, um Sie darauf hinzuweisen. Öffnen Sie "Einstellungen" > "Mail, Kontakte, Kalender" > "Nachrichten markieren" und legen Sie die Domains fest, die nicht markiert werden sollen. Sie können mehrere durch Komma voneinander getrennte Domains eingeben, wie z. B. "apple.com, beispiel.de".

### Vorschau

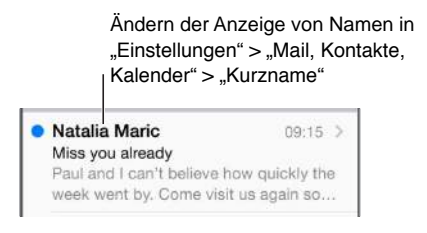

Anzeigen einer längeren Vorschau: Tippen Sie auf "Einstellungen" > "Mail, Kontakte, Kalender" > "Vorschau". Sie können bis zu fünf Zeilen anzeigen.

Anzeigen der Felder "An" und "Kopie": Tippen Sie auf "Einstellungen" > "Mail, Kontakte, Kalender" > "An/Kopie anzeigen". Wenn Ihr Name im Feld "Kopie" statt im Feld "An" angezeigt wird, wurden Sie vom Sender lediglich auf "Kopie" gesetzt. Sie können auch das Postfach "Posteingänge" verwenden, in dem alle an Sie adressierten E-Mails gesammelt werden. Streichen Sie mit dem Finger nach rechts (oder tippen Sie auf "Postfächer") und tippen Sie auf "Bearbeiten", um es einoder auszublenden.

### Nachrichtenentwürfe

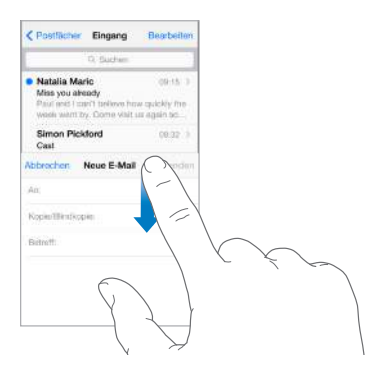

**Anzeigen einer Nachricht, während eine andere verfasst wird:** Streichen Sie auf der Titelleiste, die Sie schreiben, nach unten. Wenn Sie zur Nachricht zurückkehren möchten, tippen Sie auf ihren Titel unten im Bildschirm. Haben Sie mehrere unfertige Nachrichten, tippen Sie unten auf den Bildschirm, um sie alle anzuzeigen.

**Sichern eines Entwurfs für später:** Wenn Sie eine angefangene Nachricht später fertigstellen wollen, tippen Sie auf "Abbrechen" und danach auf "Entwurf sichern". Legen Sie zum Fertigstellen der Nachricht den Finger auf "Erstellen".

Mit OS X Yosemite können Sie nicht fertiggestellte Nachrichten auf dem Mac fortsetzen. Weitere Informationen finden Sie unter [Informationen zu den Integrationsfunktionen](#page-26-2) auf Seite [27.](#page-26-1)

### Anzeigen wichtiger Nachrichten

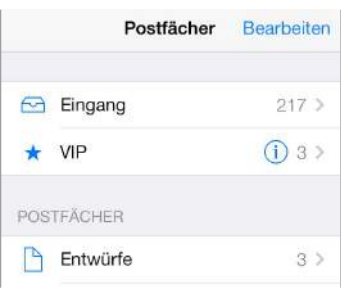

**Erhalten einer Benachrichtigung, wenn auf eine Nachricht oder eine Mitteilung eine Antwort**  eingeht: Tippen Sie auf <sup>□</sup> und danach auf "Mitteilung". Sie können, während Sie eine Nachricht verfassen, auch im Betrefffeld auf  $\triangle$  tippen. Wenn Sie ändern möchten, wie Benachrichtigungen angezeigt werden, öffnen Sie "Einstellungen" > "Benachrichtigungen" > "Mail" > "Mitteilungen".

**Sammeln wichtiger Nachrichten:** Sie können wichtige Kontakte zu Ihrer VIP-Liste hinzufügen, damit deren Nachrichten im Postfach "VIP" angezeigt werden. Tippen Sie auf den Namen des Absenders in einer Nachricht und danach auf "Zu VIP hinzufügen". Wenn Sie ändern möchten, wie Benachrichtigungen angezeigt werden, öffnen Sie "Einstellungen" > "Benachrichtigungen" > "Mail"  $>$  "VIP".

**Markieren einer Nachricht, um diese besser wiederfinden zu können:** Tippen Sie auf  $\Xi$ , während Sie die Nachricht lesen. Sie können das Aussehen des Etiketts zum Kennzeichnen von Nachrichten ändern. Wählen Sie dazu "Einstellungen" > "Mail, Kontakte, Kalender" > "Markierungsstil". Tippen Sie in der Liste der Postfächer auf "Bearbeiten" und danach auf "Markiert", wenn Sie das Postfach "Markiert" anzeigen wollen.

**Suchen nach einer Nachricht:** Scrollen Sie in der Nachrichtenliste nach oben oder tippen Sie ganz oben auf die Nachrichtenliste, um das Suchfeld anzuzeigen. Dabei werden alle Adresszeilen, der Betreff und der Nachrichtentext durchsucht. Sie können mehrere Accounts in einem Arbeitsgang durchsuchen, indem Sie ein intelligentes Postfach durchsuchen (zum Beispiel das Postfach "Gesendet (alle)".

**Suchen nach Datum:** Scrollen Sie in der Nachrichtenliste nach oben (oder tippen Sie ganz oben auf die Nachrichtenliste), um das Suchfeld anzuzeigen und geben Sie zum Beispiel "Februar Meeting" ein, um alle Nachrichten aus dem Februar anzuzeigen, die das Wort "Meeting" enthalten.

Suchen nach Nachrichtenstatus: Geben Sie im Suchfeld "Etikett ungelesen VIP" ein, um alle markierten, ungelesenen Nachrichten von Leuten aus Ihrer VIP-Liste anzuzeigen. Sie können auch nach anderen Nachrichtenattributen wie "Anhang" suchen.

**Identifizieren von unerwünschter Werbung:** Tippen Sie auf  $\Xi$ , während Sie eine Nachricht lesen. Tippen Sie danach auf "In "Werbung" bewegen", um die Datei im Ordner für unerwünschte Werbung zu sichern. Falls Sie eine Nachricht versehentlich als unerwünschte Werbung markiert haben, schütteln Sie unmittelbar danach das iPhone, um dies rückgängig zu machen.

Erstellen eines Favoriten-Postfach: Ihre Favoriten werden zuoberst in der Liste "Postfächer" angezeigt. Tippen Sie in der Liste der Postfächer auf "Bearbeiten", wenn Sie ein weiteres Postfach hinzufügen wollen. Tippen Sie auf "Postfach hinzufügen" und wählen Sie das Postfach aus, das Sie hinzufügen möchten. Für Favoriten-Postfächer erhalten Sie auch Push-Benachrichtigungen.

**Anzeigen der Entwürfe aus allen Accounts:** Tippen Sie in der Liste der Postfächer auf "Bearbeiten", auf "Postfach hinzufügen" und schließlich auf "Alle Entwürfe".

### Anhänge

Sichern eines Fotos oder Videos in Ihrem Album "Aufnahmen": Legen Sie den Finger auf das Foto oder Video, bis ein Menü angezeigt wird. Tippen Sie danach auf das Album "Bild sichern".

**Öffnen eines Anhangs mit einer anderen App:** Tippen Sie auf den Anhang und belassen Sie den Finger darauf, bis ein Menü eingeblendet wird. Tippen Sie danach auf den Namen der App, in der Sie den Anhang öffnen wollen. Manche Anhänge zeigen automatisch ein Banner mit Tasten an, über die Sie andere Apps öffnen können.

**Anzeigen von Nachrichten mit Anhängen:** Im Postfach "Anhänge" werden Nachrichten aus allen Accounts angezeigt, die Anhänge umfassen. Tippen Sie in der Liste der Postfächer auf "Bearbeiten", wenn Sie das Postfach hinzufügen wollen.

### Bearbeiten mehrerer Nachrichten

**Löschen, Bewegen oder Markieren mehrerer Nachrichten:** Tippen Sie beim Anschauen einer Nachrichtenliste auf "Bearbeiten". Wählen Sie zunächst einige Nachrichten und danach die gewünschte Aktion aus. Wenn Sie einen Fehler gemacht habe, können Sie das iPhone schütteln, um diese Aktion rückgängig zu machen.

**Verwalten einer Nachricht mit einer Streichbewegung:** Zeigen Sie beim Anzeigen einer Nachrichtenliste ein Menü mit verschiedenen Aktionen an, indem Sie nach links streichen. Streichen Sie ganz nach links, um die erste Aktion auszuwählen. Wenn Sie nach rechts streichen, werden andere Aktionen angezeigt. Legen Sie unter "Einstellungen" > "Mail, Kontakte, Kalender" > "Streichgesten" fest, welche Aktionen in den Menüs angezeigt werden sollen.

**Verwalten Ihrer E-Mails mit Postfächern:** Tippen Sie in der Liste der Postfächer auf "Bearbeiten", um ein neues Postfach zu erstellen oder um ein vorhandenes Postfach umzubenennen oder zu löschen. (Einige der integrierten Postfächer können nicht verändert werden.) Es gibt mehrere intelligente Postfächer, beispielsweise "Ungelesen", die Nachrichten aus all Ihren Accounts anzeigen. Tippen Sie auf diejenigen, die Sie verwenden möchten.

Wiederherstellen einer gelöschten Nachricht: Wählen Sie das Postfach "Papierkorb" aus und öffnen Sie die Nachricht. Tippen Sie danach auf  $\Box$  und bewegen Sie die Nachricht. Wenn Sie die Nachricht erst unmittelbar zuvor gelöscht haben, können Sie das iPhone schütteln, um die Aktion rückgängig zu machen. Wenn Sie Nachrichten im Papierkorb auf all Ihren Accounts anzeigen möchten, können Sie das Postfach "Papierkorb" hinzufügen. Tippen Sie dafür in der Liste der Postfächer auf "Bearbeiten" und wählen Sie es aus der Liste aus.

**Archivieren anstatt Löschen:** Sie können Nachrichten, anstatt sie zu löschen, auch archivieren, sodass sie bei Bedarf immer noch zur Verfügung stehen. Aktivieren Sie dazu Ihr Postfach "Archivieren". Sie finden diese Option im Bereich "Einstellungen" > "Mail, Kontakte, Kalender" > "*Accountname*" > "Account" > "Erweitert". Wenn Sie eine Nachricht löschen wollen, anstatt sie zu archivieren, müssen Sie den Finger auf  $\Xi$  legen und danach auf "Löschen" tippen.

**Vorhalten von Nachrichten im Papierkorb:** Sie können einstellen, wie lange gelöschte Nachrichten im Papierkorb verbleiben. Tippen Sie auf "Einstellungen" > "Mail, Kontakte, Kalender" > "Accountname" und danach auf "Account" > "Erweitert".

### Anzeigen und Sichern von Adressen

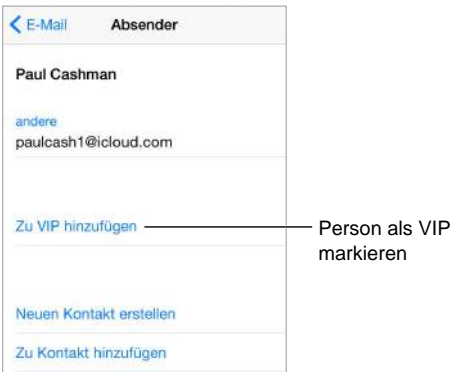

**Hinzufügen einer Person zu Ihren Kontakten oder zur VIP-Liste:** Tippen Sie auf den Namen bzw. die E-Mail-Adresse einer Person und danach auf "Zu VIP hinzufügen". Sie können die Adresse auch zu einem neuen oder vorhandenen Kontakt hinzufügen.

**Anzeigen, bei wem eine Nachricht eingegangen ist:** Tippen Sie, wenn Ihnen die Nachrichten angezeigt werden, auf "Details" im Feld "Von".

### Drucken von Nachrichten

**Drucken einer Nachricht:** Tippen Sie auf  $\Diamond$  und danach auf "Drucken".

**Drucken von Anhängen oder Bildern:** Tippen Sie auf das gewünschte Dokument und danach auf  $\triangle$  und auf "Drucken".

Weitere Informationen finden Sie unter [AirPrint](#page-44-2) auf Seite [45.](#page-44-1)

### Maileinstellungen

Tippen Sie auf "Einstellungen" > "Mail, Kontakte, Kalender". Dort stehen Ihnen folgende Optionen zur Verfügung:

- Erstellen unterschiedlicher Mail-Signaturen für jeden Account
- Hinzufügen von Mail-Accounts
- Festlegen von Urlaubsbenachrichtigungen für Exchange-E-Mail-Accounts
- Senden einer Blindkopie jeder gesendeten Nachricht an die eigene Adresse
- Aktivieren von "Nach E-Mail-Verlauf" zum Gruppieren zusammengehöriger Nachrichten
- Deaktivieren der Bestätigungsrückfrage beim Löschen einer Nachricht
- Deaktivieren der Push-Übermittlung neuer Nachrichten, um Batterieleistung zu sparen
- Vorübergehendes Deaktivieren eines Accounts

# **7**

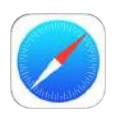

### Safari auf einen Blick

Mit Safari auf dem iPhone können Sie im Internet suchen, in der Leseliste Webseiten zum späteren Lesen sichern und Seitensymbole zum Home-Bildschirm hinzufügen, um schnell darauf zugreifen zu können. Wenn Sie iCloud aktivieren, können Sie Seiten sehen, die auf Ihren anderen Geräten geöffnet sind, und dafür sorgen, dass Ihre Lesezeichen, Ihr Verlauf und Ihre Leseliste auf allen Ihren Geräte immer auf dem aktuellen Stand sind.

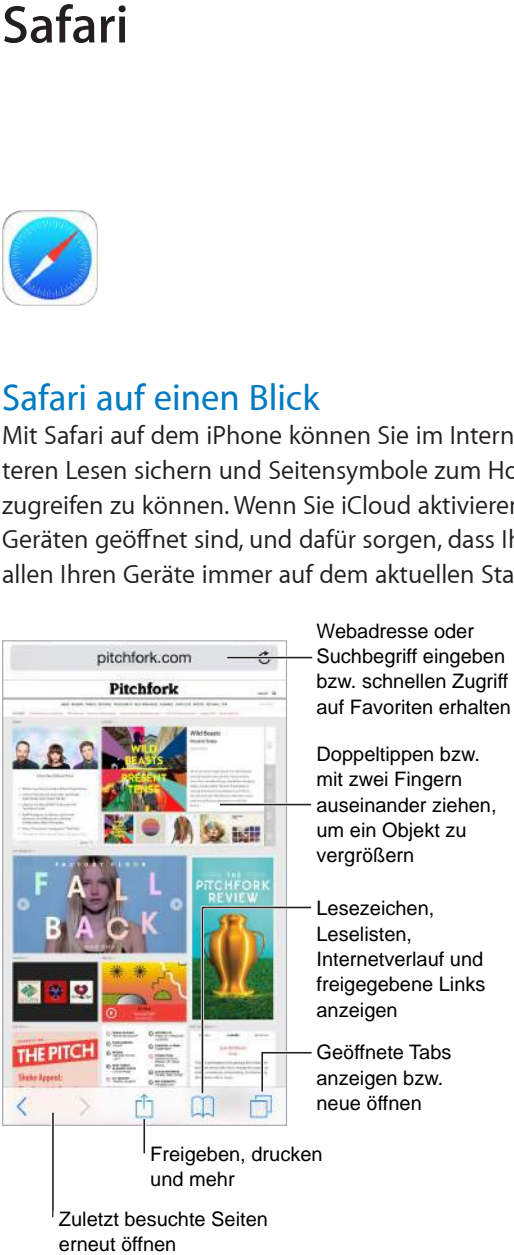

erneut öffnen

### Suchen im Web

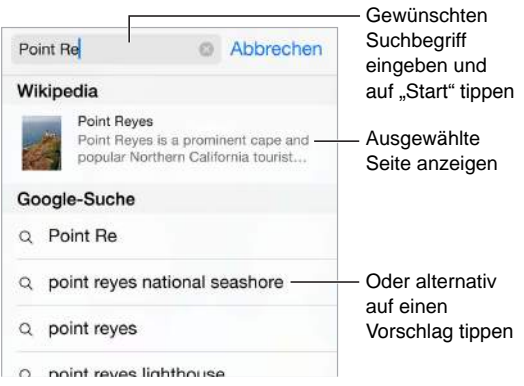

**Websuche:** Geben Sie in das Suchfeld oben auf der Seite eine URL oder einen gesuchten Begriff ein. Tippen Sie danach auf einen der Vorschläge. Tippen Sie alternativ auf "Öffnen" auf der Tastatur, um exakt nach dem Suchbegriff zu suchen, den Sie über die Tastatur eingegeben haben. Wenn Sie keine Vorschläge für Suchbegriffe angezeigt bekommen möchten, wählen Sie "Einstellungen" > "Safari" und deaktivieren Sie die Option "Suchvorschläge" (unter "Suche").

**Schnelles Suchen einer zuvor geöffneten Seite:** Geben Sie den Namen der Seite und Ihren Suchbegriff ein. Beispiel: Schreiben Sie "Wiki Einstein", um auf Wikipedia nach Einstein zu suchen. Aktivieren bzw. deaktivieren Sie diese Option unter "Einstellungen" > "Safari" > "Schnelle Website-Suche".

**Anzeigen Ihrer Favoriten ganz oben in der Liste:** Wählen Sie die Favoriten im Bereich "Einstellungen" > "Safari" > "Favoriten".

**Suchen auf einer Seite:** Scrollen Sie in der Liste mit Vorschlägen nach unten und tippen Sie auf den Eintrag unter "Auf dieser Seite". Tippen Sie auf >, um das nächste Vorkommen auf der Seite anzeigen zu lassen.

Auswählen einer Suchmaschine: Wählen Sie "Einstellungen" > "Safari" > "Suchmaschine".

### Suchen im Web

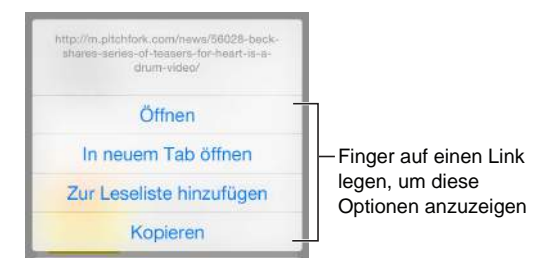

**Anzeigen der Zieladresse eines Links:** Legen Sie den Finger auf einen Link, um die Zieladresse anzuzeigen, bevor Sie den Link öffnen.

**Öffnen eines Links als neue Seite:** Legen Sie den Finger auf einen Link und wählen Sie dann "In neuem Tab öffnen". Wenn Sie möchten, dass neue Seiten im Hintergrund geöffnet werden, wählen Sie "Einstellungen" > "Safari" > "Links öffnen".

**Durchsuchen geöffneter Tabs:** Tippen Sie auf  $\Box$ . Tippen Sie auf  $\times$  oben links oder streichen Sie nach links, um ein Tab zu schließen.

**Anzeigen der auf anderen Geräten geöffneten Tabs:** Wenn Sie "Safari" im Bereich "Einstellungen" > "iCloud" aktivieren, können Sie die Tabs anzeigen, die auf anderen Geräten geöffnet sind. Tippen Sie dazu auf  $\Box$  und blättern Sie zu der Liste am Ende der Seite.

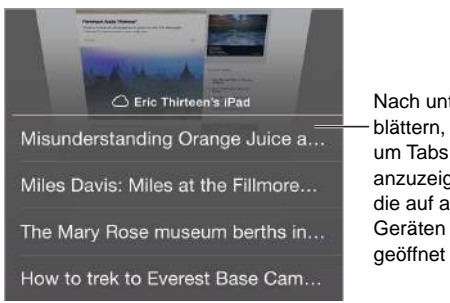

Nach unten Nach unten blättern, um Tabs<br>anzuzeigen, die auf anderen die auf anderen Geräten geöffnet sind geöffnet sind

**Anzeigen zuletzt geschlossener Tabs:** Legen Sie den Finger auf  $+$ .

**Zurückkehren zum Anfang:** Tippen Sie auf die obere Kante des Bildschirms, um schnell an den Anfang einer langen Seite zurückzukehren.

**Weitere anzeigen:** Drehen Sie das iPhone in das Querformat.

**Aktualisieren von Seiten:** Tippen Sie auf neben der Adresse im Suchfeld, um den Inhalt der aktuellen Seite zu aktualisieren.

**Anzeigen des Verlaufs eines Tabs:** Legen Sie den Finger auf  $\langle$  oder  $\rangle$ .

**Anzeigen der Desktopversion einer Seite:** Wenn Sie eine vollständige Desktopversion einer Seite statt der mobilen Version ansehen möchten, tippen Sie auf das Suchfeld, ziehen Sie Ihre Favoritenliste nach unten und wählen Sie "Desktop-Site anfordern".

### Verwalten von Lesezeichen

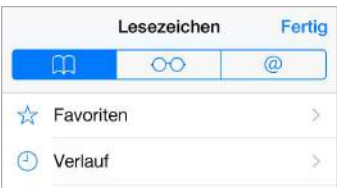

**Hinzufügen eines Lesezeichens für die aktuelle Seite:** Tippen Sie auf <sup>个</sup> (oder legen Sie den Finger auf  $\Box$ ) und tippen Sie auf "Lesezeichen hinzufügen".

Anzeigen Ihrer Lesezeichen: Tippen Sie auf **...** und danach auf **...**.

**Sortieren von Lesezeichen:** Tippen Sie, wenn Sie einen Ordner für Lesezeichen erstellen wollen, auf  $\Box$  und danach "Bearbeiten".

**Hinzufügen einer Website zu Ihren Favoriten:** Öffnen Sie die Seite, tippen Sie auf das Suchfeld, ziehen Sie es nach unten und tippen Sie auf "Als Favorit sichern".

**Schnelles Anzeigen Ihrer Favoriten sowie häufig besuchter Websites:** Tippen Sie auf das Suchfeld, um Ihre Favoriten anzuzeigen. Wenn Sie nach unten scrollen, sehen Sie häufig besuchte Seiten.

**Bearbeiten Ihrer Favoriten:** Tippen Sie auf das Suchfeld und legen Sie Ihren Finger auf eine Seite oder einen Ordner. Sie können das Objekt löschen, bearbeiten, um es umzubenennen, oder es bewegen.
**Auswählen der beim Tippen auf das Suchfeld anzuzeigenden Favoriten:** Wählen Sie "Einstellungen"  $>$  "Safari"  $>$  "Favoriten".

Anzeigen der Lesezeichenleiste auf Ihrem Mac: Aktivieren Sie "Safari" im Bereich "Einstellungen" > "iCloud", wenn Objekte, die auf Ihrem Mac in der Lesezeichenleiste von Safari enthalten sind, auf dem iPhone in Ihren Favoriten angezeigt werden sollen.

**Sichern eines Symbols für die aktuelle Seite auf Ihrem Home-Bildschirm:** Tippen Sie auf  $\mathbb{\hat{}}$  und danach auf "Zum Home-Bildschirm". Das Symbol wird nur auf dem Gerät angezeigt, auf dem Sie es erstellt haben.

#### Sichern einer Leseliste

Sie können interessante Objekte in einer Leseliste sichern, um diese später zu lesen. Seiten in der Leseliste können Sie auch lesen, wenn Sie nicht mit dem Internet verbunden sind.

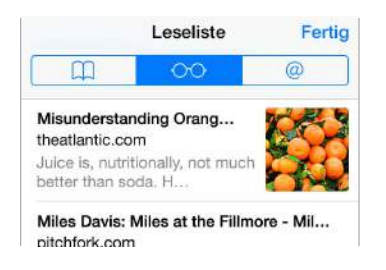

**Hinzufügen der aktuellen Seite zur Leseliste:** Tippen Sie auf  $\hat{\Box}$  und danach auf "Zur Leseliste hinzufügen".

**Hinzufügen einer per Link verknüpften Seite, ohne sie zu öffnen:** Legen Sie den Finger auf einen Link und wählen Sie danach "Zur Leseliste hinzufügen".

**Anzeigen der Leseliste:** Tippen Sie auf  $\Box$  und danach auf  $\odot \odot$ .

**Löschen eines Objekts aus Ihrer Leseliste:** Streichen Sie mit dem Finger nach links über das Objekt in der Leseliste.

**Deaktivieren, dass Objekte in Leselisten über das Mobilfunknetz geladen werden:** Deaktivieren Sie die Option "Mobile Daten verwenden" unter "Einstellungen" > "Safari".

#### Geteilte Links und Abonnements

Zeigen Sie Links an, die von Social Media-Accounts aus geteilt wurden, wie z. B. Twitter, oder Feeds Ihrer Abonnements.

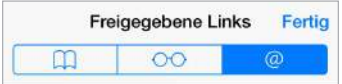

**Anzeigen geteilter Links und Abonnements:** Tippen Sie auf  $\Box$  und danach auf  $\oslash$ .

Abonnieren eines Feeds: Öffnen Sie eine Seite mit einem Abo-Feed, tippen Sie auf  $\mathbb{D}$ , wählen Sie "Zu freigegebenen Links hinzufügen" und tippen Sie dann zum Bestätigen auf "Zu freigegebenen Links hinzufügen".

Löschen eines Abonnements: Tippen Sie auf  $\square$ , dann auf  $\omega$ , wählen Sie "Abonnements" unter der Liste mit freigegebenen Links und tippen Sie dann neben dem Abonnement, das gelöscht werden soll, auf  $\bigodot$ .

**Senden/Teilen eines Links:** Tippen Sie auf  $\hat{\mathbb{L}}$ .

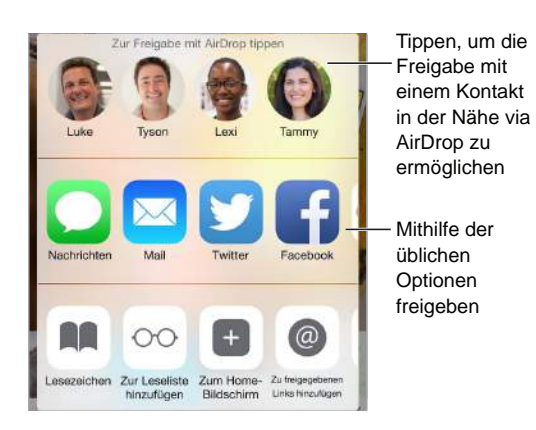

#### Ausfüllen von Formularen

Wenn Sie sich bei einer Website anmelden, für einen Dienst registrieren oder einen Einkauf tätigen wollen, können Sie die dafür erforderlichen Informationen mithilfe der Bildschirmtastatur eintippen. Sie können aber auch veranlassen, dass Safari diese Informationen automatisch für Sie ausfüllt.

Vereinfachen des Anmeldevorgangs: Tippen Sie auf "Ja", wenn Sie beim Anmelden gefragt werden, ob Ihr Passwort gesichert werden soll. Daraufhin werden bei der nächsten Anmeldung Ihr Benutzername und Ihr Passwort automatisch ausgefüllt.

**Ausfüllen eines Formulars:** Tippen Sie auf ein Textfeld, um die Bildschirmtastatur einzublenden. Tippen Sie auf  $\zeta$  oder auf  $\zeta$  über der Bildschirmtastatur, um zum jeweils nächsten bzw. vorherigen Feld zu gelangen.

Automatisches Ausfüllen: Wählen Sie "Einstellungen" > "Safari" > "Passwörter & Autom. ausfüllen" und aktivieren Sie die Option "Kontaktinfos benutzen". Tippen Sie danach beim Ausfüllen eines Formulars auf "Autom. ausfüllen" über der Bildschirmtastatur. Die Funktion für das automatische Ausfüllen wird nicht von allen Websites unterstützt.

Hinzufügen einer Kreditkarte für Käufe: Wählen Sie "Einstellungen" > "Safari" > "Passwörter & Autom. ausfüllen" > "Gesicherte Kreditkarten" > "Neue Kreditkarte". Um Informationen einzugeben, ohne sie eintippen zu müssen, wählen Sie "Kamera verwenden" und halten Sie das iPhone über der Kreditkarte, bis sich die Karte innerhalb des Rahmens befindet. Sie können auch eine Karte hinzufügen, wenn Safari vorschlägt, diese zu sichern, wenn Sie einen Online-Kauf tätigen. Weitere Informationen finden Sie unter [iCloud-Schlüsselbund](#page-49-0) auf Seite [50.](#page-49-1)

**Verwenden der Kreditkarteninformationen:** Achten Sie auf die Taste "Autom. ausfüllen (Kreditkarte)" über der Bildschirmtastatur, wenn Sie sich in einem Kreditkartenfeld befinden. Der Sicherheitscode Ihrer Kreditkarte wird nicht gesichert – diesen Code müssen Sie aus Sicherheitsgründen immer selbst eingeben. Wenn Sie für das iPhone keinen Code verwenden, empfiehlt es sich, jetzt einen festzulegen. Informationen finden Sie unter [Verwenden eines Codes](#page-48-0)  [für den Datenschutz](#page-48-0) auf Seite [49](#page-48-1).

Absenden eines Formulars: Tippen Sie auf "Öffnen", "Suchen" oder den entsprechenden Link auf der Seite.

#### Übersichtlicheres Gestalten von Seiten mit Reader

Der Safari Reader hilft Ihnen, sich auf den primären Inhalt einer Seite zu konzentrieren.

Reader-Ansicht verfügbar  $\mathfrak{c}$ 

Tippen, um die Seite im Reader anzuzeigen

**Konzentrieren auf Inhalt:** Tippen Sie auf ≡ ganz links im Adressfeld. Wenn das Symbol nicht zu sehen ist, bedeutet dies, dass der Reader für die Seite, die Sie aktuell anzeigen, nicht unterstützt wird.

**Senden/Teilen eines Artikels:** Tippen Sie, wenn Sie nur den Text eines Artikels und den entsprechenden Link senden wollen, auf  $\mathbb{D}$ , solange die Seite im Reader angezeigt wird.

Zurückkehren zur normalen Ansicht: Tippen Sie erneut auf das Symbol "Reader" im Adressfeld.

#### Datenschutz und Sicherheit

Sie können Ihre Safari-Einstellungen anpassen, um beim Surfen Ihre Privatsphäre zu schützen und schädliche Websites zu blocken.

**Surfen ohne Protokollieren Ihres Verhaltens:** Öffnen Sie "Einstellungen" > "Safari" und aktivieren Sie die Option "Kein Tracking". Safari weist von Ihnen besuchte Websites an, Ihr Surfverhalten nicht zu protokollieren – allerdings können Websites diese Anforderung ablehnen und ignorieren.

Verwalten von Cookies: Wählen Sie "Einstellungen" > "Safari" > "Cookies blockieren". Wenn Sie Cookies entfernen wollen, die sich bereits auf Ihrem iPhone befinden, wählen Sie "Einstellungen" > "Safari" > "Verlauf und Websitedaten löschen".

**Erstellen und Speichern sicherer Passwörter in Safari:** Tippen Sie dazu beim Erstellen eines neuen Accounts auf das Feld für die Passworteingabe. Safari bietet Ihnen daraufhin an, ein Passwort für Sie zu generieren.

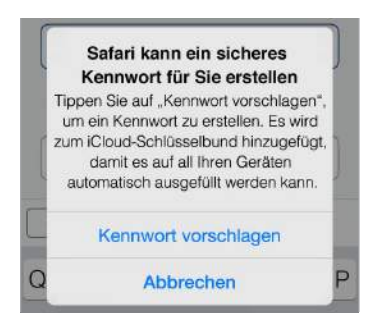

Löschen der Webaktivitäten und Daten von Ihrem iPhone: Wählen Sie "Einstellungen" > "Safari" > "Verlauf und Websitedaten löschen".

**Besuchen von Websites ohne deren Erfassung im Verlauf:** Tippen Sie auf  $\Box$  und danach auf "Privat". Sites, die Sie nachfolgend besuchen, werden nicht mehr in den Verlauf auf Ihrem iPhone aufgenommen. Um Ihre privaten Seiten auszublenden, wählen Sie  $\Box$  und tippen Sie erneut auf "Privat". Schließen Sie die Seiten oder bewahren Sie sie für das nächste Mal auf, wenn Sie den privaten Surfmodus verwenden.

Aktivieren des Schutzes vor verdächtigen Websites: Öffnen Sie "Einstellungen" > "Safari" und aktivieren Sie die Option "Betrugswarnung".

#### Safari-Einstellungen

Wählen Sie "Einstellungen" > "Safari". Dort stehen Ihnen folgende Optionen zur Verfügung:

- Wählen Ihrer Suchmaschine und Konfigurieren der Suchergebnisse
- Bereitstellen der Informationen für das automatische Ausfüllen
- Auswählen der bei einer Suche anzuzeigenden Favoriten
- Öffnen von Links im Hintergrund oder als neue Seite
- Unterdrücken von Pop-Ups
- Ändern der Einstellungen für Datenschutz und Sicherheit
- Löschen von Verlauf und Websitedaten
- Festlegen, ob Objekte in Leselisten über das Mobilfunknetz geladen werden
- Konfigurieren anderer erweiterter Einstellungen

# **Musik**

**8**

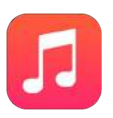

#### Kaufen und Importieren von Musik

Es gibt mehrere Möglichkeiten, Musik und andere Audioinhalte auf dem iPhone zu erhalten:

- *Kaufen von Musik im iTunes Store:* Öffnen Sie den iTunes Store. Sie können während des Durchstöberns von Wiedergabelisten und Alben in "Musik" auf "Store" tippen. Weitere Informationen finden Sie unter Kapitel [22](#page-127-0), [iTunes Store](#page-127-0), auf Seite [129](#page-127-0).
- *iCloud:* Greifen Sie auf all Ihre iTunes-Titel zu, egal auf welchem Gerät diese erworben wurden. Verwenden Sie iTunes Match, um CDs und andere Musik zu importieren. Weitere Informationen finden Sie unter [iCloud und iTunes Match](#page-80-0) auf Seite [81.](#page-80-1)
- *Familienfreigabe:* Um Musiktitel zu laden, die andere Familienmitglieder gekauft haben, öffnen Sie den iTunes Store, tippen Sie auf "Mehr", dann auf "Käufe" und wählen Sie ein Familienmitglied aus. Weitere Informationen finden Sie unter [Familienfreigabe](#page-40-0) auf Seite [41](#page-40-1).
- *Synchronisieren von Inhalten mit iTunes auf Ihrem Computer:* Weitere Informationen finden Sie unter [Synchronisieren mit iTunes](#page-20-0) auf Seite [21](#page-20-1).

*ACHTUNG:* Wichtige Hinweise zur Vorbeugung vor Hörschäden finden Sie unter [Sicherheitsinformationen](#page-195-0) auf Seite [197](#page-195-1).

#### iTunes Radio

Die vorgeschlagenen Sender sind eine ideale Möglichkeit, neue Musik aus vielfältigen Genres zu entdecken und zu genießen. Sie können außerdem eigene Sender erstellen, die auf den von Ihnen gewählten Interpreten, Titeln oder Genres basieren. Weitere Informationen finden Sie unter [iCloud und iTunes Match](#page-80-0) auf Seite [81](#page-80-1).

*Hinweis:* iTunes Radio ist möglicherweise nicht in allen Ländern und Regionen verfügbar. Weitere Informationen über iTunes Radio finden Sie unter [support.apple.com/kb/HT5848?viewlocale=de\\_DE.](http://support.apple.com/kb/HT5848?viewlocale=de_DE)

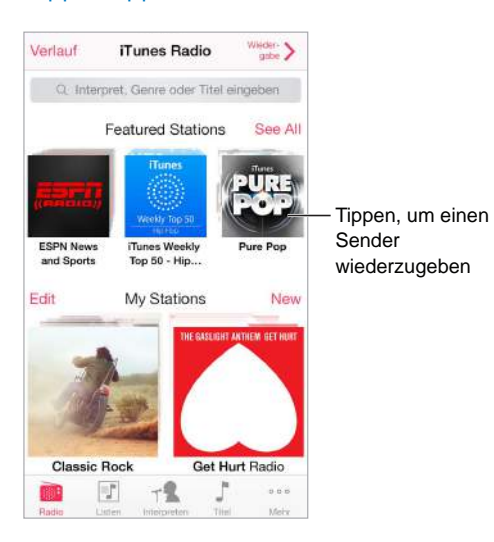

Wenn Sie einen Sender auswählen und einen Titel wiedergeben, werden im Bildschirm "Sie hören" das Albumcover und Bedienelemente für die Wiedergabe eingeblendet. Tippen Sie auf  $\dot{\cup}$ , um mehr Informationen zu erhalten, basierend auf dem Interpreten oder Titel einen neuen Sender zu erstellen, die Feineinstellung für einen Sender vorzunehmen oder einen Sender zu senden.

**Erstellen eines eigenen Senders basierend auf einem Interpreten, Genre oder Titel:** Tippen Sie im Bildschirm von iTunes Radio auf "Neuer Sender". Wählen Sie ein Genre aus oder suchen Sie nach einem Interpreten, Titel oder Genre. Sie können einen Sender auch erstellen, indem Sie im Bildschirm "Sie hören" auf "Erstellen" klicken.

Bearbeiten Ihrer Sender: Tippen Sie auf "Bearbeiten". Sie können daraufhin andere Künstler, Titel oder Genres einbeziehen oder ausschließen und einen Sender löschen.

**Steuern der Songauswahl:** Tippen Sie im Bildschirm "Sie hören" auf ★ und danach auf "Mehr solche Musik spielen" oder "Titel nie wieder spielen". Sie können den Titel auch zu Ihrer iTunes-Wunschliste hinzufügen.

Wechseln zum nächsten Musiktitel: Tippen Sie im Bildschirm "Sie hören" auf ▶ Die Anzahl der Musiktitel, die Sie im Zeitraum einer Stunde überspringen können, ist begrenzt.

Anzeigen der gespielten Titel oder Ihrer Wunschliste: Tippen Sie auf "Übersicht" und dann auf "Abgespielt" oder "Wunschliste". Sie können Titel für Ihre Mediathek kaufen. Tippen Sie auf einen Titel, um ihn anzuhören.

Kaufen von Titeln für die eigene Mediathek: Tippen Sie im Bildschirm "Sie hören" auf die Taste mit dem Preis.

**Senden eines selbst erstellten Senders:** Tippen Sie im Bildschirm "Sie hören" auf <sup>1</sup> und danach auf "Sender senden".

#### Suchen und Wiedergeben

**Durchsuchen Ihrer Musik nach Wiedergabeliste, Interpret oder anderen Kategorien:** Tippen Sie auf "Mehr", um zusätzliche Suchoptionen zu erhalten. Tippen Sie auf einen Titel, um ihn wiederzugeben.

Sie können Audiomedien über die integrierten Lautsprecher, über Kopfhörer, die an den Kopfhöreranschluss angeschlossen sind, oder über Bluetooth-Stereokopfhörer anhören, die mit dem iPhone drahtlos verbunden sind. Wenn Kopfhörer angeschlossen oder drahtlos verbunden sind, ist der interne Lautsprecher stummgeschaltet.

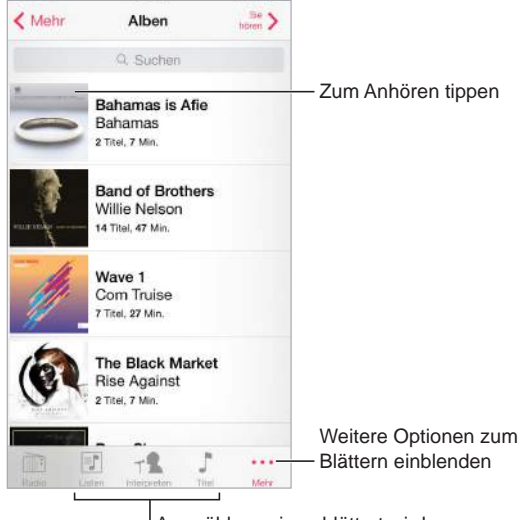

Auswählen, wie geblättert wird

Neuanordnen von Tasten: Sie können die Tasten neu anordnen, indem Sie auf "Mehr" und danach auf "Bearbeiten" tippen. Ziehen Sie anschließend eine Taste über diejenige, die Sie ersetzen wollen.

Der Bildschirm "Sie hören" enthält Informationen über den aktuell gespielten Titel und Bedienelemente für die Wiedergabe.

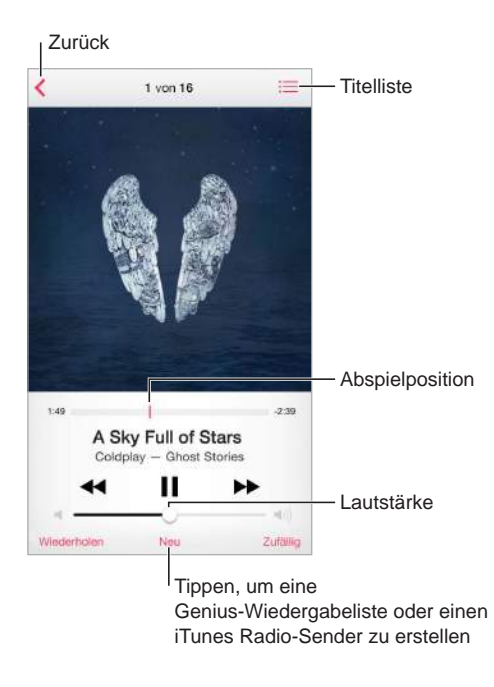

**Springen zu einer beliebigen Stelle in einem Musiktitel:** Bewegen Sie die Abspielposition. Sie können die Scrubbing-Geschwindigkeit reduzieren, indem Sie mit dem Finger auf dem Bildschirm nach unten streichen.

Zufällige Wiedergabe: Tippen Sie im Bildschirm "Sie hören" auf das Symbol "Zufällig", wenn die Musiktitel in zufälliger Reihenfolge wiedergegeben werden sollen.

**Anzeigen aller Musiktitel des Albums mit dem aktuell gespielten Musiktitel:** Tippen Sie auf . Zum Abspielen eines Titels tippen Sie darauf.

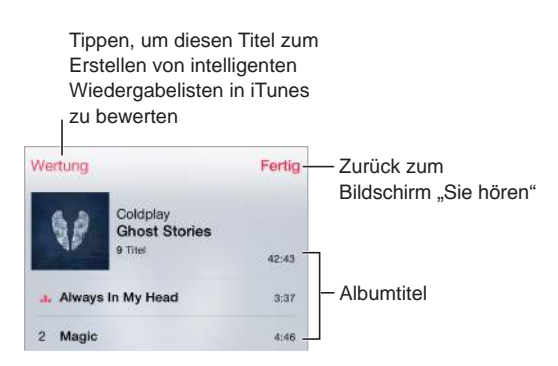

**Suchen nach Musiktiteln:** Streichen Sie beim Durchblättern nach unten, um das Suchfeld oben im Bildschirm einzublenden. Geben Sie danach den Suchbegriff ein. Sie können auch vom Home-Bildschirm aus nach Musiktiteln suchen. Weitere Informationen finden Sie unter [Spotlight-](#page-35-0)[Suche](#page-35-0) auf Seite [36.](#page-35-1)

**Bewerten eines Titels zum Erstellen intelligenter Wiedergabelisten in iTunes:** Tippen Sie auf den Bildschirm, um die Bewertungspunkte einzublenden. Durch Tippen auf einen der Punkte können Sie festlegen, wie viele Sterne Sie vergeben möchten.

**Anzeigen der Liedtexte:** Tippen Sie auf das Albumcover, um den Liedtext einzublenden, sofern Sie den Liedtext für den Titel zuvor hinzugefügt haben. Den Liedtext können Sie in iTunes auf Ihrem Computer im Fenster "Informationen" des Titels hinzufügen. Danach müssen Sie den Titel mit Ihrem iPhone synchronisieren.

**Einblenden der Audiobedienelemente im Sperrbildschirm oder bei Verwendung einer anderen App:** Streichen Sie vom unteren Bildschirmrand nach oben, um das Kontrollzentrum zu öffnen. Weitere Informationen finden Sie unter [Kontrollzentrum](#page-36-0) auf Seite [37](#page-36-1).

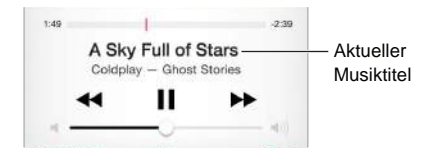

**Wiedergeben von Musik über AirPlay-Lautsprecher oder Apple TV:** Streichen Sie vom unteren Bildschirmrand nach oben, um das Kontrollzentrum zu öffnen, und tippen Sie auf . Weitere Informationen finden Sie unter [AirPlay](#page-44-0) auf Seite [45.](#page-44-1)

#### <span id="page-80-1"></span><span id="page-80-0"></span>iCloud und iTunes Match

Über iCloud können Sie von all Ihren Geräten aus auf die Musik zugreifen, die Sie im iTunes Store gekauft haben. Das Symbol  $\mathbb Q$  zeigt an, welche Titel sich in iCloud befinden. Klicken Sie ganz einfach auf einen Titel, um ihn wiederzugeben.

**Automatisches Laden von Musik, die auf einem anderen Gerät gekauft wurde:** Wählen Sie "Einstellungen" > "iTunes & App Store", melden Sie sich mit Ihrer Apple-ID an und aktivieren Sie die Option "Musik" unter "Automatische Downloads".

Laden von Musik für den Fall, dass Sie kein WLAN haben: Klicken Sie auf  $\oplus$  neben den Titeln, die Sie abspielen möchten. Sie können außerdem gesamte Alben und Wiedergabelisten laden. Sie können auch vorherige iTunes-Käufe erneut laden. Tippen Sie dazu auf "Mehr", dann auf "Käufe" und auf "Musik".

**Entfernen eines heruntergeladenen Musiktitels:** Streichen Sie nach links und tippen Sie auf "Löschen". Der Titel wird zwar vom iPhone entfernt, ist aber weiterhin in iCloud verfügbar.

**Anzeigen von ausschließlich geladener Musik:** Wählen Sie "Einstellungen" > "iTunes & App Store". Deaktivieren Sie unter "Alle anzeigen" die Option "Musik".

Mit einem iTunes Match-Abonnement können Sie Ihre gesamte Musik in iCloud sichern (bis zu 25 000 Titel), auch von CDs importierte Werke.

*Hinweis:* iTunes Match ist möglicherweise nicht in allen Ländern und Regionen verfügbar. Weitere Informationen finden Sie unter [support.apple.com/kb/HT5085?viewlocale=de\\_DE.](http://support.apple.com/kb/HT5085?viewlocale=de_DE)

Abonnieren von iTunes Match: Wählen Sie "Einstellungen" > "iTunes & App Store" und tippen Sie auf "iTunes Match abonnieren". Weitere Infos unter [www.apple.com/de/itunes/itunes-match](http://www.apple.com/de/itunes/itunes-match/).

Aktivieren von iTunes Match: Wählen Sie "Einstellungen" > "iTunes & App Store". Melden Sie sich falls erforderlich an.

#### Albumübersicht

Drehen Sie das iPhone, um Ihre Mediathek als Albumcover anzuzeigen.

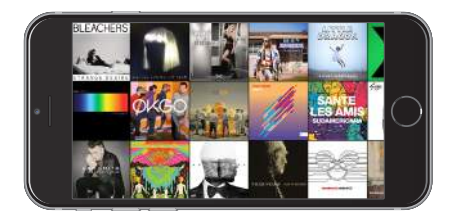

Streichen Sie nach links oder nach rechts, um zu einem anderen Album zu wechseln. Tippen Sie auf ein Album, um die Songs darauf anzuzeigen.

#### Hörbücher

Im Bildschirm "Sie hören" werden Bedienelemente und Informationen für Podcasts und Hörbücher angezeigt, wenn die Wiedergabe gestartet wird.

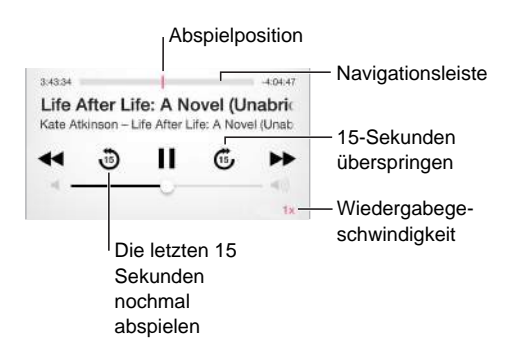

#### Wiedergabelisten

**Erstellen eigener Wiedergabelisten zum Ordnen von Musiktiteln:** Zeigen Sie Ihre Wiedergabelisten an und tippen Sie oben in der Liste auf "Neue Wiedergabeliste". Geben Sie danach einen Titel ein. Tippen Sie auf  $+$ , um Musiktitel und Videos hinzuzufügen.

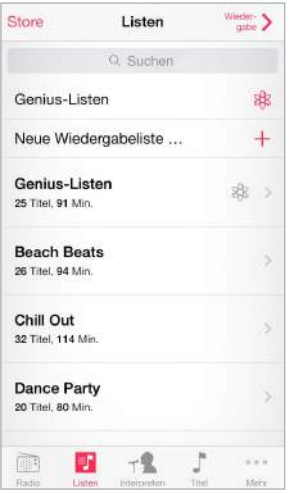

Bearbeiten einer Wiedergabeliste: Wählen Sie die Wiedergabeliste und danach "Bearbeiten" aus.

- $\cdot$  *Hinzufügen weiterer Titel: Tippen Sie auf*  $+$ *.*
- Löschen eines Titels: Tippen Sie auf **o**und danach auf "Entfernen". Wenn Sie einen Titel aus einer Liste löschen, wird er nicht vom iPhone gelöscht.
- *Ändern der Reihenfolge der Titel:* Bewegen Sie das Symbol .

Wenn Sie das iPhone das nächste Mal mit Ihrem Computer synchronisieren, werden neue und geänderte Wiedergabelisten mit Ihrer iTunes-Mediathek oder drahtlos via iCloud synchronisiert, wenn Sie iTunes Match abonniert haben.

**Leeren oder Löschen einer auf dem iPhone erstellten Wiedergabeliste:** Wählen Sie die Wiedergabeliste aus und tippen Sie auf "Leeren" oder auf "Löschen".

**Entfernen eines Titels vom iPhone:** Tippen Sie auf "Titel", streichen Sie mit dem Finger über den entsprechenden Titel und tippen Sie danach auf "Löschen". Der Titel wird vom iPhone gelöscht, jedoch nicht aus der iTunes-Mediathek auf Ihrem Mac oder PC oder in iCloud.

#### Genius

Bei einer Genius-Wiedergabeliste handelt es sich um eine Sammlung von Musiktiteln aus Ihrer Mediathek, die gut zusammenpassen. Genius ist ein kostenloser Dienst, zu dessen Nutzung eine Apple-ID erforderlich ist.

Ein Genius-Mix ist eine Auswahl von Musiktiteln aus dem gleichen Genre, die jedes Mal neu aus Ihrer Mediathek zusammengestellt wird, wenn Sie den Mix wiedergeben.

Aktivieren von Genius: Wählen Sie "Wiedergabelisten" > "Genius-Liste" und anschließend "Genius aktivieren".

**Suchen und Wiedergeben von Genius-Mixen:** Tippen Sie auf "Genius" (tippen Sie zuerst auf "Mehr", wenn "Genius" nicht angezeigt wird). Streichen Sie nach links oder rechts, um auf Ihre anderen Mixe zuzugreifen. Tippen Sie auf  $\blacktriangleright$ , um einen Mix wiederzugeben.

Erstellen einer Genius-Liste: Zeigen Sie Ihre Wiedergabelisten an, tippen Sie auf "Genius-Liste" und wählen Sie einen Titel aus. Alternativ können Sie im Bildschirm "Sie hören" auf "Erstellen" und danach auf "Genius-Liste" tippen.

- *Ersetzen der Wiedergabeliste mit einem anderen Titel: Tippen Sie auf* "Neu" und wählen Sie einen Titel aus.
- Aktualisieren der Wiedergabeliste: Tippen Sie auf "Aktual.".
- Sichern der Wiedergabeliste: Tippen Sie auf "Sichern". Die Wiedergabeliste wird mit dem Namen des gewählten Titels gesichert und mit \$ gekennzeichnet.

Wenn Sie iTunes Match abonnieren, werden Ihre Genius-Listen in iCloud gesichert. Auf dem iPhone erstellte Genius-Wiedergabelisten werden auf Ihren Computer kopiert, wenn Sie das Gerät mit iTunes synchronisieren.

*Hinweis:* Nachdem eine Genius-Liste mit iTunes synchronisiert wurde, können Sie sie nicht mehr direkt auf dem iPhone löschen. Verwenden Sie iTunes, um den Namen der Wiedergabeliste zu bearbeiten, die Synchronisierung zu beenden oder die Wiedergabeliste zu löschen.

Löschen einer gesicherten Genius-Liste: Tippen Sie in der Wiedergabeliste auf "Löschen".

#### Siri und Sprachsteuerung

Sie können mit Siri (iPhone 4s oder ältere Modelle) bzw. mit der Sprachsteuerung die Musikwiedergabe steuern. Weitere Informationen finden Sie unter Kapitel [4](#page-53-0), [Siri](#page-53-0), auf Seite [54](#page-53-0) und unter [Sprachsteuerung](#page-34-0) auf Seite [35.](#page-34-1)

**Verwenden von Siri bzw. der Sprachsteuerung:** Drücken und halten Sie die Home-Taste .

- *Wiedergeben von Musik und Unterbrechen der Musikwiedergabe:* Sagen Sie "Abspielen" oder "Musik spielen". Zum Unterbrechen der Wiedergabe sagen Sie "Anhalten", "Musik anhalten" oder "Stopp". Weitere mögliche Befehle sind "Nächster Titel" oder "Vorheriger Titel".
- *Wiedergeben eines Albums, eines Interpreten oder einer Wiedergabeliste:* Sagen Sie zunächst "Abspielen", danach "Album", "Interpret" oder "Wiedergabeliste" und schließlich den Namen.
- *Zufällige Wiedergabe der aktuellen Wiedergabeliste: Sagen Sie "Zufällig"*.
- Abrufen zusätzlicher Informationen über den aktuellen Titel: Sagen Sie "Wie heißt der Song", "Welcher Titel ist das" oder "Wer singt dieses Lied".
- Wiedergeben ähnlicher Titel mittels Genius: Sagen Sie "Genius", "Ähnliche Titel spielen" oder "Ähnliche Lieder spielen".

#### Privatfreigabe

Mit der Funktion "Privatfreigabe" können Sie Musik, Filme und Fernsehsendungen aus der iTunes-Mediathek auf Ihrem Computer oder PC wiedergeben. Dafür müssen sich das iPhone und der Computer im gleichen WLAN-Netzwerk befinden.

*Hinweis:* Für die Privatfreigabe ist iTunes 10.2 oder neuer erforderlich, verfügbar unter [www.itunes.com/de/download.](http://www.itunes.com/de/download) Bonusmaterial wie digitale CD-Booklets und iTunes Extras können nicht freigegeben werden.

#### **Wiedergeben von Musik aus Ihrer iTunes-Mediathek auf dem iPhone:**

- 1 Wählen Sie in iTunes auf Ihrem Computer "Ablage" > "Erweitert" > "Privatfreigabe aktivieren". Melden Sie sich an und klicken Sie auf "Privatfreigabe anlegen".
- 2 Wählen Sie auf dem iPhone "Einstellungen" > "Musik" und melden Sie sich mit der gleichen Apple-ID und dem gleichen Passwort bei der Privatfreigabe an.
- **3** Tippen Sie in "Musik" auf "Mehr" und auf "Freigegeben" und wählen Sie danach Ihre Mediathek aus.

Zurückkehren zu den Inhalten auf dem iPhone: Tippen Sie auf "Freigegeben" und wählen Sie "Mein iPhone".

#### Musikeinstellungen

Wählen Sie "Einstellungen" > "Musik", um die Optionen für die App "Musik" festzulegen. Hierzu gehören:

- Anpassen der Lautstärke (zum Normalisieren des Lautstärkepegels an Ihre Audioinhalte)
- Equalizer (EQ)

*Hinweis:* Die Equalizer-Einstellung gilt für die gesamte Audioausgabe – auch für die Ausgabe über den Kopfhöreranschluss und über AirPlay. (In der Regel wirkt sich die Equalizer-Einstellung aber nur auf Musik aus, die Sie mit der App "Musik" wiedergeben.)

Die Einstellung "Late Night" bewirkt eine Komprimierung des dynamischen Bereichs der Audioausgabe, sodass die Lautstärke bei leisen Passagen angehoben und bei lauten Passagen reduziert wird. Die Verwendung dieser Einstellung empfiehlt sich für Situationen, in denen Sie Musik in einem Flugzeug oder in einer anderen Umgebung mit hohem Außengeräuschpegel anhören wollen. (Die Einstellung "Late Night" gilt für die gesamte Audioausgabe - die Audioausgabe von Musiktiteln und von Videos.)

- Gruppieren nach Albuminterpret
- Maximale Lautstärke

*Hinweis:* In einigen EU-Ländern werden Sie vom iPhone möglicherweise darauf hingewiesen, dass Ihre eingestellte Lautstärke über dem in den EU-Richtlinien zum Gehörschutz empfohlenen Richtwert liegt. Damit Sie eine Lautstärke über dem Richtwert einstellen können, müssen Sie unter Umständen den Lautstärkeregler kurzfristig freigeben. Wenn Sie die maximale Lautstärke für den Kopfhörer auf den Richtwert einstellen wollen, können Sie "Einstellungen" > "Musik" > "Maximale Lautstärke" wählen und "Max. Lautstärke (EU)" einschalten. Wählen Sie "Einstellungen" > "Allgemein" > "Einschränkungen", um Änderungen an der maximalen Lautstärke zu verhindern.

**Unterbinden von Änderungen an der maximalen Lautstärke:** Wählen Sie "Einstellungen" > "Musik" > "Einschränkungen" > "Maximale Lautstärke" und aktivieren Sie die Option "Änderungen nicht zulassen".

# **Nachrichten**

# **9**

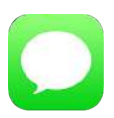

#### SMS, MMS und iMessage

Mit der App "Nachrichten" können Sie Textmitteilungen mit anderen SMS- und MMS-Geräten über eine Mobilfunkverbindung sowie mit anderen iOS-Geräten und Mac-Computern über iMessage austauschen.

iMessage ist ein Apple-Dienst, mit dem Sie Nachrichten über WLAN (oder eine Mobilfunkverbindung) an andere Geräte senden können, auf denen iOS 5 (oder neuer) oder OS X Mountain Lion (oder neuer) ausgeführt wird. Nachrichten, die Sie mit iMessage verwenden, fallen nicht unter einen möglichen SMS-Plan mit Ihrem Anbieter. Nachrichten können Fotos, Videos und andere Daten beinhalten. Sie können sehen, wenn andere Personen Text eingeben und sie wissen lassen, wenn Sie ihre Nachrichten gelesen haben. Wenn Sie mit der gleichen Apple-ID auf verschiedenen iOS-Geräten oder eine Mac (OS X Mavericks oder neuer) bei iMessage angemeldet sind, können Sie eine Unterhaltung auf einem Gerät beginnen und sie auf einem anderen fortsetzen. iMessage-Nachrichten werden aus Sicherheitsgründen vor dem Senden verschlüsselt.

Wenn Sie mehrere iOS 8-Geräte haben, die mit der gleichen Apple-ID wie Ihr Telefon bei iMessage angemeldet sind, können Sie außerdem SMS- und MMS-Nachrichten auf diesen Geräten erhalten. Auf die gleiche Weise können Sie SMS- und MMS-Nachrichten in der Nachrichten-App auf Ihrem Mac empfangen, wenn darauf OS X Yosemite installiert ist und die gleiche Apple-ID für iMessage verwendet wird wie auf Ihrem Telefon. Möglicherweise können dabei Mobilfunkgebühren für das iPhone anfallen.

*ACHTUNG:* Wichtige Hinweise zur Vermeidung von Ablenkungen beim Fahren im Auto finden Sie unter [Sicherheitsinformationen](#page-195-0) auf Seite [197.](#page-195-1)

#### Senden und Empfangen von Nachrichten

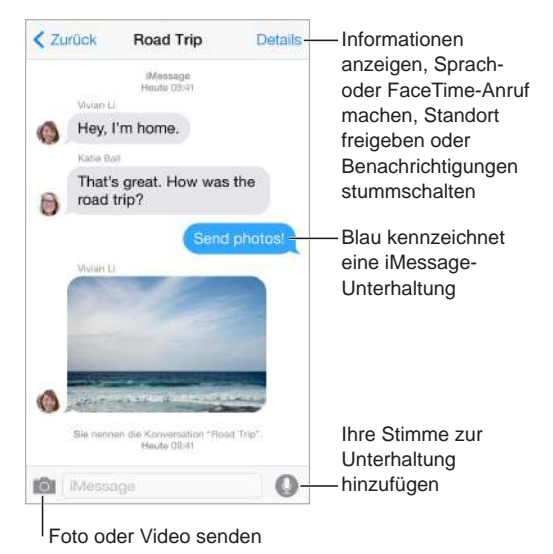

**Starten einer Unterhaltung:** Tippen Sie auf <sup>2</sup> und geben Sie eine Telefonnummer oder eine E-Mail-Adresse ein. Sie können alternativ auch auf  $\oplus$  tippen und einen Kontakt auswählen. Um eine Unterhaltung zu starten, tippen bzw. klicken Sie in "Kontakte", "Kalender" oder Safari auf eine Telefonnummer oder wählen Sie einen kürzlich verwendeten Kontakt aus dem Multitasking-Bildschirm aus.

Wenn eine Nachricht nicht gesendet werden kann, wird eine Warnung  $\mathbb O$  angezeigt. Tippen Sie auf die Warnung in einer Unterhaltung, um die Nachricht erneut zu senden. Tippen Sie zweimal, um die Nachricht als SMS-Textnachricht zu senden.

**Fortsetzen einer Unterhaltung:** Tippen Sie auf die Unterhaltung in der Nachrichtenliste.

Verwenden von Bild-Zeichen: Wählen Sie "Einstellungen" > "Allgemein" > "Tastatur" > "Tastaturen" > "Tastatur hinzufügen" und tippen Sie auf "Emoji", um diese Tastatur verfügbar zu machen. Tippen Sie beim Eingeben einer Nachricht auf  $\bigcircledast$ , um zur Emoji-Tastatur zu wechseln. Weitere Informationen finden Sie unter [Spezielle Eingabemethoden](#page-191-0) auf Seite [193](#page-191-1).

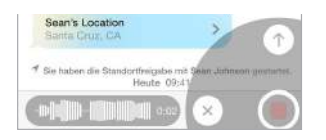

Zum Sprechen tippen: Halten Sie <sup>1</sup> gedrückt, um eine Audionachricht aufzunehmen, und streichen Sie nach oben, um sie zu senden. Um Sie zu löschen, streichen Sie nach links.

Um Speicherplatz zu sparen, werden Audionachrichten zwei Minuten, nachdem Sie sie angehört haben, automatisch gelöscht, es sei denn Sie wählen "Behalten". Wenn sie automatisch gesichert werden sollen, wählen Sie "Einstellungen" > "Nachrichten" > "Löschen" (unter "Audionachrichten") und tippen Sie auf "Nie".

**Hochhalten des iPhone zum Anhören bzw. Beantworten einer Audionachricht:** Halten Sie das iPhone wie bei einem Telefonat an Ihr Ohr, um eine eingehende Audionachricht automatisch anzuhören. Halten Sie es erneut an Ihr Ohr, um eine Audionachricht zu beantworten. Diese Funktion können Sie unter "Einstellungen" > "Nachrichten" > "Audionachrichten" aktivieren bzw. deaktivieren.

**Anzeigen des Empfangs- oder Sendezeitpunkts einer Nachricht:** Ziehen Sie eine der Sprechblasen nach links.

**Anzeigen der Kontaktinformationen einer Person:** Tippen Sie in einer Unterhaltung auf "Details" und auf  $\widehat{U}$ . Tippen Sie auf Informationsobjekte, um Aktionen wie einen Anruf oder einen FaceTime-Anruf durchzuführen.

**Senden von Nachrichten an eine Gruppe (iMessage und MMS):** Tippen Sie auf <sup>2</sup> und geben Sie mehrere Empfänger ein. Zum Senden von MMS-Nachrichten muss in "Einstellungen" > "Nachrichten" die Option "Gruppen-Messaging" aktiviert werden. Antworten werden nur an Sie und nicht an die anderen Gruppenmitglieder gesendet.

Festlegen eines Gruppennamens: Tippen Sie beim Anzeigen einer Unterhaltung auf "Details", streichen Sie nach unten und geben Sie einen Namen in das Betrefffeld ein.

Hinzufügen von Teilnehmern: Tippen Sie auf das Feld "An" und dann auf "Kontakt hinzufügen".

Verlassen einer Gruppe: Tippen Sie auf "Details" und anschließend auf "Konversation verlassen".

Stummschalten: Wählen Sie "Details" und aktivieren Sie die Option "Nicht stören", um Benachrichtigungen für die Konversation stummzuschalten.

**Blockieren unerwünschter Nachrichten:** Tippen Sie auf der Kontaktkarte der entsprechenden Person auf "Anrufer sperren". Sie können die Kontaktkarte einer Person aufrufen, indem Sie eine ihrer Nachrichten anzeigen, auf "Details" tippen und danach auf  $\overline{1}$  tippen. Sie können Anrufer außerdem auch im Bereich "Einstellungen" > "Nachrichten" > "Gesperrt" sperren. Von gesperrten Anrufern werden keine Telefon- und keine FaceTime-Anrufe und auch keine Textnachrichten angenommen. Weitere Informationen über das Sperren von Anrufern finden Sie unter [support.apple.com/kb/HT5845?viewlocale=de\\_DE.](http://support.apple.com/kb/HT5845?viewlocale=de_DE)

#### Verwalten von Unterhaltungen

Unterhaltungen werden in der Liste "Nachrichten" gesichert. Ein blauer Punkt C kennzeichnet eine ungelesene Nachricht. Tippen Sie auf eine Unterhaltung, um sie anzuzeigen oder fortzusetzen.

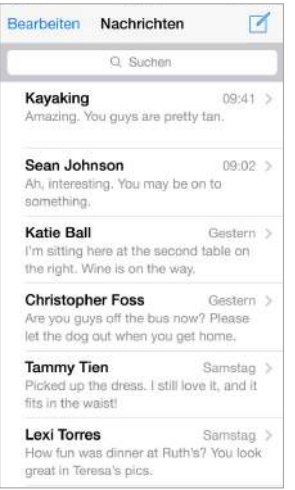

Anzeigen der Liste "Nachrichten": Tippen Sie in einer Unterhaltung auf "Nachrichten" oder streichen Sie nach rechts. Wenn Sie ein iPhone 6 Plus verwenden, können Sie das iPhone im Querformat halten und sowohl die Nachrichtenliste als auch die ausgewählte Unterhaltung anzeigen.

**Weiterleiten einer Nachricht:** Legen Sie den Finger auf eine Nachricht oder einen Anhang, tippen Sie auf "Mehr", wählen Sie ggf. zusätzliche Objekte aus und tippen Sie auf  $\triangle$ .

**Löschen einer Nachricht:** Legen Sie den Finger auf eine Nachricht oder einen Anhang, tippen Sie auf "Mehr", wählen Sie ggf. zusätzliche Objekte aus und tippen Sie auf  $\mathbb{\hat{m}}$ .

**Löschen einer Unterhaltung:** Streichen Sie in der Nachrichtenliste nach links über die Unterhaltung und tippen Sie auf "Löschen".

Suchen in Unterhaltungen: Tippen Sie in der Liste "Nachrichten" oben auf den Bildschirm, um das Suchfeld anzuzeigen. Geben Sie danach den gesuchten Text ein. Sie können auch vom Home-Bildschirm aus Unterhaltungen durchsuchen. Weitere Informationen finden Sie unter [Spotlight-Suche](#page-35-0) auf Seite [36.](#page-35-1)

#### Freigeben von Fotos, Videos, Standort und anderen Informationen

Sie können mit iMessage oder mit MMS-Nachrichten Fotos und Videos senden und empfangen und Standorte, Kontaktinformationen und Sprachmemos senden. Die zulässige Größe für Anhänge ist von Ihrem Dienstanbieter abhängig. Bei Bedarf komprimiert das iPhone die angehängten Fotos und Videos.

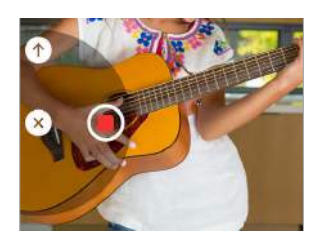

**Schnelles Senden eines Fotos oder Videos:** Legen Sie den Finger auf . Bewegen Sie dann den Finger nach  $\bigcirc$  oder  $\bigcirc$ , um ein Foto oder Video aufzunehmen. Fotos werden unmittelbar gesendet. Tippen Sie auf  $\blacktriangleright$ , um eine Vorschau des Videos anzuzeigen. Um Ihre Videonachricht zu senden, tippen Sie auf  $\bullet$ .

Um Speicherplatz zu sparen, werden Videos zwei Minuten, nachdem Sie sie angesehen haben, automatisch gelöscht, es sei denn Sie wählen "Behalten". Wenn sie automatisch gesichert werden sollen, wählen Sie "Einstellungen" > "Nachrichten" > "Löschen" (unter "Videonachrichten") und tippen Sie auf "Nie".

Senden von Fotos und Videos aus Ihrer Fotomediathek: Tippen Sie auf 101. Kürzlich aufgenommene Fotos finden Sie direkt dort. Tippen Sie für ältere auf "Fotomediathek". Wählen Sie die Objekte aus, die gesendet werden sollen.

**Anzeigen von Anhängen:** Tippen Sie beim Anzeigen einer Unterhaltung auf "Details". Anhänge werden in umgekehrter chronologischer Reihenfolge unten im Bildschirm angezeigt. Tippen Sie auf einen Anhang, um ihn im Vollbildmodus anzuzeigen. Tippen Sie im Vollbildmodus auf  $\equiv$ , um die Anhänge in einer Liste anzuzeigen.

Senden des aktuellen Standorts: Tippen Sie auf "Details" und auf "Meinen aktuellen Standort senden", um eine Karte mit Ihrem Standort zu senden.

Freigeben Ihres Standorts: Wählen Sie<sub>n</sub>Details" und dann "Standortfreigabe" und legen Sie eine Dauer fest. Der Empfänger der Nachricht kann Ihren Standort sehen, wenn er auf "Details" tippt. Wenn Sie die Standortfreigabe deaktivieren oder das Gerät auswählen möchten, dass Ihren Standort bestimmt, öffnen Sie "Einstellungen" > "iCloud" > "Standortfreigabe" (unter "Erweitert").

**Senden von Objekten aus anderer App:** Tippen Sie in der anderen App auf "Senden" oder <sup>f</sup>u und danach auf "Nachricht".

**Senden, Sichern oder Drucken eines Anhangs:** Tippen Sie auf den Anhang und danach auf <sup>个</sup>.

**Kopieren eines Fotos oder Videos:** Legen Sie den Finger auf den Anhang und tippen Sie danach auf "Kopieren".

#### Einstellungen für Nachrichten

Wählen Sie "Einstellungen" > "Nachrichten". Dort stehen Ihnen folgende Optionen zur Verfügung:

- Aktivieren oder Deaktivieren von iMessage
- Benachrichtigen anderer Personen, dass Sie deren Nachrichten gelesen haben
- Festlegen von Telefonnummern, Apple-IDs oder E-Mail-Adressen zur Verwendung der Nachrichten-App
- SMS- und MMS-Optionen
- Anzeigen des Felds "Betreff"
- Blockieren unerwünschter Nachrichten
- Festlegen, wie lange Nachrichten aufbewahrt werden
- Verwalten der Einstellungen für das Aufbewahren von Audio- und Videonachrichten innerhalb von "Nachrichten" (Audio- und Videoanhänge, die außerhalb der Nachrichten-App erstellt wurden, werden aufbewahrt, bis Sie sie löschen).

**Verwalten der Mitteilungen für Nachrichten:** Weitere Informationen finden Sie unter [Nicht](#page-39-0)  [stören](#page-39-0) auf Seite [40.](#page-39-1)

**Festlegen des Hinweistons für eingehende Textmitteilungen:** Weitere Informationen finden Sie unter [Aktivieren und Deaktivieren von Tönen](#page-38-0) auf Seite [39](#page-38-1).

# **Kalender**

# **10**

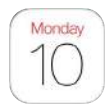

### Kalender auf einen Blick

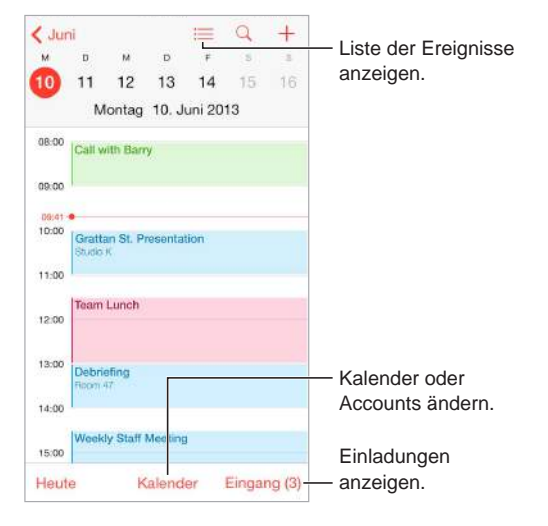

Hinzufügen eines Ereignisses: Tippen Sie auf  $+$  und füllen Sie die Details des Ereignisses aus. Wenn Sie einen Standort hinzufügen und die Option "Erinnerung" > "Beginn der Wegzeit" aktivieren, werden Sie basierend auf der aktuellen Reisezeit an das Ereignis erinnert.

**Suchen nach Ereignissen:** Tippen Sie auf  $\mathbb Q$  und geben Sie den gesuchten Text in das Suchfeld ein. Die Titel, Teilnehmer, Orte und Notizen der angezeigten Kalender werden durchsucht.

**Anzeigen eines Wochenkalenders:** Drehen Sie das iPhone seitlich.

**Ändern der Textformatierung:** Tippen Sie auf ein Jahr, einen Monat oder einen Tag, um die Darstellung des Kalenders entsprechend anzupassen. Alternativ können Wochenund Tageskalender auch durch Zusammen- bzw. Auseinanderziehen der Finger ein- und ausgezoomt werden.

**Anzeigen einer Liste mit Ereignissen:** Tippen Sie in der Monatsansicht auf , um die Ereignisse eines Tages anzusehen. Tippen Sie in der Tagesansicht auf  $\equiv$ .

**Ändern der Farbe eines Kalenders:**Tippen Sie auf "Kalender" und danach auf  $\widehat{\mathbb{U}}$  neben einem Kalender und wählen Sie die gewünschte Farbe aus der Liste aus. Bei bestimmten Kalender-Accounts (zum Beispiel bei Google) wird die Farbe durch den Server vorgegeben.

**Ändern eines Ereignisses:** Legen Sie den Finger auf das Ereignis und bewegen Sie es an den gewünschten Zeitpunkt oder passen Sie es mithilfe der Aktivpunkte an.

#### Einladungen

Mit iCloud, Microsoft Exchange und einigen CalDAV-Servern können Sie Kalendereinladungen senden und empfangen.

**Einladen von Teilnehmern zu einem Ereignis:** Tippen Sie auf ein Ereignis, danach auf "Bearbeiten" und anschließend auf "Teilnehmer". Geben Sie Namen ein oder tippen Sie auf  $(+)$ , wenn Sie Personen aus Ihren Kontakten auswählen wollen. Wenn Sie nicht benachrichtigt werden möchten, wenn jemand seine Teilnahme zu einer Veranstaltung absagt, deaktivieren Sie die Option "Einstellungen" > "Mail, Kontakte, Kalender" > "Absagen anzeigen".

**Um Antwort wird gebeten:** Tippen Sie auf ein Ereignis, zu dem Sie eingeladen wurden, oder tippen Sie auf das Eingangsfach und danach auf eine Einladung. Wenn Sie Kommentare hinzugefügt haben, die möglicherweise nicht in allen Kalendertypen verfügbar sind, sind diese Kommentare nur für den Organisator, nicht jedoch für die anderen Teilnehmer sichtbar. Tippen Sie auf "Kalender" und aktivieren Sie "Abgelehnte Ereignisse", wenn Sie möchten, dass abgelehnte Ereignisse weiterhin angezeigt werden.

**Eintragen eines Termins ohne Blockieren des Termins:** Tippen Sie auf ein Ereignis und wählen Sie "Frei" für die Einstellung "Verfügbarkeit". Handelt es sich dabei um ein von Ihnen erstelltes Ereignis, tippen Sie auf "Zeigen als" und wählen Sie "Frei" aus. Der Termin bleibt in Ihrem Kalender, wird jedoch anderen Personen nicht als belegt angezeigt, wenn sie Ihnen Einladungen senden.

**Senden einer schnellen E-Mail an die Teilnehmer:** Tippen Sie auf ein Ereignis, danach auf "Teilnehmer" und anschließend auf  $\boxtimes$ .

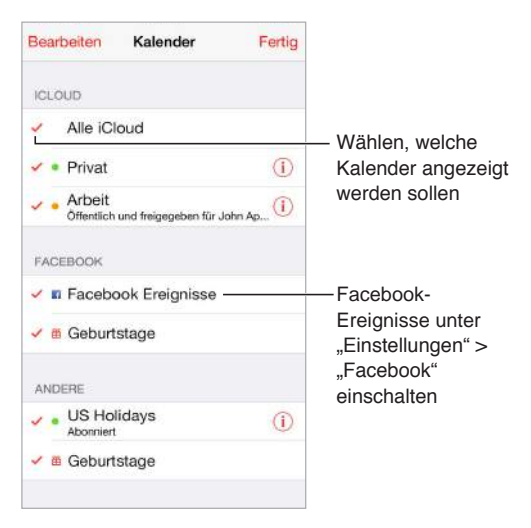

#### Verwenden mehrerer Kalender

**Aktivieren von iCloud-, Google-, Exchange- oder Yahoo!-Kalendern:** Tippen Sie auf "Einstellungen" > "Mail, Kontakte, Kalender" und wählen Sie einen Account. Aktivieren Sie danach "Kalender".

Abonnieren eines Kalenders: Tippen Sie auf "Einstellungen" > "Mail, Kontakte, Kalender" und danach auf "Account hinzufügen". Wählen Sie "Andere" und danach "Kalenderabo hinzufügen" aus. Geben Sie den Namen des Servers und den Namen der .ics-Datei ein, die Sie abonnieren möchten. Sie können auch einen iCalendar-Kalender (.ics) abonnieren, der im Internet veröffentlicht wurde, indem Sie auf einen Link zum Kalender tippen.

Hinzufügen eines CalDAV-Accounts: Tippen Sie auf "Einstellungen" > "Mail, Kontakte, Kalender" und danach auf "Account hinzufügen" und auf "Andere". Tippen Sie unter "Kalender" auf "CalDAV-Account hinzufügen".

**Anzeigen des Geburtstagskalenders:** Tippen Sie auf "Kalender" und danach auf "Geburtstage", um die Geburtstage Ihrer Kontakte gemeinsam mit Ihren Ereignissen anzuzeigen. Wenn Sie einen Facebook-Account eingerichtet haben, können Sie auch die Geburtstage Ihrer Freunde auf Facebook einbeziehen.

Anzeigen des Feiertagskalenders: Tippen Sie auf "Kalender" und danach auf "Feiertage", um nationale Feiertage mit Ihren Ereignissen anzuzeigen.

**Anzeigen mehrerer Kalender gleichzeitig:** Tippen Sie auf "Kalender" und wählen Sie danach die Kalender aus, die angezeigt werden sollen.

**Bewegen eines Ereignisses in einen anderen Kalender:** Tippen Sie auf das Ereignis und danach auf "Bearbeiten" und auf "Kalender". Wählen Sie anschließend den Kalender aus, in den das Ereignis bewegt werden soll.

#### Freigeben von iCloud-Kalendern

Bei aktivierter Familienfreigabe wird ein gemeinsamer Kalender für die gesamte Familie automatisch erstellt. Weitere Informationen finden Sie unter [Familienfreigabe](#page-40-0) auf Seite [41.](#page-40-1) Sie können einen iCloud-Kalender für andere iCloud-Benutzer freigeben. Andere Benutzer können den freigegebenen Kalender zunächst nur anzeigen. Sie können andere Benutzer aber berechtigen, dass sie im freigegebenen Kalender ihrerseits Ereignisse hinzufügen und ändern können. Sie können auch eine Leseversion freigeben, die alle Benutzer ansehen können.

Erstellen eines iCloud-Kalenders: Tippen Sie im Bereich "iCloud" nacheinander auf "Kalender", "Bearbeiten" und "Hinzufügen".

Freigeben eines *iCloud-Kalenders: Tippen Sie auf* "Kalender" > "Bearbeiten" und danach auf den iCloud-Kalender, den Sie freigeben wollen. Tippen Sie auf "Person hinzufügen" und geben Sie einen Namen ein oder tippen Sie auf  $\left(\cdot\right)$ , um Ihre Kontakte zu durchsuchen. Die ausgewählte Person erhält per E-Mail eine Einladungsmeldung mit dem Hinweis, dass der Kalender zur Verfügung steht. Damit die Person Ihre Einladung annehmen kann, benötigt sie einen eigenen iCloud-Account.

**Ändern des Zugriffs auf einen freigegebenen Kalender für eine bestimmte Person:** Tippen Sie auf "Kalender" > "Bearbeiten", wählen Sie den freigegebenen Kalender aus und tippen Sie danach auf die Person. Im nachfolgenden Bildschirm können Sie die Person berechtigen, Änderungen im Kalender vorzunehmen und ihrerseits Einladungsmeldungen zur Nutzung des Kalenders an weitere Personen zu senden. Sie können aber auch die Freigabe des Kalenders für die Person aufheben, sodass der Kontakt nicht mehr auf Ihren Kalender zugreifen kann.

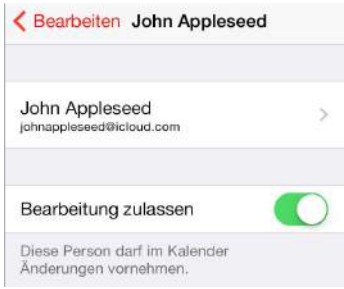

**Deaktivieren der Benachrichtigungen für freigegebene Kalender:** Wenn ein Benutzer etwas an einem freigegebenen Kalender ändert, werden Sie von dieser Änderung benachrichtigt. Sie können solche Benachrichtigungen deaktivieren. Wählen Sie dazu "Einstellungen" > "Mail, Kontakte, Kalender" > "Freigegebene Hinweise".

Freigeben einer Leseversion eines Kalenders für alle Benutzer: Tippen Sie auf "Kalender" > "Bearbeiten" und danach auf den iCloud-Kalender, den Sie freigeben wollen. Aktivieren Sie die Option "Öffentlicher Kalender" und tippen Sie auf "Link freigeben", um eine Kopie oder die URL Ihres Kalenders zu senden. Jeder Benutzer, der eine kompatible App verwendet (zum Beispiel "Kalender" für OS X), kann diesen Kalender abonnieren.

#### Kalendereinstellungen

Es gibt unter "Einstellungen" > "Mail, Kontakte, Kalender" mehrere Einstellungen, die sich auf Ihre Kalender sowie Ihre Kalenderaccounts auswirken. Hierzu gehören:

- Synchronisieren zurückliegender Ereignisse (künftige Ereignisse werden stets synchronisiert)
- Kalenderhinweise für neue Einladungen
- Standardkalender für neue Ereignisse
- Standardzeit für Hinweise
- Unterstützung für Zeitzonen zur Anzeige von Datum und Uhrzeit unter Verwendung einer anderen Zeitzone
- Erster Wochentag
- Anzeigen von chinesischen, hebräischen und islamischen Daten

### **Fotos**

# **11**

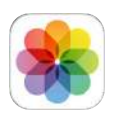

#### Anzeigen von Fotos und Videos

Mit der App "Fotos" können Sie folgende Fotos und Videos anzeigen:

- Mit dem iPhone aufgenommene Objekte
- Fotos aus freigegeben Alben anderer Benutzer (sieh[eiCloud-Fotofreigabe](#page-95-0) auf Seite [96](#page-95-1))
- Vom Computer synchronisierte Fotos (siehe [Synchronisieren mit iTunes](#page-20-0) auf Seite [21](#page-20-1))
- Fotos aus E-Mails oder Textnachrichten, Fotos von Webseiten und Bildschirmfotos

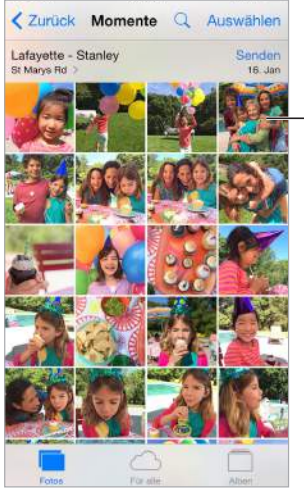

Anzeigen im Vollbildmodus Anzeigen im Vollbildmodus

Anzeigen Ihrer Fotos und Videos: Tippen Sie auf "Fotos". Die App "Fotos" sortiert Ihre Fotos und Videos automatisch nach Jahr, Sammlung oder Moment. Sie können die Fotos in einer Sammlung oder in einem Jahr schnell durchsuchen, indem Sie Ihren Finger kurz auf die entsprechende Gruppe legen und danach in die jeweilige Richtung streichen.

Standardmäßig zeigt die App "Fotos" beim Suchen basierend auf Sammlung oder Jahr einen repräsentativen Querschnitt der jeweiligen Fotos. Wenn Sie immer alle Fotos sehen möchten, müssen Sie die Option "Fotoübersicht" im Bereich "Einstellungen" > "Fotos & Kamera" ausschalten.

Anzeigen nach Ort: Tippen Sie bei der Ansicht nach Jahr oder Sammlung auf  $\triangleright$ . Für Fotos und Videos, die Ortsangaben enthalten, werden die Informationen über den Ort eingeblendet, an dem die jeweilige Aufnahme entstand.

Tippen Sie auf ein Foto oder Video, das Sie gerade anschauen, um die Bedienelemente ein- oder auszublenden. Streichen Sie mit dem Finger nach links oder rechts, um vorwärts bzw. rückwärts zu blättern.

<span id="page-94-1"></span>**Suchen von Fotos:** Wählen Sie in "Alben" oder "Fotos" Q, um nach einem bestimmten Datum (Monat und Jahr) oder einem bestimmten Ort (Stadt und Land) zu suchen. Das iPhone merkt sich Ihre Suchen und schlägt Ihnen verwandte Suchen vor.

**Verkleinern oder Vergrößern:** Tippen Sie zweifach auf ein Foto bzw. ziehen Sie es zusammen oder auseinander. In der vergrößerten Ansicht können Sie das Foto in die gewünschte Richtung ziehen, um andere Teile des Fotos anzuzeigen.

**Abspielen eines Videos:** Tippen Sie auf . Tippen Sie zweimal auf den Bildschirm, um zwischen dem Vollbildmodus und einer auf die Bildschirmgröße skalierten Darstellung zu wechseln.

**Wiedergeben einer Präsentation:** Tippen Sie, solange Sie ein Foto anschauen, auf  $\hat{\mathbb{1}}$  und danach auf "Diashow". Wählen Sie die Optionen aus und tippen Sie auf "Präsentation starten". Zum Stoppen der Diashow tippen Sie auf den Bildschirm. Wählen Sie "Einstellungen" > "Fotos & Kamera" zum Festlegen anderer Optionen.

Informationen zum Streamen einer Diashow oder eines Videos auf ein TV-Gerät finden Sie unter [AirPlay](#page-44-0) auf Seite [45](#page-44-1)

#### Sortieren von Bildern und Videos

**Markieren Ihrer Favoriten:** Tippen Sie beim Anzeigen eines Fotos auf  $\heartsuit$ , um es automatisch zum Album "Favoriten" hinzuzufügen. Ein Foto kann sowohl Teil eines Albums als auch des Albums "Favoriten" sein.

**Erstellen eines neuen Albums:** Tippen Sie auf "Alben" und danach auf  $+$  und geben Sie den Namen ein. Tippen Sie danach auf "Sichern". Wählen Sie die Fotos und Videos aus, die zum Album hinzugefügt werden sollen, und tippen Sie auf "Fertig".

**Hinzufügen von Objekten zu einem bestehenden Album:** Tippen Sie in der Ansicht mit den Miniaturen auf "Auswählen" und wählen Sie die gewünschten Objekte aus. Tippen Sie danach auf "Hinzufügen zu" und wählen Sie das Album aus.

Verwalten von Alben: Zeigen Sie die Liste Ihrer Alben an und tippen Sie auf "Bearbeiten".

- *Umbenennen eines Albums:* Wählen Sie das Album aus und geben Sie einen neuen Namen ein.
- Neuanordnen von Alben: Bewegen Sie das Symbol =
- $\cdot$  Löschen eines Albums: Tippen Sie auf  $\bigodot$ .

Es können nur Alben, die auf dem iPhone erstellt wurden, umbenannt oder gelöscht werden.

**Ausblenden von Fotos, die Sie behalten aber nicht anzeigen möchten:** Legen Sie den Finger auf ein Foto und wählen Sie "Ausblenden". Das Foto wird in das Album "Ausgeblendet" bewegt. Legen Sie den Finger auf ein ausgeblendetes Foto, um es wieder einzublenden.

#### <span id="page-94-0"></span>Mein Fotostream

Die Fotos, die Sie aufnehmen, werden automatisch zum Stream "Mein Fotostream" hinzugefügt, sobald Sie die App "Kamera" verlassen und das iPhone über WLAN verbunden wird. Alle Fotos im Album "Zuletzt hinzugefügt" (auch Bildschirmfotos und Fotos aus E-Mail-Anhängen) werden in Ihrem Fotostream angezeigt.

<span id="page-95-1"></span>Auch Fotos, die Sie auf einem Ihrer anderen Geräte zu Ihrem Fotostream hinzufügen, werden in Ihrem Album "Zuletzt hinzugefügt" auf dem iPhone angezeigt. Auf iOS-Geräten können im Stream "Mein Fotostream" bis zu 1000 der zuletzt verwendeten oder entstandenen Fotos aufbewahrt werden. Auf Ihrem Computer können alle Fotos aus "Mein Fotostream" zeitlich unbeschränkt gespeichert werden.

**Automatisches Anzeigen von kürzlich mit dem iPhone aufgenommenen Fotos auf Ihren**  anderen Geräten: Möchten Sie sie deaktivieren, wählen Sie "Einstellungen" > "Fotos & Kamera" > "Mein Fotostream" bzw."Einstellungen" > "iCloud" > "Fotos" > "Mein Fotostream".

*Hinweis:* In iCloud gesicherte Fotos werden zu Ihrem iCloud-Speicher gezählt. Hochgeladene Fotos in "Mein Fotostream" zählen nicht zusätzlich.

Verwalten Ihrer Fotostreaminhalte: Tippen Sie im Album "Mein Fotostream" auf "Auswählen".

- *Sichern Ihrer besten Fotos auf dem iPhone:* Wählen Sie die Fotos aus und tippen Sie auf "Hinzufügen zu".
- Senden, Drucken oder Kopieren: Wählen Sie die Fotos aus und tippen Sie auf  $\mathbb{\hat{}}$ .
- $\cdot$  Löschen von Fotos: Wählen Sie die Fotos aus und tippen Sie auf  $\bar{m}$ .

*Hinweis:* Die gelöschten Fotos werden aus Ihrem Fotostream auf allen Ihren Geräten entfernt. Die Originale verbleiben aber in der Foto-App auf dem Gerät, von dem sie ursprünglich stammen. Fotos, die Sie in einem anderen Album auf einem Gerät oder einem Computer sichern, werden nicht gelöscht. Weitere Informationen finden Sie unter [support.apple.com/kb/HT4486?viewlocale=de\\_DE.](http://support.apple.com/kb/HT4486?viewlocale=de_DE)

#### <span id="page-95-0"></span>iCloud-Fotofreigabe

Die iCloud-Fotofreigabe ermöglicht Ihnen das Erstellen von Alben zum Teilen mit anderen Benutzern sowie das Abonnieren anderer freigegebener Alben. Laden Sie andere ein, die iCloud-Fotofreigabe (iOS 6 oder neuer bzw. OS X Mountain Lion oder neuer) zum Ansehen Ihrer Alben zu nutzen und diese dann zu kommentieren. Wenn sie iOS 7 oder OS X Mavericks (oder neuer) verwenden, können sie außerdem ihre eigenen Fotos und Videos hinzufügen. Sie können Ihr Album auch auf einer öffentlich zugänglichen Website bereitstellen, sodass jeder Benutzer Ihre Medien ansehen kann.

*Hinweis:* Um die iCloud-Fotofreigabe zu nutzen, muss das iPhone mit dem Internet verbunden sein. Dafür kann WLAN oder das Mobilnetz verwendet werden. Es können dafür Mobilfunkgebühren anfallen. Weitere Informationen finden Sie unter [Informationen zur](#page-201-0)  [Verwendung](#page-201-0) auf Seite [203.](#page-201-1)

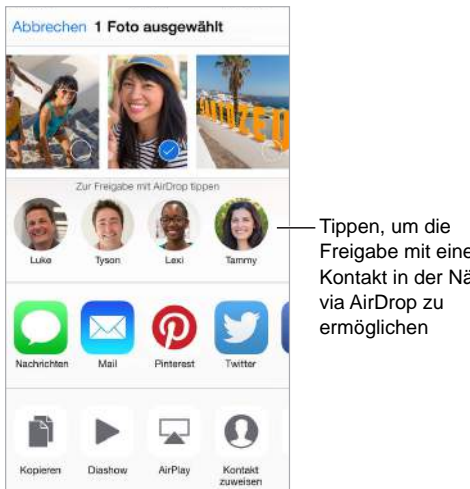

Freigabe mit einem Freigabe mit einem Kontakt in der Nähe Kontakt in der Nähe

Aktivieren der iCloud-Fotofreigabe: Öffnen Sie "Einstellungen" > "iCloud" > "Fotos". Oder wählen Sie "Einstellungen" > "Fotos & Kamera".

**Senden von Fotos und Videos:** Tippen Sie, wenn Sie ein Foto oder Video geöffnet oder mehrere Fotos oder Videos ausgewählt haben, auf  $\mathbb D$  und danach auf "iCloud-Fotofreigabe", fügen Sie Kommentare hinzu und bewegen Sie es in ein freigegebenes Album oder erstellen Sie ein neues. Um Personen einzuladen, sich Ihr Album anzusehen, können Sie deren E-Mail-Adressen oder ihre für "Nachrichten" verwendeten Mobilfunknummern verwenden.

Aktivieren einer Website: Wählen Sie das freigegebene Album aus, tippen Sie auf "Personen" und aktivieren Sie "Öffentliche Website". Tippen Sie auf "Link freigeben", um die Site zu publizieren.

**Hinzufügen von Objekten zu einem freigegebenen Album:** Zeigen Sie das freigegebene Album an und tippen Sie auf  $+$ . Wählen Sie danach die Objekte aus und tippen Sie auf "Fertig". Sie können auch einen Kommentar hinzufügen, indem Sie den Text eingeben und auf "Posten" tippen.

**Löschen von Fotos aus einem freigegebenen Album:** Wählen Sie das Album aus, tippen Sie auf "Auswählen" und wählen Sie die Fotos oder Videos aus, die gelöscht werden sollen. Tippen Sie anschließend auf  $\mathbb{\bar{I}}$ . Sie müssen Eigentümer des Albums bzw. des Fotos sein.

**Löschen von Fotos aus einem freigegebenen Album:** Wählen Sie das Foto oder Video aus, das den Kommentar enthält. Legen Sie den Finger auf den Kommentar und tippen Sie danach auf "Löschen". Sie müssen Eigentümer des Albums bzw. des Fotos sein.

**Umbenennen eines freigegebenen Albums:** Tippen Sie beim Anschauen des freigegebenen Albums auf "Bearbeiten". Tippen Sie danach auf den Namen und geben Sie einen neuen Namen ein.

**Hinzufügen oder Entfernen von Abonnenten; Deaktivieren oder Aktivieren von Mitteilungen:**  Wählen Sie das Album aus und tippen Sie auf "Personen".

**Abonnieren eines freigegebenen Albums:** Tippen Sie in der Einladung, die Sie erhalten haben, auf den Tab "Freigaben"  $\bigcirc$  und danach auf "Akzeptieren". Sie können eine Einladung auch in einer E-Mail annehmen.

<span id="page-97-1"></span>**Hinzufügen von Objekten zu einem abonnierten freigegebenen Album:** Zeigen Sie das Album an und tippen Sie auf  $+$ . Wählen Sie die gewünschten Objekte aus und tippen Sie auf "Fertig". Sie können auch einen Kommentar hinzufügen, indem Sie den Text eingeben und auf "Posten" tippen.

**Anzeigen des Familienalbums:** Wenn die Familienfreigabe eingerichtet wird, wird in der App "Fotos" automatisch ein Album namens "Familie" auf allen Geräten der Gruppenmitglieder erstellt. Jedes Familienmitglied kann Fotos, Videos und Kommentare zum Album beisteuern und benachrichtigt werden, wenn es neue Beiträge gibt. Mehr Informationen zum Einrichten der Familienfreigabe finden Sie unter [Familienfreigabe](#page-40-0) auf Seite [41.](#page-40-1)

#### Andere Optionen zum Freigeben von Fotos und Videos

Sie können über "Mail" oder "Nachrichten" Fotos senden oder andere Apps installieren.

**Senden oder Kopieren eines Fotos oder eines Videos:** Öffnen Sie das entsprechende Foto oder Video und tippen Sie auf  $\hat{I}$ . Wird  $\hat{I}$  nicht angezeigt, tippen Sie auf den Bildschirm, um die Bedienelemente anzuzeigen.

Tippen Sie unter "Freigabe" auf "Mehr", um die Apps zu aktivieren, die Sie für die Freigabe verwenden möchten.

Die zulässige Größe für Anhänge ist von Ihrem Anbieter abhängig. Bei Bedarf komprimiert das iPhone Fotos und Videos.

Sie können ein Foto oder Video auch kopieren und es anschließend in eine E-Mail oder eine Textnachricht (MMS oder iMessage) einsetzen.

Senden oder Kopieren mehrerer Fotos oder Videos: Tippen Sie in der Ansicht "Momente" auf "Senden".

#### **Speichern oder Bereitstellen von empfangenen Fotos oder Videos:**

- *E-Mail:* Tippen Sie ggf. auf die E-Mail, um sie herunterzuladen, und legen Sie den Finger auf das gewünschte Objekt, um die Freigabeoptionen und andere Optionen anzuzeigen.
- *Textnachricht:* Tippen Sie auf ein Objekt in der Unterhaltung und danach auf  $\hat{a}$ .

Wenn Sie Fotos und Videos in einer Nachricht erhalten oder von einer Webseite laden und sie speichern, werden diese automatisch im Album "Zuletzt hinzugefügt" gesichert.

#### <span id="page-97-0"></span>Bearbeiten von Fotos und Kürzen von Videos

Sie können Fotos direkt auf dem iPhone bearbeiten. Wenn Ihre Fotos in iCloud gesichert werden, werden sie auf allen Geräten synchronisiert, die mit iCloud eingerichtet wurden. Sowohl Originale als auch bearbeitete Versionen werden gesichert. Löschen Sie ein Foto, wird es von allen Geräten und aus iCloud gelöscht. Mit den Erweiterungen der Foto-App können Sie Fotos bearbeiten. Weitere Informationen finden Sie unter [App-Erweiterungen](#page-26-0) auf Seite [27](#page-26-1).

Bearbeiten eines Fotos: Tippen Sie beim Anzeigen eines Fotos im Vollbildmodus auf "Bearbeiten" und danach auf ein Werkzeug. Um ein Foto zu bearbeiten, das nicht mit dem iPhone aufgenommen wurde, wählen Sie es aus, tippen Sie auf "Bearbeiten", dann auf "Duplizieren" und anschlie-Bend auf "Bearbeiten".

- Mit der Funktion "Verbessern"  $\mathcal{K}$  können Sie Belichtung, Kontrast, Sättigung und andere Eigenschaften korrigieren.
- Tippen Sie mit dem Werkzeug "Rote Augen"  $\mathcal{D}$  auf die Augen, die korrigiert werden sollen.

• Tippen Sie auf  $\Box$  und die Foto-App schlägt eine optimale Beschneidung vor. Sie können diese jedoch nach Belieben ändern. Bewegen Sie das Rad, um das Foto zu neigen oder zu begradigen. Tippen Sie auf "Auto", um das Foto am Horizont auszurichten, und wählen Sie "Zurücksetzen", um Änderungen zu verwerfen. Tippen Sie auf  $\bigcap_{i=1}^{\infty}$ um das Foto um 90 Grad zu drehen. Tippen Sie auf  $\blacksquare$ , um ein Standardbeschneidungsverhältnis wie 2:3 oder Quadrat auszuwählen.

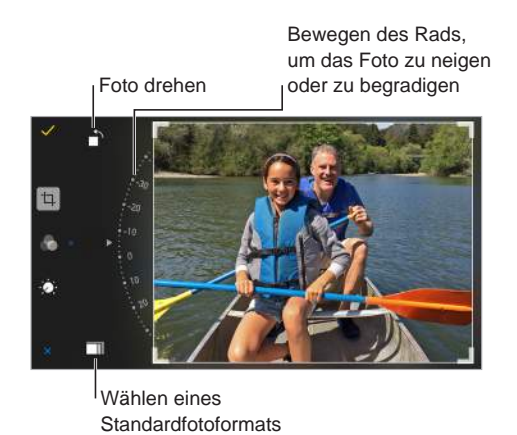

- Mit Fotofiltern können Sie einen anderen Farbeffekt anwenden (zum Beispiel Mono oder Chrom).
- Tippen Sie auf "Anpassungen" (D., um die Schieberegler "Licht", "Farbe" und "S/W" (Schwarzweiß) zu verwenden. Tippen Sie auf :≡ neben "Licht", um das Objekt auszuwählen, das Sie anpassen möchten: Licht, Helligkeit, Kontrast, Belichtung, Glanzlichter oder Schatten. Tippen Sie auf  $\equiv$  neben "Farbe", um zwischen "Farbe", "Kontrast" und "Leuchtkraft" zu wählen. Tippen Sie auf  $\equiv$  neben "S/W", um zwischen "Intensität", "Neutralgrau", "Ton" und "Körnung" zu wählen. Bewegen Sie den Schieberegler für den gewünschten Effekt.

**Vergleichen der bearbeiteten Version mit dem Original:** Legen Sie den Finger auf das Foto, um das Original anzuzeigen. Heben Sie den Finger, um Ihre Bearbeitungen anzusehen.

Wiederherstellen des Originalbilds: Wählen Sie "Abbrechen" und dann "Änderungen verwerfen". Tippen Sie auf "Fertig", um die Änderungen zu sichern.

**Zurück zum Original:** Nachdem Sie ein Foto bearbeitet und die Änderungen gesichert haben, können Sie zum Originalbild zurückkehren. Tippen Sie auf das Bild, danach auf "Bearbeiten" und anschließend auf "Zurück".

**Kürzen eines Videos:** Tippen Sie auf den Bildschirm, um die Bedienelemente einzublenden. Bewegen Sie die Ränder der Bildansicht wunschgemäß nach links oder rechts und tippen Sie auf "Kürzen".

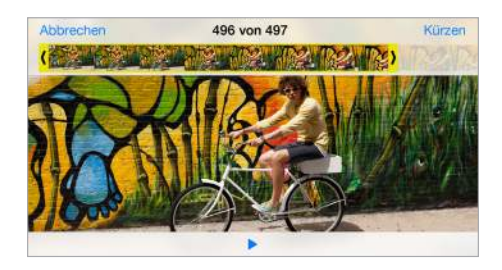

Wichtig: Wenn Sie "Original kürzen" gewählt haben, werden die Bilder aus dem Originalvideo gelöscht. Nach Auswahl von "Als neuen Clip sichern" wird ein neuer (gekürzter) Videoclip im Album "Videos" gesichert. Das Originalvideo bleibt unverändert.

**Festlegen eines in Zeitlupe abzuspielenden Videoausschnitts:** (iPhone 5s oder neuer) Legen Sie den Ausschnitt des Videos, der in Zeitlupe wiedergegeben werden soll, mit den vertikalen Balken unterhalb der Bildansicht fest.

#### Drucken von Fotos

**Drucken auf einem AirPrint-fähigen Drucker:** 

- *Drucken eines einzelnen Fotos:* Tippen Sie auf  $\hat{I}$  und danach auf "Drucken".
- *Drucken mehrerer Fotos:* Tippen Sie im geöffneten Fotoalbum auf "Auswählen", wählen Sie die Fotos aus und tippen Sie auf  $\hat{I}$  und danach auf "Drucken".

Weitere Informationen finden Sie unter [AirPrint](#page-44-2) auf Seite [45.](#page-44-1)

#### Fotoeinstellungen

Die Fotoeinstellungen finden Sie unter "Einstellungen" > "Fotos & Kamera". Hierzu gehören:

- Mein Fotostream, iCloud-Fotofreigabe und "Serienfotos hochladen"
- Bereich "Fotos"
- Diashow
- Kameraraster
- HDR (Hochkontrastbild)

### **Kamera**

# **12**

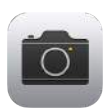

### Kamera auf einen Blick

**Schnellzugriff auf die Kamera:** Führen Sie auf dem Sperrbildschirm ausgehend vom Symbol eine Streichbewegung nach oben aus. Sie können auch vom unteren Bildschirmrand nach oben streichen, um das Kontrollzentrum zu öffnen, und auf i dippen.

*Hinweis:* Wenn Sie über den Sperrbildschirm auf die Kamera zugreifen, können Sie auch bei gesperrtem Gerät Fotos und Videos anzeigen (und auch bearbeiten), indem Sie auf die Miniatur links unten tippen. Um Fotos und Videos freigeben zu können, müssen Sie das iPhone entsperren.

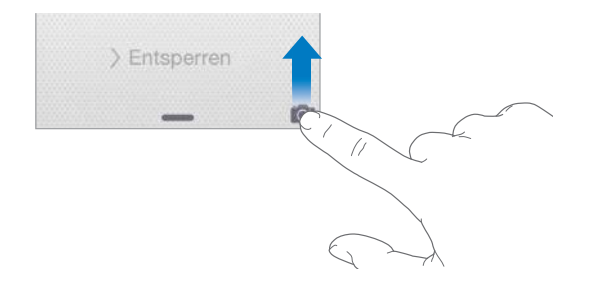

Mit Ihrem iPhone können Sie Standfotos und HD-Videos aufnehmen. Dabei haben Sie gleich zwei Kameras zur Hand: Zusätzlich zur iSight-Kamera auf der iPhone-Rückseite steht Ihnen für FaceTime-Telefonate und für die Aufnahme von Selbstporträts die FaceTime-Kamera vorne zur Verfügung. Der LED-Blitz bietet zusätzliche Beleuchtung, wenn Sie sie benötigen – auch als Taschenlampe. Eine Streichbewegung im Kontrollzentrum genügt. Weitere Informationen finden Sie unter [Kontrollzentrum](#page-36-0) auf Seite [37.](#page-36-1)

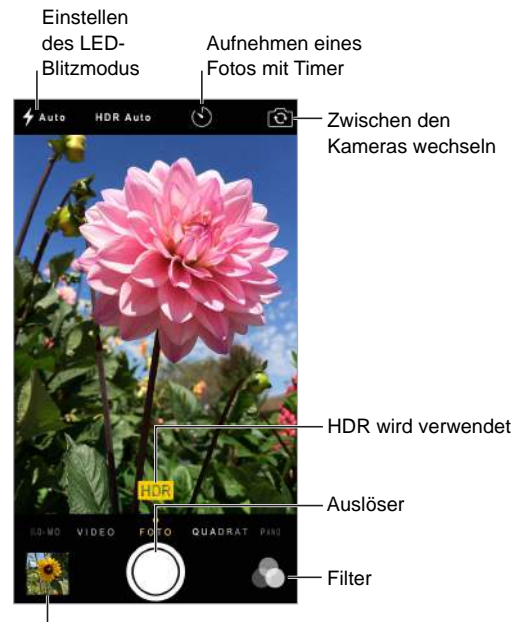

Zuletzt aufgenommene Fotos und Videos

#### Aufnehmen von Fotos und Videos

Die Kamera unterstützt mehrere Foto- und Videomodi – für Standbilder, quadratische Fotos, Panoramafotos, Zeitraffer, Videos und Zeitlupenvideos (iPhone 5s oder neuer).

**Auswählen eines Kameramodus:** Streichen Sie nach links oder rechts über den Bildschirm oder wählen Sie einen Kameramodus wie "Zeitraffer", "Slo-Mo" (Zeitlupe), "Video", "Foto", "Quadrat" oder "Pano" durch Tippen aus.

**Aufnehmen eines Fotos:** Wählen Sie "Foto" und tippen Sie auf den Auslöser oder auf eine der beiden Lautstärketasten.

- *Aufnehmen von Serienfotos:* (iPhone 5s oder neuer) Legen Sie den Finger auf den Auslöser, um mehrere Fotos hintereinander aufzunehmen (verfügbar im Foto- und im Quadratmodus). Der Auslöseton klingt anders und der Zähler reflektiert die Anzahl der aufgenommen Bilder. Die Serienaufnahme wird fortgesetzt, bis Sie den Finger anheben. Tippen Sie auf die Miniatur und danach auf "Auswählen", um die vorgeschlagenen Aufnahmen anzuzeigen und die Fotos auszuwählen, die Sie behalten wollen. Die vorgeschlagenen Fotos sind durch graue Punkte gekennzeichnet. Tippen Sie auf den Kreis rechts unten, wenn Sie ein Foto aus der Serienaufnahme als eigenständiges Foto in das Album "Serien" kopieren wollen. Tippen Sie zum Löschen einer Serienaufnahme auf die Serienaufnahme und danach auf  $\mathbb{I}\mathbb{I}$ .
- Verwenden eines Filters: Tippen Sie auf **Counden Sie einen anderen Farbeffekt an (zum** Beispiel Mono oder Chrom). Tippen Sie auf  $\bullet$  und auf "Keine", um den Filter wieder auszuschalten. Sie können einen Filter auch beim späteren Bearbeiten eines Fotos anwenden. Weitere Informationen finden Sie unter [Bearbeiten von Fotos und Kürzen von Videos](#page-97-0) auf Seite [98](#page-97-1).

An der Stelle, an der die Belichtung erfolgt, wird kurz ein Rechteck eingeblendet. Wenn Sie Menschen fotografieren, verteilt die Gesichtserkennung (iPhone 4s oder neuer) die Belichtung auf bis zu 10 Gesichter. Jedes erkannte Gesicht wird von einem Rechteck umrahmt.

Die Belichtung wird automatisch eingestellt. Sie können sie für die nächste Aufnahme jedoch auch manuell einstellen, indem Sie auf ein Objekt oder einen Bereich auf dem Bildschirm tippen. Wenn Sie die iSight-Kamera verwenden, wird durch Tippen auf den Bildschirm der Fokus und die Belichtungszeit gesetzt. Außerdem wird dadurch die Gesichtererkennung kurzzeitig deaktiviert. Zum Fixieren von Fokus und Belichtung legen Sie den Finger auf den Bildschirm, bis das Rechteck anfängt zu blinken. Sie können beliebig viele Fotos aufnehmen. Wenn Sie erneut auf den Bildschirm tippen, werden die automatischen Einstellungen sowie die Gesichtererkennung erneut aktiviert.

Anpassen der Belichtung: Legen Sie den Finger auf den Bildschirm, bis <sup>36</sup> neben dem Belichtungsrechteck angezeigt wird, und streichen Sie nach oben oder unten, um die Belichtung anzupassen.

**Aufnehmen eines Panoramafotos:** (iSight-Kamera) Wählen Sie "Pano", tippen Sie auf den Auslöser und bewegen Sie die Kamera langsam in Pfeilrichtung. Tippen Sie zunächst auf den Pfeil, wenn Sie das Panoramafoto in der entgegengesetzten Richtung aufnehmen wollen. Wenn Sie ein Panoramafoto in vertikaler Richtung aufnehmen möchten, müssen Sie das iPhone zunächst in das Querformat drehen. Sie können auch bei einem vertikalen Panoramafoto die Richtung umkehren.

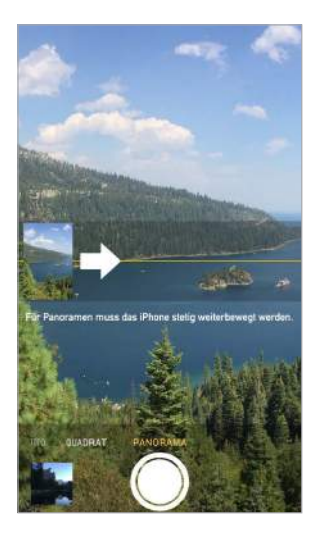

Erstellen eines Zeitrafferprojekts: (iSight-Kamera) Wählen Sie "Zeitraffer", platzieren Sie das iPhone wie gewünscht und tippen Sie auf die Taste "Zeitraffervideo aufnehmen", um einen Sonnenuntergang, eine sich öffnende Blüte oder ein anderes Szenario über eine gewisse Dauer aufzunehmen. Tippen Sie die Taste erneut, um die Aufnahme zu beenden. Zeitrafferfotos werden in einem kurzen Video zusammengestellt, das Sie sich anschauen und mit anderen teilen können.

Aufnehmen eines Videos: Wählen Sie "Video" und tippen Sie auf den Auslöser, um die Aufnahme zu starten und (bei erneutem Tippen) zu stoppen. Das Video wird mit 30 FPS (Frames pro Sekunde) aufgenommen. Beim iPhone 6 und iPhone 6 Plus können Sie unter "Einstellungen" > "Fotos & Kamera" zu 60 FPS wechseln.

• *Erfassen eines Standbilds bei laufender Aufnahme:* (iPhone 5 oder neuer) Tippen Sie auf den Auslöser links unten.

• *Aufnehmen für Zeitlupenwiedergabe:* (iPhone 5s oder neuer) Wählen Sie "Slo-Mo", um ein Video in Zeitlupe aufzunehmen. Beim Bearbeiten des Videos können Sie angeben, welcher Ausschnitt in Zeitlupe wiedergegeben werden soll.

**Festlegen eines in Zeitlupe abzuspielenden Videoausschnitts:** Tippen Sie auf die Miniatur und legen Sie den Ausschnitt des Videos, der in Zeitlupe wiedergegeben werden soll, mit den vertikalen Balken unterhalb der Bildansicht fest.

Schieben, um den Bereich "Zeitlupe" des Videos zu Öffnen des Videos zu Öffnen**Community of a community of a state of the community** 

**Verkleinern oder Vergrößern:** (iSight-Kamera) Ziehen Sie auf dem Bildschirm zwei Fingern auf. Bei einem iPhone 5 oder neuer funktioniert der Zoom sowohl im Videomodus als auch im Fotomodus.

Wenn die Ortungsdienste aktiviert wurden, werden Fotos und Videos mit Angaben zum Aufnahmeort versehen, die von Apps und Websites für das Bereitstellen von Fotos verwendet werden können. Weitere Informationen finden Sie unter [Datenschutz](#page-47-0) auf Seite [48](#page-47-1).

**Verwenden des Aufnahmetimers, um eine Aufnahme von sich selbst zu machen:** Durch den Aufnahmetimer erhalten Sie keine wackeligen Fotos mehr und müssen sich auch nicht mehr nachträglich zu einem Foto hinzufügen. Um sich selbst aufzunehmen, stabilisieren Sie zunächst das iPhone und umrahmen Sie Ihre Aufnahme. Tippen Sie auf  $\heartsuit$ , wählen Sie "3s" oder "10s" und tippen Sie dann auf den Auslöser.

**Aufnehmen eines Bildschirmfotos:** Halten Sie gleichzeitig die Standby- und die Home-Taste gedrückt und lassen Sie beide Tasten gleichzeitig los. Die Aufnahme wird zum Album "Zuletzt hinzugefügt" in "Fotos" hinzugefügt.

**Verbessern eines Fotos:** Bearbeiten von Fotos und Kürzen von Videos ist direkt auf dem iPhone möglich. Weitere Informationen finden Sie unter [Bearbeiten von Fotos und Kürzen von](#page-97-0)  [Videos](#page-97-0) auf Seite [98](#page-97-1).

#### HDR

HDR ("High Dynamic Range") liefert Ihnen perfekte Aufnahmen auch in Situationen, die eine hohe Kontrastwirkung haben. Hierfür werden drei Fotos mit unterschiedlichen Belichtungen aufgenommen (Lang, Normal und Kurz) und danach die jeweils besten Bereiche aus den drei Fotos zu einem Foto zusammengefügt.

**Verwenden von HDR:** (iSight-Kameras und FaceTime-Kamera bei iPhone 5s oder neuer) Tippen Sie auf die HDR-Taste oben auf dem Bildschirm. Die besten Resultate erzielen Sie, wenn Sie das iPhone möglichst ruhig halten und das zu fotografierende Motiv nicht in Bewegung ist. (Der Blitz wird für HDR-Aufnahmen deaktiviert.)

Auf einem iPhone 5s können Sie "HDR Auto" wählen und das iPhone verwendet HDR, wenn dies am effektivsten ist.

Beibehalten des normalen Fotos zusätzlich zur HDR-Version: Öffnen Sie<sub>n</sub>Einstellungen" > "Fotos & Kamera" > "Foto behalten". Sowohl das normale als auch das HDR-Foto werden in der Foto-App angezeigt. Beim Anzeigen der Fotos in Alben sind HDR-Versionen in der Ecke mit "HDR" markiert.

#### Anzeigen, Freigeben und Drucken

Aufgenommene Fotos und Videos werden in "Fotos" gesichert. Mit Fotostream freigegebene Objekte werden in "Fotos" im Album "Zuletzt hinzugefügt" angezeigt. Weitere Informationen finden Sie unter unter [Mein Fotostream](#page-94-0) auf Seite [95.](#page-94-1)

**Anzeigen Ihrer Fotos:** Tippen Sie auf die Miniatur und streichen Sie nach rechts oder links, um kürzlich aufgenommene Fotos anzuzeigen. Tippen Sie auf "Alle Fotos", um alle Objekte in der App "Fotos" anzuzeigen.

Tippen Sie auf den Bildschirm, um die Bedienelemente ein- oder auszublenden.

Aufrufen von Freigabe- und Druckoptionen: Tippen Sie auf <sup>n</sup>. Weitere Informationen finden Sie unter [Freigabe von Apps aus](#page-39-2) auf Seite [40](#page-39-1).

#### Kameraeinstellungen

Unter "Einstellungen" > "Fotos & Kamera" finden Sie die Optionen für die Kamera, zum Beispiel:

- Fotostream und Freigabe
- Serienfotos
- Diashow
- Raster
- HDR

In den Einstellungen für die Klingel- und Hinweistöne unter "Einstellungen" > "Ton" können Sie die Lautstärke des Auslösertons anpassen. Über den Schalter "Klingeln/Aus"können Sie den Ton auch stumm schalten. (In manchen Ländern ist die Stummschalt-Funktion deaktiviert.)

### **Wetter**

# **13**

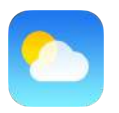

Sie können für bis zu sechs Städte weltweit die aktuellen Außentemperaturen, die Wetterprognosen für die kommenden zehn Tage sowie die stündlichen Vorhersagen für die kommenden 12 Stunden abrufen. Die App "Wetter" verwendet die Ortungsdienste, um die Vorhersagen für Ihren aktuellen Standort abzurufen.

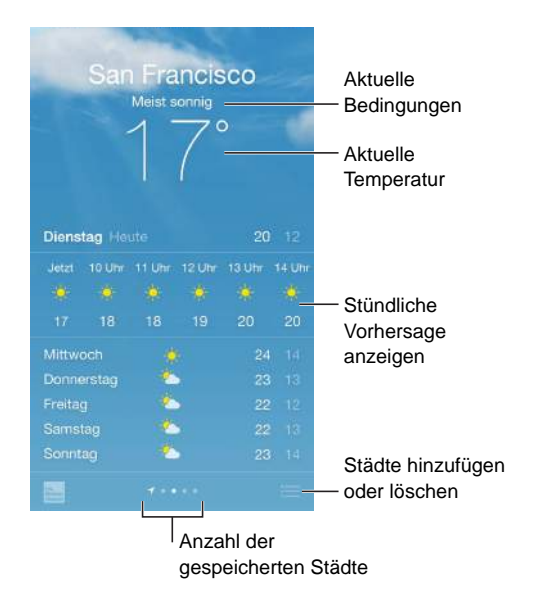

Streichen Sie über den Bildschirm, um eine genaue Vorhersage anzuzeigen. Streichen Sie nach links oder rechts, um Wetterdaten für eine andere Stadt anzuzeigen oder tippen Sie auf  $\equiv$ und wählen Sie eine Stadt aus der Liste. Der Bildschirm ganz links zeigt das Wetter Ihres aktuellen Standorts an, wenn die Ortungsdienste aktiviert sind ("Einstellungen" > "Privatsphäre" > "Ortungsdienste").

#### **Hinzufügen einer Stadt oder Vornehmen weiterer Änderungen:** Tippen Sie auf .

- *Hinzufügen einer Stadt:* Tippen Sie auf +. Geben Sie den Namen einer Stadt oder eine Postleitzahl ein und tippen Sie danach auf "Suchen".
- *Ändern der Reihenfolge von Städten:* Legen Sie den Finger auf eine Stadt und bewegen Sie ihn nach oben oder unten.
- Löschen einer Stadt: Streichen Sie nach links über die Stadt und tippen Sie auf "Löschen".
- *Auswählen von Fahrenheit oder Celsius:* Tippen Sie auf °F oder °C.

**Anzeigen der stündlichen Vorhersagen:** Streichen Sie mit dem Finger nach links oder rechts über die stündliche Vorhersage.

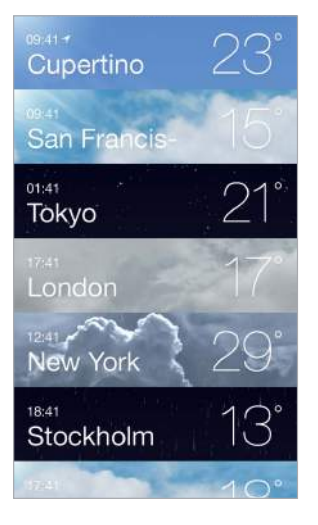

**Anzeigen mehrerer Städte gleichzeitig:** Ziehen Sie den Bildschirm auf oder tippen Sie auf .

Aktivieren und Deaktivieren der lokalen Wetteranzeige: Wählen Sie "Einstellungen" > "Datenschutz" > "Ortungsdienste". Weitere Informationen finden Sie unter unter [Datenschutz](#page-47-0) auf Seite [48](#page-47-1).

**Übernehmen der Städteliste auf andere iOS-Geräte mit iCloud:** Wählen Sie "Einstellungen" > "iCloud" und aktivieren Sie die Option "iCloud Drive" bzw. "Dokumente & Daten". Weitere Informationen finden Sie unter unter [iCloud](#page-18-0) auf Seite [19.](#page-18-1)

# **14**

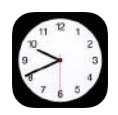

#### Uhr auf einen Blick

Die erste Uhr zeigt die Uhrzeit des Standort an, an dem Sie sich beim Einrichten des iPhone befanden. Fügen Sie verschiedene Uhren hinzu, um die Zeit in anderen größeren Städten und Zeitzonen anzuzeigen.

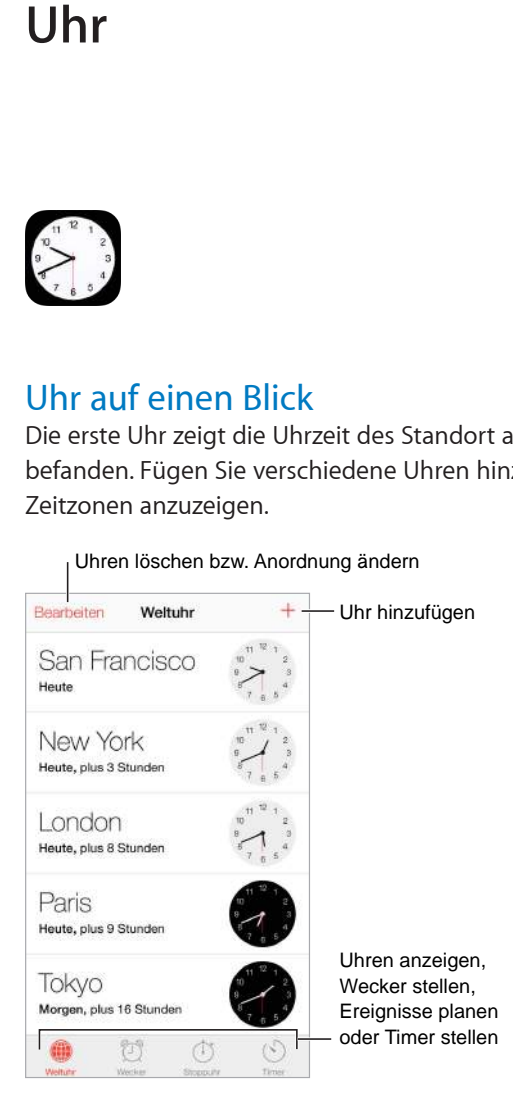
### Wecker und Timer

**Verwenden des Weckers:** Tippen Sie auf "Wecker" und danach auf +. Legen Sie die Uhrzeit, zu der das Wecksignal ausgegeben werden soll, sowie weitere Optionen fest und geben Sie dem Wecker einen Namen (z.B. "Guten Morgen").

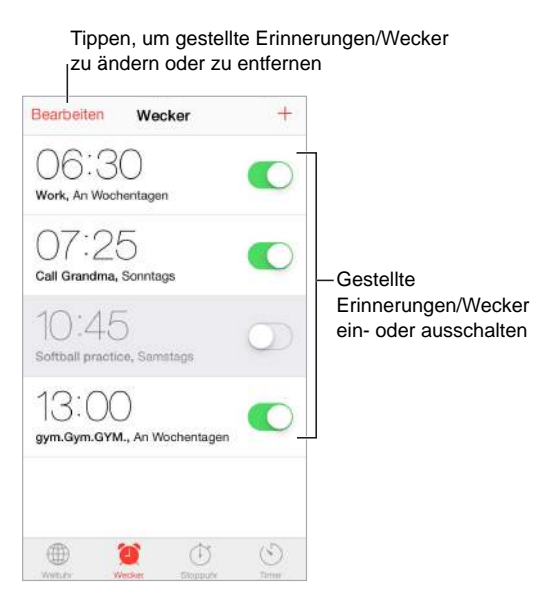

**Stoppuhr und Timer:** Mit der Stoppuhr können Sie die Zeit nehmen und Rundenzeiten aufzeichnen. Außerdem können Sie einen Timer einstellen, der nach Ablauf einer bestimmten Zeit ein Signal ausgibt. Wenn Sie beispielsweise ein weich gekochtes Ei möchten, können Sie Siri damit beauftragen, den Timer auf 3 Minuten zu stellen.

**Musik oder Podcast zum Einschlafen:** Tippen Sie auf "Timer" und danach auf "Timer-Ende" und wählen Sie ganz unten im Bildschirm "Wiedergabe stoppen" aus.

**Schnellzugriff auf Funktionen der Uhr:** Streichen Sie vom unteren Bildschirmrand nach oben, um das Kontrollzentrum zu öffnen, und tippen Sie auf  $\Diamond$ . Über das Kontrollzentrum können Sie auf die Wecksignale der Uhr auch zugreifen, wenn das iPhone gesperrt ist.

### **Karten**

## **15**

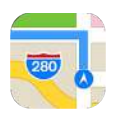

### Suchen von Orten

*ACHTUNG:* Weitere Informationen zur Navigation und zum Vermeiden von Ablenkungen, die zu gefährlichen Situationen führen könnten, erhalten Sie unter [Sicherheitsinformationen](#page-195-0) auf Seite [197](#page-195-1). Weitere Informationen finden Sie unter unter [Datenschutz](#page-47-0) auf Seite [48.](#page-47-1)

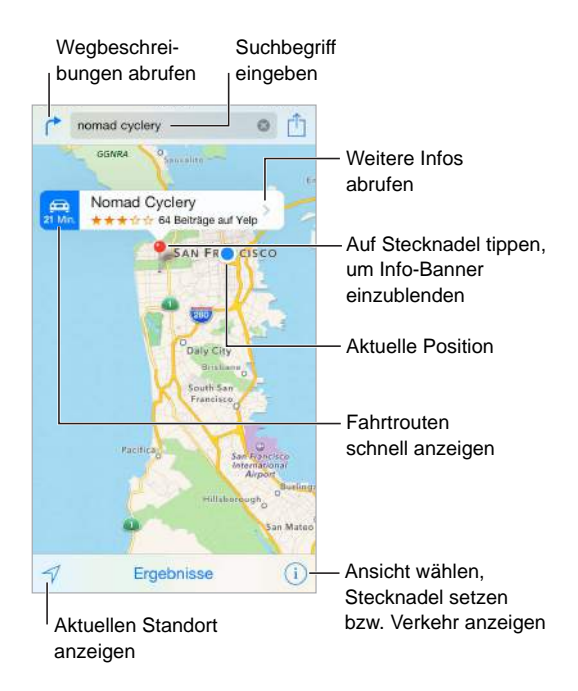

Navigieren Sie auf der Karte, indem Sie den Bildschirm in die gewünschte Richtung ziehen. Führen Sie mit zwei Fingern eine Kreisbewegung auf dem Bildschirm aus, um die Karte in eine andere Richtung zu drehen. Tippen Sie auf den Kompass oben rechts, um die Karte wieder nach Norden auszurichten.

**Verkleinern oder Vergrößern:** Tippen Sie zweimal mit einem Finger um einzuzoomen, und einmal mit zwei Fingern um auszuzoomen. Sie können auch einfach Daumen und Finger aufoder zuziehen. Die Skalierung wird während des Zoomens oben links angezeigt oder wenn Sie zwei Finger auf den Bildschirm legen. Unter "Einstellungen" > "Karten" können Sie einstellen, ob Entfernungen in Kilometern oder Meilen angezeigt werden.

**Suchen nach einem Standort:** Tippen Sie auf das Suchfeld. Es gibt verschiedene Möglichkeiten, nach einem Ort auf der Karte zu suchen: Beispiel:

- Kreuzung ("Ecke Haupt- und Marktstraße")
- Gegend ("Ruhrgebiet")
- Sehenswürdigkeit ("Guggenheim")
- Postleitzahl
- Unternehmen ("Kino", "Restaurants in Berlin", "Apple Inc New York")

Möglicherweise werden auch kürzlich verwendete Standorte, Suchen oder Wegbeschreibungen angezeigt, aus denen Sie wählen können.

**Suchen nach dem Standort eines Kontakts oder eines Lesezeichens aus dem letzten**  Suchvorgang: Tippen Sie auf "Favoriten".

Ändern der Ansicht: Tippen Sie auf <sup>(j)</sup> und wählen Sie "Standard", "Hybrid" oder "Satellit".

**Manuelles Markieren eines Orts:** Berühren Sie den Bildschirm, bis die Stecknadel angezeigt wird.

#### Abrufen von Informationen

**Abrufen von Informationen über einen Ort:** Tippen Sie auf eine Stecknadel, um das Informationsbanner einzublenden. Tippen Sie danach auf >. Die angezeigten Informationen können Yelp-Rezensionen und Fotos, eine dazugehörige Telefonnummer (die durch Tippen angerufen werden kann), den Link zu einer Webseite, Wegbeschreibungen und mehr umfassen.

Um einen Ort freizugeben, fügen Sie ihn zu Ihren Favoriten hinzu oder verwenden Sie eine andere installierte App und tippen Sie auf  $\hat{a}$ .

#### Wegbeschreibungen

*Hinweis:* Das iPhone muss mit dem Internet verbunden sein, um Wegbeschreibungen abrufen zu können. Um eine Wegbeschreibung zu Ihrem aktuellen Standort zu erhalten, müssen die Ortungsdienste aktiviert sein.

Wegbeschreibungen: Tippen Sie auf (<sup>\*</sup>, geben Sie den Start- und den Zielort ein und tippen Sie auf "Route". Sie können, sofern verfügbar, einen Ort oder eine Route auch aus der eingeblendeten Liste auswählen. Tippen Sie, um eine Auto- oder eine Fußgängerroute auszuwählen oder um eine App für öffentliche Verkehrsmittel wie z.B. Uber zu verwenden.

Wird ein Ortsbanner angezeigt, werden Wegbeschreibungen dahin von Ihrem aktuellen Standort aus eingeblendet. Um andere Wegbeschreibungen zu bekommen, tippen Sie auf das Suchfeld.

Tippen Sie, wenn mehrere Routen angezeigt werden, auf die Route, die verwendet werden soll.

• Anhören der Abzweigungsanweisungen: (iPhone 4s oder neuer) Tippen Sie auf "Start".

Die App "Karten" verfolgt den zurückgelegten Weg und leitet Sie mit gesprochenen Abzweigungsanweisungen an Ihr Ziel. Tippen Sie zum Ein- und Ausblenden der Bedienelemente auf den Bildschirm.

Auch wenn das iPhone automatisch gesperrt wird, werden die Streckenabschnitte auf dem Bildschirm weiterhin angezeigt und die Sprachansagen fortgesetzt. Sie können, während Sie die Sprachansagen der Apps "Karten" verfolgen, eine andere App verwenden. Tippen Sie auf das Banner am oberen Bildschirmrand, um zu "Karten" zurückzukehren.

Wenn Sie die Abzweigungsanweisungen nutzen, wird im Nachtmodus die Darstellung auf dem Bildschirm so angepasst, dass Sie die Anweisungen im Dunkeln besser sehen können.

- Anzeigen der Routenübersicht: Tippen Sie auf "Übersicht".
- Anzeigen der Abzweigungsanweisungen als Liste: Tippen Sie auf "Liste".
- Stoppen der Abzweigungsanweisungen: Tippen Sie auf "Ende". Oder bitten Sie Siri die Navigation zu beenden.

**Abrufen der Wegbeschreibung ab dem aktuellem Standort:** Tippen Sie auf dem Informationsbanner Ihres Ziels auf . Tippen Sie, um eine Auto- oder eine Fußgängerroute auszuwählen oder um eine App für öffentliche Verkehrsmittel zu verwenden.

Verwenden Sie "Karten" auf dem Mac, um Wegbeschreibungen zu erhalten. Öffnen Sie "Karten" auf dem mac (OS X Mavericks oder neuer), rufen Sie eine Wegbeschreibung auf und wählen Sie "Ablage" > "Senden" > "An *Gerät* senden". Um diese Funktion zu nutzen, müssen der Mac und das iPhone mit der gleichen Apple-ID bei iCloud angemeldet sein.

**Anzeigen von Verkehrsinformationen:** Tippen Sie auf  $\oplus$  und anschließend auf "Verkehr". Eine orangefarbene Markierung weist auf einen Punkt hin, an dem der Verkehr langsamer fließt. Eine rote Markierung kennzeichnet einen Punkt mit Stop-and-Go-Verkehr. Tippen Sie auf eine solche Markierung, um die Verkehrsmeldung aufzurufen.

**Senden eines Problemberichts:** Tippen Sie auf (1) und danach auf "Problem melden".

### 3D- und Flyover-Ansichten

Beim iPhone 4s und neueren Modellen können viele Städte und Orte auf der ganzen Welt in der 3D-Ansicht oder der Flyover-Ansicht dreidimensional dargestellt werden.

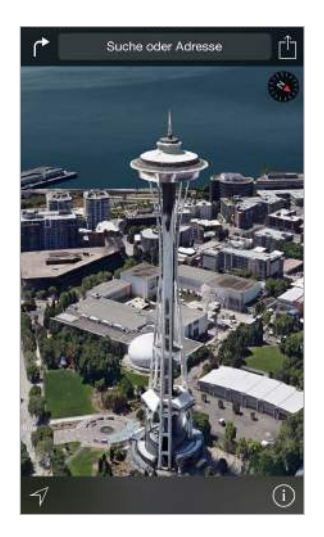

**Anzeigen einer 3D-Karte:** Tippen Sie auf  $\widehat{\mathbb{U}}$  und anschließend auf "Auf 3D‑Karte zeigen". Alternativ können Sie mit zwei Fingern nach oben streichen.

**Anpassen des Winkels:** Streichen Sie mit zwei Fingern nach oben oder unten.

**Flyover Tour:** Für ausgewählte Städte steht eine Luftansicht zur Verfügung. Dies wird durch neben dem Städtenamen angezeigt. Tippen Sie auf den Namen der Stadt, um das Banner anzuzeigen, und wählen Sie dann "Tour", um zu beginnen. Um die Tour zu beenden, tippen Sie auf den Bildschirm, um die Bedienelemente anzuzeigen, und wählen Sie die Option "Flyover Tour beenden". Um zur Standardansicht zurückzukehren, tippen Sie auf  $(i)$ .

### Festlegen der Einstellungen für "Karten"

Wählen Sie "Einstellungen" > "Karten". Zu den Einstellungen gehören:

- Lautstärke der Navigationsstimme (iPhone 4s und neuere Modelle):
- Entfernungsangaben in Meilen oder in Kilometern
- Anzeigen der Kartenbeschriftungen immer in Ihrer Sprache, d.h. in der Sprache, die Sie unter "Einstellungen" > "Allgemein" "Landeseinstellungen" > "Sprache" festgelegt haben.

### **Videos**

## **16**

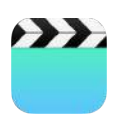

### Videos auf einen Blick

Mit der App "Videos" können Sie Filme, Fernseh- oder TV-Sendungen und Musikvideos ansehen. Um sich Videopodcasts anzusehen, öffnen Sie die App "Podcasts". Weitere Informationen unter [Podcasts auf einen Blick](#page-147-0) auf Seite [149](#page-147-1). Videos, die Sie mit der Kamera Ihres iPhone aufgenommen haben, können Sie in der App "Fotos" ansehen.

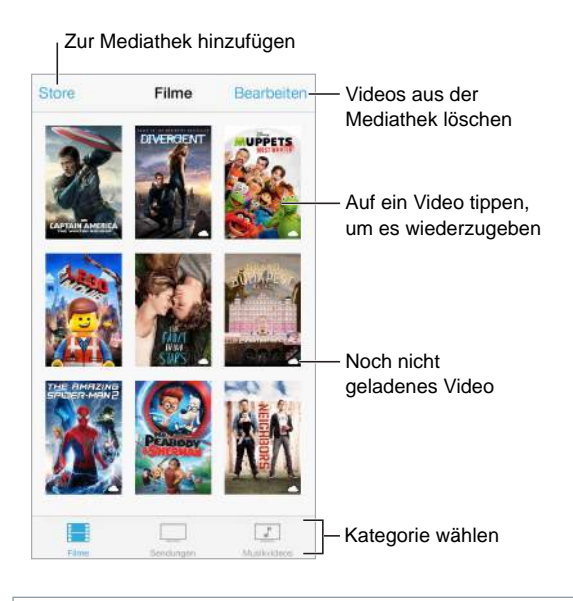

*ACHTUNG:* Wichtige Hinweise zur Vorbeugung vor Hörschäden finden Sie unter [Sicherheitsinformationen](#page-195-0) auf Seite [197](#page-195-1).

**Anschauen eines Videos:** Tippen Sie auf das Video in der Videoliste.

Anschauen von Videos, die mit dem iPhone aufgenommen wurden: Öffnen Sie die App "Fotos".

**Wählen zwischen Streamen und Laden:** Wenn bei der Miniatur eines Videos das Symbol angezeigt wird, können Sie es ansehen, ohne es zu laden, sofern das iPhone mit dem Internet verbunden ist. Wenn Sie das Video auf das iPhone laden wollen, damit Sie es auch ansehen können, wenn keine WLAN- oder Mobilfunkverbindung zum Internet besteht, müssen Sie in den Detailinformationen für das Video auf  $\mathbb Q$  tippen.

**Suchen nach Podcasts oder iTunes U-Videos:** Öffnen Sie "Podcasts" oder laden Sie die kostenlose App "iTunes U" aus dem App Store.

Festlegen eines Timers für den Ruhezustand: Tippen Sie in der App "Uhr" auf "Timer" und legen Sie durch Streichen mit dem Finger die gewünschten Stunden und Minuten fest. Tippen Sie auf "Timer-Ende" und wählen Sie "Wiedergabe stoppen" aus. Tippen Sie danach auf "Einstellen" und "Starten".

#### Hinzufügen von Videos zu Ihrer Mediathek

**Kaufen oder Leihen von Videos aus dem iTunes Store:** Tippen Sie auf dem iPhone in der App "Videos" auf "Store" oder öffnen Sie die App "iTunes Store" und tippen Sie auf "Videos". Weitere Informationen finden Sie unter Kapitel [22](#page-127-0), [iTunes Store](#page-127-0), auf Seite [129](#page-127-0). Der iTunes Store ist nicht in allen Regionen verfügbar.

**Übertragen von Videos von Ihrem Computer:** Verbinden Sie das iPhone mit dem Computer und synchronisieren Sie die Videos mithilfe von iTunes auf Ihrem Computer. Weitere Informationen finden Sie unter [Synchronisieren mit iTunes](#page-20-0) auf Seite [21](#page-20-1).

**Streamen von Videos von Ihrem Computer:** Aktivieren Sie die Privatfreigabe in iTunes auf Ihrem Computer. Wählen Sie auf dem iPhone "Einstellungen" > "Videos" und geben Sie die Apple-ID und das Passwort ein, die/das Sie für die Privatfreigabe auf Ihrem Computer festgelegt haben. Öffnen Sie die App "Videos" auf dem iPhone und tippen Sie oben in der Videoliste auf "Freigegeben".

**Konvertieren eines Videos für die Wiedergabe auf dem iPhone:** Wenn beim Synchronisieren eines Videos von iTunes auf das iPhone die Meldung angezeigt wird, dass das Video nicht auf dem iPhone wiedergegeben werden kann, können Sie es konvertieren. Wählen Sie das Video in Ihrer iTunes-Mediathek aus und wählen Sie "Ablage" > "Neue Arbeitskopie erstellen" > "Version für iPod oder iPhone erstellen". Übertragen Sie danach das umgewandelte Video durch Synchronisieren auf das iPhone.

Löschen eines Videos: Tippen Sie auf "Bearbeiten" rechts oben im Bildschirm Ihrer Sammlung. Streichen Sie zum Löschen einer Einzelepisode einer Serie in der Liste "Episoden" über die Episode, die gelöscht werden soll. Wenn Sie ein Video (sofern es sich nicht um einen Leihfilm handelt) von Ihrem iPhone löschen, wird es nicht aus Ihrer iTunes Mediathek auf Ihrem Computer gelöscht. Das bedeutet, dass Sie es zu einem späteren Zeitpunkt wieder per Synchronisation auf Ihr iPhone übertragen können. Wenn das Video nicht wieder per Synchronisation auf das iPhone transferiert werden soll, müssen Sie in iTunes das Synchronisieren für das Video deaktivieren. Weitere Informationen finden Sie unter [Synchronisieren mit iTunes](#page-20-0) auf Seite [21](#page-20-1).

*Wichtig:* Wenn Sie einen geliehenen Film vom iPhone löschen, wird er dauerhaft gelöscht und kann nicht mehr zurück auf Ihren Computer übertragen werden.

### Steuerung der Wiedergabe

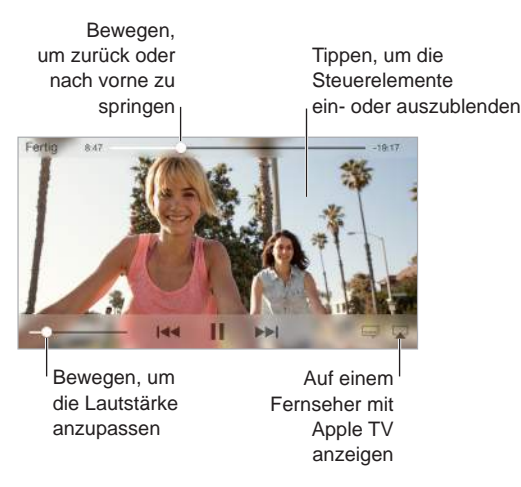

#### **Auswählen zwischen Vollbildmodus und einer auf die Bildschirmgröße skalierten**

**Videodarstellung:** Tippen Sie auf <sup>1</sup> oder  $\Box$ . Durch Doppeltippen können Sie das Video ohne Anzeige der Bedienelemente skalieren. Wenn die Bedienelemente zum Skalieren nicht angezeigt werden, bedeutet dies, dass das Video bereits passend für den Bildschirm skaliert ist.

**Erneute Wiedergabe von Anfang an:** Ziehen Sie die Abspielposition auf der Navigationsleiste ganz nach links, wenn das Video einzelne Kapitel enthält. Tippen Sie auf <sup>144</sup>, wenn keine Kapitel vorhanden sind.

Springen zum nächsten oder vorherigen Kapitel: Tippen Sie auf ▶▶ oder ! << Sie können auch die Mitteltaste oder eine funktionsgleiche Taste eines kompatiblen Headsets verwenden. Drücken Sie die Taste zweimal, um zum nächsten Kapitel zu gelangen, oder dreimal, wenn Sie zum vorherigen Kapitel zurückkehren möchten.

Schneller Vorlauf/Schneller Rücklauf: Legen Sie den Finger auf <sup>144</sup> oder <sup>DDI</sup>.

**Auswählen einer anderen Audiosprache:** Wenn für das Video andere Sprachen verfügbar sind, tippen Sie auf  $\equiv$  und wählen Sie eine Sprache aus der Liste "Audio".

Anzeigen von Untertiteln und erweiterten Untertiteln: Tippen Sie auf ... Nicht alle Videos sind für Untertitel oder erweiterte Untertitel ausgelegt.

Anpassen der Darstellung erweiterter Untertitel: Wählen Sie "Einstellungen" > "Allgemein" > "Bedienungshilfen" > "Untertitel und erweiterte Untertitel".

**Anzeigen von Untertiteln und erweiterten Untertiteln für Gehörlose und Gehörgeschädigte:**  Wählen Sie "Einstellungen" > "Allgemein" > "Bedienungshilfen" > "Untertitel und erweiterte Untertitel" und aktivieren Sie die Option "Erweiterte Untertitel + SDH".

Ansehen eines Videos auf einem Fernsehgerät: Tippen Sie auf . Weitere Informationen über AirPlay und weitere Verbindungsmöglichkeiten finden Sie unter [AirPlay](#page-44-0) auf Seite [45.](#page-44-1)

#### Einstellungen für Videos

Wählen Sie "Einstellungen" > "Video". Dort stehen Ihnen folgende Optionen zur Verfügung:

- Festlegen, wo die Wiedergabe fortgesetzt wird
- Festlegen, dass auf dem iPhone nur Videos angezeigt werden
- Anmelden für Privatfreigabe

### **Notizen**

# **17**

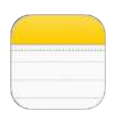

### Notizen auf einen Blick

Notizen, die Sie auf Ihrem iPhone erstellen, werden über iCloud automatisch auf Ihren anderen iOS-Geräten und Mac-Computern verfügbar gemacht. Sie können auch Notizen in anderen Accounts (zum Beispiel Gmail oder Yahoo!) lesen und erstellen.

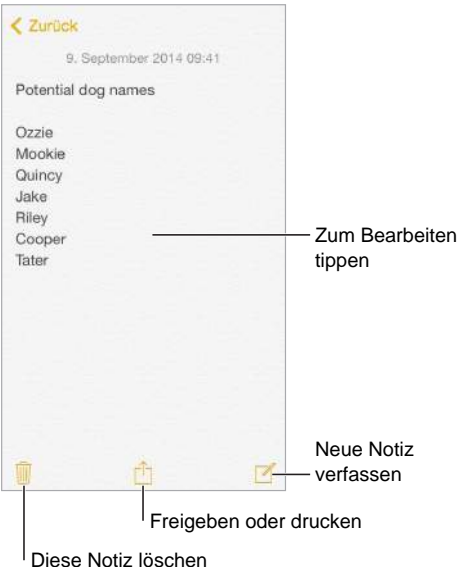

**Anzeigen Ihrer Notizen auf anderen Geräten:** Wenn Sie eine E-Mail-Adresse des Typs "icloud. com", "me.com" oder "mac.com" für iCloud verwenden, wählen Sie "Einstellungen" > "iCloud" und aktivieren Sie die Option "Notizen". Wenn Sie Gmail oder einen anderen IMAP-Account für iCloud verwenden, wählen Sie "Einstellungen" > "Mail, Kontakte, Kalender" und aktivieren Sie die Option "Notizen" für den Account. Ihre Notizen werden in der App "Notizen" auf allen anderen iOS-Geräten und Mac-Computern angezeigt, die die gleiche Apple-ID verwenden.

**Löschen einer Notiz:** Streichen Sie in der Liste der Notizen mit dem Finger nach links über die Notiz.

**Suchen nach einer Notiz:** Scrollen Sie in der Liste der Notizen nach oben (oder tippen Sie auf den obersten Bildschirmbereich), um das Suchfeld anzuzeigen. Tippen Sie danach auf das Feld und geben Sie den Suchbegriff ein. Sie können auch direkt auf dem Home-Bildschirm nach Notizen suchen – tippen Sie dazu etwa in der Mitte auf den Bildschirm und bewegen Sie den Finger nach unten.

Bereitstellen oder Drucken: Tippen Sie auf <sup>f</sup>unten im Bildschirm. Sie können Notizen als Textoder als E-Mail-Nachricht oder über AirDrop (iPhone 5 oder neuer) bereitstellen.

### Verwenden von Notizen in mehreren Accounts

**Freigeben von Notizen für andere Accounts:** Sie können Notizen für andere Accounts wie Google, Yahoo! oder AOL freigeben. Wählen Sie "Einstellungen" > "Mail, Kontakte, Kalender" und aktivieren Sie die Option "Notizen" für den Account. Tippen Sie, wenn Sie eine Notiz über einen speziellen Account erstellen wollen, auf "Accounts" über der Liste der Notizen, wählen Sie den gewünschten Account aus und tippen Sie auf "Neu". Notizen, die Sie im Account auf dem iPhone erstellen, werden im Ordner für Notizen dieses Accounts angezeigt.

Festlegen des Standardaccounts für neue Notizen: Wählen Sie "Einstellungen" > "Notizen".

**Anzeigen aller Notizen in einem Account:** Tippen Sie oben in der Liste der Notizen auf "Accounts" und wählen Sie einen Account aus.

### **Erinnerungen**

## **18**

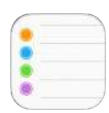

### Erinnerungen auf einen Blick

Die App "Erinnerungen" hilft Ihnen, den Überblick über anstehende Termine und Aufgaben zu behalten.

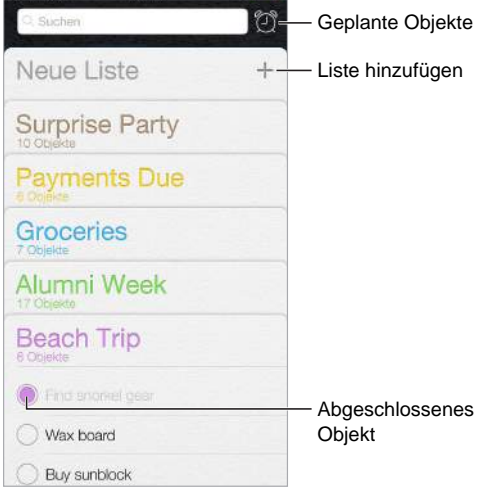

**Hinzufügen einer Erinnerung:** Tippen Sie zunächst auf eine Liste und danach auf eine Leerzeile.

**Freigeben einer Liste:** Tippen Sie zunächst auf eine Liste und danach auf "Bearbeiten". Tippen Sie auf "Freigabe" und dann auf "Person hinzufügen". Die Personen, für die Sie Listen freigeben möchten, müssen ebenfalls iCloud-Benutzer sein. Nachdem sie Ihre Einladung angenommen haben, können Sie Objekte hinzufügen, löschen und als "Abgeschlossen" markieren. Familienmitglieder können ebenfalls eine Liste gemeinsam verwenden. Weitere Informationen finden Sie unter [Familienfreigabe](#page-40-0) auf Seite [41.](#page-40-1)

Löschen einer Liste: Tippen Sie, solange eine Liste angezeigt wird, auf "Bearbeiten" und danach auf "Liste löschen".

**Bearbeiten oder Löschen einer Erinnerung:** Streichen Sie nach links über die Erinnerung und tippen Sie auf "Löschen".

**Ändern der Reihenfolge der Listen:** Legen Sie den Finger auf den Namen der Liste und ziehen Sie diese an einen anderen Ort. Tippen Sie auf "Bearbeiten", um die Reihenfolge der Objekte in einer Liste zu verändern.

**Durchsuchen von Listen:** Scrollen Sie zum Anfang der Liste, um das Suchfeld anzuzeigen. Alle Listen werden nach dem Namen der Erinnerung durchsucht. Sie können zum Suchen von Erinnerungen auch Siri verwenden. Sie können beispielsweise sagen: "Such die Erinnerung über Milch".

Deaktivieren von Mitteilungen: Im Bereich "Einstellungen" > "Mitteilungen" können Sie die Mitteilungen für die App "Erinnerungen" deaktivieren. Aktivieren Sie die Option "Nicht stören", um Mitteilungen vorübergehend stummzuschalten.

Auf OS X Yosemite können Sie Erinnerungen zwischen Mac und iPhone zum Bearbeiten hin- und herbewegen. Weitere Informationen finden Sie unter unter [Informationen zu den](#page-26-0)  [Integrationsfunktionen](#page-26-0) auf Seite [27](#page-26-1).

#### Termingebundene Erinnerungen

Termingebundene Erinnerungen benachrichtigen Sie zum vorgegebenen Zeitpunkt.

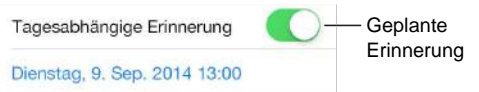

**Planen einer Erinnerung:** Tippen Sie beim Bearbeiten der Erinnerung auf  $\overline{1}$  und aktivieren Sie die Option "Tagesabhängige Erinnerung". Tippen Sie auf "Wecker", um Datum und Uhrzeit festzulegen. Wenn Sie auf "Wiederholen" tippen, können Sie eine Erinnerung für wiederkehrende Ereignisse stellen.

**Anzeigen aller termingebundenen Erinnerungen:** Tippen Sie auf ①, um die Liste mit den termingebundenen Erinnerungen anzuzeigen.

Deaktivieren von Mitteilungen: Im Bereich "Einstellungen" > "Mitteilungen" können Sie die Mitteilungen für die App "Erinnerungen" deaktivieren. Aktivieren Sie die Option "Nicht stören", um Mitteilungen vorübergehend stummzuschalten.

### C Details Ort Adresse suchen 1 Infinite Loop Cupertino CA 95014. ↑ Aktueller Ort **Arbeit** top Cupertino CA 95014 United St Bei der Ankunft Geofence anpassen Geofence anpassen

### Standortbasierte Erinnerungen

**Auslösen von Erinnerungen beim Erreichen oder Verlassen eines bestimmten Ortes:** Tippen Sie beim Bearbeiten der Erinnerung auf  $\Omega$  und aktivieren Sie die Option "Ortsabhängige Erinnerung". Tippen Sie auf "Ort" und wählen Sie einen Ort in der Liste aus oder geben Sie eine Adresse ein. Grenzen Sie, wenn Sie den Ort festgelegt haben, die Größe des Geofence auf der Karte ein, um die ungefähre Entfernung zu dem Ort einzustellen, an dem die Erinnerung ausgelöst werden soll. Eine standortbasierte Erinnerung kann nicht in Kalendern von Outlook oder Microsoft Exchange gesichert werden.

**Hinzufügen häufiger Orte auf Ihrer Adresskarte:** Wenn Sie eine standortbasierte Erinnerung einstellen, umfassen die Orte in der Liste auch Adressen aus der Karte "Meine Infos" in der App "Kontakte". Fügen Sie geschäftliche, private und andere wichtige Adressen auf der Karte hinzu, um in der App "Erinnerungen" schnell darauf zugreifen zu können.

### Einstellungen für Erinnerungen

Wählen Sie "Einstellungen" > "Erinnerungen". Dort stehen Ihnen folgende Optionen zur Verfügung:

- Festlegen einer Standardliste für neue Erinnerungen
- Synchronisieren zurückliegender Erinnerungen

#### **Fortlaufendes Aktualisieren der Erinnerungen auf anderen Geräten:** Öffnen Sie

"Einstellungen" > "iCloud" und aktivieren Sie die Option "Erinnerungen". Damit Sie mit den Erinnerungen auf einem Mac mit OS X auf dem Laufenden bleiben, müssen Sie iCloud auch auf diesem Mac aktivieren. Einige andere Accounttypen (zum Beispiel Exchange) unterstützen ebenfalls Erinnerungen. Wählen Sie "Einstellungen" > "Mail, Kontakte, Kalender" und aktivieren Sie die Option "Erinnerungen" für die Accounts, die Sie verwenden wollen.

### **Aktien**

## **19**

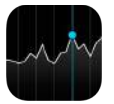

Bleiben Sie stets informiert über Entwicklungen an den größten Börsen und Ihr Aktienportfolio, lassen Sie sich Wertänderungen von Wertpapieren anzeigen und erhalten Sie aktuelle Nachrichten über Unternehmen, für die Sie sich interessieren.

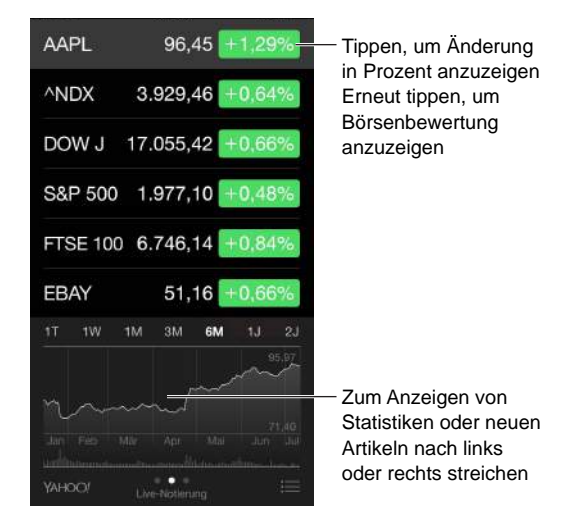

**Verwalten Ihrer Aktienliste:** Tippen Sie auf .

- *Hinzufügen eines Objekts:* Tippen Sie auf  $+$ . Geben Sie ein Symbol, einen Firmennamen, einen Fonds-Namen oder einen Index ein und tippen Sie auf "Suchen".
- Löschen eines Objekts: Tippen Sie auf  $\bigcirc$ .
- Ändern der Reihenfolge von Objekten: Bewegen Sie = nach oben oder unten.

Tippen Sie in der Ansicht mit den Aktieninformationen auf einen der Werte entlang der rechten Seite des Bildschirms, um preisliche Veränderungen, Marktkapitalisierungen oder prozentuale Veränderungen einzublenden. Streichen Sie über die Informationen unterhalb der Aktienliste, um eine Übersicht, Diagramme oder Nachrichten zu der ausgewählten Aktie anzuzeigen. Tippen Sie auf eine Schlagzeile, um den Artikel in Safari anzuzeigen.

Verwenden Sie auf dem iPhone 6 Plus das Querformat, um Ihre Aktienliste und einen Nachrichtenüberblick sowie ein Diagramm gleichzeitig anzuzeigen.

Sie können Ihre Aktien auch auf dem Tab "Heute" in der Mitteilungszentrale anzeigen. Weitere Informationen finden Sie unter [Mitteilungszentrale](#page-37-0) auf Seite [38](#page-37-1).

*Hinweis:* Abhängig vom eingesetzten Meldedienst kann die Aktualisierung der Kurse mit einer Verzögerung von 20 Minuten oder mehr erfolgen.

**Hinzufügen eines Nachrichtenartikels zur Leseliste:** Legen Sie den Finger auf die Überschrift des Nachrichtenartikels und wählen Sie danach "Zur Leseliste hinzufügen".

**Mehr Informationen:** Tippen Sie auf YAHOO!

**Anzeigen eines Diagramms im Vollbildmodus:** Drehen Sie das iPhone, um das Querformat zu verwenden. (Drehen Sie das iPhone 6 Plus ins Querformat und berühren Sie das Diagramm, um es im Vollbildmodus anzuzeigen.) Streichen Sie nach links oder rechts, um weitere Diagramme einzublenden.

• *Anzeigen des Werts an einem bestimmen Datum bzw. zu einer bestimmten Uhrzeit:* Berühren Sie das Diagramm mit einem Finger.

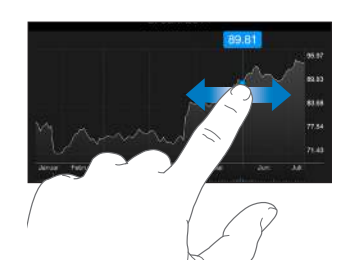

• *Anzeigen der Wertunterschiede im Zeitverlauf:* Berühren Sie das Diagramm mit zwei Fingern.

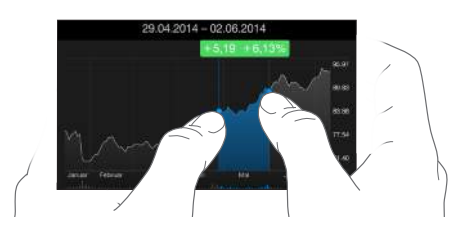

**Fortlaufendes Aktualisieren der Aktienliste auf Ihren iOS-Geräten mit iCloud:** Wählen Sie "Einstellungen" > "iCloud" und aktivieren Sie die Option "iCloud Drive" bzw. "Dokumente & Daten". Weitere Informationen finden Sie unter [iCloud](#page-18-0) auf Seite [19](#page-18-1).

### **Game Center**

## **20**

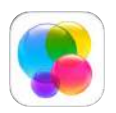

### Game Center auf einen Blick

In Game Center finden Sie Spiele, die Sie zusammen mit Freunden spielen können, die ein iOS-Gerät oder einen Mac (mit OS X Mountain Lion) oder neuer haben. Sie müssen mit dem Internet verbunden sein, damit Sie Game Center nutzen können.

*ACHTUNG:* Wichtige Hinweise zur Vorbeugung vor Verletzungen durch Überbeanspruchung finden Sie unter [Sicherheitsinformationen](#page-195-0) auf Seite [197](#page-195-1).

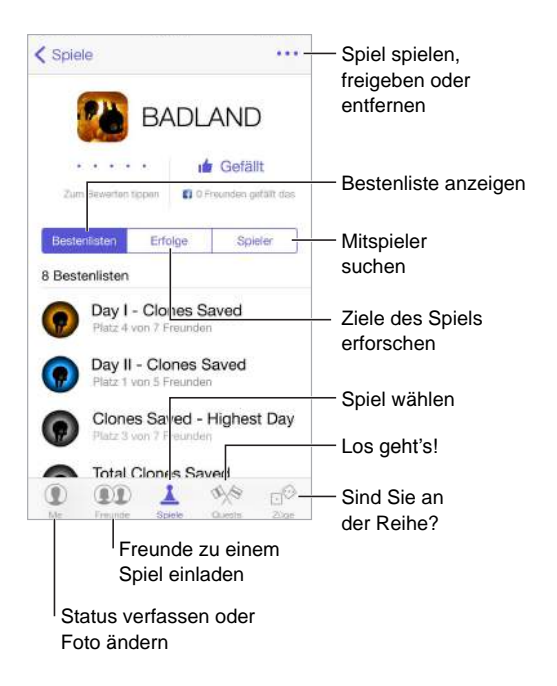

**Aufnehmen des Spielbetriebs:** Öffnen Sie das Game Center. Wenn oben auf dem Bildschirm Ihr Kurzname angezeigt wird, sind Sie bereits angemeldet. Anderenfalls werden Sie aufgefordert, Ihre Apple-ID und das zugehörige Passwort einzugeben.

Suchen nach Spielen: Tippen Sie auf "Spiele" und dann auf ein empfohlenes Spiel, suchen Sie im App Store nach Spielen oder laden Sie ein Spiel, dass Ihre Freunde spielen (siehe[Spielen mit](#page-124-0)  [Freunden](#page-124-0) auf Seite [126\)](#page-124-1).

Starten eines Spiels: Tippen Sie auf "Spiele", wählen Sie ein Spiel und tippen Sie auf \*\*\* rechts oben und danach auf "Starten".

**124 Abmelden:** Es ist eigentlich nicht notwendig, sich beim Verlassen des Game Center abzumelden. Sie können dies natürlich trotzdem tun, indem Sie "Einstellungen" > "Game Center" auswählen und danach auf Ihre Apple-ID tippen.

### <span id="page-124-1"></span><span id="page-124-0"></span>Spielen mit Freunden

Einladen von Freunden zu einem Mehrspieler-Spiel: Tippen Sie auf "Freunde", wählen Sie den Namen eines Freundes und ein Spiel aus und tippen Sie auf "Starten". Sind bei dem Spiel mehr Spieler erlaubt oder erforderlich, können Sie weitere Spieler auswählen und einladen. Tippen Sie anschließend auf "Weiter". Geben Sie Ihre Einladung ein und versenden Sie sie. Warten Sie, bis die anderen die Einladung annehmen. Wenn jeder bereit ist, können Sie mit dem Spiel beginnen. Wenn ein Freund nicht verfügbar ist oder nicht antwortet, können Sie auf "Auto-Match" tippen, damit Game Center für Sie nach einem Mitspieler sucht. Sie können auch auf "Einladen" tippen, um eine andere Person einzuladen.

**Senden einer Anfrage an einen Freund:** Tippen Sie auf "Freunde" und danach auf  $+$ . Geben Sie die E-Mail-Adresse eines Freundes oder dessen Game Center-Kurznamen ein. Tippen Sie zum Blättern in Ihren Kontakten auf  $\oplus$ . (Tippen Sie nach jeder Adresse auf "Zurück", wenn Sie eine Anfrage zugleich an mehrere Freunde senden wollen.) Sie können alternativ auch auf einen Spieler tippen, der an irgendeiner Stelle im Game Center angezeigt wird.

**Herausfordern von Freunden:** Tippen Sie zunächst auf eine Punktzahl oder einen Ergebnisstand und danach auf "Freunde herausfordern".

**Anzeigen des von einem Freund gespielten Spiels und seines Punktestands:** Tippen Sie auf "Freunde", auf den Namen eines Freundes und danach auf "Spiele" oder "Punkte".

Kaufen eines Spiels im Besitz eines Freundes: Tippen Sie auf "Freunde" und danach auf den Namen des Freundes. Tippen Sie auf ein Spiel in der Spieleliste Ihres Freundes und danach auf \*\*\* oben rechts.

**Finden neuer Freunde:** Sie können die Freundesliste eines Freundes anzeigen, indem Sie auf "Freunde", den Namen des Freundes und danach auf "Freunde" tippen.

**Entfernen eines Freundes:** Tippen Sie auf "Freunde", den Namen des Freundes und danach auf \*\*\* oben rechts.

**Geheimhalten Ihrer E-Mail-Adresse:** Deaktivieren Sie in den Game Center-Einstellungen für Ihren Account die Option "Öffentliches Profil". Weitere Informationen finden Sie unter Game [Center-Einstellungen](#page-125-0) weiter unten.

**Deaktivieren von Mehrspieler-Modus oder Anfragen von Freunden:** Wählen Sie "Einstellungen" > "Allgemein" > "Einschränkungen". Tippen Sie zuvor auf "Einschränkungen aktivieren" (ganz oben im Bildschirm), wenn diese Optionen gedimmt angezeigt werden.

**Melden von unangemessenem Verhalten:** Wenn Sie beleidigendes oder unangemessenes Verhalten melden wollen, tippen Sie auf "Freunde", den Namen der entsprechenden Person, danach auf \*\*\* oben rechts und schließlich auf "Problem melden".

### <span id="page-125-0"></span>Game Center-Einstellungen

Tippen Sie auf "Einstellungen" > "Game Center". Dort stehen Ihnen folgende Optionen zur Verfügung:

- Abmelden (tippen Sie dazu auf Ihre Apple-ID)
- Zulassen von Einladungen
- Zulassen, dass Spieler in Ihrer Nähe Sie finden können
- Bearbeiten Ihres Game Center-Profils (durch Tippen auf Ihren Kurznamen)
- Erhalten von Freundschaftsvorschlägen aus Facebook oder aus Ihren Kontakten

Festlegen der Art der Benachrichtigungen für das Game Center: Wählen Sie "Einstellungen" > "Mitteilungen" > "Game Center". Aktivieren Sie die Benachrichtigungen, wenn das Game Center nicht angezeigt wird.

Ändern der Game Center-Einschränkungen: Wählen Sie "Einstellungen" > "Allgemein" > "Einschränkungen".

## **Zeitungskiosk**

## **21**

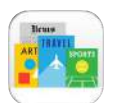

### Zeitungskiosk auf einen Blick

Im Zeitungskiosk werden Ihre Apps für Magazine und Zeitungen verwaltet und automatisch aktualisiert, wenn Ihr iPhone eine WLAN-Verbindung zum Internet hat.

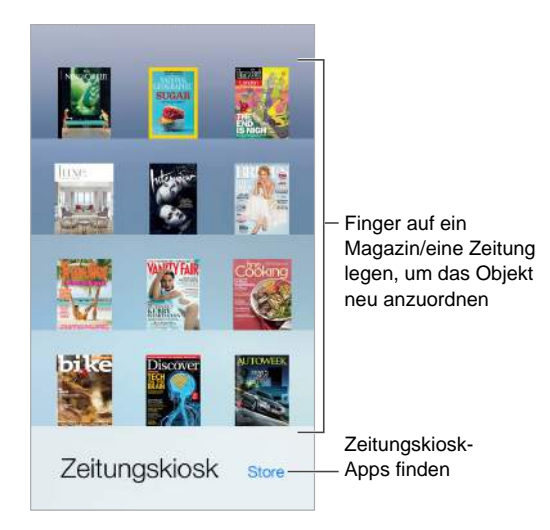

Suchen von Apps für Zeitungskiosk: Tippen Sie auf "Zeitungskiosk", um das Regal anzuzeigen, und wählen Sie danach "Store". Wenn Sie eine neue App für den Zeitungskiosk kaufen, wird diese zum Regal hinzugefügt. Öffnen Sie die App, nachdem sie geladen wurde, um die verschiedenen Ausgaben und Abonnementoptionen anzuzeigen. Bei Abonnements handelt es sich um Appinterne Käufe, die über Ihren Store-Account abgerechnet werden.

**Deaktivieren automatischer Updates:** Apps werden automatisch über WLAN aktualisiert, es sei denn, Sie deaktivieren im Bereich "Einstellungen" > "Allgemein" die Option "Hintergrundaktualisierung".

### <span id="page-127-0"></span>**iTunes Store**

## **22**

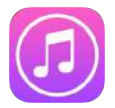

### iTunes Store auf einen Blick

Über den iTunes Store können Sie Musik, Filme, Fernsehsendungen und vieles mehr auf das iPhone laden.

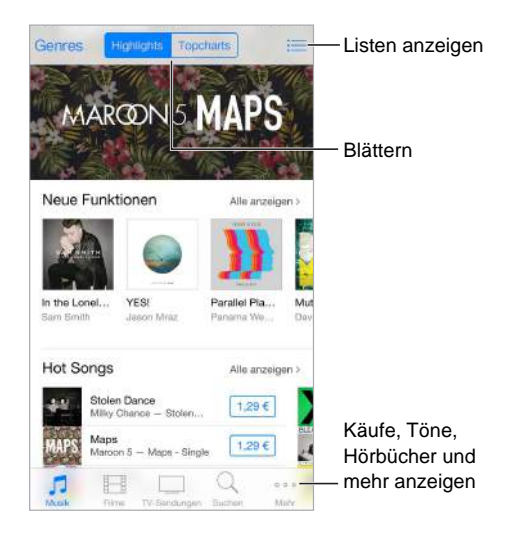

*Hinweis:* Sie benötigen eine Internetverbindung und eine Apple-ID, um den iTunes Store nutzen zu können. Der iTunes Store ist nicht in allen Regionen verfügbar.

### Durchsuchen

**Suchen nach Genre:** Tippen Sie auf eine Kategorie (Musik, Filme, TV-Sendungen). Tippen Sie auf "Genres", um die Liste zu filtern.

**Gezieltes Suchen:** Sie können nach einem Suchbegriff suchen, der bei anderen iTunes-Benutzern geläufig ist, oder Informationen in das Suchfeld eingeben und erneut auf "Suche" tippen.

**Zugriff auf die Käufe von Familienangehörigen:** Bei aktivierter Familienfreigabe können Sie Musiktitel, TV-Sendungen und Filme anzeigen und laden, die von anderen Familienangehörigen gekauft wurden. Tippen Sie auf "Käufe", dann auf Ihren Namen oder "Meine Käufe" und wählen Sie ein Familienmitglied aus dem Menü aus.

**Suchen mit Siri:** Siri kann nach Objekten suchen und Einkäufe im iTunes Store tätigen. Beispiel: Sagen Sie "Kaufe einen neuen Klingelton" oder "Kaufe *Musiktitel* von *Künstler*". Bitten Sie Siri einen Podcast zu laden oder eine Geschenkkarte einzulösen. For best results, say "purchase" instead of "buy" at the beginning of a Siri command.

Taggen mit Siri: Wenn in Ihrer Nähe Musik gespielt wird, fragen Sie Siri "Was für ein Lied ist das". Siri verrät Ihnen, wie der Titel heißt und bietet Ihnen die Möglichkeit, diesen schnell und unkompliziert zu kaufen. Er wird außerdem in den Bereich "Siri" im iTunes Store bewegt, damit Sie ihn später kaufen können. Tippen Sie auf "Musik" und dann auf  $\equiv$  und anschließend auf "Siri", um eine Liste mit getaggten Titeln anzuzeigen, die zum Probehören oder zum Kauf verfügbar sind.

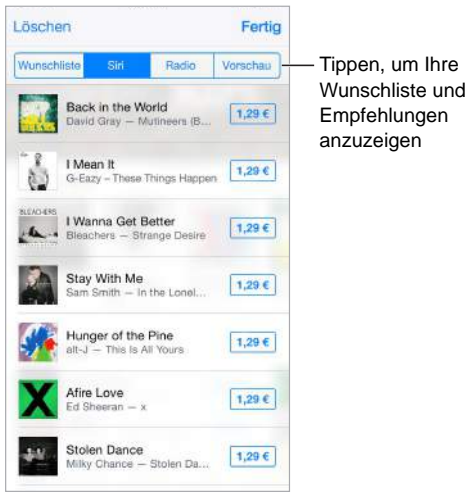

**Entdecken neuer Musik mit iTunes Radio:** Wenn Sie iTunes Radio hören, werden wiedergegebene Titel im Bereich "Radio" im iTunes Store angezeigt, wo Sie sie probehören oder kaufen können. Tippen Sie auf "Musik" und dann auf  $\equiv$  und anschließend auf "Radio", um Ihre Lieblingstitel anzuzeigen, die zum Probehören oder zum Kauf verfügbar sind.

**Öffnen einer Vorschau für einen Musiktitel oder ein Video:** Tippen Sie darauf.

**Hinzufügen zur Wunschliste:** Wenn Sie einen Titel hören, den Sie im iTunes Store gern kaufen möchten, tippen Sie auf  $\hat{\mathbb{D}}$  und wählen Sie "Zur Wunschliste hinzufügen". Um Ihre Wunschliste im iTunes Store anzuzeigen, wählen Sie "Musik", "Filme" oder "TV-Sendungen", tippen Sie auf  $\equiv$  und abschließend auf "Wunschliste".

Neuanordnen von Tasten: Tippen Sie auf "Mehr" und danach auf "Bearbeiten", wenn Sie die Anordnung der Tasten ändern wollen. Ziehen Sie zum Ersetzen eines Symbols ein anderes Symbol auf das Symbol, das ersetzt werden soll. Tippen Sie auf "Fertig".

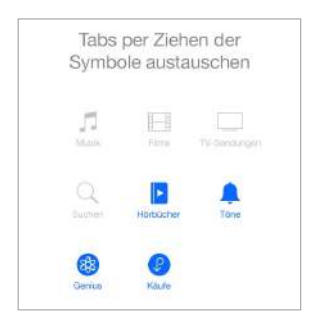

#### Kaufen, Leihen oder Einlösen von Gutscheinen

Tippen Sie auf den Preis eines Objekts (bzw. auf "Gratis"). Tippen Sie danach ein weiteres Mal, um es zu kaufen. Wenn  $\mathcal Q$  anstelle eines Preises angezeigt wird, haben Sie das Objekt bereits gekauft und können es kostenfrei erneut laden.

**Genehmigen von Käufen über die Familienfreigabe:** Bei eingerichteter Familienfreigabe kann der Organisator der Familie Käufe von anderen Familienangehörigen unter 18 überprüfen und genehmigen. (Die Altersgrenze variiert je nach Land.) Wenn beispielsweise für minderjährige Angehörige festgelegt wurde, dass für Käufe eine Genehmigung eines Elternteils/ Erziehungsberechtigten erforderlich ist, wird beim Versuch eines Kaufs eine entsprechende Nachricht gesendet, die genehmigt werden muss. Mehr Informationen zum Einrichten der Familienfreigabe finden Sie unter [Familienfreigabe](#page-40-0) auf Seite [41.](#page-40-1)

*Hinweis:* Die Altersbeschränkungen variieren je nach Region. In den Vereinigten Staaten kann der Familienorganisator festlegen, dass diese Option für Minderjährige unter 18 aktiviert wird. Bei Kindern unter 13 ist sie standardmäßig aktiviert.

**Ausblenden einzelner Käufe:** Einzelne Einkäufe können über iTunes ausgeblendet werden, damit andere Familienangehörige diese nicht sehen bzw. laden können. Weitere Informationen finden Sie unter [Familienfreigabe](#page-40-0) auf Seite [41.](#page-40-1)

**Einlösen einer Geschenkkarte oder eines Codes:** Tippen Sie auf eine Kategorie (zum Beispiel "Musik"), blättern Sie nach unten und tippen Sie auf "Einlösen". Sie können auch Siri bitten, eine iTunes Store-Geschenkkarte einzulösen.

**Verwenden eines iTunes Pass:** Fügen Sie einen iTunes Pass zu Passbook hinzu, um ganz einfach Geld zu Ihrer Apple-ID hinzuzufügen, so dass Sie im iTunes Store, App Store und iBooks Store ohne eine Kredit- oder Debitkarte Einkäufe tätigen können. Um Ihren iTunes Pass hinzuzufügen, öffnen Sie "iTunes Store" > "Einlösen" und tippen Sie auf "Erste Schritte mit iTunes Pass". Sie können in den meisten Ländern in Apple Stores mehr Guthaben zu Ihrem iTunes Pass hinzufügen.

**Senden eines Geschenks:** Zeigen Sie das Objekt an, das Sie verschenken möchten, und tippen Sie auf  $\hat{\mathbb{I}}$  und danach auf "Geschenk". Alternativ können Sie auch auf eine der Kategorien ("Musik", "Filme" oder "TV-Sendungen") tippen, nach unten scrollen und dann auf "Verschenken" tippen, um jemandem ein iTunes-Geschenkzertifikat zu senden.

Anzeigen des Ladefortschritts: Tippen Sie auf "Mehr" und danach auf "Downloads".

Laden von anderen Geräten: Wählen Sie "Einstellungen" > "iTunes & App Store", um "Automatische Downloads" auf Ihrem iPhone einzurichten. Sie können jederzeit im iTunes Store sehen, welche Musiktitel, Filme und TV-Sendungen Sie erworben haben. Wählen Sie dazu "Mehr" und dann "Käufe".

**Leihen von Filmen:** In manchen Ländern können Sie Filme leihen. Sie haben 30 Tage Zeit, die Wiedergabe des ausgeliehenen Films zu starten. Nachdem Sie die Wiedergabe gestartet haben, können Sie sich den Film innerhalb der vorgegebenen Zeit (24 Stunden im US-amerikanischen iTunes Store, 48 Stunden in anderen Ländern) beliebig oft anschauen. Nach Ablauf dieser Frist wird der Film gelöscht. Leihfilme können nicht auf ein anderes Gerät transferiert werden. Sie können allerdings AirPlay und Apple TV verwenden, um einen Leihfilm auf dem Fernsehgerät wiederzugeben.

### Einstellungen des iTunes Store

Optionen für den iTunes Store können Sie unter "Einstellungen" > "iTunes & App Store" einstellen.

**Anzeigen und Bearbeiten Ihres Accounts:** Tippen Sie auf Ihre Apple-ID und danach auf "Apple-ID anzeigen". Tippen Sie zum Ändern Ihres Passwortes auf das Feld "Apple-ID".

**Anmelden mit einer anderen Apple-ID:** Tippen Sie auf den Namen Ihres Accounts und danach auf "Abmelden". Anschließend können Sie eine andere Apple-ID eingeben.

**Abonnieren von iTunes Match:** Sie können iTunes Match abonnieren. Dabei handelt es sich um einen Dienst, mit dem Sie Musik und mehr in iCloud sichern können. Weitere Informationen finden Sie unter [iCloud und iTunes Match](#page-80-0) auf Seite [81](#page-80-1). Tippen Sie auf "iTunes Match", wenn Sie ein Abonnent sind. Sie können dann von überall auf Ihre Musik auf Ihrem iPhone zugreifen. Wählen Sie "iTunes Match", um mehr zu iTunes Match zu erfahren.

Aktivieren automatischer Downloads: Tippen Sie auf "Musik", "Bücher" oder "Updates". Inhalte werden automatisch über WLAN aktualisiert, es sei denn, Sie deaktivieren die entsprechende Option im Bereich "Automatische Downloads".

Laden von Einkäufen über das Mobilfunknetz: Aktivieren Sie "Mobile Daten verwenden". Für das Laden von Einkäufen und für die Ausführung von iTunes Match über das Mobilfunknetz fallen möglicherweise Gebühren von Ihrem Anbieter an.

## **App Store**

## **23**

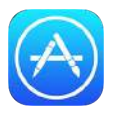

### App Store auf einen Blick

Im App Store können Sie sich über Apps für das iPhone informieren und Apps kaufen und herunterladen. Ihre Apps werden automatisch über WLAN aktualisiert (wenn Sie diese Funktion nicht deaktivieren). So sind Sie immer auf dem neuesten Stand.

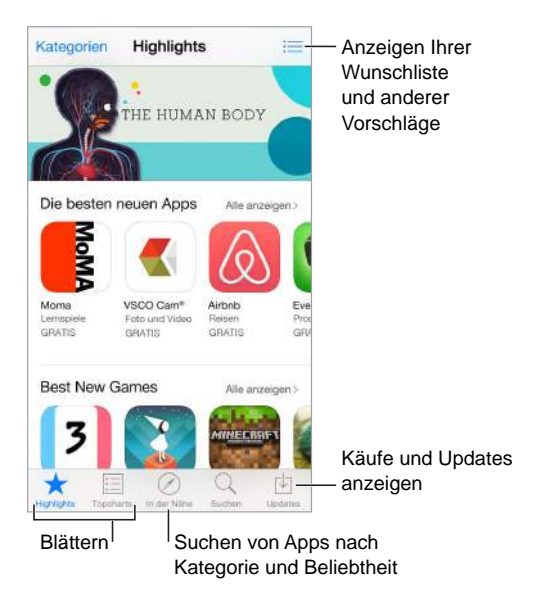

*Hinweis:* Sie benötigen eine Internetverbindung und eine Apple-ID, um den App Store zu nutzen. Der App Store ist nicht in allen Ländern und Regionen verfügbar.

### Suche nach Apps

**Gezieltes Suchen:** Tippen Sie auf "Suchen" und geben Sie den gesuchten Text ein oder tippen Sie auf "Kategorien", um nach bestimmten Arten von Apps zu suchen.

**Suche mit Siri:** Siri kann nach Objekten suchen und Einkäufe im App Store tätigen. So können Sie Siri zum Beispiel bitten, Apps von Apple zu suchen oder App<sub>n</sub>XYZ<sup>«</sup> zu kaufen.

**Zugriff auf die Apps von Familienangehörigen:** Bei aktivierter Familienfreigabe können Sie Apps anzeigen und laden, die von anderen Familienangehörigen gekauft wurden. Tippen Sie auf "Käufe", dann auf Ihren Namen oder "Meine Käufe" und wählen Sie ein Familienmitglied aus dem Menü aus. Weitere Informationen finden Sie unter [Familienfreigabe](#page-40-0) auf Seite [41.](#page-40-1)

**Empfehlung an Freunde:** Suchen Sie nach der App, tippen Sie auf  $\Box$  und wählen Sie die Methode aus. Weitere Informationen finden Sie unter [AirDrop](#page-40-2) auf Seite [41](#page-40-1).

**Verwenden einer Wunschliste:** Sie können Apps für einen späteren Einkauf vormerken. Tippen Sie dazu auf  $\mathbb{D}$  auf der Seite der App und danach auf "Zur Wunschliste hinzufügen".

**Suchen von Apps nach Kategorien:** Tippen Sie auf "Entdecken", durchblättern Sie die Kategorien und tippen Sie dann auf die gewünschte Kategorie, um nur die Apps anzuzeigen, die Sie interessieren, wie z. B. "Bildung", "Medizin" oder "Sport". Wählen Sie Unterkategorien aus, um die Suchergebnisse zu verfeinern.

**Standortbasierte Suche nach Apps:** Tippen Sie auf "Entdecken", um herauszufinden, welche Apps bei Benutzern in Ihrer Nähe besonders beliebt sind. (Dazu muss unter "Einstellungen" > "Datenschutz" die Option "Ortungsdienste" aktiviert sein.) Das bietet sich beispielsweise an in Museen, bei Sportveranstaltungen oder auf Reisen, um das Erlebte noch unvergesslicher zu machen.

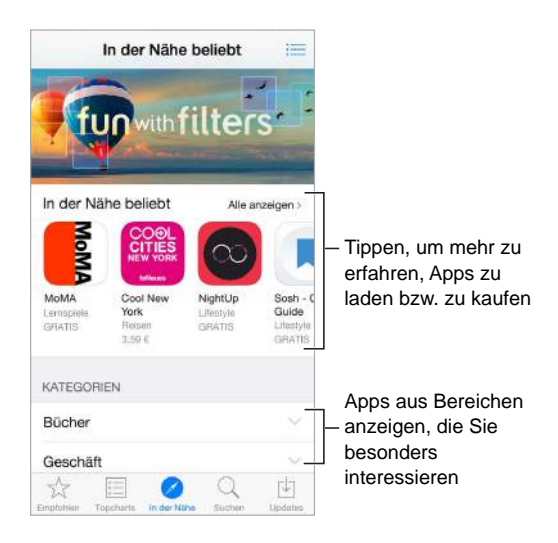

Weitere Informationen zum endgültigen Löschen aller Apps, Daten und Einstellungen finden Sie unter [Neustarten oder Zurücksetzen des iPhone](#page-199-0) auf Seite [201](#page-199-1).

**Löschen einer App:** Legen Sie im Home-Bildschirm den Finger auf das Symbol der App, bis es anfängt zu wackeln, und tippen Sie danach auf (x). Drücken Sie die Home-Taste, wenn Sie fertig sind. Vorinstallierte Apps können nicht gelöscht werden. Zusammen mit der App werden auch alle zugehörigen Daten gelöscht. Eine App, die Sie im App Store gekauft haben, können Sie jederzeit kostenfrei neu laden.

#### Kaufen, Einlösen von Geschenkkarten und Download

Tippen Sie auf den Preis einer App und danach auf "Kaufen", um diese zu kaufen. Wenn sie gratis ist, tippen Sie auf "Gratis" und dann auf "Installieren".

Wenn  $\bigcirc$  anstelle eines Preises angezeigt wird, haben Sie die App bereits gekauft und können sie kostenfrei erneut laden. Solange die App geladen oder aktualisiert wird, wird auf dem Home-Bildschirm ihr Symbol zusammen mit einem Statusbalken angezeigt.

**Genehmigen von Käufen über die Familienfreigabe:** Bei eingerichteter Familienfreigabe kann der Organisator der Familie Käufe von anderen Familienangehörigen unter 18 überprüfen und genehmigen. (Die Altersgrenze variiert je nach Land.) Wenn beispielsweise für minderjährige Angehörige festgelegt wurde, dass für Käufe eine Genehmigung eines Elternteils/ Erziehungsberechtigten erforderlich ist, wird beim Versuch eines Kaufs eine entsprechende Nachricht gesendet, die genehmigt werden muss. Mehr Informationen zum Einrichten der Familienfreigabe finden Sie unter [Familienfreigabe](#page-40-0) auf Seite [41.](#page-40-1)

*Hinweis:* Die Altersbeschränkungen variieren je nach Region. In den Vereinigten Staaten kann der Familienorganisator festlegen, dass diese Option für Minderjährige unter 18 aktiviert wird. Bei Kindern unter 13 ist sie standardmäßig aktiviert.

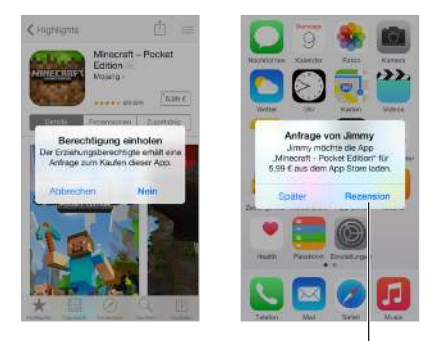

Mehr über eine bestimmte App erfahren Mehr über eine bestimmte App erfahren

**Ausblenden einzelner Käufe:** Einzelne Einkäufe können über iTunes ausgeblendet werden, damit andere Familienangehörige diese nicht sehen bzw. laden können. Weitere Informationen finden Sie unter [Familienfreigabe](#page-40-0) auf Seite [41.](#page-40-1)

**Einlösen einer Geschenkkarte oder eines Codes:** Tippen Sie auf "Highlights", blättern Sie auf dem Bildschirm nach unten und tippen auf "Einlösen". Sie können auch Siri bitten, eine iTunes Store-Geschenkkarte einzulösen.

**Senden eines Geschenks:** Zeigen Sie das Objekt an, das Sie verschenken möchten, und tippen Sie auf  $\Box$  und danach auf "Geschenk". Alternativ können Sie auch auf "Highlights" tippen, nach unten scrollen und dann auf "Verschenken" tippen, um jemandem ein iTunes-Geschenkzertifikat zu senden.

**Einschränken von In-App-Käufen:** Viele Apps bieten die Möglichkeit, gegen eine Gebühr zusätzliche Inhalte oder Erweiterungen zu kaufen. Wenn Sie einschränken möchten, wie viele Käufe über eine App erfolgen können, öffnen Sie "Einstellungen" > "Allgemein" > "Einschränkungen" (überprüfen Sie, ob "Einschränkungen" aktiviert ist) und legen Sie Optionen fest, wie das Einschränken nach Altersfreigabe oder das Eingeben eines Passworts bei jedem Kauf oder nach 15 Minuten. Sie können die Option "In-App-Käufe" deaktivieren, um alle Käufe zu blockieren. Weitere Informationen finden Sie unter [Einschränkungen](#page-46-0) auf Seite [47](#page-46-1).

**Verwenden eines iTunes Pass:** Fügen Sie einen iTunes Pass zu Passbook hinzu, um ganz einfach Geld zu Ihrer Apple-ID hinzuzufügen, so dass Sie im iTunes Store, App Store und iBooks Store ohne eine Kredit- oder Debitkarte Einkäufe tätigen können. Um Ihren iTunes Pass hinzuzufügen, öffnen Sie "App Store" > "Einlösen" und tippen Sie auf "Erste Schritte mit iTunes Pass". Sie können in den meisten Ländern in Apple Stores mehr Guthaben zu Ihrem iTunes Pass hinzufügen.

### Einstellungen des App Store

Optionen für den App Store können Sie unter "Einstellungen" > "iTunes & App Store" einstellen.

**Anzeigen und Bearbeiten Ihres Accounts:** Tippen Sie auf Ihre Apple-ID und danach auf "Apple-ID anzeigen". Tippen Sie zum Ändern Ihres Passwortes auf das Feld "Apple-ID".

**Anmelden mit einer anderen Apple-ID:** Tippen Sie auf den Namen Ihres Accounts und danach auf "Abmelden". Geben Sie anschließend eine andere Apple-ID ein.

Deaktivieren automatischer Downloads: Tippen Sie auf "Apps" im Bereich "Automatische Downloads". Apps werden automatisch über WLAN aktualisiert, es sei denn, Sie deaktivieren die Option im Bereich "Automatische Downloads".

Laden von Apps über das Mobilfunknetz: Aktivieren Sie "Mobile Daten verwenden". Wenn Sie Apps über das Mobilfunknetz laden, können Gebühren anfallen. Apps von Tageszeitungen können nur über WLAN aktualisiert werden.

### **iBooks**

## **24**

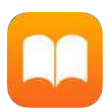

### Kaufen von Büchern

**Kaufen von Büchern im iBooks Store:** Verwenden Sie in iBooks die Tasten unten auf dem Bildschirm, um auf den iBooks Store zuzugreifen. Tippen Sie auf "Highlights", um nach Neuveröffentlichen zu suchen, oder auf "Topcharts", um die beliebtesten Bücher anzuzeigen. Wenn Sie ein bestimmtes Buch suchen, tippen Sie auf "Suche".

### Lesen eines Buchs

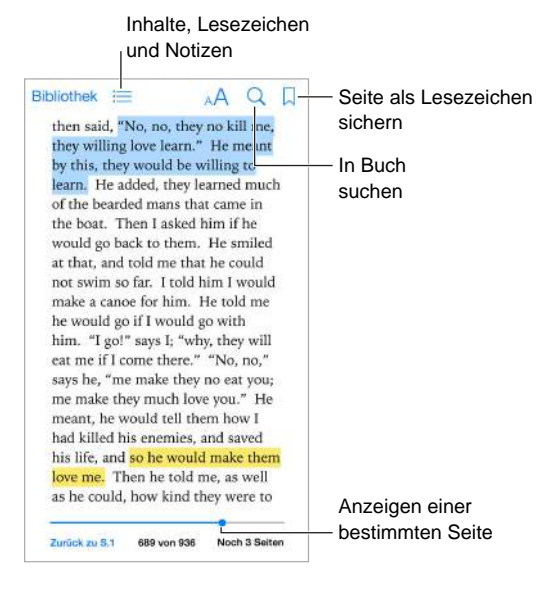

**Öffnen eines Buchs:** Tippen Sie auf das Buch, das Sie lesen möchten. Wird das Buch im Regal nicht angezeigt, streichen Sie nach links oder rechts, um weitere Sammlungen anzuzeigen.

**Einblenden der Steuerelemente:** Tippen Sie auf die Mitte der Seite. Nicht in allen Büchern sind dieselben Steuerelemente vorhanden. Sie können jedoch jederzeit suchen, das Inhaltsverzeichnis anzeigen und das Gelesene teilen.

**Schließen eines Buchs:** Tippen Sie auf "Bibliothek" oder machen Sie auf der Seite eine Aufziehbewegung.

**Vergrößern eines Bilds:** Doppeltippen Sie auf das Bild. In einigen Büchern können Sie den Finger auf den Bildschirm legen, um die Lupe einzublenden, mit der Sie das Bild betrachten können.

**Anzeigen einer bestimmten Seite:** Verwenden Sie die Steuerelemente zur Seitennavigation unten auf dem Bildschirm. Oder tippen Sie auf  $\mathbb Q$  und geben Sie eine Seitenzahl ein. Tippen Sie dann in den Suchergebnissen auf die Seitenzahl.

**Anzeigen von Definitionen:** Doppeltippen Sie auf ein Wort und Tippen Sie dann im angezeigten Menü auf "Definieren". Nicht für alle Sprachen sind Definitionen verfügbar.

**Merken einer bestimmten Stelle im Buch:** Tippen Sie auf , um ein Lesezeichen hinzuzufügen. Tippen Sie erneut, um es zu löschen. Sie können mehrere Lesezeichen verwenden. Zum Einblenden aller Lesezeichen tippen Sie auf  $\equiv$  und dann auf "Lesezeichen". Es ist nicht erforderlich, beim Schließen eines Buchs ein Lesezeichen hinzuzufügen, denn iBooks merkt sich die Seite, an der Sie die Lektüre unterbrochen haben.

**Markieren bestimmter Stellen im Buch:** Bei einigen Büchern können Sie Markierungen und Notizen hinzufügen. Wenn Sie eine bestimmte Stelle im Text markieren möchten, legen Sie den Finger auf ein Wort und bewegen Sie ihn, um die Markierung zu setzen. Um eine Anmerkung hinzuzufügen, wählen Sie ein Wort durch Doppeltippen aus, bewegen Sie die Aktivpunkte, um die Auswahl anzupassen. Tippen Sie dann im angezeigten Menü auf "Notiz" oder. Zum Anzeigen aller Markierungen und Notizen tippen Sie auf  $\equiv$  und dann auf "Notizen".

**Teilen markierter Stellen im Buch:** Tippen Sie auf den markierten Text und tippen Sie dann im angezeigten Menü auf  $\mathbb D.$  Ist das Buch aus dem iBooks Store, wird automatisch ein Link zum Buch hinzugefügt. (Diese Funktion ist möglicherweise nicht in allen Regionen verfügbar.)

**Teilen eines Links zu einem Buch:** Tippen Sie auf die Seitenmitte, um die Steuerelemente einzublenden. Tippen Sie anschließend auf  $\equiv$ . Tippen Sie dann auf  $\mathbb D$  und auf "Buch teilen".

**Ändern der Darstellung eines Buchs:** Bei einigen Büchern können Sie Schriftart, Schriftgröße und Seitenfarbe ändern. (Tippen Sie auf  $\triangle A$ .) Zum Ändern von Ausrichtung und Silbentrennung wählen Sie "Einstellungen" > "iBooks". Diese Einstellungen wirken sich auf alle Bücher aus, die diese Funktionen unterstützen.

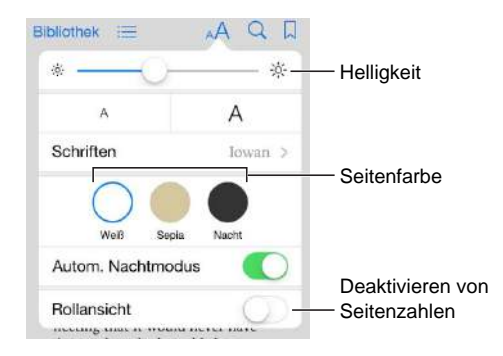

Andern der Helligkeit: Tippen Sie auf <sup>-' $\phi$ : Wird die Taste  $\phi$ <sup>:</sup> nicht angezeigt, tippen Sie zunächst auf AA.</sup>

**Dimmen des Bildschirms bei Dunkelheit:** Aktivieren Sie die Option "Autom. Nachtmodus", so dass Regal, Seitenfarbe und Helligkeit automatisch angepasst werden, wenn iBooks bei schlechten Lichtverhältnissen verwendet wird. (Nicht alle Bücher verfügen über den Nachtmodus.)

### Verwalten von Büchern

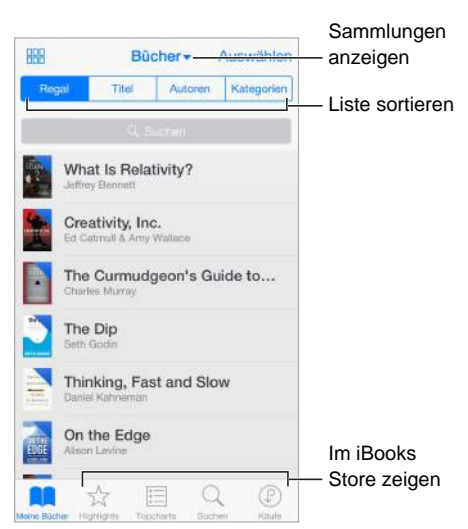

**Anzeigen von Büchern nach Titel oder Cover:** Tippen Sie auf oder .

**Verwalten von Büchern in Sammlungen:** Tippen Sie auf "Auswählen" und wählen Sie die Bücher aus, die Sie in eine Sammlung bewegen wollen. Zum Bearbeiten oder Erstellen von Sammlungen tippen Sie auf den Namen der aktuellen Sammlung (oben auf dem Bildschirm). Einige integrierte Sammlungen(etwa für PDFs) können nicht umbenannt oder gelöscht werden.

**Neuanordnen von Büchern:** Werden die Sammlungen nach Cover angezeigt, legen Sie den Finger auf das Cover und bewegen Sie es an eine neue Stelle. Werden die Bücher nach Titel angezeigt, sortieren Sie die Liste mithilfe der Tasten oben auf dem Bildschirm. Die Sammlung "Alle Bücher" wird automatisch für Sie sortiert. Wechseln Sie zu einer anderen Sammlung, um Ihre Bücher von Hand zu sortieren.

**Suchen nach einem Buch:** Bewegen Sie den Finger auf dem Bildschirm nach unten, um das Suchfeld oben auf dem Bildschirm anzuzeigen. Die Suchfunktion sucht nach dem Titel und dem Namen das Autors.

**Ausblenden von gekauften Büchern, die noch nicht geladen wurden:** Tippen Sie auf den Namen der aktuellen Sammlung (oben im Bildschirm) und aktivieren Sie "iCloud-Bücher ausblenden".

#### Lesen von PDFs

**Synchronisieren einer PDF-Datei:** Fügen Sie auf dem Mac die PDF-Datei zu iBooks für OS X hinzu, öffnen Sie iTunes, wählen Sie die Datei und synchronisieren Sie sie dann. Wählen Sie in iTunes auf Ihrem Windows-Computer "Datei" > "Zur Mediathek hinzufügen" und dann die PDF-Datei. In der iTunes-Hilfe finden Sie weitere Informationen zum Synchronisieren.

**Hinzufügen einer PDF aus einem E-Mail-Anhang zu iBooks:** Öffnen Sie die E-Mail und legen Sie den Finger auf den PDF-Anhang. Wählen Sie "In iBooks öffnen" aus dem angezeigten Menü.

**Drucken einer PDF:** Öffnen Sie die PDF, tippen Sie auf  $\Box$  und wählen Sie "Drucken". Sie benötigen einen AirPrint-kompatiblen Drucker. Näheres zu AirPrint finden Sie unter [AirPrint](#page-44-2) auf Seite [45.](#page-44-1)

**Mailen einer PDF:** Öffnen Sie die PDF, tippen Sie auf  $\Box$  und wählen Sie "E-Mail".

### iBooks-Einstellungen

Wählen Sie "Einstellungen" > "iBooks". Dort stehen Ihnen folgende Optionen zur Verfügung:

- Synchronisieren von Sammlungen und Lesezeichen (einschließlich Notizen und aktuellen Seiteninformationen) mit Ihren anderen Geräten.
- Anzeigen von Online-Inhalten mit einem Buch: Einige Bücher stellen möglicherweise Videooder Audiomaterial bereit, das im Web gespeichert ist.
- Wenn Sie auf den linken Rand tippen, können Sie die Richtung ändern, in der die Seiten umgeblättert werden.

## **25**

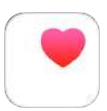

### Health auf einen Blick

Behalten Sie dank Health den Überblick über Ihre Gesundheit und Fitness. Geben Sie Daten für die Schlüsselparameter ein oder lassen Sie die Health-App Daten aus anderen Apps und Geräten abrufen, mit denen Sie Ihre Gesundheit und Ihre Aktivitäten überwachen. Sie können sogar bestimmte Daten mit ausgewählten Apps teilen und teilweise sogar an Ihren Gesundheitsdienstleister senden. Darüber hinaus zeigt "Health" wichtige Kontakt- und medizinische Informationen auf dem Sperrbildschirm an, so dass Ihnen im Falle eines Notfalls geholfen werden kann.

*ACHTUNG:* Beim iPhone und der Health-App handelt es sich nicht um medizinische Geräte. Weitere Informationen erhalten Sie unter [Sicherheitsinformationen](#page-195-0) auf Seite [197.](#page-195-1)

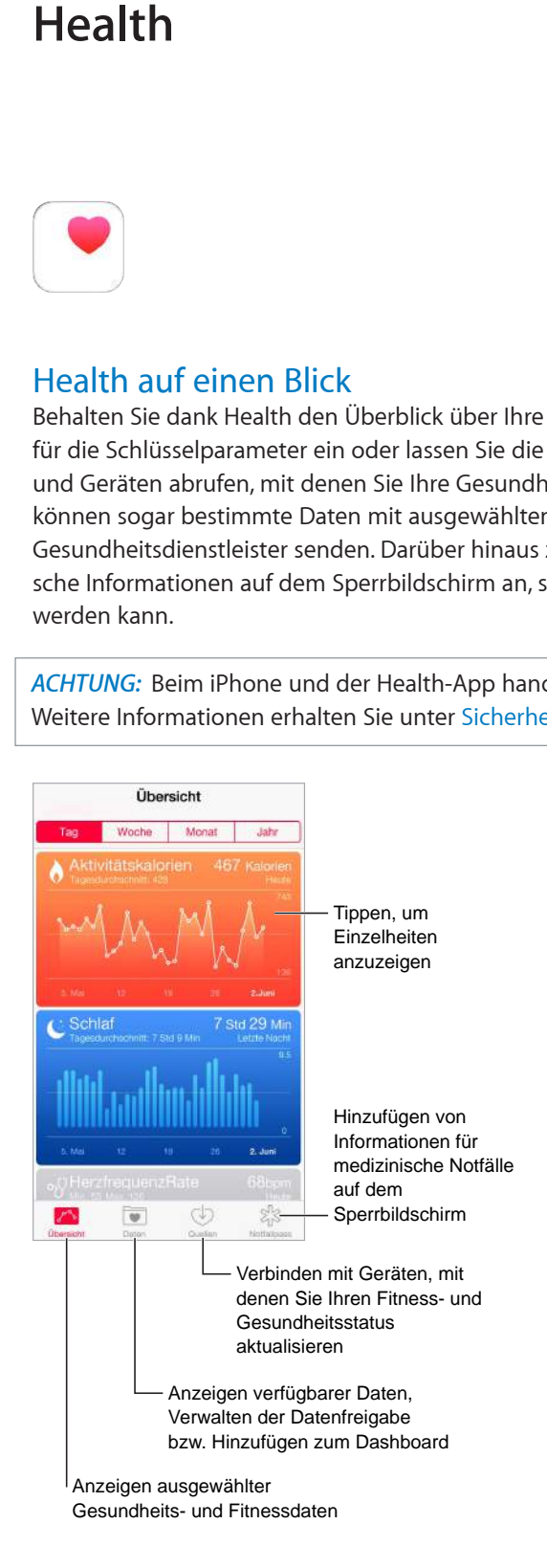

### Erfassen von Gesundheits- und Fitnessdaten

**Eingeben Ihrer eigenen Daten:** Befindet sich der gewünschte Parameter in der Übersicht, tippen Sie einfach darauf und dann auf "Datenpunkt hinzufügen". Tippen Sie ansonsten unten im Bildschirm auf "Daten" und den gewünschten Parameter, der verwendet werden soll, und wählen Sie dann "Datenpunkt hinzufügen".

**Abrufen der Daten eines anderen Geräts:** Befolgen Sie die Anleitungen, die mit dem Gerät mitgeliefert wurden. Wenn es sich um ein Bluetooth-Gerät handelt, muss es mit dem iPhone gekoppelt werden. Ziehen Sie dazu [Bluetooth-Geräte](#page-45-0) auf Seite [46](#page-45-1) zu Rate.

**Abrufen der Daten einer App:** Befolgen Sie die Anleitungen, die mit der App mitgeliefert wurden, und achten Sie auf eine Freigabeanforderung, über die Sie festlegen können, ob Daten mit der Health-App geteilt werden.

Beenden des Abrufens der Daten: Tippen Sie unten in der App "Health" auf "Quellen" und wählen Sie die App in der Liste "Apps". Optional können Sie auch auf den verknüpften Parameter in Ihrer Übersicht oder unter "Daten" tippen und dann auf "Daten freigeben". Wählen Sie anschließend die App aus.

### Freigeben von Gesundheits- und Fitnessdaten

**Freigeben von Daten:** Befolgen Sie die Anleitungen, die mit der App bzw. dem Gerät mitgeliefert wurden, und achten Sie auf eine Freigabeanforderung, über die Sie festlegen können, ob Daten mit der Health-App geteilt werden. So hat Ihr Gesundheitsdienstleister möglicherweise eine App, mit der Ihr aktueller Blutdruck an Ihren Arzt gesendet wird. Sie brauchen lediglich die App zu installieren und wenn Sie gefragt werden, ob Informationen zu Ihrem Blutdruck gesendet werden dürfen zustimmen.

Beenden des Freigebens von Daten: Tippen Sie unten in der App "Health" auf "Quellen" und wählen Sie die App in der Liste "Apps". Optional können Sie auch auf den verknüpften Parameter in Ihrer Übersicht oder unter "Daten" tippen und dann auf "Daten freigeben". Wählen Sie anschließend die App unter "Daten freigeben für" aus.

#### Erstellen eines Notfallpasses

"Health" zeigt wichtige Kontakt- und medizinische Informationen auf dem Sperrbildschirm an, so dass diese für einen potenziellen Ersthelfer verfügbar sind.

*Hinweis:* Jede Person, die Zugriff auf Ihr iPhone hat, kann die Informationen ansehen, die Sie im Notfallpass eintragen.

Einrichten Ihres Notfallpasses: Tippen Sie in der Health-App unten rechts auf "Notfallpass".

**Anzeigen Ihres Notfallpasses:** Wenn Sie das Standby für das iPhone beenden, streichen Sie über den Code-Bildschirm und tippen Sie auf "Notfall".

Verhindern des Anzeigens des Notfallpasses: Tippen Sie auf "Notfallpass", dann auf "Bearbeiten" und deaktivieren Sie "Notfallpass anzeigen".

### **Passbook**

## **26**

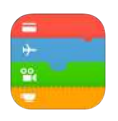

### Passbook auf einen Blick

Mit Passbook sind Bordkarten, Kinokarten, Coupons, Kundenkarten und andere Karten stets an einer zentralen Stelle verfügbar. Scannen Sie die gewünschte Karte auf dem iPhone, um für einen Flug einzuchecken, ins Kino zu gehen oder einen Coupon einzulösen. Möglicherweise beinhalten diese Karten wichtige Informationen wie das verbleibende Guthaben einer Geschenkkarte, die Gültigkeitsdauer eines Coupons oder die Nummer Ihres Sitzplatzes für ein Konzert.

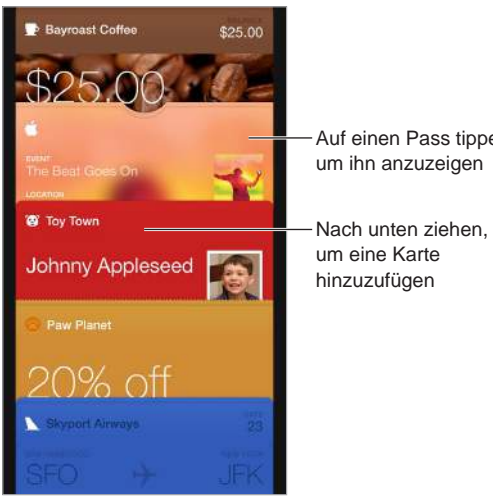

Auf einen Pass tippen, Auf einen Pass tippen, um ihn anzuzeigen um ihn anzuzeigen

### Passbook für unterwegs

**Suchen nach Apps, die Passbook unterstützen:** Tippen Sie im Willkommensbildschirm auf "Apps für Passbook". Auf Ihrem Computer können Sie alternativ die Webseite [www.itunes.com/de/passbookapps](http://www.itunes.com/de/passbookapps) besuchen. Karten können von Apps, E-Mails bzw. Nachrichten oder aus Websites hinzugefügt werden, wenn Sie einen Einkauf tätigen oder einen Coupon oder Gutschein erhalten. Im Normalfall genügt es, wenn Sie auf eine Karte oder den Link zu einer Karte tippen oder klicken, um sie zu Passbook hinzuzufügen. Darüber hinaus können Sie Codes aus Anzeigen oder Quittungen scannen, die dann zu Passbook hinzugefügt werden.

**Scannen eines Codes:** Ziehen Sie den Stapel mit Ihren Pässen nach unten, tippen Sie auf und anschließend auf "Code scannen". Richten Sie das iPhone auf den Code und umrahmen Sie diesen, um ihn hinzuzufügen.

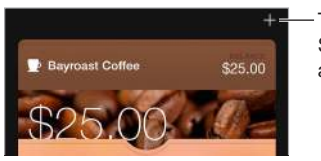

Tippen, um die Tippen, um die Scanoptionen Scanoptionen anzuzeigen anzuzeigen

**Verwenden einer Karte:** Wird auf dem Sperrbildschirm ein Hinweis angezeigt, streichen Sie diesen zur Seite, um die Karte anzuzeigen. Alternativ können Sie auch Passbook öffnen, die Karte auswählen und ihren Barcode vom Scanner einlesen lassen.

**Versenden einer Karte:** Sie können eine Karte als Text- oder als E-Mail-Nachricht oder über AirDrop (iPhone 5 oder neuer) bereitstellen. Weitere Informationen finden Sie unter [Freigabe von](#page-39-0)  [Apps aus](#page-39-0) auf Seite [40.](#page-39-1)

**Standortbasiertes Anzeigen von Karten:** Manche Karte sind standortbasiert und werden zu einer bestimmten Zeit bzw. an einem bestimmten Ort auf dem Sperrbildschirm angezeigt, z. B. beim Eintreffen am Flughafen vor einem Flug. Dazu muss unter "Einstellungen" > "Datenschutz" die Option "Ortungsdienste" aktiviert sein.

**Neuanordnen von Karten:** Bewegen Sie eine Karte in der Liste, um sie an eine andere Stelle zu verschieben. Die neue Anordnung wird auf allen iOS 7-Geräten (oder neuer) aktualisiert.

**Aktualisieren einer Karte:** Für gewöhnlich werden Karten automatisch aktualisiert. Tippen Sie, um eine Karte manuell zu aktualisieren, auf  $\overline{1}$  und ziehen Sie die Karte nach unten.

**Verwenden eines iTunes Pass:** Fügen Sie einen iTunes Pass zu Passbook hinzu, um ganz einfach Geld zu Ihrer Apple-ID hinzuzufügen, so dass Sie im iTunes Store, App Store und iBooks Store ohne eine Kredit- oder Debitkarte Einkäufe tätigen können. Um Ihren iTunes Pass hinzuzufügen, öffnen Sie "App Store" > "Einlösen" und tippen Sie auf "Erste Schritte mit iTunes Pass". Sie können in den meisten Ländern in Apple Stores mehr Guthaben zu Ihrem iTunes Pass hinzufügen.

Löschen einer Karte: Tippen Sie auf die Karte, auf (i) und danach auf "Löschen".

### Einstellungen für Passbook

**Verhindern der Anzeige von Karten auf dem Sperrbildschirm:** Wählen Sie

"Einstellungen" > "Touch ID & Code" (iPhone-Modelle mit Touch ID) oder "Einstellungen" > "Code" (andere Modelle) und tippen Sie auf "Code aktivieren". Deaktivieren Sie danach "Passbook" im Bereich "Im Sperrzustand Zugriff erlauben". Wenn Sie bei Karten, für die Mitteilungen gesendet werden, verhindern möchten, dass eine bestimmte Karte auf dem Sperrbildschirm angezeigt wird, müssen Sie auf  $\bigcirc$  tippen und die Option "Im Sperrbildschirm" deaktivieren.

Festlegen der Mitteilungsoptionen: Wählen Sie "Einstellungen" > "Mitteilungen" > "Passbook".

Einbeziehen von Karten auf anderen iOS-Geräten: Wählen Sie "Einstellungen" > "iCloud" und aktivieren Sie die Option "Passbook".

### **FaceTime**

## **27**

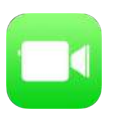

### FaceTime auf einen Blick

Mit FaceTime können Sie Video- oder Audiotelefonate mit anderen iOS-Geräten oder Computern führen, die FaceTime unterstützen. Die FaceTime-Kamera bietet die Möglichkeit, Gespräche "von Angesicht zu Angesicht" zu führen. Sie können während des Gesprächs auf die rückseitige iSight-Kamera (nicht bei allen Modellen enthalten) umschalten, um Ihrem Gesprächspartner zu zeigen, was Sie gerade sehen.

*Hinweis:* FaceTime ist möglicherweise nicht in allen Regionen verfügbar.

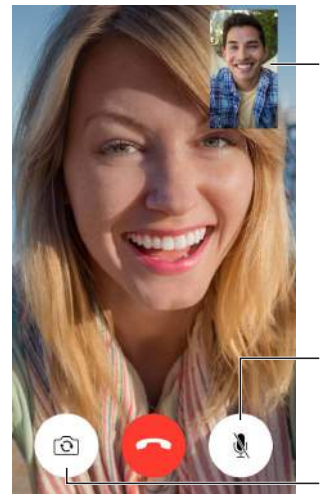

Das Bild an eine beliebige Stelle ziehen

Anruf stummschalten Anruf stummschalten (der Anrufer kann Sie (der Anrufer kann Sie sehen aber nicht sehen aber nicht hören)

Zur Kamera auf der Rückseite wechseln Zur Kamera auf der Rückseite wechseln (für einige Modelle (für einige Modelle verfügbar) verfügbar)

Mit einer WLAN-Verbindung und einer Apple-ID können Sie FaceTime-Anrufe tätigen und empfangen (melden Sie sich dazu mit Ihrer Apple-ID an oder erstellen Sie einen neuen Account). Mit dem iPhone 4s und neueren Modellen können Sie für FaceTime-Anrufe auch das Mobilfunknetz verwenden. Dafür können zusätzliche Gebühren anfallen. Wählen Sie "Einstellungen" > "Allgemein" > "Mobiles Netz", um diese Funktion zu deaktivieren. Mehr Informationen zur Verwendung und den Einstellungen von Mobilfunknetzen finden Sie unter [Einstellungen für das](#page-203-0)  [mobile Netz](#page-203-0) auf Seite [205.](#page-203-1)
# Tätigen und Annehmen von Anrufen

Tätigen eines FaceTime-Anrufs: Stellen Sie sicher, dass FaceTime unter "Einstellungen" > "FaceTime" aktiviert ist. Tippen Sie auf "FaceTime" und geben Sie oben in das Eingabefeld den Namen bzw. die Nummer der Person ein, die Sie anrufen möchten. Tippen Sie auf  $\Box$ <sup>d</sup> für einen Videoanruf oder auf  $\mathcal G$  für einen Audioanruf. Sie können auch auf  $+$  tippen, um die Kontakte-App zu öffnen und den Anruf von dort aus einzuleiten.

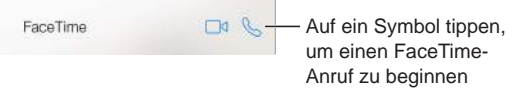

**Tätigen eines Anrufs per Sprachsteuerung:** Drücken und halten Sie die Home-Taste, sagen Sie "FaceTime" gefolgt vom Namen der Person, die angerufen werden soll.

**Wahlwiederholung:** Tippen Sie auf "FaceTime", um Ihren Anrufverlauf anzuzeigen. Wählen Sie "Audio" bzw. "Video", um die Suche zu verfeinern, und geben Sie erneut einen Namen oder eine Nummer ein. Tippen Sie auf  $\mathbb O$ , um den Namen oder die Nummer in der Kontakte-App zu öffnen. Streichen Sie nach links und tippen Sie auf die Löschtaste, um den Namen bzw. die Nummer aus dem Verlauf zu löschen.

**Annehmen oder Ablehnen eines Anrufs:** Wenn ein FaceTime-Anruf eingeht, können Sie ihn annehmen oder ablehnen oder eine andere Option wählen.

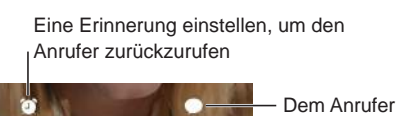

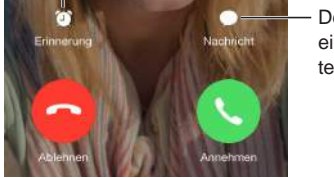

eine Textmitteilung senden

**Wechseln zwischen Hoch- oder Querformat:** Drehen Sie das iPhone, um FaceTime im Querformat zu verwenden. Wenn Sie vermeiden wollen, dass das iPhone ungewollt in ein anderes Format wechselt, können Sie es im Hochformat sperren. Weitere Informationen finden Sie unter [Ändern der Bildschirmausrichtung](#page-25-0) auf Seite [26](#page-25-1).

# Verwalten von Anrufen

**Nutzen von Apps während eines Anrufs:** Drücken Sie die Home-Taste und tippen Sie auf ein App-Symbol. Das Gespräch läuft ganz normal weiter, allerdings wird die Videoübertragung unterbrochen. Tippen Sie auf die grüne Leiste am oberen Bildschirmrand, um die Videoübertragung fortzusetzen.

**Verwalten von Anrufen:** FaceTime-Anrufe werden nicht weitergeleitet. Wenn ein anderer Anruf eingeht, während Sie ein Gespräch über FaceTime führen, können Sie entweder das laufende Gespräch beenden und den eingehenden Anruf annehmen, den eingehenden Anruf ablehnen oder ihn mit einer Textnachricht beantworten. Die Funktion "Anklopfen/Makeln" kann nur bei FaceTime-Audioanrufen verwendet werden.

**Verwenden von "Anklopfen/Makeln" bei Audioanrufen:** Wenn Sie einen FaceTime-Audioanruf führen und ein weiterer Anruf Telefon- oder FaceTime-Audioanruf eingeht, können Sie den Anruf ablehnen, den ersten Anruf beenden und den neuen annehmen oder den ersten Anruf in die Warteschlange stellen, um den neuen Anruf anzunehmen.

**Hinzufügen mehrerer Anrufer:** Bei FaceTime-Audio und Telefonanrufen können Sie eine weitere Person zum Telefonat hinzufügen. Stellen Sie den ersten Anruf in die Warteschlange und tippen Sie auf  $+$ , um einen weiteren Telefon- bzw. FaceTime-Audioanruf hinzuzufügen.

Blockieren unerwünschter Anrufer: Wählen Sie "Einstellungen" > "FaceTime" > "Gesperrt" > "Kontakt hinzufügen". Von gesperrten Anrufern werden keine Telefon- und keine FaceTime-Anrufe und auch keine Textnachrichten angenommen. Weitere Informationen über das Sperren von Anrufern finden Sie unter [support.apple.com/kb/HT5845?viewlocale=de\\_DE.](http://support.apple.com/kb/HT5845?viewlocale=de_DE)

Mit den weiteren Optionen im Bereich "Einstellungen" können Sie beispielsweise FaceTime ein- oder ausschalten, eine Telefonnummer, Apple-ID oder E-Mail-Adresse bestimmen, die mit FaceTime verwendet werden soll, und die Anruferkennung einstellen.

# **Rechner**

# **28**

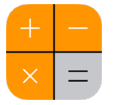

Mit dieser App können Sie wie mit einem Standardtaschenrechner addieren, subtrahieren, multiplizieren und dividieren.

**Schnellzugriff auf den Taschenrechner:** Streichen Sie vom unteren Bildschirmrand nach oben, um das Kontrollzentrum zu öffnen.

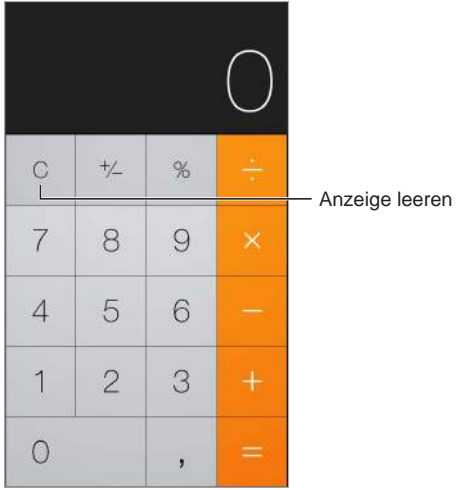

Sie müssen das iPhone in das Querformat drehen, um den wissenschaftlichen Taschenrechner zu verwenden.

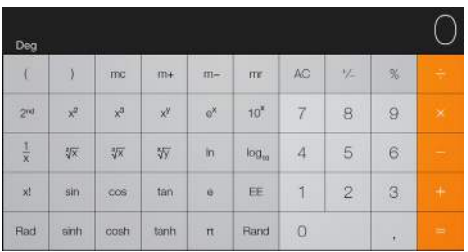

# **Podcasts**

# **29**

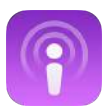

# Podcasts auf einen Blick

Mit der App "Podcasts", die Sie gratis im App Store erhalten, können Sie auf Ihrem iPhone nach Podcasts suchen, Podcasts abonnieren und Audio- und Video-Podcasts abspielen.

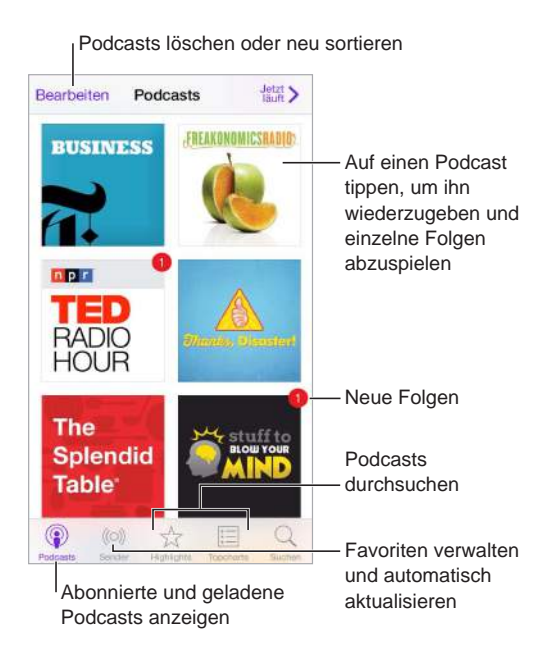

# Finden von Podcasts und Folgen

Entdecken weiterer Podcasts: Tippen Sie auf "Empfohlen" oder auf "Topcharts" unten auf dem Bildschirm.

Suchen nach neuen Podcasts: Tippen Sie auf "Suchen" unten im Bildschirm.

Suchen in Ihrer Mediathek: Tippen Sie auf "Meine Podcasts" und streichen Sie von der Mitte des Bildschirms nach unten, damit das Suchfeld eingeblendet wird.

**Streamen oder Abspielen einer Folge in der Vorschau:** Tippen Sie zunächst auf den Podcast und danach auf die Folge.

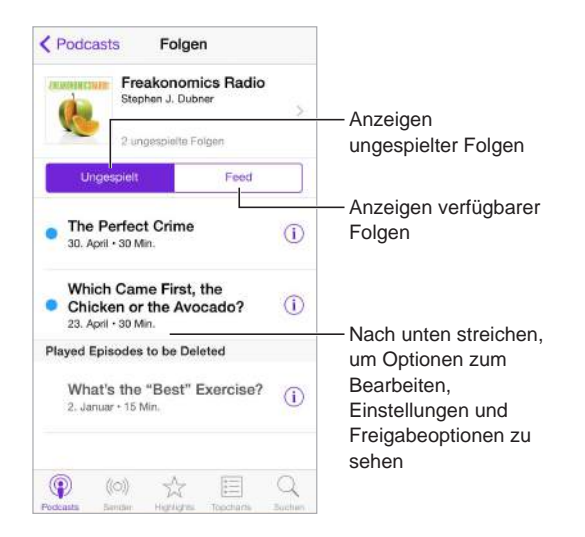

Abrufen von Informationen: Tippen Sie auf <sup>(j)</sup>, um sich Einzelheiten zur Episode anzusehen. Tippen Sie auf einen beliebigen Link in der Beschreibung eines Podcasts oder einer Folge, um das Objekt in Safari zu öffnen.

Finden von neuen Folgen: Tippen Sie auf "Ungespielt", um Folgen anzuzeigen, die Sie noch nicht gehört haben.

**Suchen von Folgen:** Wählen Sie "Feed", um Folgen anzuzeigen, die geladen oder gestreamt werden können.

Herunterladen einer Folge auf das iPhone: Tippen Sie auf  $\oplus$  neben der Folge.

**Abrufen neuer Folgen sofort bei deren Veröffentlichung:** Abonnieren Sie den Podcast. Tippen Sie in der Liste der empfohlenen Podcasts oder der Topcharts auf den Podcast und danach auf "Abonnieren". Tippen Sie auf "Mein Podcasts", wenn Sie bereits Folgen geladen haben. Tippen Sie anschließend auf den Podcast und danach auf "Einstellungen" oberhalb der Liste der Folgen und aktivieren Sie die Option "Abonnement".

**Sichern von Folgen:** Tippen Sie auf  $\overline{1}$  neben einer Folge und danach auf "Folge sichern". Tippen Sie auf "Folge löschen", um eine gesicherte Folge zu löschen.

## Steuerung der Wiedergabe

Über die Bedienelemente für die Wiedergabe können Sie in einem Podcast nach vorne bzw. nach hinten springen, das Wiedergabetempo festlegen, Folgen überspringen und vieles mehr.

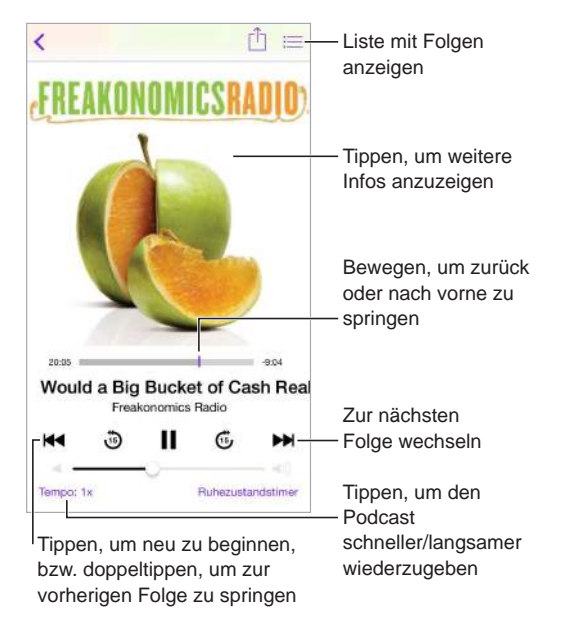

**Anzeigen von Informationen zum Podcast während des Abspielens:** Tippen Sie im Bildschirm "Sie hören" auf das Bild des Podcasts.

**Verwenden der Stimme:** Bitten Sie Siri, verfügbare Podcast-Folgen, bestimmte Podcasts oder Sender wiederzugeben. Sagen Sie zum Beispiel "Podcasts spielen" oder "Spiel den Podcast XYZ".

## Verwalten Ihrer Favoriten in Sendern

Organisieren Sie Ihre Lieblingspodcasts in Sendern und aktualisieren Sie die Folgen automatisch auf allen Geräten.

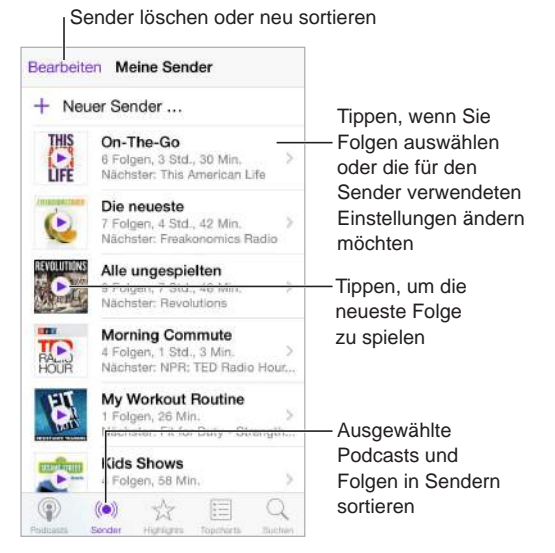

**Kapitel 29** Podcasts **150**

**Zusammenführen von Folgen unterschiedlicher Podcasts:** Tippen Sie, wenn Sie Ihrem "On-The-Go"-Sender Folgen hinzufügen wollen, auf "Meine Sender", auf "On-The-Go" und schließlich auf "Hinzufügen". Sie können alternativ auch in der Mediathek auf  $\mathbb O$  neben einer Folge tippen. Sie können den Finger auch auf eine Folge legen und "Zu On-The-Go hinzufügen" auswählen.

Erstellen eines Senders: Tippen Sie auf "Meine Sender" und danach auf +.

**Ändern der Reihenfolge der Sender in der Liste oder der Podcasts in einem Sender:** Tippen Sie auf "Meine Sender" und danach auf "Bearbeiten" oberhalb der Liste der Sender bzw. der Liste der Folgen. Bewegen Sie danach  $\equiv$  nach oben oder nach unten.

**Ändern der Abspielfolge der Folgen eines Senders:** Tippen Sie auf den Sender und danach auf "Einstellungen".

Neuordnen des Inhalts Ihrer Podcast-Mediathek: Tippen Sie auf "Meine Podcasts", auf das Symbol für die Listenansicht rechts oben und schließlich auf "Bearbeiten". Bewegen Sie danach  $\equiv$  nach oben oder nach unten.

**Anzeigen der ältesten Folgen am Anfang der Liste:** Tippen Sie auf "Meine Podcasts", auf den gewünschten Podcast und schließlich auf "Einstellungen".

**Wiedergeben von Podcasts aus der Senderliste:** Tippen Sie neben dem Namen eines Senders  $\mathsf{aut} \blacktriangleright$ .

### Einstellungen für Podcasts

Wählen Sie "Einstellungen" > "Podcasts". Dort stehen Ihnen folgende Optionen zur Verfügung:

- Sie können festlegen, dass Ihre Podcast-Abonnements auf allen Ihren Geräten immer auf dem neuesten Stand gehalten werden.
- Sie können festlegen, in welchem zeitlichen Abstand geprüft werden soll, ob neue Folgen der von Ihnen abonnierten Podcasts verfügbar sind.
- Sie können festlegen, dass Folgen automatisch geladen werden.
- Sie können festlegen, ob Folgen beibehalten werden sollen, auch nachdem Sie sie zu Ende abgespielt oder angehört haben.

# **Kompass**

# **30**

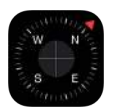

# Kompass auf einen Blick

Der Kompass hilft Ihnen bei der Orientierung, zeigt den Längen- und den Breitengrad sowie die Steigung an und kann auch als Wasserwaage verwendet werden.

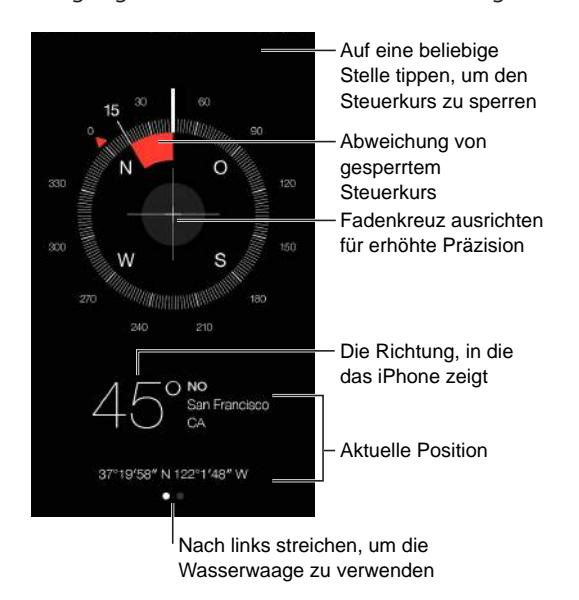

Anzeigen der aktuellen Position: Wählen Sie<sub>n</sub> Einstellungen" > "Datenschutz" > "Ortungsdienste" und aktivieren Sie die Optionen "Ortungsdienste" und "Kompass", wenn Ihr aktueller Standort angezeigt werden soll. Mehr Informationen zu Ortungsdiensten finden Sie unter [Datenschutz](#page-47-0) auf Seite [48](#page-47-1).

**Kompasskurs:** Tippen Sie auf den Bildschirm, um den aktuellen Kompasskurs zu arretieren. Ein roter Bereich signalisiert Abweichungen vom Kurs.

*Wichtig:* Die Genauigkeit der digitalen Kompassmessungen kann durch magnetische Gegenstände und andere Umwelteinflüsse beeinträchtigt werden. Dazu zählen auch Interferenzen bei einem zu geringen Abstand zu den Magneten in den iPhone-Ohrhörern. Sie sollten den digitalen Kompass nur als einfache Navigationshilfe verwenden. Er ist nicht für eine präzise Bestimmung der Position, Umgebung, Entfernung oder Richtung geeignet.

## Verwendung als Wasserwaage

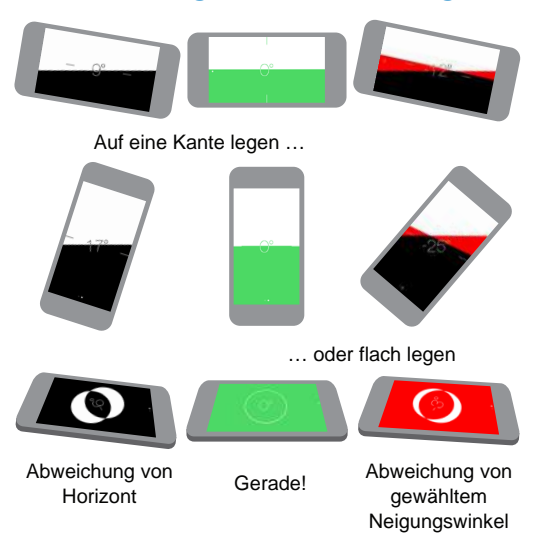

**Horizontale Ausrichtung:** Streichen Sie auf dem Kompass-Bildschirm nach links.

**Ausrichten von Objekten:** Halten Sie das iPhone gegen einen Bildrahmen oder ein anderes Objekt und bewegen Sie das iPhone zusammen mit diesem Objekt, bis der Hintergrund grün wird. Die Abweichung vom Normalhorizont wird vor einem schwarzen Hintergrund angezeigt. Wird der Hintergrund rot dargestellt (relative Neigung), tippen Sie auf den Bildschirm, um wieder zu einem schwarzen Hintergrund zurückzukehren.

**Ausrichten eines Tischs:** Legen Sie das iPhone flach auf den Tisch.

**Ausrichten an einem bestimmten Neigungswinkel:** Halten Sie das iPhone gegen die entsprechende Fläche und tippen Sie auf den Bildschirm, um den Neigungswinkel zu erfassen. Die Steigung wird schwarz, die Abweichung rot angezeigt. Tippen Sie erneut auf den Bildschirm, um zur Standardeinstellung zurückzukehren.

# **Sprachmemos**

# **31**

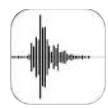

# Sprachmemos auf einen Blick

Mit der App für Sprachmemos können Sie das iPhone als mobiles Diktiergerät nutzen. Für die Sprachaufnahme können Sie das eingebaute Mikrofon, das Mikrofon an einem iPhone- oder Bluetooth-Headset oder ein unterstütztes externes Mikrofon verwenden.

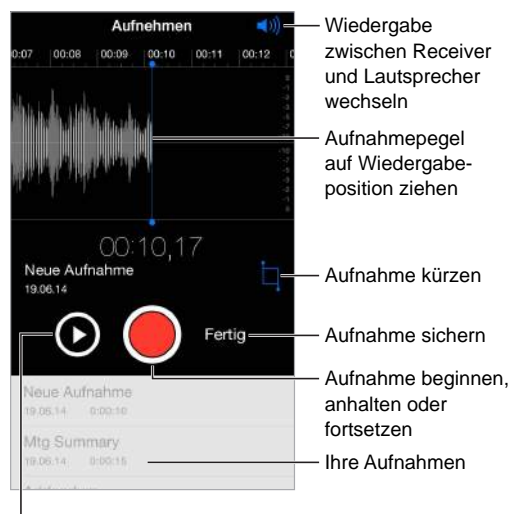

Vor dem Sichern anhören

# Aufnehmen

Aufnehmen von Sound: Tippen Sie auf **O** oder drücken Sie alternativ die Mitteltaste am Headset. Tippen Sie erneut, um die Aufnahme anzuhalten oder fortzusetzen.

Aufnahmen mit dem integrierten Mikrofon sind Monoaufnahmen. Stereoaufnahmen können Sie erstellen, wenn Sie ein externes Mikrofon anschließen, das mit dem Anschluss für das iPhone-Headset, mit dem Lightning-Anschluss (iPhone 5 oder neuer) oder mit dem 30-Pin-Dock-Anschluss (iPhone 4s) kompatibel ist. Suchen Sie nach Zubehörprodukten mit dem Logo "Made for iPhone" oder "Works with iPhone".

**Anpassen des Aufnahmepegels:** Den Aufnahmepegel können Sie variieren, indem Sie den Abstand des Mikrofons zur Geräuschquelle verändern. Für eine Aufnahme in guter Qualität sollte der lauteste Pegel im Bereich zwischen –3 dB und 0 dBliegen.

**Vorschau vor dem Sichern:** Tippen Sie auf links neben der Aufnahmetaste. Um die Abspielposition festzulegen, ziehen Sie die Position des Aufnahmepegels nach links bzw. rechts.

**Überspielen einer Sitzung:** Ziehen Sie die Position des Aufnahmepegels auf die Aufnahme-/ Wiedergabeposition und tippen Sie auf  $\bullet$ .

Kürzen: Tippen Sie auf  $\Box$  und ziehen Sie die roten Auswahlpunkte zurecht. Tippen Sie auf  $\triangleright$ , um die Datei zu überprüfen. Passen Sie die Auswahlpunkte bei Bedarf an und tippen Sie auf "Kürzen", wenn Sie fertig sind.

Sichern der Aufnahme: Tippen Sie auf "Fertig".

**Stummschalten des Start- und Stoppsignals:** Verwenden Sie die Lautstärketasten des iPhone, um den Ton stummzuschalten.

**Multitask:** Wenn Sie eine andere App während der Aufnahme verwenden möchten, drücken Sie die Home-Taste und öffnen Sie die andere App. Tippen Sie auf die rote Leiste am oberen Bildschirmrand, um zu "Sprachmemos" zurückzukehren.

# Wiedergabe

![](_page_154_Picture_6.jpeg)

**Benennen einer Aufnahme** Tippen Sie auf den Namen der Aufnahme.

#### Bewegen von Aufnahmen auf Ihren Computer

Sprachmemos können mit der iTunes-Mediathek auf Ihrem Computer synchronisiert werden. So haben Sie die Möglichkeit, sich diese auf Ihrem Computer anzuhören oder sie mit einem anderen iPhone oder iPod touch zu synchronisieren.

Wenn Sie ein synchronisiertes Sprachmemo aus iTunes löschen, bleibt es auf dem Gerät erhalten, auf dem es erstellt wurde. Es wird jedoch von allen anderen Geräten entfernt. Wird ein synchronisiertes Sprachmemo vom iPhone gelöscht, wird es erneut auf das Gerät kopiert, wenn Sie das iPhone das nächste Mal synchronisieren. Diese Kopie kann jedoch kein zweites Mal zurück zu iTunes kopiert werden.

**Synchronisieren von Sprachmemos mit iTunes:** Verbinden Sie das iPhone mit dem Computer und wählen Sie es danach in iTunes aus. Wählen Sie oben im Bildschirm "Musik" aus (zwischen "Apps" und "Filme"), wählen Sie "Musik synchronisieren", klicken Sie "Sprachmemos einbeziehen" und anschließend "Anwenden".

Vom iPhone synchronisierte Sprachmemos werden in der Musikliste sowie in der Liste "Sprachmemos" in iTunes angezeigt. Vom Computer synchronisierte Sprachmemos erscheinen in der App "Sprachmemos" auf dem iPhone, jedoch nicht in der App "Musik".

# **Kontakte**

# **32**

![](_page_155_Picture_2.jpeg)

# Kontakte auf einen Blick

![](_page_155_Picture_4.jpeg)

Einrichten der Karte "Meine Infos" für Safari, Siri und andere Apps: Tippen Sie auf "Einstellungen" > "Mail, Kontakte, Kalender" und auf "Meine Infos". Wählen Sie die Karte mit Ihrem Namen und Ihren Informationen.

**Definieren von Zugehörigkeiten zwischen Kontakten:** Geben Sie auf Ihrer Kontaktkarte mithilfe der Felder "Zugehörige Namen" Ihre Beziehungen zu anderen Personen an, die Siri kennen soll, damit Sie z. B. sagen können: "Sende eine Nachricht an meine Schwester".

**Suchen nach einem Kontakt:** Tippen Sie oben in der Kontaktliste auf das Suchfeld und geben Sie einen Suchbegriff ein. Sie können Ihre Kontakte auch per Spotlight-Suche durchsuchen (siehe [Spotlight-Suche](#page-35-0) auf Seite [36\)](#page-35-1).

Senden eines Kontakts: Tippen Sie auf einen Kontakt und danach auf "Kontakt senden". Weitere Informationen finden Sie unter [Freigabe von Apps aus](#page-39-0) auf Seite [40.](#page-39-1)

Ändern eines Etiketts: Tippen Sie auf "Bearbeiten", wenn ein Feld ein falsches Etikett aufweist (beispielsweise "Privat" anstelle von "Arbeit"). Tippen Sie danach auf das Etikett und wählen Sie ein neues Etikett aus der Liste aus oder tippen Sie auf "Eigenes Etikett hinzufügen", um ein eigenes Etikett zu erstellen.

**Hinzufügen der Social Media-Accounts Ihrer Freunde:** Tippen Sie, solange ein Kontakt angezeigt wird, auf "Bearbeiten" und danach auf "Soziales Profil hinzufügen". Sie können Accounts für Twitter, Facebook, LinkedIn, Flickr, Myspace und Sina Weibo hinzufügen oder einen eigenen Eintrag erstellen.

Löschen eines Kontakts: Wählen Sie die Karte des Kontakts aus und tippen Sie auf "Bearbeiten". Blättern Sie nach unten und tippen Sie auf "Kontakt löschen".

# Verwalten von Kontakten in der App "Telefon"

**Bevorzugte Behandlung von Kontakten:** Wenn Sie einen Kontakt in Ihre Favoritenliste aufnehmen, werden dessen Anrufe auch angenommen, wenn "Nicht stören" aktiviert ist. Darüber hinaus wird dieser Kontakt in der App "Telefon" zur Liste "Favoriten" hinzugefügt, sodass Sie ihn per Schnellwahl anrufen können. Wählen Sie einen Kontakt aus, blättern Sie ggf. nach unten und tippen Sie auf "Zu Favoriten".

Sichern einer eingegebenen Nummer: Tippen Sie in der App "Telefon" auf die Tastatur, geben Sie eine Nummer ein und tippen Sie auf "Zu Kontakten". Tippen Sie anschließend auf "Neuen Kontakt erstellen" oder tippen Sie auf "Zu Kontakt hinzufügen" und wählen Sie einen Kontakt aus.

Hinzufügen des letzten Anrufers zu den Kontakten: Tippen Sie in der App "Telefon" auf "Anrufliste" und auf  $\left(\overline{\text{i}}\right)$  neben der Telefonnummer. Tippen Sie anschließend auf "Neuen Kontakt erstellen" oder auf "Zu Kontakt hinzufügen" und wählen Sie einen Kontakt aus.

**Automatisieren der Vorwahleingabe:** Wenn eine angerufene Nummer eine Vorwahl erfordert, kann dies das iPhone für Sie übernehmen. Tippen Sie, wenn Sie die Telefonnummer eines Kontakts bearbeiten, auf  $+ \times \#$ , um Pausen in der Wahlsequenz einzufügen. Tippen Sie auf "Pause", um eine Pause von zwei Sekunden einzufügen. Dies wird durch ein Komma dargestellt. Tippen Sie auf "Warten", um den Wahlvorgang zu unterbrechen bis Sie erneut auf "Wählen" drücken. Dies wird durch einen Strichpunkt (Semikolon) dargestellt.

![](_page_156_Picture_7.jpeg)

## Hinzufügen von Kontakten

Neben dem Hinzufügen von Kontakten können Sie noch weitere Aktionen durchführen:

- Verwenden Ihrer iCloud-Kontakte: Öffnen Sie "Einstellungen" > "iCloud" und aktivieren Sie die Option "Kontakte".
- *Importieren Ihrer Facebook-Freunde: Tippen Sie auf "Einstellungen" > "Facebook" und aktivie*ren Sie "Kontakte" in der Liste "Diese Apps dürfen Ihren Account benutzen". Daraufhin wird in "Kontakte" eine Facebook-Gruppe eingerichtet.
- Verwenden Ihrer Google-Kontakte: Tippen Sie auf "Einstellungen" > "Mail, Kontakte, Kalender", wählen Sie Ihren Google-Account aus und aktivieren Sie "Kontakte".
- *Zugreifen auf eine globale Adressliste von Microsoft Exchange:* Tippen Sie auf "Einstellungen" > "Mail, Kontakte, Kalender", wählen Sie Ihren Exchange-Account aus und aktivieren Sie "Kontakte".
- *Einrichten eines LDAP- oder CardDAV-Accounts für den Zugriff auf Verzeichnisse Ihres*  Unternehmens oder Ihrer Bildungseinrichtung: Tippen Sie auf "Einstellungen" > "Mail, Kontakte, Kalender" > "Account hinzufügen" > "Andere". Tippen Sie danach auf "LDAP-Account" oder auf "CardDAV-Account" und geben Sie die Accountinformationen ein.
- *Synchronisieren von Kontakten von Ihrem Computer oder von Yahoo!:* Aktivieren Sie in iTunes auf Ihrem Computer die Synchronisierung von Kontakten im Bereich mit den Geräteinformationen. Weitere Informationen hierzu finden Sie in der iTunes-Hilfe.
- *Importieren von Kontakten von einer SIM-Karte (GSM-Modelle):* Tippen Sie auf "Einstellungen" > "Mail, Kontakte, Kalender" > "SIM-Kontakte importieren".
- *Importieren von Kontakten von einer vCard:* Tippen Sie auf einen .vcf-Anhang in einer E-Mail oder einer Nachricht.

Durchsuchen eines Verzeichnisses: Tippen Sie auf "Gruppen" und danach auf das GAL-, CardDAV-, oder LDAP-Verzeichnis, das durchsucht werden soll. Geben Sie anschließend den Suchbegriff ein. Tippen Sie auf "Kontakt hinzufügen", um die Informationen in Ihren Kontakten zu speichern.

**Ein- oder Ausblenden einer Gruppe:** Tippen Sie auf "Gruppen" und wählen Sie die Gruppen aus, die Sie sehen wollen. Diese Taste wird nur angezeigt, wenn Ihre Kontakte aus verschiedenen Quellen stammen.

Aktualisieren Ihrer Kontakte mit Twitter, Facebook und Sina Weibo: Öffnen Sie "Einstellungen" > "Twitter", "Einstellungen" > "Facebook" oder "Einstellungen" > "Sina Weibo" und wählen Sie dann "Kontakte aktualisieren". Dadurch werden Fotos und Social Media-Accountnamen in "Kontakte" aktualisiert.

## Vereinheitlichen von Kontakten

Wenn Sie Kontakte aus mehreren Quellen verwenden, sind möglicherweise mehrere Einträge für dieselbe Person vorhanden. Damit keine Mehrfacheinträge in der Liste "Alle Kontakte" erscheinen, können Sie Kontakte aus unterschiedlichen Quellen mit demselben Namen miteinander verknüpfen und als einzelnen *vereinheitlichten Kontakt* anzeigen. Wenn Sie einen solchen Kontakt anzeigen, erscheint "Gemeinsam" als Titel.

**Verknüpfen von Kontakten:** Wenn zwei Einträge für dieselbe Person nicht automatisch verknüpft werden. können Sie die Einträge manuell vereinheitlichen. Öffnen Sie eine der Karten des Kontakts und tippen Sie auf "Bearbeiten". Tippen Sie danach auf "Kontakt verknüpfen" und wählen Sie den Kontakteintrag, zu dem die Verknüpfung hergestellt werden soll.

Verknüpfte Kontakte werden nicht zusammengeführt. Haben Sie die Informationen in einem vereinheitlichten Kontakt geändert oder Informationen hinzugefügt, werden diese Änderungen in jeden Quellenaccount kopiert, in dem diese bereits vorhanden sind.

Wenn Sie Kontakte mit unterschiedlichen Vor- oder Nachnamen verknüpfen, ändern sich die Namen der einzelnen Karten nicht. Es wird jedoch nur ein Name auf der vereinheitlichten Karte angezeigt. Wenn Sie auswählen möchten, welcher Name auf einer vereinheitlichten Karte angezeigt wird, tippen Sie auf "Bearbeiten", danach auf die verknüpfte Karte mit dem gewünschten Namen und anschließend auf "Namen für gem. Karte benutzen".

# Einstellungen für Kontakte

Tippen Sie auf "Einstellungen" > "Mail, Kontakte, Kalender". Dort stehen Ihnen folgende Optionen zur Verfügung:

- Ändern der Sortierfolge von Kontakten
- Anzeigen der Kontakte sortiert nach Vor- oder Nachname
- Ändern der Abkürzung von Namen in Listen
- Festlegen, dass kürzlich verwendete und bevorzugte Kontakte im Multitasking-Bildschirm angezeigt werden
- Festlegen des Standardaccounts für neue Kontakte
- Einrichten der Karte mit Ihren persönlichen Infos

# **Bedienungshilfen**

![](_page_159_Picture_1.jpeg)

## Funktionen zur Bedienungshilfe

Das iPhone stellt folgende Funktionen zur Bedienungshilfe bereit:

#### **Sehen**

- [VoiceOver](#page-160-0)
- [Unterstützung für Braillezeilen](#page-171-0)
- [Zoomen](#page-174-0)
- [Invertierte Farben und Graustufen](#page-176-0)
- [Sprechen der Auswahl](#page-176-1)
- [Sprechen des Bildschirminhalts](#page-176-2)
- [Sprechen von Auto-Text](#page-177-0)
- [Große Textzeichen, fette Textzeichen und Textzeichen mit höherer Kontrastwirkung](#page-177-1)
- [Tastenformen](#page-177-2)
- [Reduzierte Bewegung von Bildschirmobjekten](#page-177-3)
- [Beschriftungen für Ein/Aus-Schalter](#page-177-4)
- [Zuweisbare Klingeltöne und Vibrationen](#page-178-0)
- [Videobeschreibungen](#page-178-1)

#### **Hören**

- [Hörgeräte](#page-178-2)
- [Audio-Routing für Anrufe](#page-181-0)
- [Geräuschunterdrückung](#page-181-1)
- [LED-Blitz bei Hinweisen](#page-181-2)
- [Untertitel und erweiterte Untertitel](#page-180-0)
- [Mono-Audio und Balance](#page-180-1)

#### **Interaktion**

- [Siri](#page-181-3)
- [Tastaturen im Querformat](#page-181-4)
- [Geführter Zugriff](#page-181-5)
- [Schaltersteuerung](#page-182-0)
- [AssistiveTouch](#page-186-0)

Aktivieren der Bedienungshilfen: Wählen Sie "Einstellungen" > "Allgemein" > "Bedienungshilfen" oder verwenden Sie den Kurzbefehl für die Bedienungshilfen. Weitere Informationen finden Sie unter [Bedienungshilfen-Kurzbefehl](#page-160-1) weiter unten.

<span id="page-160-2"></span>**Konfigurieren der Bedienungshilfen in iTunes:** Sie können bestimmte Optionen der Bedienungshilfen in iTunes auf Ihrem Computer auswählen. Schließen Sie das iPhone an Ihren Computer an und wählen Sie es in der Geräteliste von iTunes aus. Klicken Sie auf "Übersicht" und danach im Bereich "Übersicht" auf "Bedienungshilfen konfigurieren".

Weitere Informationen zu Bedienungshilfen für das iPhone finden Sie unter [www.apple.com/de/accessibility.](http://www.apple.com/de/accessibility)

# <span id="page-160-1"></span>Bedienungshilfen-Kurzbefehl

**Verwenden des Kurzbefehls für Bedienungshilfen:** Drücken Sie dreimal schnell hintereinander die Home-Taste, wenn Sie eine der folgenden Funktionen ein- oder ausschalten wollen:

- VoiceOver
- Umkehren von Farben
- Graustufen
- Zoomen
- Schaltersteuerung
- AssistiveTouch
- Geführter Zugriff (Mit dem Kurzbefehl wird der geführte Zugriff gestartet, sofern die Option zuvor aktiviert wurde. Weitere Informationen finden Sie unter [Geführter Zugriff](#page-181-5) auf Seite [183.](#page-181-6))
- Steuerung des Hörgeräts (bei verbundenen Made for iPhone-Hörgeräten)

Auswählen der zu steuernden Funktionen: Wählen Sie "Einstellungen" > "Allgemein" > "Bedienungshilfen" > "Bedienungshilfen-Kurzbefehl" und wählen Sie die gewünschten Bedienungshilfen aus.

Reduzieren der Klick-Geschwindigkeit: Wählen Sie "Einstellungen" > "Allgemein" > "Bedienungshilfen" > "Klick-Geschwindigkeit", wenn Sie die Klick-Geschwindigkeit für die Home-Taste herabsetzen wollen. (Dadurch wird auch die Geschwindigkeit für Doppelklicks reduziert.)

# <span id="page-160-0"></span>VoiceOver

VoiceOver liest vor, was auf dem Bildschirm angezeigt wird. So können Sie das iPhone benutzen, ohne es zu sehen.

VoiceOver liest Ihnen die verfügbaren Informationen für jedes Objekt vor, das auf dem Bildschirm ausgewählt wird. Der VoiceOver-Cursor (ein Rechteck) umschließt das Objekt, dessen Name oder Beschreibung VoiceOver vorliest.

Berühren Sie den Bildschirm oder bewegen Sie einen Finger über den Bildschirm, um Informationen über die verschiedenen Objekte auf dem Bildschirm zu hören. Wenn Sie Text auswählen, liest VoiceOver den Text vor. Wenn die Option "Hinweise sprechen" aktiviert ist, liest VoiceOver entweder den Namen des Objekts vor oder aber Anleitungen für das weitere Vorgehen – z. B. "Doppeltippen, um Objekt zu öffnen". Verwenden Sie die unter Lernen von [VoiceOver-Gesten](#page-164-0) auf Seite [166](#page-164-1) beschriebenen Gesten, um mit Objekten wie Schaltflächen und Links zu interagieren.

VoiceOver informiert Sie mit einem akustischen Signal über jeden Bildschirmwechsel. Bei einem Wechsel wählt VoiceOver das erste Objekt im neuen Bildschirm aus und liest dessen Namen oder Kurzbeschreibung vor. (Normalerweise handelt es sich dabei um das Objekt in der linken oberen Ecke eines Bildschirms.) VoiceOver informiert Sie außerdem darüber, wenn die Anzeige vom Hoch- ins Querformat (oder umgekehrt) geändert wird und wenn ein Bildschirm gesperrt und wieder entsperrt wird.

*Hinweis: VoiceOver verwendet die Sprache, die in "Einstellungen" > "Allgemein" > "Sprache &* Region" ausgewählt wurde. VoiceOver ist in vielen, jedoch nicht in allen Sprachen verfügbar.

#### **Grundlagen in VoiceOver**

*Wichtig:* VoiceOver ändert die Gesten, mit denen Sie das iPhone steuern. Wenn Sie VoiceOver aktiviert haben, müssen Sie die speziellen VoiceOver-Gesten verwenden, um Ihr iPhone zu steuern. Dies gilt auch für die Geste, mit der Sie die VoiceOver-Funktion wieder deaktivieren.

Aktivieren oder Deaktivieren von VoiceOver: Wählen Sie "Einstellungen" > "Allgemein" > "Bedienungshilfen" > "VoiceOver" oder verwenden Sie den Kurzbefehl für die Bedienungshilfen. Siehe [Bedienungshilfen-Kurzbefehl](#page-160-1) oben.

**Entdecken:** Bewegen Sie Ihren Finger über den Bildschirm. VoiceOver liest Ihnen jedes Objekt vor, das Sie berühren. Wenn Sie Ihren Finger anheben, bleibt das letzte Objekt ausgewählt.

- *Auswählen eines Objekts:* Tippen Sie auf das Objekt oder heben Sie Ihren Finger an, wenn Sie ihn über den Bildschirm bewegen.
- *Auswählen des nächsten oder vorherigen Objekts:* Streichen Sie mit einem Finger nach rechts oder links. Die Objekte sind von links nach rechts und von oben nach unten angeordnet.
- *Auswählen des Objekts darüber oder darunter:* Stellen Sie den Rotor auf die vertikale Navigation ein und streichen Sie danach mit einem Finger nach oben oder unten. Kann im Rotor die vertikale Navigation nicht ausgewählt werden, fügen Sie sie hinzu (siehe [Verwenden des](#page-165-0)  [VoiceOver-Rotors](#page-165-0) auf Seite [167](#page-165-1)).
- *Auswählen des ersten oder des letzten Objekts auf dem Bildschirm:* Tippen Sie mit vier Fingern ganz unten oder ganz oben auf den Bildschirm.
- *Auswählen eines Objekts nach Namen:* Tippen Sie mit zwei Fingern dreifach auf eine beliebige Stelle des Bildschirms, um die Objektauswahl zu öffnen. Geben Sie danach den Namen in das Suchfeld ein oder streichen Sie nach links oder rechts, um die Liste alphabetisch durchzugehen. Alternativ können Sie auch auf den Tabellenindex rechts tippen und nach oben oder unten streichen, um schnell in der Liste zu blättern. Sie können alternativ auch den Handschriftmodus verwenden und ein Objekt auswählen, indem Sie dessen Namen schreiben. Weitere Informationen finden Sie unter [Schreiben mit dem Finger](#page-168-0) auf Seite [170.](#page-168-1) Die Objektauswahl können Sie mit einer Zickzack-Geste ausblenden, ohne eine Auswahl zu treffen (das heißt, indem Sie zwei Finger wie beim Schreiben eines "z" dreimal schnell hin und her bewegen).
- *Ändern des Namens eines Objekts für einfacheres Auffinden:* Wählen Sie das Objekt aus. Doppeltippen Sie danach mit zwei Fingern auf eine beliebige Stelle des Bildschirms und lassen Sie sie darauf liegen.
- *Sprechen des Textes des ausgewählten Objekts:* Stellen Sie die Rotorsteuerung auf Zeichen oder Wörter ein und streichen Sie danach mit einem Finger nach oben oder unten.
- Aktivieren und Deaktivieren gesprochener Hinweise: Wählen Sie "Einstellungen" > "Allgemein" > "Bedienungshilfen" > "VoiceOver" > "Hinweise sprechen".
- Verwenden der phonetischen Schreibweise: Wählen Sie "Einstellungen" > "Allgemein" > "Bedienungshilfen" > "VoiceOver" > "Phonetisches Feedback".
- *Sprechen des gesamten Bildschirms von oben:* Streichen Sie mit zwei Fingern nach oben über den Bildschirm.
- *Sprechen ab dem aktuellen Objekt bis zum Ende des Bildschirms:* Streichen Sie mit zwei Fingern nach unten über den Bildschirm.
- *Unterbrechen der Vorlesefunktion:* Tippen Sie einmal mit zwei Fingern. Tippen Sie erneut mit zwei Fingern, um die Vorlesefunktion wieder aufzunehmen oder um ein anderes Objekt auszuwählen.
- *Stummschalten von VoiceOver:* Tippen Sie mit drei Fingern zweimal auf den Bildschirm. Wiederholen Sie diesen Vorgang, um die Stummschaltung wieder aufzuheben. Drücken Sie die Taste "ctrl", wenn Sie eine erweiterte Tastatur verwenden.
- Stummschalten von Soundeffekten: Wählen Sie "Einstellungen" > "Allgemein" > "Bedienungshilfen" > "VoiceOver" und schalten Sie die Option "Toneffekte benutzen" aus.

Verwenden eines größeren VoiceOver-Cursors: Wählen Sie "Einstellungen" > "Allgemein" > "Bedienungshilfen" > "VoiceOver" und aktivieren Sie die Option "Große Auswahl".

**Anpassen der Vorlesestimme:** Anpassen der VoiceOver-Sprechstimme:

- *Ändern der Lautstärke:* Verwenden Sie die Lautstärketasten am iPhone, oder stellen Sie den Rotor auf "Lautstärke" ein und streichen Sie nach oben oder unten, um die Lautstärke anzupassen. Weitere Informationen finden Sie unter [Verwenden des VoiceOver-Rotors](#page-165-0) auf Seite [167](#page-165-1).
- Ändern der Sprachgeschwindigkeit: Öffnen Sie "Einstellungen" > "Allgemein" > "Bedienungshilfen" > "VoiceOver" aus und passen Sie den Regler "Sprechtempo" wie gewünscht an. Sie können die Option "Sprechtempo" auch zum Rotor hinzufügen und nach oben oder unten streichen, um Anpassungen vorzunehmen.
- *Verwenden der Tonhöhenänderung:* VoiceOver verwendet einen höheren Ton, wenn es das erste Objekt einer Gruppe (etwa einer Liste oder Tabelle) vorliest, und einen tieferen Ton beim Vorlesen des letzten Objekts einer Gruppe. Wählen Sie "Einstellungen" > "Allgemein" > "Bedienungshilfen" > "VoiceOver" > "Tonhöhenänderung".
- *Sprechen der Satzzeichen:* Stellen Sie den Rotor auf "Satzzeichen" ein und streichen Sie mit dem Finger nach oben oder unten, um anzugeben, in welchem Umfang Satzzeichen vorgelesen werden sollen.
- *Steuern des Audio-Duckings:* Wenn Sie festlegen möchten, dass die Lautstärke von wiedergegebenen Audiodateien reduziert wird, während VoiceOver spricht, stellen Sie den Rotor auf "Audio-Ducking" und streichen Sie mit dem Finger nach oben oder unten.
- *Ändern der Sprache für das iPhone: W*ählen Sie "Einstellungen" > "Allgemein" > "Sprache & Region". Die Aussprache, die VoiceOver verwendet, hängt bei manchen Sprachen vom dort ausgewählten Regionsformat ab.
- *Ändern der Aussprache:* Wählen Sie für den Rotor den Sprachmodus aus und streichen Sie dann nach oben oder unten. Der Sprachenrotor ist immer verfügbar, wenn Sie (unter "Einstellungen" > "Allgemein" > "Bedienungshilfen" > "VoiceOver" > "Sprachausgabe" > "Rotorsprachen") mehr als eine Aussprache ausgewählt haben.
- Auswählen der im Rotor angezeigten Dialekte: Wählen Sie "Einstellungen" > "Allgemein" > "Bedienungshilfen" > "VoiceOver" > "Sprachausgabe" > "Rotorsprachen". Sie können die Sprachqualität oder die Vorlesegeschwindigkeit anpassen, indem Sie neben der Sprache auf  $(i)$  tippen. Um Sprachen aus dem Rotor zu entfernen oder die Reihenfolge zu ändern, tippen Sie auf "Bearbeiten" und die Löschtaste bzw. ziehen Sie die Taste "Neu anordnen"  $\equiv$  nach oben oder unten und tippen Sie auf "Fertig".
- Festlegen des Standarddialekts für die aktuelle iPhone-Sprache: Wählen Sie "Einstellungen" > "Allgemein" > "Bedienungshilfen" > "VoiceOver" > "Sprachausgabe".

• Laden einer Vorlesestimme mit verbesserter Qualität: Wählen Sie "Einstellungen" > "Allgemein" > "Bedienungshilfen" > "VoiceOver" > "Sprachausgabe", tippen Sie auf eine Sprache und anschließend auf "Hochwertig". Wenn Sie Englisch als Sprache verwenden, haben Sie die Möglichkeit die Stimme von Alex zu laden. Dabei handelt es sich um die gleiche hochwertige US-amerikanische Stimme, die für VoiceOver auf Mac-Computern verwendet wird.

#### **Verwenden des iPhone mit VoiceOver**

**Entsperren des iPhone:** Drücken Sie die Home- oder die Standby-Taste, streichen Sie über den Bildschirm, um die Taste "Entsperren" auszuwählen und doppeltippen Sie auf den Bildschirm.

**Eingeben des Codes ohne Vorlesen:** Verwenden Sie die Handschriftfunktion um zu vermeiden, dass bei der Eingabe des Codes dieser vorgelesen wird. Weitere Informationen finden Sie unter [Schreiben mit dem Finger](#page-168-0) auf Seite [170](#page-168-1).

**Öffnen einer App, Umschalten eines Schalters oder Tippen auf ein Objekt:** Wählen Sie das Objekt aus und Doppeltippen Sie auf den Bildschirm.

**Doppeltippen auf ein ausgewähltes Objekt:** Tippen Sie dreimal auf den Bildschirm.

**Anpassen eines Schiebereglers:** Wählen Sie den Schieberegler aus und streichen Sie dann mit einem Finger nach oben oder unten.

**Verwenden einer Standardgeste:** Doppeltippen Sie und belassen Sie den Finger auf dem Bildschirm, bis Sie drei ansteigende Signale hören. Führen Sie dann Ihre Geste aus. Wenn Sie Ihren Finger anheben, werden wieder die VoiceOver-Gesten verwendet. Beispiel: Um den Lautstärkeregler mit dem Finger zu bewegen, anstatt nach oben bzw. unten zu streichen, wählen Sie den Regler, doppeltippen Sie, lassen Sie den Finger auf dem Bildschirm liegen, bis 3 Signale zu hören sind, und streichen Sie dann nach links oder rechts.

**Blättern in einer Liste oder einem Bereich des Bildschirms:** Streichen Sie mit drei Fingern nach oben oder nach unten.

- *Fortlaufendes Blättern in einer Liste:* Doppeltippen und belassen Sie die Finger auf dem Bildschirm, bis Sie drei ansteigende Signale hören. Bewegen Sie danach Ihren Finger nach oben oder unten.
- *Verwenden des Listenindex:* Einige Listen verfügen über einen alphabetisch sortierten Tabellenindex, der an der rechten Seite angezeigt wird. Nachdem der Index ausgewählt wurde, können Sie ihn durch Streichen nach oben oder unten durchblättern. Sie können auch zweimal tippen und den Finger auf dem Bildschirm belassen und dann nach oben oder unten streichen.
- *Neuanordnen einer Liste:* In einigen Listen können die Objekte neu angeordnet werden, zum Beispiel die Objekte für den Rotor in den Einstellungen für die Bedienungshilfen. Wählen Sie = rechts neben einem Objekt, doppeltippen und belassen Sie den Finger auf dem Bildschirm, bis Sie drei ansteigende Signale hören. Ziehen Sie danach das Objekt nach oben oder unten.

**Öffnen der Mitteilungszentrale:** Wählen Sie ein Objekt in der Statusleiste aus und streichen Sie mit drei Fingern nach unten über den Bildschirm. Die Mitteilungszentrale können Sie mit einer Zickzack-Geste ausblenden (das heißt, indem Sie zwei Finger wie beim Schreiben eines "z" dreimal schnell hin und her bewegen).

**Öffnen des Kontrollzentrums:** Wählen Sie ein Objekt in der Statusleiste aus und streichen Sie mit drei Finger nach oben über den Bildschirm. Diese Anforderung können Sie mit einer Zickzack-Geste widerrufen.

<span id="page-164-1"></span>**Wechsel zwischen Apps:** Drücken Sie die Home-Taste zweimal, um zu sehen, welche Apps aktuell ausgeführt werden, und streichen Sie danach mit einem Finger nach links oder rechts, um eine App auszuwählen und sie durch Doppeltippen zu öffnen. Sie können, während die geöffneten Apps angezeigt werden, auch den Rotor auf "Aktionen" einstellen und danach nach oben oder unten streichen.

**Neuanordnen des Home-Bildschirms:** Wählen Sie ein Symbol auf dem Home-Bildschirm aus, doppeltippen Sie auf das Symbol, belassen Sie den Finger darauf und bewegen Sie es an die gewünschte neue Position. Heben Sie Ihren Finger ab, wenn sich das Objekt an der Zielposition befindet. Bewegen Sie ein Symbol zum seitlichen Bildschirmrand, wenn Sie es in einem anderen Home-Bildschirm platzieren wollen. Sie können Objekte so lange auswählen und bewegen, bis Sie die Home-Taste drücken.

**Sprechen der iPhone-Statusinformationen:** Tippen Sie auf die Statusleiste oben auf den Bildschirm und streichen Sie nach links oder rechts, um Informationen zu Uhrzeit, Batteriestatus, WLAN-Signalstärke etc. sprechen zu lassen.

**Sprechen von Mitteilungen:** Wählen Sie "Einstellungen" > "Allgemein" > "Bedienungshilfen" > "VoiceOver" und aktivieren Sie die Option "Mitteilungen immer sprechen". Mitteilungen (einschließlich der Inhalte empfangener Textmitteilungen) werden sofort bei Ihrem Erscheinen bzw. ihrem Empfang vorgelesen, selbst wenn das iPhone zu diesem Zeitpunkt gesperrt ist. Nicht quittierte Mitteilungen werden beim Entsperren des iPhone wiederholt.

**Aktivieren oder Deaktivieren des Bildschirmvorhangs:** Tippen Sie mit drei Fingern dreimal auf den Bildschirm. Wenn der Bildschirmvorhang aktiviert ist, ist der Bildschirminhalt aktiv, obwohl der Bildschirm ausgeschaltet ist.

#### <span id="page-164-0"></span>**Lernen von VoiceOver-Gesten**

Solange VoiceOver eingeschaltet ist, bewirken die Standardgesten andere Aktionen. Außerdem können Sie in diesem Fall zusätzliche Gesten nutzen, um auf dem Bildschirm zu navigieren und einzelne Objekte zu steuern. VoiceOver-Gesten können das Tippen und Streichen mit zwei, drei oder vier Fingern umfassen. Optimale Ergebnisse bei der Verwendung von Gesten mit zwei und drei Fingern erreichen Sie, wenn Sie die Finger entspannt und nur ganz leicht gespreizt auf dem Bildschirm bewegen.

VoiceOver-Gesten können auf mehrere Arten ausgeführt werden. Zum Beispiel können Sie zum Tippen mit zwei Fingern zwei Finger derselben Hand oder alternativ je einen Finger der rechten und der linken Hand verwenden. Sie können auch die Daumen dafür verwenden. Einige Benutzer finden die Geste "geteiltes Tippen" hilfreich: Statt ein Objekt durch Doppeltippen auszuwählen, können Sie mit einem Finger auf ein Objekt und mit einem zweiten Finger auf den Bildschirm tippen.

Testen Sie die verschiedenen Möglichkeiten, um zu sehen, welche Vorgehensweise für Sie am besten geeignet ist. Versuchen Sie, die Bewegung schneller auszuführen, wenn eine Geste nicht funktioniert. Dies gilt speziell für Gesten mit Doppeltippen und Streichen. Führen Sie zum Streichen einen oder mehrere Finger schnell über den Bildschirm.

In den VoiceOver-Einstellungen gibt es einen speziellen Bereich, in dem Sie die VoiceOver-Gesten einüben können, ohne Einfluss auf Ihr iPhone und dessen Einstellungen zu nehmen.

**Üben von VoiceOver-Gesten:** Öffnen Sie den Bereich "Einstellungen" > "Allgemein" > "Bedienungshilfen" > "VoiceOver". Tippen Sie dann auf "VoiceOver-Übungen". Tippen Sie abschließend auf "Fertig". Stellen Sie sicher, dass VoiceOver aktiviert ist, wenn die Taste "VoiceOver-Übungen" nicht angezeigt wird.

Nachfolgend finden Sie einen Überblick über wichtige VoiceOver-Gesten:

#### <span id="page-165-1"></span>**Navigieren und Lesen**

- *Tippen:* Auswählen und Vorlesen eines Objekts.
- *Streichen nach links oder rechts:* Auswählen des nächsten oder vorherigen Objekts.
- *Streichen nach oben oder unten:* Abhängig von den Einstellungen der Rotorsteuerung. Weitere Informationen finden Sie unter [Verwenden des VoiceOver-Rotors](#page-165-0) auf Seite 167.
- *Streichen nach oben mit zwei Fingern:* Vorlesen des gesamten Bildschirms von oben.
- *Streichen nach unten mit zwei Fingern:* Vorlesen ab der aktuellen Auswahl.
- *Tippen mit zwei Fingern:* Der Sprechvorgang wird unterbrochen bzw. fortgesetzt.
- *Zickzack-Geste mit zwei Fingern:* Dreimaliges schnelles Hin- und Herbewegen von zwei Fingern (wie beim Schreiben eines "z"), um eine Warnung zu ignorieren oder zum vorherigen Bildschirm zurückzukehren.
- *Streichen nach oben oder unten mit drei Fingern:* Blättern um jeweils eine Seite.
- *Streichen nach rechts oder links mit drei Fingern:* Wechseln zur nächsten bzw. vorherigen Seite (zum Beispiel zum Home-Bildschirm oder zum Bildschirm "Aktien").
- *Tippen mit drei Fingern:* Sprechen weiterer Informationen (beispielsweise die Position in einer Liste oder ob aktuell Text ausgewählt ist).
- *Tippen mit vier Fingern oben auf den Bildschirm:* Auswählen des ersten Objekts auf der Seite.
- *Tippen mit vier Fingern unten auf den Bildschirm:* Auswählen des letzten Objekts auf der Seite.

#### **Aktivieren**

- *Doppeltippen:* Aktivieren des gewählten Objekts.
- *Dreifachtippen:* Doppeltippen auf ein Objekt.
- *Geteiltes Tippen:* Alternative zum Auswählen eines Objekts durch Doppeltippen. Hierbei wird ein Objekt aktiviert, indem mit einem Finger auf ein Objekt und mit einem zweiten Finger auf den Bildschirm getippt wird.
- *Doppeltippen und halten (1 Sekunde) + Standardgeste:* Verwenden einer Standardgeste. Durch Doppeltippen und kurzes Halten weisen Sie das iPhone an, die nachfolgende Geste als Standardgeste zu verwenden. Sie können zum Beispiel die Stellung eines Schalters ändern, indem Sie doppeltippen und nach kurzem Halten ohne Abheben des Fingers Ihren Finger bewegen.
- *Doppeltippen mit zwei Fingern:* Beantworten oder Beenden eines Anrufs. Wiedergabe oder Unterbrechen der Wiedergabe von Musiktiteln in den Apps "Musik", "Videos", "Sprachmemos" oder "Fotos". Aufnehmen eines Fotos (Kamera). Starten oder Stoppen einer Aufnahme (Kamera oder Sprachmemos). Starten oder Stoppen der Stoppuhr.
- *Doppeltippen mit zwei Fingern und halten:* Ändern des Etiketts eines Objekts für einfacheres Auffinden.
- *Dreifachtippen mit zwei Fingern:* Öffnen der Objektauswahl
- *Mit drei Fingern doppeltippen:* Aktivieren bzw. Deaktivieren der VoiceOver-Stummschaltung.
- *Dreifachtippen mit drei Fingern:* Aktivieren oder Deaktivieren des Bildschirmvorhangs.

#### <span id="page-165-0"></span>**Verwenden des VoiceOver-Rotors**

Mit dem Rotor können Sie festlegen, was passiert, wenn Sie bei eingeschaltetem VoiceOver auf dem Bildschirm nach oben bzw. unten streichen, bzw. welche speziellen Eingabemethoden wie Braillebildschirmeingabe oder Handschriftmodus verwendet werden sollen.

**Bedienen des Rotors:** Führen Sie auf dem Bildschirm mit zwei Fingern eine Drehbewegung um die Fingerachse aus.

![](_page_166_Picture_1.jpeg)

Auswählen der Optionen für den Rotor: Wählen Sie "Einstellungen" > "Allgemein" > "Bedienungshilfen" > "VoiceOver" > "Rotor" und danach die Optionen, die im Rotor verfügbar sein sollen.

Welche Rotoreinstellungen und welche Effekte verfügbar sind, hängen von den gerade ausgeführten Aktionen ab. Wenn Sie sich beispielsweise den Text einer empfangenen E-Mail vorlesen lassen, können Sie mit dem Rotor festlegen, dass beim Streichen nach oben oder unten der Wechsel vom wortweisen zum zeichenweisen Vorlesen (und umgekehrt) erfolgen soll. Wenn Sie eine Webseite durchblättern, können Sie mit dem Rotor festlegen, dass Sie den kompletten Text (Wort für Wort oder Zeichen für Zeichen) hören oder zum jeweils nächsten Objekt desselben Typs springen möchten (z. B. eine Überschrift oder ein Link) .

Wenn Sie VoiceOver mit einem Apple Wireless Keyboard steuern, können Sie mit dem Rotor Einstellungen wie die Lautstärke, die Sprechgeschwindigkeit, die Tonhöhe bzw. die Phonetik, die Wiedergabe des eingegebenen Texts sowie das Lesen von Satzzeichen festlegen. Weitere Informationen finden Sie unter [Verwenden von VoiceOver mit einem Apple Wireless](#page-169-0)  [Keyboard](#page-169-0) auf Seite [171](#page-169-1).

#### **Verwenden der Bildschirmtastatur**

Wenn Sie ein bearbeitbares Textfeld auswählen, wird die Bildschirmtastatur eingeblendet (sofern kein Apple Wireless Keyboard angeschlossen ist).

**Aktivieren eines Textfelds:** Wählen Sie das Feld aus und doppeltippen Sie darauf. Daraufhin werden die Einfügemarke und die Bildschirmtastatur eingeblendet.

**Eingeben von Text:** Geben Sie die Zeichen mithilfe der Bildschirmtastatur ein. Sie haben dabei folgende Möglichkeiten:

- *Zweifingersystem:* Streichen Sie zur Texteingabe nach links oder rechts über den Bildschirm, um eine Taste auf der Tastatur auszuwählen, und wählen Sie die gewünschte Taste durch Doppeltippen aus, um das entsprechende Zeichen einzugeben. Sie können alternativ auch nur einen Finger über die Tastatur bewegen, den Finger auf der gewünschten Taste halten und mit einem zweiten Finger auf den Bildschirm tippen. VoiceOver liest das Zeichen ein erstes Mal vor, wenn Sie es auswählen, und ein weiteres Mal, nachdem das Zeichen eingegeben wurde.
- *Zehnfingersystem:* Berühren Sie eine Taste auf der Tastatur, um sie auszuwählen. Heben Sie dann Ihren Finger an, um das Zeichen einzugeben. Wenn Sie auf eine falsche Taste tippen, ziehen Sie Ihren Finger einfach auf die richtige Taste. VoiceOver liest das Zeichen für jede Taste vor, die Sie berühren. Das Zeichen wird aber erst eingegeben, wenn Sie Ihren Finger anheben.
- *Direkte Berührung (Eingabe):* VoiceOver ist nur für die Tastatur deaktiviert, Sie können also so Text eingeben, als wäre VoiceOver ausgeschaltet.
- Auswählen des Texteingabestils: Wählen Sie "Einstellungen" > "Allgemein" > "Bedienungshilfen" > "VoiceOver" > "Eingabemodus". Wählen Sie für den Rotor den Eingabemodus aus und streichen Sie dann nach oben oder unten.

**Bewegen der Einfügemarke:** Streichen Sie nach oben oder unten über den Bildschirm, um die Einfügemarke innerhalb des Textes nach vorne oder nach hinten zu versetzen. Verwenden Sie den Rotor, um auszuwählen, ob Sie die Einfügemarke zeichen-, wort- oder zeilenweise bewegen möchten. Um die Einfügemarke an den Zeilenanfang oder an das Zeilenende zu bewegen, doppeltippen Sie auf den Text.

VoiceOver informiert Sie mit einem akustischen Signal, wenn die Einfügemarke bewegt wird, und liest das entsprechende Zeichen, das Wort oder die Zeile vor. Bei der Vorwärtsbewegung wird die Einfügemarke am Ende des Wortes platziert, über das sie bewegt wird, und vor dem Leerzeichen oder Satzzeichen, das darauf folgt. Bei der Rückwärtsbewegung wird die Einfügemarke am Ende des Wortes platziert, über das sie bewegt wird, und vor dem Leerzeichen oder Satzzeichen, das darauf folgt.

**Versetzen der Einfügemarke hinter das abschließende Satzzeichen am Ende eines Wortes oder Satzes:** Verwenden Sie den Rotor, um zum zeichenweisen Modus zurückzukehren.

Wird die Einfügemarke zeilenweise bewegt, liest VoiceOver jede Zeile vor, über die sie bewegt wurde. Bei der Vorwärtsbewegung wird die Einfügemarke am Anfang der nächsten Zeile platziert (es sei denn, es handelt sich um die letzte Zeile des Absatzes, die Einfügemarke wird dann zum Ende der Zeile bewegt, die gerade vorgelesen wurde). Bei der Rückwärtsbewegung wird die Einfügemarke an den Anfang der Zeile gestellt, die vorgelesen wird.

Festlegen der Art der Rückmeldung: Wählen Sie "Einstellungen" > "Allgemein" > "Bedienungshilfen" > "VoiceOver" > "Eingabe vorlesen".

**Verwenden des Buchstabieralphabets beim Vorlesen der Eingabe:** Wählen Sie "Einstellungen" > "Allgemein" > "Bedienungshilfen" > "VoiceOver" > "Buchstabieralphabet". Der Text wird buchstabiert. VoiceOver spricht zunächst den ersten Buchstaben und dann das phonetische Äquivalent, zum Beispiel "B" und dann "Berta".

Löschen eines Zeichens: <sup>(X)</sup> kann mit jedem der VoiceOver-Eingabestile verwendet werden. VoiceOver liest jedes Zeichen vor, das gelöscht wird. Wenn die Funktion "Tonhöhenänderung" aktiviert ist, liest VoiceOver die gelöschten Zeichen mit tieferer Stimme vor.

**Auswählen von Text:** Wählen Sie für den Rotor den Bearbeitungsmodus aus, streichen Sie mit dem Finger nach oben oder unten, um die Funktionen "Auswählen" oder "Alle auswählen" zu verwenden, und tippen Sie dann zweimal. Bei Verwendung von "Auswählen" wird beim Doppeltippen das Wort direkt neben der Einfügemarke ausgewählt. Wenn Sie Ihre Auswahl vergrößern oder verkleinern wollen, müssen Sie eine Zickzack-Geste mit zwei Fingern ausführen, damit das Einblendmenü ausgeblendet wird. Danach können Sie durch Ziehen die Auswahl im gewünschten Umfang festlegen.

**Ausschneiden, Kopieren oder Einsetzen:** Wählen Sie für den Rotor den Bearbeitungsmodus aus. Wählen Sie danach den Text aus, streichen Sie mit dem Finger nach oben oder unten, um "Ausschneiden", "Kopieren" oder "Einsetzen" auszuwählen, und tippen Sie zweimal.

**Widerrufen:** Schütteln Sie das iPhone, um eine Aktion rückgängig zu machen, oder streichen Sie nach links oder rechts und tippen Sie zweimal.

**Eingeben eines diakritischen Zeichens:** Wählen Sie im Standardeingabemodus die Taste mit dem entsprechenden Grundzeichen aus. Tippen Sie zweimal auf die Taste und lassen Sie den Finger auf der Taste, bis Sie durch ein akustisches Signal informiert werden, dass die Leiste mit den alternativen diakritischen Zeichen zu sehen ist. Bewegen Sie danach den Finger nach links oder rechts, um die alternativen Zeichen auszuwählen und vorlesen zu lassen. Heben Sie Ihren Finger ab, um das aktuell ausgewählte Zeichen einzugeben. Legen Sie bei Verwendung des Zehnfingersystems den Finger auf ein Zeichen, bis alternative Zeichen angezeigt werden.

<span id="page-168-1"></span>**Ändern der Tastaturbelegung:** Wählen Sie für den Rotor den Sprachmodus aus und streichen Sie dann nach oben oder unten. Wählen Sie die Standardsprache, um die in "Sprache & Region" festgelegte Sprache zu verwenden. Die Option "Sprache" wird im Rotor nur angezeigt, wenn Sie mehrere Sprachen in den VoiceOver-Einstellungen gewählt haben ("Einstellungen" > "Allgemein" > "Bedienungshilfen" > "VoiceOver" > "Sprachausgabe").

#### <span id="page-168-0"></span>**Schreiben mit dem Finger**

Im Handschriftmodus können Sie Text eingeben, indem Sie mit Ihrem Finger auf dem Bildschirm schreiben. Neben der normalen Texteingabe kann der Handschriftmodus verwendet werden, um auf dem iPhone Ihren Code ohne zu sprechen einzugeben oder Apps vom Home-Bildschirm aus zu öffnen.

**Aufrufen des Handschriftmodus:** Wählen Sie "Handschrift" mit dem Rotor aus. Falls die Option "Handschrift" nicht im Rotor enthalten ist, wählen Sie "Einstellungen" > "Allgemein" > "Bedienungshilfen" > "VoiceOver" > "Rotor" und fügen Sie sie hinzu.

**Auswählen eines Zeichentyps:** Streichen Sie mit drei Fingern nach oben oder nach unten, um zwischen Großbuchstaben, Kleinbuchstaben, Ziffern und Satzzeichen zu wählen.

**Vorlesen des aktuell ausgewählten Zeichentyps:** Tippen Sie mit drei Fingern.

**Eingeben eines Zeichens:** Schreiben Sie mit Ihrem Finger das Zeichen auf den Bildschirm.

**Eingeben eines Leerzeichens:** Streichen Sie mit zwei Fingern nach rechts.

**Wechsel in eine neue Zeile:** Streichen Sie mit drei Fingern nach rechts.

**Löschen des Zeichens vor der Einfügemarke:** Streichen Sie mit zwei Fingern nach links.

**Auswählen eines Objekts auf dem Home-Bildschirm:** Schreiben Sie die Anfangszeichen des Objektnamens. Schreiben Sie, wenn sich mehrere Übereinstimmungen ergeben, so viele Zeichen, bis der Name eindeutig ist. Sie können alternativ auch mit zwei Fingern nach oben oder unten streichen, um eine der angezeigten Übereinstimmungen auszuwählen.

**Eingeben des Codes ohne Vorlesen:** Stellen Sie im Bildschirm für die Codeeingabe den Rotor auf "Handschrift" ein und geben Sie danach die Zeichen Ihres Codes ein.

**Auswählen eines Buchstabens im Tabellenindex:** Wählen Sie den Index rechts von der Tabelle aus und schreiben Sie den Buchstaben, zu dem Sie springen wollen.

**Einstellen des Rotors auf einen Elementtyp beim Surfen im Internet:** Geben Sie den Anfangsbuchstaben des Seitenelementtyps ein. Schreiben Sie zum Beispiel "I", wenn Sie durch Streichen nach oben oder unten von Link zu Link wechseln wollen, oder "h", wenn Sie von Überschrift zu Überschrift wechseln wollen.

**Beenden des Handschriftmodus:** Drehen Sie den Rotor weiter bis zu einer anderen Auswahl.

#### **Eingeben von Braillezeichen auf dem Bildschirm**

Tippen Sie bei aktivierter Braillebildschirmeingabe auf den Bildschirm, um direkt auf dem iPhone-Bildschirm 6-Punkt-Braille bzw. Braillekurzschrift einzugeben. Legen Sie dazu das iPhone flach vor sich (Modus "Tischplatte") oder halten Sie es mit abgewendetem Bildschirm vor sich, so dass Ihre Fingerspitzen den Bildschirm berühren (Modus "Display nach außen").

**Aktivieren der Braillebildschirmeingabe:** Verwenden Sie den Rotor, um die Braillebildschirmeingabe auszuwählen. Falls die Option nicht im Rotor enthalten ist, wählen Sie "Einstellungen" > "Allgemein" > "Bedienungshilfen" > "VoiceOver" > "Rotor" und fügen Sie sie hinzu.

<span id="page-169-1"></span>**Eingeben von Braillezeichen:** Legen Sie das iPhone flach vor sich oder halten Sie es mit abgewendetem Bildschirm vor sich. Tippen Sie dann mit einem oder mehreren Fingern gleichzeitig auf den Bildschirm.

**Anpassen der Punktpositionen:** Um die Punktpositionen Ihren Fingern entsprechend anzupassen, tippen Sie und heben Sie ihre rechten drei Finger gleichzeitig für die Punktpositionen 4, 5 und 6 auf den Bildschirm und danach sogleich die linken drei Finger für die Positionen 1, 2 und 3.

**Wechseln zwischen Braillekurzschrift und Braillevollschrift:** Streichen Sie mit drei Fingern nach rechts. Um zu den Standardeinstellungen zurückzukehren, öffnen Sie "Einstellungen" > "Allgemein" > "Bedienungshilfen" > "VoiceOver" > "Braille" > "Braillebildschirmeingabe".

**Eingeben eines Leerzeichens:** Streichen Sie mit einem Finger nach rechts. (Streichen Sie im Modus "Display nach außen" *von Ihnen aus gesehen* nach rechts.)

**Löschen des letzten Zeichens:** Streichen Sie mit einem Finger nach links.

**Durchsuchen der Rechtschreibvorschläge:** Streichen Sie mit einem Finger nach oben oder nach unten.

**Auswählen eines Objekts auf dem Home-Bildschirm:** Schreiben Sie die Anfangszeichen des Objektnamens. Schreiben Sie, wenn sich mehrere Übereinstimmungen ergeben, so viele Zeichen, bis der Name eindeutig ist. Sie können alternativ auch mit einem Finger nach oben oder unten streichen, um eine der angezeigten teilweisen Übereinstimmungen auszuwählen.

**Öffnen der ausgewählten App:** Streichen Sie mit zwei Fingern nach rechts.

**Aktivieren oder Deaktivieren der Braillekurzschrift:** Streichen Sie mit drei Fingern nach rechts.

**Direktes Übersetzen (bei eingeschalteter Kurzschrift):** Streichen Sie mit zwei Fingern nach unten über den Bildschirm.

**Beenden der Eingabe von Brailleschrift:** Machen Sie mit zwei Fingern eine Zickzackgeste oder stellen Sie den Rotor auf eine andere Einstellung.

#### <span id="page-169-0"></span>**Verwenden von VoiceOver mit einem Apple Wireless Keyboard**

Sie können VoiceOver mit einem Apple Wireless Keyboard steuern, das mit Ihrem iPhone verbunden ist. Weitere Informationen finden Sie unter [Verwenden eines Apple Wireless Keyboard](#page-32-0) auf Seite [33](#page-32-1).

Mit den VoiceOver-Tastaturbefehlen können Sie auf dem Bildschirm navigieren, Objekte auswählen, Bildschirminhalte lesen, die Liste anpassen und andere VoiceOver-Aktionen ausführen. Die meisten Befehle umfassen die Tastenkombination "ctrl-Wahl", die in der Tabelle unten als "VO" abgekürzt ist.

Sie können die VoiceOver-Hilfe verwenden, um sich mit der Tastaturbelegung und den Aktionen, die den Tastenkombinationen zugeordnet sind, vertraut zu machen. Wenn Sie die VoiceOver-Hilfe verwenden, werden die Tasten und die Tastaturbefehle vorgelesen, während Sie sie drücken bzw. eingeben, ohne dass jedoch die jeweilige Aktion tatsächlich ausgeführt wird.

#### **VoiceOver-Tastaturbefehle**

 $VO = c$ trl-Wahl

- *Aktivieren der VoiceOver-Hilfe:* VO–K
- *Ausschalten der VoiceOver-Hilfe:* Esc
- *Auswählen des nächsten oder vorherigen Objekts:* VO–Rechtspfeil oder VO–Linkspfeil
- *"Doppeltippen" zum Aktivieren des ausgewählten Objekts:* VO–Leertaste
- *Drücken der Home-Taste:* VO–H
- *Finger auf das ausgewählte Objekt legen:* VO–Umschalt–M
- *Bewegen zur Statusleiste:* VO–M
- *Vorlesen ab der aktuellen Auswahl.* VO–A
- *Vorlesen des gesamten Bildschirms von oben:* VO–B
- *Unterbrechen oder Fortsetzen des Vorlesens:* ctrl
- *Kopieren des zuletzt vorgelesenen Texts in die Zwischenablage:* VO–Umschalt–C
- *Suchen nach Text:* VO–F
- *Aktivieren bzw. Deaktivieren der VoiceOver-Stummschaltung:* VO–S
- *Öffnen der Mitteilungszentrale:* Fn–VO–Aufwärtspfeil
- *Öffnen des Kontrollzentrums:* Fn–VO–Abwärtspfeil
- *Öffnen der Objektauswahl:* VO–I
- *Ändern des Etiketts des ausgewählten Objekts:* VO–"/"
- *Doppeltippen mit zwei Fingern:* VO-"-"
- *Anpassen der Liste:* Schnelle Navigation (siehe unten)
- *Streichen nach oben oder unten:* VO–Aufwärtspfeil oder VO–Abwärtspfeil
- *Anpassen der Liste mit den Spracheinstellungen:* VO–Befehl-Linkspfeil oder VO–Befehl-Rechtspfeil
- *Anpassen der Einstellungen in der Liste mit den Spracheinstellungen:* VO–Befehl-Aufwärtspfeil oder VO–Befehl-Abwärtspfeil
- *Aktivieren oder Deaktivieren des Bildschirmvorhangs:* VO–Umschalt–S
- *Zurückkehren zum vorherigen Bildschirm:* Esc

#### **Schnelle Navigation**

Aktivieren Sie die schnelle Navigation, um VoiceOver mit den Pfeiltasten zu steuern.

- *Aktivieren oder Deaktivieren der schnellen Navigation:* Linkspfeil–Rechtspfeil
- *Auswählen des nächsten oder vorherigen Objekts:* Rechtspfeil–Linkspfeil
- *Auswählen des nächsten oder vorherigen in der Rotoreinstellung festgelegten Objekts:* Aufwärtspfeil oder Abwärtspfeil
- *Auswählen des ersten oder letzten Objekts:* ctrl–Aufwärtspfeil oder ctrl–Abwärtspfeil
- *"Doppeltippen" zum Aktivieren des ausgewählten Objekts:* Aufwärtspfeil–Abwärtspfeil
- *Blättern nach oben, unten, links oder rechts:* Wahl–Aufwärtspfeil, Wahl–Abwärtspfeil, Wahl– Linkspfeil oder Wahl–Rechtspfeil
- *Anpassen der Liste:* Aufwärtspfeil–Linkspfeil oder Aufwärtspfeil–Rechtspfeil

Sie können auch die Tasten auf der numerischen Tastatur des Apple Wireless Keyboard zum Wählen einer Telefonnummer in der App "Telefon" oder zur Eingabe von Zahlen in der App "Rechner" verwenden.

**Schnelle Navigation (mit nur einem Tastenanschlag) zum Navigieren auf Webseiten** Wenn Sie bei aktivierter schneller Navigation eine Webseite anzeigen, können Sie mit den folgenden Tasten schnell durch die Seite navigieren. Wenn Sie die entsprechende Taste eingeben, gelangen Sie zum nächsten Objekt des jeweiligen Typs. Wenn Sie beim Eingeben des Zeichens die Umschalttaste gedrückt halten, gelangen Sie zum vorhergehenden Objekt.

- *Überschrift:* H
- $\cdot$  *link* $\cdot$  l
- *Textfeld:* R
- <span id="page-171-1"></span>• *Taste:* B
- *Bedienelemente für Formulare:* C
- *Bild:* I
- *Tabelle:* T
- *Statischer Text:* S
- *ARIA-Landmark:* W
- *Liste:* X
- *Objekt des gleichen Typs:* M
- *Überschrift der ersten Ebene:* 1
- *Überschrift der zweiten Ebene:* 2
- *Überschrift der dritten Ebene:* 3
- *Überschrift der vierten Ebene:* 4
- *Überschrift der fünften Ebene:* 5
- *Überschrift der sechsten Ebene:* 6

#### **Textbearbeitung**

Für die Textbearbeitung stehen Ihnen (wenn die schnelle Navigation ausgeschaltet ist) die folgenden Befehle zur Verfügung. VoiceOver liest den Text vor, während Sie Einfügemarke bewegen.

- *Versetzen der Einfügemarke um ein Zeichen vorwärts oder rückwärts:* Rechtspfeil–Linkspfeil
- *Versetzen der Einfügemarke um ein Wort vorwärts oder rückwärts:* Wahl–Rechtspfeil oder Wahl-Linkspfeil
- *Versetzen der Einfügemarke um eine Zeile nach oben oder unten:* Aufwärtspfeil oder Abwärtspfeil
- *Versetzen der Einfügemarke an den Zeilenanfang oder an das Zeilenende:* Befehl-Linkspfeil oder Befehl-Abwärtspfeil
- *Versetzen der Einfügemarke an den Anfang oder an das Ende des Absatzes:* Wahl-Aufwärtspfeil oder Wahl-Abwärtspfeil
- *Versetzen der Einfügemarke zum nächsten oder zum vorherigen Absatz:* Wahl-Aufwärtspfeil oder Wahl-Abwärtspfeil
- *Versetzen der Einfügemarke an den Anfang oder an das Ende des Textfelds:* Befehl-Aufwärtspfeil oder Befehl-Abwärtspfeil
- *Auswählen von Text beim Bewegen der Einfügemarke:* Umschalttaste + einer der oben genannten Befehle zum Versetzen der Einfügemarke
- *Auswählen des gesamten Texts:* Befehl–A
- *Kopieren, Ausschneiden oder Einsetzen des ausgewählten Texts:* Befehl–C, Befehl–X oder Befehl–V
- *Widerrufen oder Wiederherstellen der letzten Änderung:* Befehl–Z oder Umschalt–Befehl–Z

#### <span id="page-171-0"></span>**Unterstützung für Braillezeilen**

Sie können eine Bluetooth-Braillezeile verwenden, um die VoiceOver-Ausgabe darzustellen. Ferner können Braillezeilen mit Eingabetasten und anderen Bedienelementen zur Steuerung des iPhone verwendet werden, wenn VoiceOver aktiviert ist. Eine vollständige Liste der unterstützten Braillezeilen finden Sie auf der folgenden Website: [http://www.apple.com/de/accessibility/ios/](http://www.apple.com/de/accessibility/ios/braille-display.html) [braille-display.html,](http://www.apple.com/de/accessibility/ios/braille-display.html) [http://www.apple.com/chde/accessibility/ios/braille-display.html/de\\_AT](http://www.apple.com/chde/accessibility/ios/braille-display.html) und [http://www.apple.com/at/accessibility/ios/braille-display.html.](http://www.apple.com/at/accessibility/ios/braille-display.html)

Anschließen einer Braillezeile: Schalten Sie die Braillezeile ein, öffnen Sie "Einstellungen" > "Bluetooth" und aktivieren Sie "Bluetooth". Wählen Sie dann "Einstellungen" > "Allgemein" > "Bedienungshilfen" > "VoiceOver" > "Blindenschrift", um die Braillezeile auszuwählen.

Anpassen der Braille-Einstellungen: Wählen Sie "Einstellungen" > "Allgemein" > "Bedienungshilfen" > "VoiceOver" > "Blindenschrift". Dort stehen Ihnen folgende Optionen zur Verfügung:

- Wählen zwischen Kurzschrift, 8-Punkt-Kurzschrift und 6-Punkt-Brailletexteingabe oder -ausgabe
- Aktivieren einer Statuszelle und Auswählen eines Orts
- Aktivieren von Nemeth-Code für Gleichungen
- Einblenden der Bildschirmtastatur
- Festlegen, dass beim Bewegen automatisch umgeblättert wird
- Deaktivieren der automatischen Blindenschrift-Übersetzung
- Ändern der Blindenschrift-Übersetzung von Unified English Braille

Informationen zu allgemeinen Braille-Befehlen für die VoiceOver-Navigation und spezielle Informationen zu bestimmten Braillezeilen finden Sie unter [support.apple.com/kb/HT4400?viewlocale=de\\_DE.](http://support.apple.com/kb/HT4400?viewlocale=de_DE)

Festlegen der Sprache für VoiceOver: Wählen Sie "Einstellungen" > "Allgemein" > "Sprache & Region".

Wenn Sie die Sprache für das iPhone ändern, müssen Sie möglicherweise die Sprache für VoiceOver und Ihre Braillezeile zurücksetzen.

Sie können die Zelle ganz links bzw. ganz rechts auf Ihrer Braillezeile so definieren, dass sie den Systemstatus und andere Informationen wiedergibt. Beispiel:

- Meldungsverlauf enthält eine ungelesene Nachricht
- Die aktuelle Nachricht im Meldungsverlauf wurde noch nicht gelesen
- VoiceOver ist stummgeschaltet
- Die Batterie des iPhone ist fast leer (weniger als 20 % Ladung)
- Das iPhone befindet sich im Querformat
- Die Bildschirmanzeige ist ausgeschaltet
- Auf der linken Seite der aktuellen Zeile befindet sich weiterer Text
- Auf der rechten Seite der aktuellen Zeile befindet sich weiterer Text

**Festlegen der Zelle ganz links bzw. rechts zur Wiedergabe von Statusinformationen:** Öffnen Sie den Bereich "Einstellungen" > "Allgemein" > "Bedienungshilfen" > "VoiceOver" > "Blindenschrift" > "Statuszelle" und tippen Sie auf "Links" oder "Rechts".

**Anzeigen einer erweiterten Beschreibung der Statuszelle:** Drücken Sie auf Ihrer Braillezeile die Routing-Taste der Statuszelle.

#### **Anrufen mit VoiceOver**

**Beantworten oder Beenden eines Anrufs:** Tippen Sie mit zwei Fingern zweimal auf den Bildschirm.

Wenn Sie mit VoiceOver anrufen, wird anstelle der Anrufoptionen standardmäßig die numerische Tastatur eingeblendet.

**Anzeigen der Anrufoptionen:** Wählen Sie die Taste "Zurück" unten rechts aus und tippen Sie zweimal darauf.

**Erneutes Anzeigen der numerischen Tastatur:** Wählen Sie die Taste "Tastatur" in der Mitte des Bildschirms aus und tippen Sie zweimal darauf.

#### **Vorlesen mathematischer Gleichungen**

VoiceOver kann mathematische Gleichungen vorlesen, die eine der folgenden Kodierungen verwenden:

- MathML im Web
- MathML oder LaTeX in iBooks Author

**Vorlesen einer Gleichung:** Lassen Sie VoiceOver den Text ganz normal vorlesen. VoiceOver beginnt das Vorlesen einer mathematischen Gleichung mit dem Wort "Mathe".

**Erkunden der Gleichung:** Öffnen Sie durch Doppeltippen auf die ausgewählte Gleichung den Vollbildmodus und navigieren Sie von einem Element zum anderen. Streichen Sie nach links oder rechts, um Elemente der Gleichung vorzulesen. Wählen Sie mit dem Rotor "Symbole", "Kleine Ausdrücke", "Mittlere Ausdrücke" oder "Große Ausdrücke" aus und streichen Sie mit dem Finger nach oben oder unten, um das nächste Element dieser Größe auszuwählen. Durch weiteres Doppeltippen auf das ausgewählte Element können Sie tiefer in die Gleichung zoomen, wobei das ausgewählte Element im Mittelpunkt bleibt. Streichen Sie dann mit dem Finger nach links oder rechts bzw. nach oben oder unten, um jeweils einen Teil vorzulesen.

Gleichungen, die von VoiceOver vorgelesen werden, können auch auf ein Braille-Gerät ausgegeben werden, das entweder den Nemeth-Code oder den Code verwendet, der für Unified English Braille oder für Braillezeilen für Britisches Englisch, für Französisch oder für Griechisch genutzt wird. Weitere Informationen finden Sie unter [Unterstützung für Braillezeilen](#page-171-0) auf Seite [173.](#page-171-1)

#### **Verwenden von VoiceOver mit Safari**

**Websuche:** Tippen Sie auf das Suchfeld, geben Sie den Suchbegriff ein und streichen Sie nach rechts oder links, um in der Liste der Suchvorschläge nach unten oder oben zu blättern. Tippen Sie anschließend zweimal auf den Bildschirm, um im Web nach dem Suchbegriff zu suchen.

**Wechseln zum nächsten Seitenelement eines bestimmten Typs:** Stellen Sie den Rotor auf den betreffenden Elementtyp ein und streichen Sie nach oben oder unten.

Festlegen der Rotoroptionen für das Surfen im Internet: Wählen Sie "Einstellungen" > "Allgemein" > "Bedienungshilfen" > "VoiceOver" > "Rotor". Tippen Sie, um Optionen auszuwählen bzw. deren Auswahl aufzuheben, oder bewegen Sie = nach oben oder unten, um ein Objekt an eine andere Position zu bewegen.

**Überspringen von Bildern beim Navigieren:** Wählen Sie "Einstellungen" > "Allgemein" > "Bedienungshilfen" > "VoiceOver" > "Bilder navigieren". Sie können entweder alle Bilder überspringen oder nur diejenigen, für die keine Beschreibung vorhanden ist.

**Erhöhen der Übersichtlichkeit zum einfacheren Lesen und Navigieren:** Wählen Sie das Objekt "Reader" im Safari-Adressfeld aus (nicht für alle Seiten verfügbar).

Wenn Sie ein Apple Wireless Keyboard mit Ihrem iPhone koppeln, können Sie zum Navigieren auf Webseiten Befehle der schnellen Navigation verwenden, die nur einen Tastenanschlag erfordern. Weitere Informationen finden Sie unter [Verwenden von VoiceOver mit einem Apple](#page-169-0)  [Wireless Keyboard](#page-169-0) auf Seite [171](#page-169-1).

#### **Verwenden von VoiceOver mit Karten**

Sie können VoiceOver dazu verwenden, eine Region oder Sehenswürdigkeiten zu erkunden, dem Verlauf einer Straße zu folgen, einen Kartenausschnitt durch Zoomen zu vergrößern oder zu verkleinern, eine Stecknadel auszuwählen und Informationen über einen Ort abzurufen.

<span id="page-174-1"></span>**Erkunden der Karte:** Bewegen Sie Ihren Finger über den Bildschirm oder streichen Sie mit dem Finger nach links oder nach rechts, um zu einem anderen Objekt zu gelangen.

**Verkleinern oder Vergrößern:** Wählen Sie die Karte aus, stellen Sie den Rotor auf "Zoomen" ein und streichen Sie danach mit einem Finger nach unten oder nach oben.

**Bewegen der Karte:** Streichen Sie mit drei Fingern.

**Blättern in der Liste der umliegenden Sehenswürdigkeiten:** Stellen Sie den Rotor auf "Sehenswürdigkeiten" ein und streichen Sie danach mit einem Finger nach oben oder unten.

**Folgen des Verlaufs einer Straße:** Lassen Sie Ihren Finger auf der Straße, bis Sie die Ansage "Zum Folgen anhalten" hören. Folgen Sie danach mit Ihrem Finger dem Straßenverlauf und hören Sie sich die gesprochenen Hinweise an. Wenn Sie von der Straße abkommen, wird die Stimme höher.

**Auswählen einer Stecknadel:** Tippen Sie auf eine Stecknadel oder streichen Sie nach links oder nach rechts, um eine Stecknadel auszuwählen.

**Abrufen von Informationen über einen Ort:** Tippen Sie zweimal auf eine ausgewählte Stecknadel, um die zugehörigen Informationen einzublenden. Streichen Sie nach links oder rechts, um die Taste "Weitere Infos" auszuwählen. Tippen Sie danach zweimal, um die Informationsseite zu öffnen.

**Anhören von Kurzinfos zu Orten beim Bewegen:** Aktivieren Sie die Option "Ortung mit Richtung", wenn die Namen von Straßen und Sehenswürdigkeiten vorgelesen werden sollen, denen Sie sich nähern.

#### **Bearbeiten von Videos und Sprachmemos mit VoiceOver**

Mithilfe von VoiceOver-Gesten können Sie Kameravideos und Sprachmemos kürzen.

**Kürzen eines Videos:** Tippen Sie zweimal auf den Bildschirm, solange Sie in "Fotos" ein Video anschauen, um die Bedienelemente anzuzeigen. Wählen Sie danach den Anfang bzw. das Ende des Werkzeugs zum Kürzen aus. Streichen Sie mit dem Finger nach oben, um das Werkzeug nach rechts zu bewegen. Streichen Sie mit dem Finger nach unten, um das Werkzeug nach links zu bewegen. VoiceOver gibt an, um welche Zeitdauer die Aufnahme gekürzt wird, wenn Sie die aktuelle Position des Werkzeugs verwenden. Wählen Sie "Kürzen" und tippen Sie zweimal, um die Kürzung vorzunehmen und den Vorgang zu beenden.

Kürzen eines Sprachmemos: Wählen Sie das Memo in der App "Sprachmemos" aus und tippen Sie auf "Bearbeiten" und danach auf "Trimmen starten". Wählen Sie den Anfang oder das Ende der Auswahl aus, doppeltippen Sie und belassen Sie Ihren Finger auf dem Bildschirm, um durch Bewegen die Auswahl anzupassen. VoiceOver gibt an, um welche Zeitdauer die Aufnahme gekürzt wird, wenn Sie die aktuelle Position des Werkzeugs verwenden. Tippen Sie auf die Wiedergabetaste, um sich die gekürzte Aufnahme anzuhören. Tippen Sie auf "Kürzen", wenn die Aufnahme die richtige Länge hat.

#### <span id="page-174-0"></span>Zoomen

Bei vielen Apps können Sie bestimmte Objekte ein- oder auszoomen. So können Sie zum Beispiel in Safari die Spalte einer Webseite vergrößert darstellen bzw. in "Fotos" ein Foto vergrößern, indem Sie zweimal tippen oder das Objekt mit zwei Fingern "aufziehen". Darüber hinaus steht Ihnen in eine allgemeine Zoomfunktion zur Verfügung, mit der Sie den vollständigen Bildschirm vergrößert anzeigen können. Sie können den gesamten Bildschirm einzoomen (Vollbildzoom) oder nur einen Teil des Bildschirms in einem separaten Fenster (Fensterzoom). Auch diese Zoomfunktion können Sie zusammen mit VoiceOver verwenden.

Aktivieren oder Deaktivieren der Zoomfunktion: Wählen Sie "Einstellungen" > "Allgemein" > "Bedienungshilfen" > "Zoom". Wahlweise können Sie auch den Bedienungshilfen-Kurzbefehl verwenden. Weitere Informationen finden Sie unter [Bedienungshilfen-Kurzbefehl](#page-160-1) auf Seite [162](#page-160-2).

**Verkleinern oder Vergrößern:** Doppeltippen Sie in der vergrößerten Darstellung mit drei Fingern auf den Bildschirm.

**Anpassen der Vergrößerung:** Doppeltippen Sie mit drei Fingern und streichen Sie mit den Fingern nach oben oder nach unten. Die Geste "Tippen und Bewegen" ähnelt dem zweimaligen Tippen. Allerdings heben Sie bei dieser Geste Ihre Finger für das zweite Tippen nicht an, sondern bewegen sie sofort über den Bildschirm. Sie können auch mit drei Fingern dreifach tippen und den angezeigten Schieberegler für die Zoomstufe bewegen. Um die größtmögliche Zoomstufe zu wählen, öffnen Sie "Einstellungen" > "Allgemein" > "Bedienungshilfen" > "Zoom" > "Maximale Zoomstufe".

**Bewegen, um mehr anzuzeigen:** Ziehen Sie mit drei Fingern den Bildschirm wie gewünscht. Tippen Sie mit einem Finger auf eine Stelle nahe am Rand des Bildschirms und halten Sie den Finger an dieser Stelle, um in der Bildschirmanzeige in die entsprechende Richtung zu blättern. Je näher Sie Ihren Finger am Rand platzieren, desto schneller erfolgt dieser Blättervorgang.

**Wechseln zwischen Vollbildzoom und Fensterzoom:** Tippen Sie dreifach auf den Bildschirm und wählen Sie dann in den angezeigten Bedienelementen "Fensterzoom" bzw. "Vollbildzoom" aus. Um den Modus festzulegen, der verwendet werden soll, wenn Sie den Zoom aktivieren, öffnen Sie "Einstellungen" > "Allgemein" > "Bedienungshilfen" > "Zoom" > "Zoombereich".

**Neuausrichten des Zoomfensters (Fensterzoom):** Tippen Sie dreifach auf den Bildschirm, tippen Sie dann auf "Größe ändern" und ziehen Sie die angezeigten Punkte an die gewünschte Position.

**Bewegen des Zoomfensters (Fensterzoom):** Ziehen Sie den Punkt unten im Zoomfenster an die gewünschte Stelle.

Anzeigen der Zoomsteuerung: Aktivieren Sie "Einstellungen" > "Allgemein" > "Bedienungshilfen"  $>$  "Zoom" > "Steuerung einblenden" oder tippen Sie dreifach mit drei Fingern, um die Zoomsteuerung anzuzeigen. Dann können Sie doppeltippen, um über die freischwebende Zoomsteuerung ein- oder auszuzoomen, einmal tippen, um die Zoomsteuerung anzuzeigen, oder eine Ziehbewegung machen, um einen Bereich zu bewegen. Um die Tasten für die Zoomsteuerung zu bewegen, legen Sie den Finger auf die Taste und ziehen Sie sie an die gewünschte Stelle. Die Transparenz für die Zoomsteuerung passen Sie unter "Einstellungen" > "Allgemein" > "Bedienungshilfen" > "Zoom" > "Steuerung einblenden" > "Sichtbarkeit" an.

**Verfolgen des ausgewählten Objekts bzw. der Texteinfügemarke durch den Zoom:** Wählen Sie "Einstellungen" > "Allgemein" > "Bedienungshilfen" > "Zoom" und aktivieren Sie die Option "Fokus folgen". Wenn Sie dann VoiceOver verwenden, wird durch das Aktivieren dieser Option jedes Element auf dem Bildschirm im Zoomfenster vergrößert, wenn Sie es in VoiceOver durch eine Streichbewegung auswählen.

**Einzoomen während der Texteingabe, ohne die Tastatur zu vergrößern:** Öffnen Sie "Einstellungen" > "Allgemein" > "Bedienungshilfen" > "Zoom" und aktivieren Sie die Einstellung "Fokus folgen". Deaktivieren Sie dann die Option "Tastaturzoom". Wenn Sie während des Eingebens von Text (z. B. in Nachrichten oder Notizen) Text einzoomen, wird der Text, den Sie eingeben, vergrößert und die Tastatur bleibt sichtbar.

**Anzeigen des vergrößerten Teil des Bildschirms in Graustufen bzw. umgekehrten Farben:** Tippen Sie dreifach auf den Bildschirm und wählen Sie dann in den angezeigten Bedienelementen "Filter auswählen" aus.

Beim Verwenden der Zoomfunktion mit einem Apple Wireless Keyboard (siehe [Verwenden eines](#page-32-0)  [Apple Wireless Keyboard](#page-32-0) auf Seite [33](#page-32-1)) folgt die Bildschirmanzeige der Einfügemarke und wird in der Mitte des Bildschirms angezeigt.

Wenn Sie ein iPhone 6 oder ein iPhone 6 Plus verwenden, aktivieren Sie die Option "Anzeigezoom", um größere Bedienelemente anzuzeigen. Öffnen Sie dazu "Einstellungen" > "Anzeige & Helligkeit" > "Anzeige".

#### <span id="page-176-0"></span>Invertierte Farben und Graustufen

In bestimmten Situationen können Sie durch das Umkehren der Farben und Graustufen auf dem iPhone-Bildschirm erreichen, dass die angezeigten Informationen einfacher zu lesen sind.

Umkehren der Farben auf dem Bildschirm: Wählen Sie "Einstellungen" > "Allgemein" > "Bedienungshilfen" und aktivieren Sie die Option "Farben umkehren".

**Verwenden von Graustufen für den Bildschirm:** Wählen Sie "Einstellungen" > "Allgemein" > "Bedienungshilfen" und aktivieren Sie die Option "Graustufen".

Aktivieren Sie beide Effekte, um invertierte Graustufen anzuzeigen. Außerdem können diese Effekte auch nur auf die Inhalte des Zoomfensters angewendet werden. Weitere Informationen erhalten Sie unter [Zoomen](#page-174-0) auf Seite [176.](#page-174-1)

#### <span id="page-176-1"></span>Sprechen der Auswahl

Sie können das iPhone Text laut vorlesen lassen, auch wenn VoiceOver ausgeschaltet ist. iPhone analysiert in diesem Fall den Text, um dessen Sprache zu bestimmen, und liest ihn anschließend mit der richtigen Aussprache vor.

Aktivieren der Vorlesefunktion für eine Auswahl: Wählen Sie "Einstellungen" > "Allgemein" > "Bedienungshilfen" > "Sprachausgabe". Sie haben zusätzlich folgende Möglichkeiten:

- Wählen Sie eine Sprache, einen Dialekt und die Sprachqualität aus.
- Sie können die Vorlesegeschwindigkeit anpassen.
- Sie können angeben, ob die einzelnen Wörter beim Vorlesen hervorgehoben werden sollen.

Vorlesen von Text: Wählen Sie den Text aus und tippen Sie auf "Sprechen".

Sie können Sich auch den gesamten Bildschirm vorlesen lassen. Weitere Informationen finden Sie nachfolgend unter [Sprechen des Bildschirminhalts](#page-176-2).

#### <span id="page-176-2"></span>Sprechen des Bildschirminhalts

Auch wenn Sie kein VoiceOver verwenden, kann das iPhone Ihnen den Bildschirminhalt vorlesen.

Aktivieren der Option "Bildschirminhalt sprechen": Wählen Sie "Einstellungen" > "Allgemein" > "Bedienungshilfen" > "Sprachausgabe".

**Sprechen des Bildschirminhalts durch das iPhone:** Streichen Sie mit zwei Fingern von oben nach unten über den Bildschirm oder bitten Sie Siri den Bildschirminhalt zu sprechen. Verwenden Sie die angezeigten Bedienelemente, um den Sprechvorgang zu unterbrechen oder das Tempo anzupassen.

Hervorheben des gesprochenen Texts: Aktivieren Sie die Option "Inhalt hervorheben" unter "Bildschirminhalt sprechen", wenn diese Option aktiviert ist.

Das iPhone kann auch ausgewählten Text vorlesen. Weitere Informationen finden Sie oben unter [Sprechen der Auswahl](#page-176-1).

#### <span id="page-177-0"></span>Sprechen von Auto-Text

Mit dieser Funktion können Sie veranlassen, dass beim Eingeben von Text die Textkorrekturen und -vorschläge des iPhone vorgelesen werden.

Aktivieren und Deaktivieren der Option "Auto-Text sprechen": Wählen Sie "Einstellungen" > "Allgemein" > "Bedienungshilfen" > "Auto-Text sprechen".

Die Option "Auto-Text sprechen" kann zusammen mit VoiceOver und der Zoomfunktion verwendet werden.

# <span id="page-177-1"></span>Große Textzeichen, fette Textzeichen und Textzeichen mit höherer Kontrastwirkung

Verwenden von großem Text in Apps wie "Einstellungen", Kalender, Kontakte, Mail, **Nachrichten und Notizen:** Öffnen Sie "Einstellungen" > "Allgemein" > "Textgröße" und passen Sie den Schieberegler an. Um noch größeren Text zu verwenden, öffnen Sie "Einstellungen" > "Allgemein" > "Bedienungshilfe" > "Größerer Text" und aktivieren Sie die Option "Größerer dynamischer Text".

**Darstellung von Text auf dem iPhone mit fetten Textzeichen:** Wählen Sie "Einstellungen" > "Allgemein" > "Bedienungshilfen" und aktivieren Sie die Option "Fetter Text".

**Erhöhen des Kontrasts von Textzeichen (sofern möglich):** Wählen Sie "Einstellungen" > "Allgemein" > "Bedienungshilfen" und aktivieren Sie die Option "Kontrast erhöhen".

#### <span id="page-177-2"></span>**Tastenformen**

Sie können auf dem iPhone farbige Hintergrundformen oder Hervorhebungen zu Tasten hinzufügen, damit diese einfacher zu sehen sind.

Hervorheben von Tasten: Wählen Sie "Einstellungen" > "Allgemein" > "Bedienungshilfen" und aktivieren Sie die Option "Tastenformen".

## <span id="page-177-3"></span>Reduzierte Bewegung von Bildschirmobjekten

Sie können die Bewegung bestimmter Objekte auf dem Bildschirm stoppen, beispielsweise die Parallaxe von Symbolen und Warnhinweisen bzw. sich bewegende Übergänge.

Reduzieren der Bewegung: Wählen Sie "Einstellungen" > "Allgemein" > "Bedienungshilfen" und aktivieren Sie die Option "Bewegung reduzieren".

#### <span id="page-177-4"></span>Beschriftungen für Ein/Aus-Schalter

Damit Sie einfacher erkennen können, ob sich ein Schalter in der Stellung "Ein" oder "Aus" befindet, können Sie das iPhone anweisen, dass zusätzlich Beschriftungen für die Schalter eingeblendet werden.

**Einblenden von Beschriftungen für Schalter:** Wählen Sie "Einstellungen" > "Allgemein" > "Bedienungshilfen" und aktivieren Sie die Option "Ein/Aus-Beschriftungen".

### <span id="page-178-0"></span>Zuweisbare Klingeltöne und Vibrationen

Sie können Personen in Ihrer Kontaktliste unterschiedliche Klingeltöne zuweisen, um die akustische Anruferkennung zu nutzen. Außerdem können Sie spezifische Vibrationsmuster für bestimmte Situationen zuweisen: für Mitteilungen bestimmter Apps, für Telefon- und für FaceTime-Anrufe, für Nachrichten von bestimmten Kontakten und für Hinweise auf unterschiedlichste Geschehnisse (zum Beispiel beim Eingang einer neuen Voicemail oder einer neuen E-Mail, beim Versand einer E-Mail, bei einem Tweet oder einem Post auf Facebook oder bei einer Erinnerung). Sie können ein vorhandenes Muster auswählen oder ein neues Muster erstellen. Weitere Informationen finden Sie unter [Aktivieren und Deaktivieren von Tönen](#page-38-0) auf Seite [39.](#page-38-1)

Klingeltöne können Sie im iTunes Store auf dem iPhone kaufen. Weitere Informationen finden Sie unter Kapitel [22](#page-127-0), [iTunes Store](#page-127-0), auf Seite [129.](#page-127-0)

#### <span id="page-178-1"></span>Videobeschreibungen

Mithilfe von Videobeschreibungen wird beschrieben, was in einem Video zu sehen ist. Wenn Sie ein Video mit Videobeschreibungen haben, kann das iPhone diese wiedergeben.

Einschalten von Videobeschreibungen: Wählen Sie "Einstellungen" > "Allgemein" > "Bedienungshilfen" > "Videobeschreibungen".

### <span id="page-178-2"></span>Hörgeräte

#### Hörgeräte mit dem Logo "Made for iPhone"

Wenn Sie ein Hörgerät mit dem Logo "Made for iPhone" verwenden (dieses Zubehör ist für das iPhone 4S und neuere Modelle erhältlich), können Sie die Einstellungen für dieses Zubehör auf Ihrem iPhone entsprechend Ihren persönlichen Bedürfnissen anpassen.

Koppeln mit dem iPhone: Ist Ihr Hörgerät nicht unter "Einstellungen" > "Allgemein" > "Bedienungshilfen" > "Hörgeräte" aufgelistet, muss es mit dem iPhone gekoppelt werden. Öffnen Sie zunächst das Batteriefach des Hörgeräts. Wählen Sie dann auf dem iPhone "Einstellungen" > "Bluetooth" und aktivieren Sie die Option "Bluetooth". Wählen Sie dann "Einstellungen" > "Allgemein" > "Bedienungshilfen" > "Hörgeräte". Schließen Sie das Batteriefach des Hörgeräts und warten Sie, bis der Name in der Geräteliste erscheint (dies kann eine Minute dauern). Wenn der Name angezeigt wird, tippen Sie darauf und beantworten Sie die Kopplungsanforderung.

Ist der Kopplungsvorgang abgeschlossen, hören Sie eine Reihe Pieptöne und einen Ton und es wird ein Häkchen neben dem Hörgerät in der Geräteliste angezeigt. Das Koppeln kann bis zu einer Minute dauern. Streamen Sie keine Audiodateien oder verwenden Sie das Hörgerät anderweitig, bis der Vorgang abgeschlossen ist.

Üblicherweise muss das Gerät nur einmal gekoppelt werden (und möglicherweise benötigen Sie dazu die Hilfe eines Audiologen). Danach verbindet sich das Hörgerät automatisch mit dem iPhone, wenn Sie es einschalten.

Anpassen der Hörgeräteeinstellungen und Anzeigen des Status: Öffnen Sie "Einstellungen" > "Allgemein" > "Bedienungshilfen" > "Hörgeräte" oder wählen Sie über den Bedienungshilfen-Kurzbefehl die Option "Hörgeräte" aus. Weitere Informationen finden Sie unter [Bedienungshilfen-](#page-160-1)[Kurzbefehl](#page-160-1) auf Seite [162](#page-160-2). Die Einstellungen für Hörgeräte werden nur angezeigt, nachdem Sie ein Hörgerät mit dem iPhone gekoppelt haben.

Wählen Sie "Einstellungen" > "Allgemein" > "Bedienungshilfen" > "Hörgeräte", um den Zugriff auf den Bedienungshilfen-Kurzbefehl vom Sperrbildschirm aus zu ermöglichen. Sie können diese Einstellungen nutzen, um:

- den Batteriestatus der Hörgeräte zu prüfen.
- Lautstärke und Equalizer für das Umgebungsmikrofon anzupassen.
- Wählen Sie aus, welche Hörgeräte (links, rechts oder beide) Audio-Streams empfangen sollen.
- Live-Mithören zu steuern.

**Streamen von Audio auf Hörgeräte:** Sie können Audiodaten u. a. aus den Apps "Telefon", "Musik" und "Videos" sowie von Siri streamen. Wählen Sie dazu Ihr Hörgerät aus dem Menü "AirPlay" aus.

**Verwenden des iPhone als Remote-Mikrofon:** Mit der Funktion "Live-Mithören" können Sie Audio vom Mikrofon Ihres iPhone an Ihre Hörgeräte übertragen. So können Sie in manchen Situationen besser hören, indem Sie das iPhone näher an der Geräuschquelle positionieren. Führen Sie die Funktion "Home-Dreifachklick" aus, wählen Sie "Hörgeräte" und tippen Sie auf "Live-Mithören starten".

**Verwenden eines Hörgeräts mit mehr als einem iOS-Gerät:** Wenn Sie mehr als ein iOS-Gerät haben (z. B. ein iPhone und ein iPad), wechselt die Verbindung zum Hörgerät automatisch von einem Gerät zum anderen, je nachdem, wo Audiodateien wiedergegeben werden bzw. wenn ein Anruf auf dem iPhone eingeht. Änderungen an den Hörgeräteinstellungen werden automatisch auf die anderen iOS-Geräte übertragen. Dazu müssen sich alle Geräte im gleichen WLAN-Netzwerk befinden und mit der gleichen Apple-ID bei iCloud angemeldet sein.

#### **Hörgerätbetrieb**

Das iPhone unterstützt den Hörgerätbetrieb, der bewirkt, dass bei bestimmten Hörgeräten Störgeräusche reduziert werden. Im Hörgerätbetrieb wird die Sendeleistung des Mobilfunks im GSM-Netz auf 1900 MHz reduziert. Dies kann die 2G-Abdeckung beeinträchtigen.

Aktivieren des Hörgerätbetriebs: Wählen Sie "Einstellungen" > "Allgemein" > "Bedienungshilfen" > "Hörgeräte".

#### **Kompatibilität von Hörgeräten**

Die FCC hat Regelungen zur Kompatibilität von Hörgeräten für digitale, drahtlose Telefone herausgegeben. Diese Regelungen erfordern, dass bestimmte Telefone auf der Basis der vom American National Standard Institute (ANSI) festgelegten C63.19-2007- oder C63.19-2011- Standards für die Kompatibilität von Hörgeräten getestet und bewertet werden.

Die ANSI-Norm zur Kompatibilität mit Hörhilfen sieht zwei Arten von Einstufungen vor:

- "M": Für verringerte Hochfrequenzstörungen zur akustischen Kopplung mit Hörhilfen ohne Telefonspule (Telecoil).
- "T": Zur induktiven Kopplung mit Hörhilfen mit eingebauter Telefonspule.

Bei diesen Einstufungen wird eine Skala von eins bis vier verwendet, wobei vier für die höchste Kompatibilitätsstufe steht. Ein Telefon gilt gemäß der FCC-Regelungen als kompatibel mit Hörgeräten, wenn es mit M3 oder M4 für die akustische Kopplung und mit T3 oder T4 für die induktive Kopplung bewertet wurde.

Aktuelle Bewertungen der Kompatibilität von Hörgeräten für das iPhone finden Sie auf der folgenden Website: [http://support.apple.com/kb/HT4526?viewlocale=de\\_DE](http://support.apple.com/kb/HT4526?viewlocale=de_DE)

Bewertungen der Kompatibilität von Hörgeräten sind keine Garantie dafür, dass ein bestimmtes Hörgerät mit einem bestimmten Telefon funktioniert. Einige Hörgeräte funktionieren möglicherweise auch einwandfrei mit Telefonen, die diese Bewertungen nicht aufweisen. Damit die Kompatibilität zwischen Hörgerät und Telefon sichergestellt ist, sollten Sie die Geräte vor dem Kauf zusammen testen.
Dieses Telefon wurde getestet und als geeignet für den Einsatz mit Hörhilfen bei Nutzung bestimmter Funktechnologien eingestuft. Es besteht aber die Möglichkeit, dass neuere Funktechnologien, die in diesem Telefon zum Einsatz kommen, noch nicht in Verbindung mit Hörhilfen getestet wurden. Es ist daher wichtig, dass Sie die verschiedenen Funktionen dieses Telefons sorgfältig und an verschiedenen Orten zusammen mit Ihrer Hörhilfe oder Ihrem Cochlea-Implantat testen, um festzustellen, ob Störgeräusche auftreten. Wenden Sie sich an Ihren Serviceprovider oder direkt an Apple, wenn Sie weitere Informationen über die Kompatibilität von Hörhilfen benötigen. Wenden Sie sich bei Fragen zu den Richtlinien für die Rückgabe oder den Tausch von Geräten an Ihren Serviceprovider oder Ihren Telefonanbieter.

### Mono-Audio und Balance

Die Funktion "Mono-Audio" fasst den linken und den rechten Kanal zu einem einzelnen Monosignal zusammen, das in gleicher Weise über beide Kanäle ausgegeben wird. Sie können die Balance des Monosignals anpassen, um die Lautstärke auf dem rechten oder dem linken Kanal zu erhöhen.

Aktivieren oder Deaktivieren von Mono-Audio: Wählen Sie "Einstellungen" > "Allgemein" > "Bedienungshilfen" > "Mono-Audio".

Anpassen der Balance: Wählen Sie "Einstellungen" > "Allgemein" > "Bedienungshilfen" und bewegen Sie den Schieberegler "Stereobalance (links/rechts)" an die gewünschte Position.

### Untertitel und erweiterte Untertitel

Die App "Videos" umfasst die Taste ("Alternativspur"). Durch Tippen auf diese Taste können Sie die Untertitel und erweiterten Untertitel anzeigen, die von dem Video bereitgestellt werden, das Sie sich ansehen. Im Normalfall werden die standardmäßigen Untertitel und erweiterten Untertitel angezeigt. Wenn Sie stattdessen spezielle, für die Bedienungshilfe konzipierte Untertitel nutzen wollen (zum Beispiel Untertitel speziell für Gehörlose und Gehörgeschädigte, UT), können Sie Ihr iPhone so einrichten, dass anstelle der standardmäßigen diese speziellen Untertitel (sofern im Video vorhanden) angezeigt werden.

**Verwenden der speziellen Untertitel für Gehörlose und Hörgeschädigte (UT) anstelle**  der standardmäßigen Titel und Untertitel: Wählen Sie "Einstellungen" > "Allgemein" > "Bedienungshilfen" > "Untertitel und erweiterte Untertitel" und aktivieren Sie die Option "Erweiterte Untertitel + SDH". Mit dieser Option werden auch die Untertitel und erweiterten Untertitel in der App "Videos" eingeschaltet.

**Auswählen zwischen verfügbaren Untertiteln und erweiterten Untertiteln:** Tippen Sie auf , während Sie ein Video in der App "Videos" anschauen.

Anpassen der Untertitel und erweiterten Untertitel: Wählen Sie "Einstellungen" > "Allgemein" > "Bedienungshilfen" > "Untertitel und erweiterte Untertitel" > "Stil". In diesem Bereich können Sie eine vorhandene Stiloption auswählen oder einen eigenen Stil mithilfe der folgenden Merkmale definieren.

- Schrift, Schriftgröße und Schriftfarbe
- Hintergrundfarbe und Deckkraft
- Textdeckkraft, Textkantenstil und Textmarkierung

Nicht alle Videos sind für erweiterte Untertitel ausgelegt.

### Siri

Mit Siri können Sie mit Ihrer Stimme bestimmte Aktionen veranlassen (zum Beispiel das Öffnen einer App). VoiceOver liest Ihnen die Antworten von Siri vor. Weitere Informationen finden Sie unter Kapitel [4,](#page-53-0) [Siri](#page-53-0), auf Seite [54.](#page-53-0)

### Tastaturen im Querformat

Bei vielen Apps (zum Beispiel Mail, Safari, Nachrichten, Notizen und Kontakte) können Sie bei der Texteingabe das iPhone drehen, um eine größere Tastatur zu verwenden.

### Große Telefontastatur

Sie können sich bei Telefonanrufen das Wählen erleichtern, indem Sie in der Liste Ihrer Kontakte oder Favoriten auf deren Einträge tippen. Mit der großen numerischen Tastatur des iPhone ist das Wählen einer Telefonnummer ganz einfach. Weitere Informationen finden Sie unter [Anrufen](#page-55-0) auf Seite [56.](#page-55-1)

### LED-Blitz bei Hinweisen

Wenn Sie nicht in der Lage sind, die Hinweistöne und andere akustische Signale zu hören, die das iPhone von sich gibt, können Sie festlegen, dass das iPhone mit dem LED-Blitz (neben der Kameralinse auf der Rückseite) ein Signal ausgibt. Dies funktioniert nur, wenn das iPhone gesperrt ist oder sich im Ruhezustand befindet.

Einschalten des LED-Blitzes bei Hinweisen: Wählen Sie "Einstellungen" > "Allgemein" > "Bedienungshilfen" > "LED-Blitz bei Hinweisen".

# Audio-Routing für Anrufe

Sie können die Tonausgabe eingehender und ausgehender Anrufe automatisch auf ein Headset oder eine Freisprecheinrichtung weiterleiten, anstatt auf den iPhone-Empfänger.

Weiterleiten der Tonausgabe für Anrufe: Öffnen Sie "Einstellungen" > "Allgemein" > "Bedienungshilfen" > "Anrufannahme" und wählen Sie, wie Sie Ihre Anrufe hören möchten.

Sie können die Tonausgabe von Anrufen auch auf Ihr Hörgerät weiterleiten. Weitere Informationen dazu finden Sie unter [Hörgeräte](#page-178-0) auf Seite [180](#page-178-1).

### Geräuschunterdrückung

Das iPhone verwendet Geräuschunterdrückung, um Umgebungsgeräusche zu reduzieren.

Aktivieren und Deaktivieren der Geräuschunterdrückung: Wählen Sie "Einstellungen" > "Allgemein" > "Bedienungshilfen" > "Geräuschunterdrückung".

# Geführter Zugriff

Die Funktion für den geführten Zugriff hilft iPhone-Benutzern, sich auf eine bestimmte Aufgabe zu konzentrieren. Mit dem geführten Zugriff kann die Nutzung des iPhone auf eine einzelne App beschränkt werden. Außer der App selbst können Sie zusätzlich die Funktionen der App einstellen. Sie können die Funktion für den geführten Zugriff für folgende Zwecke nutzen:

• Nutzung des iPhone zeitweilig auf einzelne App beschränken.

- Bildschirmbereiche deaktivieren, die für eine Aufgabenstellung nicht relevant sind oder in denen eine versehentliche Geste eine Ablenkung des Benutzers bedeuten könnte.
- Einschränken, wie lange eine App verwendet werden kann
- Standby-Taste oder Lautstärketasten des iPhone deaktivieren

Aktivieren des geführten Zugriffs: Wählen Sie "Einstellungen" > "Allgemein" > "Bedienungshilfen" > "Geführter Zugriff". Danach können Sie Folgendes tun:

- Sie können die Option "Geführter Zugriff" aktivieren oder deaktivieren.
- Sie können einen Code festlegen, um die Option "Geführter Zugriff" zu steuern und zu verhindern, dass ein Benutzer eine Sitzung verlässt.
- Sie können festlegen, ob weitere Bedienungshilfen-Kurzbefehle während einer Sitzung verfügbar sind.

**Starten einer Sitzung mit geführtem Zugriff:** Öffnen Sie nach dem Einschalten des geführten Zugriffs die App, die ausgeführt werden soll, und drücken Sie in rascher Folge dreimal die Home-Taste ("Home-Dreifachklick"). Passen Sie die Einstellungen für die Sitzung an und tippen Sie auf "Starten".

- *Deaktivieren der Steuerung und bestimmter Bildschirmbereiche der App:* Ziehen Sie einen Kreis oder ein Rechteck um jeden Bereich des Bildschirms, der deaktiviert werden soll. Ziehen Sie die Umrahmung an die gewünschte Stelle oder ziehen Sie sie über die Auswahlpunkte zurecht, um die gewünschte Größe zu erreichen.
- Aktivieren der Standby-Taste oder der Lautstärketasten: Klicken Sie unter "Hardwaretasten" auf "Optionen".
- *Verhindern des Umschaltens vom Hoch- ins Querformat und des Reagierens auf sonstige*  Bewegungen: Tippen Sie auf "Optionen" und deaktivieren Sie die Option "Bewegung".
- *Verhindern des Eingebens von Text:* Tippen Sie auf "Optionen" und deaktivieren Sie die Option "Tastaturen".
- Ignorieren aller Berührungen des Bildschirms: Deaktivieren Sie die Option "Berührung" unten im Bildschirm.
- *Einschränken der Dauer einer Sitzung:* Tippen Sie unten auf dem Bildschirm auf "Zugriffszeit".

Beenden der Sitzung: Führen Sie die Funktion "Home-Dreifachklick" aus und geben Sie den Code ein, den Sie für die Option "Geführter Zugriff" festgelegt haben, oder verwenden Sie Touch ID.

# Schaltersteuerung

Die Schaltersteuerung bietet die Möglichkeit, das iPhone mit nur einem Schalter oder mit mehreren Schaltern zu steuern. Es gibt verschiedene Möglichkeiten, Aktionen wie das Auswählen, Tippen, Bewegen und Eingeben und sogar das Freihandzeichnen auszuführen. Der grundlegende Ansatz besteht darin, ein Objekt oder eine Stelle auf dem Bildschirm mithilfe eines Schalters auszuwählen und anschließend mithilfe desselben (oder eines anderen) Schalters die Aktion zu bestimmen, die für das ausgewählte Objekt oder die ausgewählte Stelle ausgeführt werden soll. Es gibt drei grundsätzliche Vorgehensweisen:

- Beim *"Objekt-Scanning"* (standardmäßig eingestellt) werden Objekte auf dem Bildschirm hervorgehoben, bis Sie eines davon auswählen.
- Beim *Punkt-Scanning* können Sie mithilfe eines Fadenkreuzes eine bestimmte Stelle auf dem Bildschirm auswählen.
- Beim *manuellen Auswählen* können Sie auf Anforderung von einem Objekt zum nächsten wechseln; (diese Methode erfordert mehrere Schalter).

Bei allen drei Methoden wird, wenn Sie ein einzelnes Objekt (keine Gruppe) auswählen, ein Menü mit den Aktionen (zum Beispiel Tippen, Bewegen und Aufziehen) eingeblendet, die Sie für das ausgewählte Objekt ausführen können.

Wenn Sie mit mehreren Schaltern arbeiten, können Sie jeden Schalter so einrichten, dass mit ihm eine bestimmte Aktion ausgeführt wird und so Ihre Vorgehensweise für die Objektauswahl individuell gestalten. Dies gibt Ihnen zum Beispiel die Möglichkeit, anstelle des Objekt-Scanning die Schalter so einzurichten, dass Sie auf Anforderung gezielt von einem Objekt zum nächsten wechseln können.

Sie haben vielfältige Möglichkeiten, das Verhalten der Schaltersteuerung einzustellen, um diese an Ihre speziellen Erfordernisse und Wünsche anzupassen.

### **Hinzufügen eines Schalters und Aktivieren der Schaltersteuerung**

Sie können jeden der folgenden Schalter verwenden:

- *Externer adaptiver Schalter:* Es gibt eine große Auswahl an USB- und Bluetooth-Schaltern, die Sie verwenden können.
- *iPhone-Bildschirm:* Tippen Sie auf den Bildschirm, um den Schalter auszulösen.
- *FaceTime-Kamera im iPhone:* Bewegen Sie Ihren Kopf, um den Schalter auszulösen. Die Kamera kann die Funktion zweier Schalter übernehmen: den einen Schalter, wenn Sie Ihren Kopf nach links bewegen, und den anderen Schalter, wenn Sie ihn nach rechts bewegen.

**Hinzufügen eines Schalters und Festlegen der damit bewirkten Aktion:** Wählen Sie "Einstellungen" > "Allgemein" > "Bedienungshilfen" > "Schaltersteuerung" > "Schalter". Wenn Sie nur einen Schalter verwenden, übernimmt dieser Schalter standardmäßig die Funktion der Objektauswahl.

Wenn Sie einen externen Schalter hinzufügen, muss dieser zunächst mit dem iPhone verbunden werden, damit er in der Liste der verfügbaren Schalter angezeigt wird. Folgen Sie den Anleitungen, die mit dem Schalter geliefert wurden. Wenn es sich um einen Bluetooth-Schalter handelt, muss dieser mit dem iPhone gekoppelt werden. Schalten Sie dazu den Schalter ein und öffnen Sie "Einstellungen" > "Bluetooth". Tippen Sie dann auf den Schalter und befolgen Sie die Anweisungen auf dem Bildschirm. Weitere Informationen finden Sie unter [Bluetooth-Geräte](#page-45-0) auf Seite [46](#page-45-1).

Aktivieren der Schaltersteuerung: Wählen Sie "Einstellungen" > "Allgemein" > "Bedienungshilfen" > "Schaltersteuerung" oder verwenden Sie den Kurzbefehl für die Bedienungshilfen. Weitere Infos unter [Bedienungshilfen-Kurzbefehl](#page-160-0) auf Seite [162.](#page-160-1)

**Deaktivieren der Schaltersteuerung:** Verwenden Sie eines der Scanning-Verfahren und tippen Sie auf "Einstellungen" > "Allgemein" > "Bedienungshilfen" > "Schaltersteuerung". Oder klicken Sie alternativ dreifach auf die Home-Taste.

### **Grundtechniken**

Die Grundlagen der Schaltersteuerung sind bei beiden Scanvorgängen identisch.

**Auswählen eines Objekts:** Lösen Sie, solange das gewünschte Objekt hervorgehoben wird, den Schalter aus, den Sie als Schalter für die Objektauswahl eingerichtet haben. Wenn Sie nur einen Schalter verwenden, übernimmt dieser Schalter standardmäßig die Funktion der Objektauswahl.

**Ausführen einer Aktion für ein ausgewähltes Objekt:** Wählen Sie die gewünschte Aktion in dem Steuermenü, das eingeblendet wird, nachdem Sie ein Objekt ausgewählt haben. Das Layout des Menüs hängt davon ab, ob Sie die Option "Autom. Tippen" verwenden.

- Automatisches Tippen ist deaktiviert: Das Steuermenü umfasst die Tasten "Tippen" und "Mehr" (zwei Punkte unten auf dem Bildschirm). Wenn Sie sich in einem scrollbaren Bereich des Bildschirms befinden, wird außerdem die Taste "Scrollen" angezeigt. Um auf ein hervorgehobenes Objekt zu tippen, lösen Sie die Taste "Objektauswahl" aus, wenn die Option "Tippen" hervorgehoben ist. Um weitere Aktionstasten anzuzeigen, tippen Sie unten im Menü auf "Mehr". Wenn Sie mehrere Schalter verwenden, können Sie einen bestimmten für Tippbewegungen festlegen.
- *Automatisches Tippen ist aktiviert:* Warten Sie das Objekt wird automatisch angetippt, wenn das Intervall für das automatische Tippen abgelaufen ist (standardmäßig 0,75 Sekunden). Wenn Sie das Steuermenü anzeigen möchten, lösen Sie die Taste "Objektauswahl" aus, bevor das Intervall für das automatische Tippen abgelaufen ist. Das Steuermenü überspringt die Taste "Tippen" und springt direkt zu den Aktionstasten.

Aktivieren der Option "Automatisches Tippen": Wählen Sie "Einstellungen" > "Allgemein" > "Bedienungshilfen" > "Schaltersteuerung" > "Autom. Tippen". Um ein Objekt anzutippen, wenn die Option "Automatisches Tippen" aktiviert ist, warten Sie einfach, bis das Intervall für das automatische Tippen abgelaufen ist.

**Schließen des Steuermenüs ohne das Auswählen einer Aktion:** Tippen Sie auf den Bildschirm, wenn das ursprüngliche Objekt hervorgehoben ist und alle Symbole im Steuermenü gedimmt sind. Oder wählen Sie im Steuermenü die esc-Taste. Das Menü wird ausgeblendet, nachdem die Anzahl an Durchläufen, die Sie unter "Einstellungen" > "Allgemein" > "Bedienungshilfen" > "Schaltersteuerung" > "Durchläufe" festgelegt haben, durchlaufen sind.

Verwenden von Bildschirmgesten: Wählen Sie "Gesten" im Steuermenü.

**Scrollen des Bildschirms:** Wählen Sie ein Objekt im scrollbaren Teil des Bildschirms aus. Dann haben Sie folgende Optionen:

- Automatisches Tippen ist deaktiviert: Wählen Sie im Steuermenü die Taste "Nach unten scrollen" (neben der Taste "Tippen"). Für weitere Scrolloptionen wählen Sie "Mehr" und dann "Scrollen".
- *Automatisches Tippen ist aktiviert: Wählen Sie* "Scrollen" im Steuermenü. Wenn mehrere Aktionen verfügbar sind, müssen Sie möglicherweise erst "Mehr" auswählen.

Tippen der Home-Taste: Wählen Sie "Home" im Steuermenü.

**Verwenden einer anderen Hardware-Aktion:** Wählen Sie ein Objekt auf dem Bildschirm aus. Wählen Sie danach "Gerät" im eingeblendeten Menü. Verwenden des Menüs zum Simulieren der folgenden Aktionen:

- Drücken der Home-Taste
- Zweimaliges Drücken der Home-Taste für Multitasking
- Öffnen der Mitteilungszentrale oder des Kontrollzentrums
- Drücken der Standby-Taste zum Sperren des iPhone
- Drehen des iPhone
- Betätigen des Schalters "Klingeln/Aus"
- Drücken der Lautstärketasten
- Drücken und halten der Home-Taste zum Öffnen von Siri
- Home-Dreifachklick
- Schütteln des iPhone
- Gleichzeitiges Drücken der Home-Taste und der Standby-Taste für ein Bildschirmfoto (Screenshot)
- Streichen Sie mit zwei Fingern von oben nach unten, um den Bildschirm sprechen zu lassen (wenn die Option "Bildschirm sprechen" aktiviert ist).

### **Scannen auf Objektbasis**

Beim Scannen auf Objektbasis werden die einzelnen Objekte oder Objektgruppen auf dem gesamten Bildschirm reihum hervorgehoben, bis Sie den Schalter für die Objektauswahl auslösen. Wenn es mehrere Objekte gibt, gruppiert die Schaltersteuerung diese. Wenn Sie eine Gruppe auswählen, werden anschließend reihum die Objekte hervorgehoben, die dieser Gruppe angehören. Sobald Sie ein einzelnes Objekt auswählen, wird das Scannen gestoppt und das Steuermenü angezeigt. Wenn Sie die Schaltersteuerung erstmals aktivieren, wird standardmäßig das Scannen auf Objektbasis eingestellt.

**Auswählen eines Objekts oder Eingeben einer Gruppe:** Beobachten Sie bzw. Sie hören Sie zu, wie die Objekte reihum hervorgehoben werden. Lösen Sie Ihren Schalter "Objektauswahl" aus, sobald entweder das Objekt, das Sie steuern wollen, oder die Gruppe hervorgehoben wird, der das gewünschte Objekt angehört. Navigieren Sie in der Objekthierarchie nach unten, bis Sie das Objekt ausgewählt haben, das Sie steuern möchten.

**Verlassen einer Gruppe:** Lösen Sie Ihren Schalter aus, wenn die gestrichelte Hervorhebungslinie um das Objekt oder die Gruppe zu sehen ist.

**Schließen des Steuermenüs ohne das Ausführen einer Aktion:** Lösen Sie den Schalter "Objektauswahl" aus, wenn das Objekt selbst hervorgehoben ist. Wählen Sie im Steuermenü die esc-Taste.

**Anhören der Namen von Objekten, wenn sie hervorgehoben werden:** Wählen Sie "Einstellungen" > "Allgemein" > "Bedienungshilfen" > "Schaltersteuerung" und aktivieren Sie die Option "Sprachausgabe". Optional können Sie auch aus dem Steuermenü "Einstellungen" und dann "Sprachausgabe aktiviert" wählen.

**Verlangsamen des Scannens:** Wählen Sie "Einstellungen" > "Allgemein" > "Bedienungshilfen" > "Schaltersteuerung" > "Dauer des autom. Scannens".

### **Scannen auf Punktbasis**

Beim Scannen auf Punktbasis können Sie ein Objekt auf dem Bildschirm auswählen, indem Sie es mit einem Fadenkreuz anpeilen.

**Wechseln zu Scannen im Punktmodus:** Verwenden Sie das Scannen auf Objektbasis, um aus dem Steuermenü den Punktmodus auszuwählen. Nach dem Schließen wird das vertikale Fadenkreuz angezeigt.

**Auswählen eines Objekts:** Lösen Sie den Schalter "Objektauswahl" aus, wenn das gewünschte Objekt sich innerhalb des horizontalen Scanausschnitts befindet, und lösen Sie ihn erneut aus, wenn sich die Feinscanlinie auf dem Objekt befindet. Wiederholen Sie diesen Vorgang für das vertikale Scannen.

**Verfeinern des Auswahlpunkts:** Wählen Sie "Auswahl verfeinern" im Steuermenü.

Rückkehr zum Scannen auf Objektbasis: Wählen Sie "Objektmodus" im Steuermenü.

### **Manuelle Auswahl**

Sie können ein Bildschirmobjekt direkt über den entsprechenden Schalter auswählen, anstatt das iPhone jedes Objekt nacheinander hervorheben zu lassen.

**Beenden des Scannens und eigenes Hervorheben von Objekten:** Fügen Sie *neben Ihrem Schalter "Objektauswahl"* andere Schalter hinzu, um die Optionen "Zum nächsten Objekt bewegen" und "Zum vorherigen Objekt bewegen" zu verwenden. (Verwenden Sie die iPhone-FaceTime-Kamera mit den Bewegungen "Nach links" und "Nach rechts" für diese Schalter.) Deaktivieren Sie nach dem Hinzufügen der Schalter die Option "Einstellungen" > "Allgemein" > "Bedienungshilfen" > "Schaltersteuerung" > "Autom. Scannen".

*Wichtig:* Deaktivieren Sie das automatische Scannen nicht, wenn Sie nur einen Schalter verwenden. Sie benötigen dafür mindestens zwei Schalter: einen zum Bewegen eines Objekts und einen zweiten zum Auswählen des Objekts.

### **Einstellungen und Änderungen**

Anpassen der Grundeinstellungen: Wählen Sie "Einstellungen" > "Allgemein" > "Bedienungshilfen" > "Schaltersteuerung". Danach können Sie Folgendes tun:

- Hinzufügen von Schaltern und Festlegen ihrer Funktion
- Deaktivieren der Funktion für das automatische Scannen (falls Sie einen Schalter "Zum nächsten Objekt bewegen" hinzugefügt haben)
- Anpassen, wie schnell Objekte gescannt werden
- Einlegen einer Pause nach dem Hervorheben des ersten Objekts innerhalb einer Gruppe
- Festlegen, nach wie vielen Scanzyklen die Schaltersteuerung ausgeblendet wird
- Aktivieren oder Deaktivieren der Option "Autom. Tippen" und Festlegen des Intervalls, innerhalb dessen ein Schalter ein zweites Mal ausgelöst werden muss, damit das Steuermenü eingeblendet wird
- Festlegen, ob beim längeren Halten eines Schalters eine Aktion wiederholt wird und wie lange ggf. der Schalter gehalten werden muss, damit die Wiederholung erfolgt
- Einstellen, ob und wie lange ein Schalter gehalten werden muss, damit der Vorgang als Schalteraktion akzeptiert wird
- Festlegen, dass das versehentlich wiederholte Auslösen eines Schalters ignoriert wird
- Anpassen der Geschwindigkeit für das Scannen auf Punktbasis
- Einschalten von Toneffekten bzw. Vorlesen von Objekten während des Scannens
- Festlegen, was im Menü "Schaltersteuerung" angezeigt werden soll
- Festlegen, ob Objekte beim Scannen auf Objektbasis gruppiert werden sollen
- Anzeigen des Auswahlcursors in größerer Form oder in einer anderen Farbe
- Sichern von eigenen Gesten im Steuermenü (unter "Gesten" > "Gesichert")

Feinanpassen der Schaltersteuerung: Wählen Sie "Einstellungen" im Steuermenü, um Folgendes zu tun:

- Anpassen der Geschwindigkeit für das Scannen
- Ändern der Position, an der das Steuermenü eingeblendet wird
- Umschalten zwischen Scannen auf Objektbasis und Scannen auf Punktbasis
- Festlegen, ob zum Scannen auf Punktbasis ein Fadenkreuz oder ein Raster eingeblendet wird
- Umkehren der Richtung, in der die Objekte gescannt werden
- Aktivieren oder Deaktivieren von Soundeffekten oder Sprachbegleitung
- Deaktivieren von Gruppen, sodass jeweils nur ein Objekt gescannt wird

### **AssistiveTouch**

AssistiveTouch unterstützt Sie bei der Handhabung des iPhone, wenn es Ihnen schwer fällt, Aktionen mit Ihren Fingern auf dem Bildschirm oder durch das Drücken von Tasten auszuführen. AssistiveTouch kann auch ohne Zubehör verwendet werden, um Gesten zu verwenden, die Ihnen schwer fallen. So können Sie beispielsweise adaptives und mit AssistiveTouch kompatibles Zubehör (zum Beispiel einen Joystick) verwenden, um das iPhone zu steuern.

Im Menü "AssistiveTouch" können Sie folgende Aktionen durch einfaches Tippen ausführen (oder durch die entsprechende Option auf Ihrem Zubehör):

- Drücken der Home-Taste
- Anzeigen der Siri-Übersicht
- Verwenden von Gesten mit mehreren Fingern
- Zugriff auf das Kontrollzentrum bzw. die Mitteilungszentrale
- Anpassen der iPhone-Lautstärke
- Schütteln des iPhone
- Aufnehmen eines Bildschirmfotos

**Aktivieren von AssistiveTouch:** Wählen Sie "Einstellungen" > "Allgemein" > "Bedienungshilfen" > "AssistiveTouch" oder verwenden Sie den Kurzbefehl für die Bedienungshilfen. Weitere Informationen finden Sie unter [Bedienungshilfen-Kurzbefehl](#page-160-0) auf Seite [162](#page-160-1). Bei aktiviertem AssistiveTouch wird die freischwebende Menütaste auf dem Bildschirm angezeigt.

**Ein- oder Ausblenden des AssistiveTouch-Menüs:** Tippen Sie auf die Menütaste oder auf die Sekundärtaste Ihres Zubehörs.

Simulieren des Drückens der Home-Taste: Tippen Sie auf die Menütaste und dann auf<sub>"</sub>Home".

**Drehen oder Sperren des Bildschirms, Einstellen der Lautstärke des iPhone oder Simulieren**  der Schüttelbewegung: Tippen Sie auf die Menütaste und dann auf "Gerät".

**Verwenden von 2, 3, 4 oder 5 Fingern für eine Streich- oder Ziehbewegung:** Tippen Sie auf die Menütaste, wählen Sie "Gerät" > "Mehr" > "Gesten" und geben Sie die Anzahl der Finger ein, die für eine Geste benötigt werden. Ziehen oder streichen Sie in die für die Geste erforderliche Richtung, wenn die entsprechenden Kreise angezeigt werden. Tippen Sie auf die Menütaste, wenn Sie fertig sind.

**Verwenden einer Aufziehgeste:** Tippen Sie auf die Menütaste, auf "Favoriten" und dann auf "Aufziehen". Wenn die Kreise angezeigt werden, berühren Sie den Bildschirm, um diese zu bewegen, und machen Sie eine Ziehbewegung an eine beliebige Stelle auf dem Bildschirm. Tippen Sie auf die Menütaste, wenn Sie fertig sind.

**Erstellen eigener Gesten:** Sie können dem Steuermenü eigene bevorzugte Gesten hinzufügen (zum Beispiel "Tippen und halten" oder "Mit zwei Fingern drehen"). Tippen Sie auf die Menütaste, auf "Favoriten" und dann auf einen freien Platzhalter für eine Geste. Wählen Sie alternativ "Einstellungen" > "Allgemein" > "Bedienungshilfen" > "AssistiveTouch" > "Neue Geste erstellen".

*Beispiel 1:* Wählen Sie, um eine Drehgeste zu erstellen, "Einstellungen" > "Allgemein" > "Bedienungshilfen" > "AssistiveTouch" > "Neue Geste erstellen". Daraufhin wird der Bildschirm "Neue Geste" mit der Aufforderung angezeigt, die gewünschte Geste auszuführen. Drehen Sie auf diesem Bildschirm des iPhone zwei Finger um einen zwischen den beiden Fingern liegenden Punkt. (Sie können das mit einem Finger oder einem Stift tun erstellen Sie einfach jeden Bogen einzeln und nacheinander.) Wenn Sie damit nicht zufrieden Sind, tippen Sie auf "Abbrechen" und versuchen Sie es erneut. Sind Sie damit zufrieden, tippen Sie auf "Sichern" und geben Sie der Geste einen Namen, z. B., 90°-Drehung". Wenn Sie danach beispielsweise in der geöffneten App "Karten" eine Karte drehen wollen, können Sie auf die Menütaste "AssistiveTouch" tippen und "Um 90 Grad drehen" aus der Liste "Favoriten" auswählen. Wenn die blauen Kreise angezeigt werden, die die Anfangsposition der Finger darstellen, ziehen Sie sie an die gewünschte Stelle auf der Karte und heben Sie die Finger an. Sie können auf diese Weise mehrere Drehgesten für unterschiedliche Winkel erstellen.

Beispiel 2: Im Folgenden wird eine "Tippen und halten"-Geste definiert, mit der Sie die Anordnung der Symbole auf dem Startbildschirm ändern können. Für diesen Zweck müssen Sie im Bildschirm "Neue Geste" mit einem Finger auf den Bildschirm tippen und ihn so lange an dieser Stelle belassen, bis der Balken, der den Verlauf der Aufzeichnung veranschaulicht, etwa bei der Mitte angekommen ist. Heben Sie dann Ihren Finger an. Achten Sie darauf, dass Sie Ihren Finger nicht bewegen, solange die Aufzeichnung erfolgt, da sonst die Gesten nicht als "Ziehen" aufgezeichnet wird. Tippen Sie auf "Sichern" und geben Sie einen Namen für die Geste ein. Tippen Sie auf die Menütaste "AssistiveTouch", wenn Sie diese neue Geste verwenden wollen, und wählen Sie sie aus der Liste "Favoriten" aus. Daraufhin wird ein blauer Kreis eingeblendet, der für die Stelle steht, an der Sie tippen. Bewegen Sie diesen Kreis auf ein Symbol auf dem Startbildschirm und heben Sie dann den Finger an.

Wenn Sie eine Abfolge an Tipp- oder Ziehbewegungen aufzeichnen, werden diese alle gleichzeitig wiedergegeben. Beispiel: Zeichnen Sie mit dem Finger bzw. Stift vier separate aufeinander folgende Tippbewegungen auf vier Positionen auf. Auf dem Bildschirm wird dann eine Geste mit vier Fingern erstellt.

**Schließen eines Menüs ohne Verwenden einer Geste:** Tippen Sie außerhalb des Menüs auf den Bildschirm. Um zum vorherigen Menü zurückzukehren, tippen Sie auf den Pfeil mitten im Menü.

**Bewegen der Menütaste:** Bewegen Sie sie an eine beliebige Stelle auf dem Bildschirm.

**Anpassen der Geschwindigkeit der Zeigerbewegung Ihres Zubehörs:** Wählen Sie "Einstellungen" > "Allgemein" > "Bedienungshilfen" > "AssistiveTouch" > "Zeigerbewegung".

Ausblenden der Menütaste (bei angeschlossenem Zubehör): Wählen Sie "Einstellungen" > "Allgemein" > "Bedienungshilfen" > "AssistiveTouch" > "Menü immer einblenden".

### TTY-Unterstützung

Verbinden Sie mithilfe eines TTY-Adapter-Kabels (in vielen Regionen separat erhältlich) Ihr iPhone mit einem TTY-Gerät. Besuchen Sie die Website [www.apple.com/de/store, www.apple.com/chde/store, www.apple.com/at/store](http://www.apple.com/de/store) (nicht in allen Ländern und Regionen verfügbar) oder wenden Sie sich an Ihren Apple-Händler vor Ort.

**Verbinden des iPhone mit einem TTY-Gerät:** Öffnen Sie "Einstellungen" > "Telefon" und aktivieren Sie die Option "TTY". Verbinden Sie dann das iPhone über den iPhone-TTY-Adapter mit Ihrem TTY-Gerät.

Wenn TTY auf dem iPhone aktiviert ist, wird in der Statusleiste oben auf dem Bildschirm das TTY-Symbol angezeigt. Weitere Informationen zur Verwendung von TTY-Geräten finden Sie in der Dokumentation des betreffenden Geräts.

*Hinweis:* Für TTY-Geräte ist die Integrationsfunktion nicht verfügbar.

### Visual Voicemail

Mit "Wiedergabe" und "Pause" können Sie die Wiedergabe Ihrer Nachrichten in der Voicemail steuern. Bewegen Sie die Abspielposition auf der Navigationsleiste, um einen Teil einer Nachricht zu wiederholen, der schwer zu verstehen ist. Weitere Informationen finden Sie unter [Visual](#page-59-0)  [Voicemail](#page-59-0) auf Seite [60.](#page-59-1)

# Sprachsteuerung

Die Sprachsteuerung bietet die Möglichkeit, mittels gesprochener Befehle Telefonanrufe zu tätigen und die Musikwiedergabe zu steuern. Weitere Informationen finden Sie unter [Anrufen](#page-55-0) auf Seite [56](#page-55-1) und [Siri und Sprachsteuerung](#page-82-0) auf Seite [83](#page-82-1).

# Bedienungshilfen in OS X

Sie können die Funktionen der Bedienungshilfen in OS X beim Synchronisieren Ihres iPhone mithilfe von iTunes verwenden. Wählen Sie im Finder "Hilfe" > "Hilfe-Zentrum" und suchen Sie nach dem Begriff "Bedienungshilfe".

Weitere Informationen zu den Bedienungshilfen des iPhone und von OS X finden Sie unter [www.apple.com/de/accessibility.](http://www.apple.com/de/accessibility)

# **Internationale Tastaturen**

# Verwenden internationaler Tastaturen

Internationale Tastaturen ermöglichen die Eingabe von Textzeichen in unterschiedlichen Landessprachen, u. a. auch von asiatischen Sprachen und Sprachen mit der Schreibrichtung von rechts nach links. Eine Liste der unterstützten Tastaturen erhalten Sie unter [www.apple.com/de/iphone:](http://www.apple.com/de/iphone/) Wählen Sie Ihr iPhone-Modell aus, klicken Sie auf "Technische Daten" und scrollen Sie zu "Sprachen".

Verwalten von Tastaturen: Wählen Sie "Einstellungen" > "Allgemein" > "Tastatur" > "Tastaturen".

- *Hinzufügen einer Tastatur:* Tippen Sie auf "Tastatur hinzufügen" und wählen Sie dann eine Tastatur aus der Liste aus. Wiederholen Sie diese Schritte, um weitere Tastaturen hinzuzufügen.
- *Entfernen einer Tastatur: Tippen Sie auf "Bearbeiten" und danach auf neben der Tastatur, die* Sie entfernen möchten. Tippen Sie anschließend auf "Löschen" und dann auf "Fertig".
- Bearbeiten der Tastaturliste: Tippen Sie auf "Bearbeiten" und bewegen Sie = neben der gewünschten Tastatur, um die Tastatur an eine neue Position in der Liste zu bewegen. Tippen Sie anschließend auf "Fertig".

Wechseln Sie die Tastatur, wenn Sie Text in einer anderen Sprache eingeben möchten.

**Wechseln der Tastatur bei der Eingabe:** Legen Sie Ihren Finger auf die Globustaste  $\bigoplus$ , um alle aktivierten Tastaturen anzuzeigen. Zur Auswahl einer Tastatur bewegen Sie Ihren Finger auf den Namen der Tastatur und heben ihn dann an. Die Globustaste  $\bigoplus$  wird angezeigt, wenn Sie mindestens zwei Tastaturen aktiviert haben.

Sie können außerdem auf tippen. Der Name der nun aktivierten Tastatur wird kurz eingeblendet, wenn Sie auf  $\circledast$  tippen. Tippen Sie weiter, um weitere aktivierte Tastaturen aufzurufen.

Bei zahlreichen Tastaturen sind Buchstaben, Nummern und Symbole verfügbar, die nicht auf der Tastatur sichtbar sind.

**Eingeben von Buchstaben mit Akzenten oder anderen Zeichen:** Legen Sie den Finger auf die jeweilige Buchstaben-, Ziffern- oder Symboltaste und bewegen Sie ihn, um eine Variante auszuwählen. Beispiel:

- *Auf einer Thai-Tastatur:* Wählen Sie native Zahlen aus, indem Sie den Finger auf die zugehörige arabische Zahl legen.
- *Auf chinesischen, japanischen oder arabischen Tastaturen:* Oben auf der Tastatur werden vorgeschlagene Zeichen oder Optionen angezeigt. Tippen Sie auf einen Vorschlag, um ihn auszuwählen, oder streichen Sie mit dem Finger nach links, um weitere Optionen anzuzeigen.

**Durchsuchen der erweiterten Vorschlagsliste:** Tippen Sie auf den Aufwärtspfeil rechts, um eine Liste aller Kandidaten anzuzeigen.

- *Blättern in der Liste:* Streichen Sie nach oben oder unten.
- *Zurückkehren zur engeren Auswahlliste:* Tippen Sie auf den Abwärtspfeil.

Beim Verwenden von bestimmten chinesischen und japanischen Tastaturen können Sie einen Kurzbefehl für ein Wörterbuch mit Wort- und Eingabepaaren anlegen. Er wird zu Ihrem persönlichen Wörterbuch hinzugefügt. Wenn Sie ein Wort aus dem Wörterbuch eingeben und eine unterstützte Tastatur verwenden, wird das gekoppelte Wort oder die gekoppelte Eingabe für den Kurzbefehl eingesetzt.

Aktivieren oder Deaktivieren von Kurzbefehlen: Wählen Sie "Einstellungen" > "Allgemein" > "Tastatur" > "Kurzbefehle". Kurzbefehle sind verfügbar für:

- *Chinesisch (vereinfacht):* Pinyin
- *Chinesisch (Traditionell):* Pinyin und Zhuyin
- *Japanisch:* Romaji und 50 Tasten

**Zurücksetzen Ihres persönlichen Wörterbuchs:** Wählen Sie "Einstellungen" > "Allgemein" > "Zurücksetzen" > "Tastaturwörterbuch". Alle von Ihnen hinzugefügten Wörter und Kurzbefehle werden gelöscht und das Wörterbuch auf die Standardeinstellung zurückgesetzt.

### Spezielle Eingabemethoden

Bei einigen Sprachen können mit den Tastaturen Zeichen auf unterschiedliche Arten eingegeben werden. Einige Beispiele hierfür sind: Cangjie und Wubihua (Chinesisch), Kana (Japanisch) und Smileys. Sie können chinesische Schriftzeichen auch mit Ihrem Finger oder einem Stift auf den Bildschirm schreiben.

**Eingabe chinesischer Zeichen mit Cangjie-Tasten:** Beim Schreiben werden die vorgeschlagenen Zeichen eingeblendet. Tippen Sie auf ein Zeichen, um es auszuwählen, oder geben Sie bis zu fünf weitere Zeichenkomponenten ein, um weitere Optionen anzuzeigen.

**Eingeben chinesischer Wubihua-Zeichen:** Verwenden Sie den Ziffernblock, um mit bis zu fünf Strichen chinesische Zeichen zu schreiben: horizontal, vertikal, nach links unten, nach rechts unten und Haken (beachten Sie die richtige Reihenfolge). Zum Beispiel sollte das chinesische Zeichen 圈 (Kreis) mit einem vertikalen Strich | beginnen.

- Bei der Eingabe werden chinesische Zeichen vorgeschlagen (die am häufigsten verwendeten Zeichen werden zuerst angezeigt). Tippen Sie auf ein Zeichen, um es auszuwählen.
- Wenn Sie das korrekte Zeichen nicht kennen, tippen Sie auf den Stern (\*). Zum Anzeigen von weiteren Zeichenoptionen geben Sie ein anderes Zeichen ein oder blättern in der Liste mit den Zeichen.
- Tippen Sie auf die Taste (匹配), um nur die Zeichen anzuzeigen, die exakt Ihrer Eingabe entsprechen.

**Schreiben chinesischer Zeichen:** Schreiben Sie chinesische Zeichen mit Ihrem Finger direkt auf den Bildschirm, wenn der Handschriftmodus für vereinfachtes oder traditionelles Chinesisch aktiviert ist. Beim Schreiben der Zeichen erkennt das iPhone diese und zeigt übereinstimmende Zeichen in einer Liste an. Die beste Übereinstimmung wird oben in der Liste angezeigt. Wenn Sie ein Zeichen auswählen, werden Zeichen, die diesem Zeichen mit einiger Wahrscheinlichkeit folgen, als zusätzliche Auswahlmöglichkeiten in der Liste angezeigt.

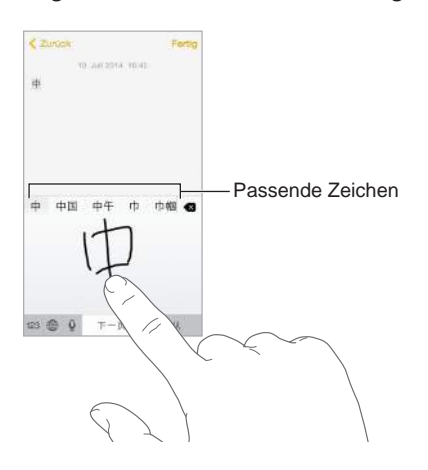

Sie können auch komplexe Zeichen wie 鱲 eingeben (Teil des Namens des internationalen Flughafens von Hongkong), indem Sie zwei oder mehr Zeichenkomponenten hintereinander schreiben. Tippen Sie auf das Zeichen, um die eingegebenen Zeichen zu ersetzen. Auch römische Zeichen werden erkannt.

**Eingeben von Kana-Zeichen (Japanisch):** Verwenden Sie die Kana-Tastaturbelegung, um Silben auszuwählen. Ziehen Sie die Liste nach links oder tippen Sie auf die Pfeiltaste, um weitere Silbenoptionen anzuzeigen.

**Eingeben von Romaji-Zeichen (Japanisch):** Verwenden Sie die Romaji-Tastatur zur Eingabe von Silben. Oben auf der Tastatur werden alternative Auswahlmöglichkeiten angezeigt. Tippen Sie auf eine Alternative, um diese einzugeben. Weitere Optionen für Silben können Sie anzeigen, indem Sie auf die Pfeiltaste tippen und eine andere Silbe oder ein anderes Wort im angezeigten Fenster auswählen.

**Eingeben von Smileys und Emoticons:** Tippen Sie auf einer japanischen Kana-Tastatur auf die Taste  $\Diamond$ . Alternativ dazu haben Sie folgende Möglichkeiten:

- *Verwenden der japanischen Romaji-Tastatur (japanisches QWERTY-Layout):* Tippen Sie auf und danach auf die Taste  $\sqrt{\ }$ .
- *Verwenden der Pinyin-Tastatur (Chinesisch, vereinfacht oder traditionell) oder der Zhuyin-Tastatur (Chinesisch, traditionell)*: Tippen Sie auf  $#+=$  und danach auf die Taste  $\triangle^*$ .

# **iPhone im Unternehmen**

**C Anhang** 

Dank der Unterstützung des abgesicherten Zugriffs auf Unternehmensnetzwerke und -verzeichnisse, eigene Apps sowie auf Microsoft Exchange ist das iPhone auch für geschäftliche Zwecke bestens gerüstet. Detaillierte Informationen über die Verwendung des iPhone in Unternehmen finden Sie unter [www.apple.com/de/iphone/business.](http://www.apple.com/de/iphone/business/)

# Mail, Kontakte und Kalender

Wenn Sie Ihr iPhone mit Ihren geschäftlich genutzten Accounts verwenden möchten, müssen Sie wissen, welche Einstellungen Ihre Organisation benötigt. Wenn Ihnen das iPhone von Ihrer Organisation zur Verfügung gestellt wird, sind die benötigten Einstellungen und Apps sehr wahrscheinlich bereits installiert. Wenn Sie ein eigenes iPhone besitzen, können Sie möglicherweise den zuständigen Systemadministrator fragen, welche Einstellungen Sie verwenden und eingeben sollen. Sie können alternativ auch die Verbindung zu einem *Mobile Device Management*-Server herstellen, der die Einstellungen und Apps, die Sie verwenden sollen, für Sie installiert.

Organisationsspezifische Einstellungen und Accounts werden normalerweise mithilfe so genannter *Konfigurationsprofile* definiert. Sie werden daher unter Umständen aufgefordert, ein Konfigurationsprofil zu installieren, das Ihnen per E-Mail zugesandt wird oder das Sie von einer bestimmten Webseite herunterladen sollen. Wenn Sie die Profildatei öffnen, werden Sie von Ihrem iPhone gefragt, ob Sie der Installation des Profils zustimmen. Zusammen mit dieser Rückfrage werden Informationen über den Inhalt des Profils angezeigt.

In vielen Fällen führt das Installieren eines Konfigurationsprofils, mit dem ein Account für Sie eingerichtet wird, dazu, dass Sie bestimmte Einstellungen auf Ihrem iPhone nicht mehr selbst ändern können. Beispielsweise ist es möglich, dass Ihre Organisation die automatische Sperrfunktion aktiviert und verbindlich festlegt, dass zum Entsperren der Code eingegeben werden muss, damit die Sicherheit und der Schutz der Informationen in Accounts gewährleistet ist, auf die Sie zugreifen.

Sie können Ihre verschiedenen Profile unter "Einstellungen" > "Allgemein" > "Profile" anzeigen. Wenn Sie ein Profil löschen, werden auch alle Einstellungen und Accounts gelöscht, die mit dem gelöschten Profil verknüpft sind. Dies schließt auch die spezifischen Apps ein, die Ihre Organisation für Sie bereitstellt bzw. die Sie auf deren Aufforderung hin auf Ihr iPhone geladen haben. Setzen Sie sich mit Ihrem Systemadministrator in Verbindung, wenn Sie einen Code zum Löschen eines Profils benötigen.

### Netzwerkzugriff

Ein virtuelles privates Netzwerk (VPN, Virtual Private Network) ermöglicht den abgesicherten Zugriff über das Internet auf private Ressourcen (zum Beispiel auf das Netzwerk Ihrer Organisation). Möglicherweise müssen Sie eine VPN-App aus dem App Store installieren, die Ihr iPhone so konfiguriert, dass Sie auf ein bestimmtes Netzwerk zugreifen können. Wenden Sie sich in diesem Fall an Ihren Systemadministrator, um Informationen über die App und die erforderlichen Einstellungen zu erhalten.

### Apps

Möglicherweise benötigen Sie – zusätzlich zu den ab Werk installierten (integrierten) Apps und den Apps, die Sie aus dem App Store laden können – für Ihre Arbeit einige weitere Apps. In diesem Fall erhalten Sie von Ihrer Organisation unter Umständen einen im Voraus bezahlten *Einlösecode* für den App Store. Wenn Sie eine App unter Verwendung eines solchen Einlösecodes laden, gelten Sie als der Eigentümer der App – ungeachtet der Tatsache, dass die App von Ihrer Organisation erworben wurde.

Ihre Organisation hat auch die Möglichkeit, Lizenzen für Apps zu erwerben, die aus dem App Store geladen werden können, und Ihnen diese Lizenzen für eine bestimmte Zeit zu überlassen. In diesem Fall bleibt aber die Organisation der Eigentümer. Sie erhalten in diesem Fall eine Einladung zur Teilnahme am Programm Ihrer Organisation, damit Sie auf die betreffenden Apps zugreifen können. Nachdem Sie sich mit Ihrer Apple-ID registriert und angemeldet haben, werden Sie aufgefordert, die Ihnen zugewiesenen Apps zu installieren. Sie finden diese Apps auch in der Liste "Käufe" im App Store. Eine App, die Sie auf diese Weise erhalten, wird entfernt, wenn Ihre Organisation sie einem anderen Benutzer zuweist.

Möglicherweise entwickelt Ihre Organisation auch eigene Apps. Solche Apps werden nicht App Store angeboten. Sie müssen solche Apps von einer Webseite laden oder sie alternativ drahtlos installieren, nachdem Sie eine entsprechende Aufforderung von Ihrer Organisation erhalten haben. Die drahtlose Variante setzt aber voraus, dass Ihre Organisation die Möglichkeit des Mobile Device Management (MDM) nutzt. Eigentümer dieser Apps ist Ihre Organisation. Diese Apps können so eingerichtet sein, dass sie entfernt werden oder ihre Funktionsfähigkeit verlieren, wenn Sie ein Konfigurationsprofil löschen oder die Kopplung Ihres iPhone an den MDM-Server trennt.

# <span id="page-195-1"></span>**Sicherheit, Handhabung & Support**

# **D Anhang**

# <span id="page-195-0"></span>Sicherheitsinformationen

 $\sqrt{N}$ 

*ACHTUNG:* Die Nichtbeachtung dieser Sicherheitsrichtlinien kann zu Bränden, elektrischen Schlägen oder anderen Verletzungen oder zur Beschädigung des iPhone oder anderer Sachwerte führen. Lesen Sie die nachfolgenden Sicherheitsinformationen aufmerksam durch, bevor Sie das iPhone in Betrieb nehmen.

**Handhabung** Behandeln Sie das iPhone mit der notwendigen Sorgfalt. Sein Gehäuse besteht aus Glas, Metall und Kunststoff und in seinem Inneren befinden sich empfindliche elektronische Bauteile. Durchbohren oder zerbrechen Sie es nicht, setzen Sie es keiner offenen Flamme oder Flüssigkeiten aus und lassen Sie es nicht fallen. Verwenden Sie das iPhone nicht, wenn es beschädigt ist – zum Beispiel der Bildschirm gesprungen ist – da die Gefahr von Verletzungen besteht. Falls Sie die Oberfläche des iPhone vor Kratzern schützen wollen, können Sie eine Schutzhülle oder ein Etui verwenden.

**Reparatur** Versuchen Sie in keinem Fall, das iPhone zu öffnen und selbst zu reparieren. Die Demontage des iPhone kann zu dauerhaften Schäden am Gerät und zu Verletzungen führen. Wenden Sie sich an Apple oder einen Autorisierten Apple Servicepartner, wenn Ihr iPhone Schäden aufweist, nicht ordnungsgemäß funktioniert oder mit Flüssigkeiten in Berührung gekommen ist. Weitere Informationen zum Service finden Sie unter [www.apple.com/support/iphone/country/.](http://www.apple.com/support/iphone/country)

**Batterie** Versuchen Sie nicht, die Batterie im iPhone selbst auszutauschen, da die Batterie hierdurch beschädigt werden kann, was wiederum zu einer Überhitzung und zu Verletzungen führen kann. Die Lithium-Ionen-Batterie im iPhone darf nur von Apple oder einem Autorisierten Apple Servicepartner ausgetauscht werden und muss getrennt vom Hausmüll recycelt oder entsorgt werden. Verbrennen Sie die Batterie nicht. Informationen zum Recyclingprogramm von Apple und zum Austausch von Batterien finden Sie unter [www.apple.com/de/batteries/replacement-and-recycling/,](http://www.apple.com/de/batteries/replacement-and-recycling/) [www.apple.com/chde/batteries/replacement-and-recycling/](http://www.apple.com/de/batteries/replacement-and-recycling/), [www.apple.com/at/batteries/replacement-and-recycling/.](http://www.apple.com/de/batteries/replacement-and-recycling/)

**Ablenkungen** Möglicherweise kann die Verwendung des iPhone Sie ablenken und zu gefährlichen Situationen führen (verwenden Sie zum Beispiel keine Kopfhörer, wenn Sie Fahrrad fahren). Beachten Sie Regeln, die die Verwendung von Mobiltelefonen bzw. Kopfhörern untersagen.

**Navigation** Apps für Karten, Wegbeschreibungen, Flyover-Ansichten und standortbasierte Informationen hängen von Datendiensten ab. Diese Datendienste unterliegen Änderungen und stehen möglicherweise in bestimmten Ländern oder Gebieten nicht zur Verfügung. Dies kann dazu führen, dass bestimmte Karten, Wegbeschreibungen, Flyover-Ansichten oder standortbasierte Informationen nicht verfügbar, nicht präzise oder nicht vollständig sind. Für einige Funktionen von Karten sind Ortungsdienste erforderlich. Beachten Sie die mit dem iPhone mitgelieferten Anweisungen mit denen Ihrer Umgebung und berücksichtigen Sie mögliche Schilder/Hinweistafeln. Verwenden Sie Ihr Gerät nicht, wenn Sie sich konzentrieren müssen. Halten Sie sich stets an Hinweistafeln und Schilder sowie an bestehende Gesetze und Regelungen, wenn Sie das iPhone verwenden, und agieren Sie vernünftig.

**Laden** Laden Sie die Batterie im iPhone mithilfe des mitgelieferten USB-Kabels oder Netzteils, mithilfe des Kabels oder Netzteils eines Fremdanbieters, das die Kennzeichnung "Made for iPhone" aufweist und mit USB 2.0 (oder neuer) kompatibel ist, oder mithilfe eines Netzteils, das den regionalen Richtlinien entspricht sowie die Vorgaben eines oder mehrerer der folgenden Standards erfüllt: EN 301489-34, IEC 62684, YD/T 1591-2009, CNS 15285 oder ITU L.1000 oder ein anderer für Netzteile von Mobiltelefonen gültiger Interoperabilitätsstandard. Für den Anschluss des iPhone an einige kompatible Netzteile wird möglicherweise ein iPhone Mikro-USB-Adapter (in einigen Regionen separat erhältlich) oder ein anderer Adapter benötigt. Es sind nur die Mikro-USB-Netzteile (nur in einigen Regionen verfügbar) kompatibel, die den Interoperabilitätsstandards für Mobiltelefone entsprechen. Erkundigen Sie sich beim Hersteller des Netzteil, ob Ihr Mikro-USB-Netzteil mit diesen Standards kompatibel ist.

Das Verwenden von beschädigten Kabeln oder Ladegeräten oder das Aufladen in feuchten Umgebungen kann einen Stromschlag, Brand oder auch Verletzungen verursachen und das iPhone und andere Gegenstände beschädigen. Vergewissern Sie sich, wenn Sie das Apple-USB-Netzteil zum Aufladen des iPhone verwenden, dass der Netzstecker und das USB-Kabel korrekt am Netzteil und am Stromnetz angeschlossen sind.

**Lightning-Kabel und -Anschluss** Vermeiden Sie längeren Hautkontakt mit dem Anschluss, wenn das Lightning-auf-USB-Kabel an eine Stromquelle angeschlossen ist, da dies zu Verletzungen führen kann. Vermeiden Sie es, auf dem Lightning-Anschluss zu schlafen oder zu sitzen.

**Längere Hitzeeinwirkung** Das iPhone und sein Netzteil ist gemäß den üblichen Standards und Grenzwerten für Oberflächentemperaturen ausgelegt. Es ist allerdings zu beachten, dass auch im zulässigen Temperaturbereich der anhaltende Kontakt mit einer erwärmten Oberfläche über einen längeren Zeitraum unangenehm sein oder zu Verbrennungen führen kann. Lassen Sie den gesunden Menschenverstand walten und vermeiden Sie Situationen, in denen Ihre Haut mit einem Gerät oder einem Netzteil in Berührung kommt, wenn dies schon für längere Zeit in Betrieb ist oder an eine Stromquelle angeschlossen ist. Legen Sie ein Gerät oder ein Netzteil zum Beispiel nicht unter eine Decke, unter ein Kissen oder unter Ihren Körper, solange es an das Stromnetz angeschlossen ist. Sie sollten darauf achten, dass sich das iPhone und das Netzteil während des Aufladens bzw. der Nutzung in einem gut belüfteten Raum befinden. Seien Sie besonders vorsichtig, wenn Ihr Körper so disponiert ist, dass er nicht unmittelbar auf hohe Temperaturen und Hitze reagiert.

**Hörschäden** Das Anhören von Musik und anderen Audiomedien bei hoher Lautstärke kann zur Schädigung des Gehörs führen. Hintergrundgeräusche sowie eine dauerhafte Wiedergabe bei hohen Lautstärken können dazu führen, dass Töne leiser wahrgenommen werden, als sie tatsächlich sind. Schalten Sie die Audiowiedergabe ein und kontrollieren Sie die Lautstärke, bevor Sie die Ohrstöpsel in Ihre Ohre einsetzen oder einen Kopfhörer aufsetzen. Weitere Informationen zu Hörschäden finden Sie unter [www.apple.com/de/sound](http://www.apple.com/de/sound). Informationen zum Einstellen einer maximalen Lautstärke auf dem iPhone finden Sie unter [Musikeinstellungen](#page-83-0) auf Seite [84.](#page-83-1)

Verwenden Sie nur Receiver, Ohrstöpsel, Kopfhörer, Lautsprecher und Ohrhörer, die mit Ihrem Gerät kompatibel sind, um Hörschäden zu vermeiden. Die Headsets, die für das iPhone 4S und neuere Modelle in China angeboten werden (zu erkennen an den dunklen Ringen um die Ohrstöpsel) sind gemäß den Vorgaben chinesischer Standards konstruiert und mit dem iPhone 4S und neueren Modellen sowie dem iPad 2 und neueren Modellen und dem iPod touch 5. Generation kompatibel.

*ACHTUNG:* Zur Vermeidung von Hörschäden sollten Sie die Lautstärke nicht zu hoch einstellen und das Gerät nur für eine begrenzte Dauer bei sehr hoher Lautstärke verwenden.

**Funkfrequenzen** Das iPhone verwendet Funksignale für die Verbindung mit einem Drahtlosnetzwerk (WLAN). Informationen zu Funkfrequenzen (HF), die sich aus der Verwendung von Radiosignalen ergeben, und Schritte zum Minimieren Ihrer Aussetzung erhalten Sie unter "Einstellungen" > "Allgemein" > "Info" > "Copyright" > "HF-Belastung" oder öffnen Sie [www.apple.com/de/legal/rfexposure](http://www.apple.com/de/legal/rfexposure/).

**Funkinterferenzen/-störungen** Beachten Sie Hinweistafeln und Hinweisschilder, die den Gebrauch von Mobiltelefonen verbieten oder einschränken (zum Beispiel in Einrichtungen des Gesundheitswesens oder im Bereich von Sprengarbeiten). Ungeachtet der Tatsache, dass das iPhone unter der Maßgabe konstruiert, getestet und produziert wird, dass die Vorschriften bezüglich der Funkfrequenzemissionen eingehalten werden, können solche vom iPhone ausgehenden Emissionen den Betrieb anderer elektronischer Geräte beeinträchtigen und zu Fehlfunktionen dieser anderen Geräte führen. Schalten Sie daher das iPhone aus oder aktivieren Sie den Flugmodus, damit das iPhone keine Funksignale aussendet, wenn Sie sich in einem Flugzeug befinden oder wenn Sie vom Aufsichtspersonal dazu aufgefordert werden.

**Interferenzen mit medizinischen Geräten** Das iPhone beinhaltet Komponenten, die elektromagnetische Strahlung aussenden. Außerdem befinden sich im iPhone und in den mitgelieferten Kopfhörern Magnete. Diese elektromagnetischen Felder und Magnete können zu Beeinträchtigungen bei Herzschrittmachern, Defibrillatoren und anderen medizinischen Geräten und Apparaturen führen. Halten Sie ausreichend Abstand zwischen Ihrem medizinischen Gerät und dem iPhone sowie den Kopfhörern. Ziehen Sie Ihren Arzt bzw. den Gerätehersteller zu Rate um genauere Informationen zu Ihrem medizinischen Gerät zu erhalten. Wenn Sie den Verdacht hegen, dass das iPhone mit Ihrem Herzschrittmacher oder einem anderen medizinischen Gerät interferiert, verwenden Sie es nicht länger.

Kein medizinisches Gerät Das iPhone und die App "Health" wurden nicht entwickelt, um Krankheiten oder andere medizinische Probleme zu diagnostizieren oder diese zu heilen, zu lindern oder zu behandeln.

**Körperliche Beschwerden** Sprechen Sie mit Ihrem Arzt und verzichten Sie vorübergehend auf den Gebrauch des iPhone, wenn andere körperliche Beschwerden auftreten (zum Beispiel Krampf- und Ohnmachtsanfälle oder Augen- oder Kopfschmerzen), von denen Sie annehmen, dass sie durch den Gebrauch des iPhone verursacht sein könnten.

**Explosionsgefährdete Bereiche** Laden Sie Ihr iPhone nicht in explosionsgefährdeten Bereichen (zum Beispiel an Tankstellen) oder in Bereichen auf, in denen die Luft eine hohe Konzentration von Chemikalien oder Partikeln (zum Beispiel Getreidestaub, Staub oder metallische Pulver) aufweist. Befolgen Sie alle Hinweistafeln, Warnungen und Anweisungen.

**Repetitive Bewegungsabläufe** Bei repetitiven Bewegungsabläufen (zum Beispiel beim längerfristigen Erfassen von Texten oder beim längerfristigen Spielen auf dem iPhone), können gelegentlich Beschwerden in Händen, Armen, Schultern, im Nackenbereich und in anderen Körperpartien auftreten. Stellen Sie beim Auftreten solcher Beschwerden den Gebrauch des iPhone ein und sprechen Sie mit Ihrem Arzt.

**Aktivitäten mit weitreichenden Konsequenzen** Dieses Gerät darf in Bereichen nicht verwendet werden, in denen Fehlfunktionen zu Todesfällen, Verletzungen oder schwerwiegenden Umweltschänden führen können.

**Erstickungsgefahr** Bestimmte iPhone-Zubehörteile können eine Erstickungsgefahr für Säuglinge und Kleinkinder darstellen. Halten Sie dieses Zubehör von Säuglingen und Kleinkindern fern.

# Wichtige Informationen zur Handhabung

**Reinigen** Reinigen Sie Ihr iPhone umgehend, wenn es mit Substanzen in Berührung kommt, die zu Fleckenbildung führen können (zum Beispiel Schmutz, Tinte, Makeup oder Cremes). Reinigen:

- Ziehen Sie alle Kabel vom iPhone ab und schalten Sie das iPhone aus. (Drücken und halten Sie die Standby-Taste und bewegen Sie den Schieberegler.)
- Verwenden Sie ein weiches, nicht fusselndes Tuch.
- Achten Sie darauf, dass keine Feuchtigkeit in das Gehäuse eindringt.
- Verwenden Sie weder Putzmittel noch Druckluft zum Reinigen.

Die Vorder- und die Rückseite des iPhone haben Abdeckungen aus Glas mit einer gegen Fingerabdrücke resistenten, ölabweisenden Beschichtung. Diese Beschichtung nutzt sich bei normalem Gebrauch mit der Zeit ab. Putzmittel und scheuernde Mittel verringern die Schutzwirkung und können das Glas verkratzen.

**Umgang mit Steckern, Anschlüssen und Tasten** Versuchen Sie niemals, einen Stecker mit Gewalt in einen Anschluss zu stecken, und drücken Sie nie zu fest auf eine Taste. Dadurch eventuell entstehende Schäden sind nicht durch die Garantie abgedeckt. Lässt sich der Stecker nicht problemlos anschließen, passt er vermutlich nicht in den Anschluss. Prüfen Sie, ob der Anschluss blockiert ist, und vergewissern Sie sich, dass Stecker und Anschluss zueinander passen und dass Sie den Stecker korrekt mit dem Anschluss ausgerichtet haben.

**Lightning-auf-USB-Kabel** Eine Verfärbung des Lightning-Steckers ist bei regelmäßiger Nutzung normal. Ursache für die Verfärbung können Staub, Verunreinigungen und der Kontakt mit Flüssigkeiten sein. Wenn sich das Lightning-Kabel bzw. der Stecker während der Verwendung erhitzen oder das iPhone sich nicht laden bzw. synchronisieren lässt, trennen Sie die Verbindung zum Computer oder zum Stecker und reinigen Sie den Lightning-Anschluss mit einem weichen, trockenen und fusselfreien Tuch. Verwenden Sie keine Reinigungsmittel oder Flüssigkeiten zum Reinigen des Lightning-Anschlusses.

<span id="page-199-1"></span>Bisweilen kann eine unsachgemäße Benutzung dazu führen, dass Kabel beschädigt werden. Wie jedes Metallkabel wird auch das Lightning-auf-USB-Kabel brüchig, wenn es wiederholt an der gleichen Stelle gebogen wird. Falten Sie das Kabel nicht, sondern rollen Sie es vielmehr. Untersuchen Sie Kabel und Stecker regelmäßig, um mögliche Beschädigungen zu identifizieren. Ist das Kabel beschädigt, verwenden Sie es nicht länger.

**Betriebstemperatur** Das iPhone ist für Umgebungstemperaturen zwischen 0 ° und 35 °C und Lagertemperaturen zwischen -20 ° und 45 °C ausgelegt. Das iPhone kann bei Betrieb oder Lagerung außerhalb dieser Temperaturen beschädigt werden oder die Batterielaufzeit kann sich verkürzen. Setzen Sie das iPhone keinem abrupten Wechsel der Lufttemperatur oder der Luftfeuchtigkeit aus. Es ist normal, wenn sich das iPhone bei Gebrauch oder beim Aufladen der Batterie erwärmt.

Wenn die Temperatur im Inneren des iPhone die normalen Betriebstemperaturen überschreitet (z. B. in einem über längere Zeit in der Sonne geparkten Fahrzeug), versucht das iPhone die Temperatur zu regulieren und folgende Situationen können auftreten:

- Der Ladevorgang wird unterbrochen.
- Der Bildschirm wird abgedunkelt.
- Eine Temperaturwarnung wird angezeigt.
- Einige Apps werden beendet.

*Wichtig:* Solange die Temperaturwarnung zu sehen ist, können Sie das iPhone möglicherweise nicht verwenden. Wenn das iPhone die Innentemperatur mit den oben genannten Maßnahmen nicht regulieren kann, wird der Ruhezustand aktiviert, bis das Gerät abgekühlt ist. Legen Sie das iPhone an einem kühleren Ort (nicht direkt in der Sonne) ab und warten Sie einige Minuten, bevor Sie versuchen, es wieder zu verwenden.

Weitere Informationen finden Sie unter [support.apple.com/kb/HT2101?viewlocale=de\\_DE](http://support.apple.com/kb/HT2101?viewlocale=de_DE).

# Website für iPhone-Support

Umfassende Support-Informationen finden Sie auf der Website [www.apple.com/support/iphone/country/.](www.apple.com/support/iphone/country/) Wenden Sie sich an Apple, um den persönlichen Support in Anspruch zu nehmen (nicht in allen Regionen verfügbar). Weitere Informationen finden Sie unter [www.apple.com/support/country.](https://www.apple.com/support/country/)

# <span id="page-199-0"></span>Neustarten oder Zurücksetzen des iPhone

Versuchen Sie bei Funktionsproblemen, das iPhone neu zu starten, indem Sie das Beenden der jeweiligen App erzwingen oder das iPhone zurücksetzen.

**Neustarten des iPhone:** Drücken und halten Sie die Standby-Taste, bis der rote Schieberegler angezeigt wird. Bewegen Sie den Schieberegler mit dem Finger, um das iPhone auszuschalten. Drücken und halten Sie die Standby-Taste, bis das Apple-Logo angezeigt wird, um das iPhone wieder einzuschalten.

**Sofortiges Beenden einer App:** Doppelklicken Sie, wenn der Home-Bildschirm angezeigt wird, auf die Home-Taste und streichen Sie nach oben über den Bildschirm mit den Apps.

Wenn sich das iPhone nicht ausschalten lässt oder das Problem weiterhin besteht, müssen Sie das iPhone möglicherweise zurücksetzen. Führen Sie diesen Schritt nur aus, wenn sich Ihr iPhone nicht neu starten lässt.

**Zurücksetzen des iPhone:** Drücken Sie die Standby- und die Home-Taste mindestens zehn Sekunden lang, bis das Apple-Logo angezeigt wird.

Sie können die Netzwerkeinstellungen, das Tastaturwörterbuch, das Layout des Home-Bildschirms, sowie die Standort- und Privatsphäreeinstellungen zurücksetzen. Außerdem können Sie Ihre gesamten Inhalte und Einstellungen löschen.

# Zurücksetzen der iPhone-Einstellungen

Zurücksetzen der iPhone-Einstellungen: Wählen Sie "Einstellungen" > "Allgemein" > "Zurücksetzen" und danach eine Option:

- *Zurücksetzen aller Einstellungen:* Alle Einstellungen werden zurückgesetzt.
- *Löschen aller Inhalte und Einstellungen:* Ihre Informationen und Einstellungen werden gelöscht. Das iPhone kann erst wieder verwendet werden, wenn es konfiguriert wurde.
- *Zurücksetzen der Netzwerkeinstellungen:* Beim Zurücksetzen der Netzwerkeinstellungen werden bisher benutzte Netzwerke und VPN-Einstellungen entfernt, die nicht mithilfe eines Konfigurationsprofils installiert wurden. (Wenn Sie VPN-Einstellungen entfernen wollen, die mithilfe eines Konfigurationsprofils installiert wurden, wählen Sie "Einstellungen" > "Allgemein" > "Profil" und danach das zu löschende Profil und tippen Sie auf "Entfernen". Dadurch werden außerdem alle anderen Einstellungen und Accounts im Zusammenhang mit diesem Profil gelöscht.) WLAN wird deaktiviert und dann wieder aktiviert. Dabei werden alle eventuell vorhandenen Verbindungen zu Netzwerken getrennt. Die Einstellungen für WLAN und die Option "Auf Netze hinweisen" bleiben aktiviert.
- *Zurücksetzen des Tastaturwörterbuchs:* Sie können Wörter zum Tastaturwörterbuch hinzufügen, indem Sie Korrekturvorschläge des iPhone ablehnen. Durch Zurücksetzen des Tastaturwörterbuchs werden alle von Ihnen hinzugefügten Wörter gelöscht.
- *Zurücksetzen der Anordnung des Home-Bildschirms:* Die integrierten Apps werden so angeordnet, wie sie ursprünglich auf dem Home-Bildschirm platziert waren.
- *Zurücksetzen der Ortungsdienste und der Datenschutzeinstellungen:* Die Ortungsdienste und die Datenschutzeinstellungen werden auf die Werkseinstellungen zurückgesetzt.

# Abrufen von Informationen über Ihr iPhone:

Anzeigen von Informationen über das iPhone: Wählen Sie "Einstellungen" > "Allgemein" > "Info". Sie können u. a. die folgenden Objekte anzeigen:

- Name
- Netzwerkadressen
- Anzahl an Titeln, Videos, Fotos und Apps
- Kapazität und verfügbarer Speicherplatz
- iOS-Version
- Netzbetreiber
- Modellnummer
- Seriennummer
- WLAN- und Bluetooth-Adressen
- IMEI-Nummer (International Mobile Equipment Identity)
- ICCID (Integrated Circuit Card Identifier oder Smart Card) für GSM-Netzwerke
- MEID (Mobile Equipment Identifier) für CDMA-Netzwerke
- Modem-Firmware
- Copyright (einschließlich Informationen über Lizenzhinweise, Lizenz, Garantie, regulatorische Hinweise und HF-Belastung)

Legen Sie, wenn Sie die Seriennummer oder eine andere ID kopieren wollen, Ihren Finger auf die Angabe, bis die Option "Kopieren" eingeblendet wird.

Das iPhone sendet Diagnose- und Nutzungsdaten an Apple. Dies hilft Apple, die angebotenen Produkte und Dienste zu verbessern. Die übermittelten Daten enthalten keine personenbezogenen Informationen, die Rückschlüsse auf Ihre Person ermöglichen, sie können aber Standortinformationen umfassen.

Anzeigen oder Deaktivieren von Diagnoseinformationen: Wählen Sie "Einstellungen" > "Privatsphäre" > "Diagnose & Nutzung".

# Informationen zur Verwendung

**Informationen zur Verwendung von Mobilfunknetzen:** Wählen Sie "Einstellungen" > "Mobiles Netz". Weitere Informationen finden Sie unter [Einstellungen für das mobile Netz](#page-203-0) auf Seite [205](#page-203-1).

Anzeigen weiterer Informationen zur Benutzung: Wählen Sie "Einstellungen" > "Allgemein" > "Benutzung" zum

- Prozentuale Anzeige der Batterieladung
- Anzeigen der Batterienutzung, einschließlich benutzte Batterie seit dem letzten Ladevorgang sowie Nutzung per App
- Anzeigen des Gesamtspeichers sowie verwendetem Speicher pro App
- Anzeigen und Verwalten von iCloud-Speicherplatz

### Deaktiviertes iPhone

Wenn Ihr iPhone deaktiviert wurde, weil Sie Ihren Code vergessen haben oder zu oft einen falschen Code eingegeben haben, können Sie das iPhone auf der Basis einer mit iTunes oder mit iCloud erstellten Sicherungskopie (Backup) wiederherstellen und Ihren Code zurücksetzen. Weitere Informationen finden Sie unter [Wiederherstellen des iPhone](#page-203-2) auf Seite [205](#page-203-1).

Für den Fall, dass Sie in iTunes die Rückmeldung erhalten, dass Ihr iPhone gesperrt ist und Sie den Code eingeben sollen, finden Sie weitere Informationen unter [support.apple.com/kb/HT1212?viewlocale=de\\_DE.](http://support.apple.com/kb/HT1212?viewlocale=de_DE)

### Erstellen eines iPhone-Backups

Mit iCloud oder iTunes können Sie automatisch ein Backup von Ihrem iPhone erstellen. Wenn Sie Backups über iCloud durchführen, können Sie nicht gleichzeitig iTunes verwenden, um automatische Backups auf Ihrem Computer anzulegen. iCloud erstellt über WLAN täglich Backups auf dem iPhone, wenn dieses an eine Stromquelle angeschlossen und gesperrt ist. Datum und Uhrzeit des letzten Backups werden unten im Bildschirm "Backup" angezeigt.

Für folgende Objekte können Sie mit iCloud ein Backup erstellen:

- Gekaufte Musik, Filme, Fernsehsendungen, Apps und Bücher
- Mit dem iPhone aufgenommene Fotos und Videos
- iPhone-Einstellungen
- App-Daten
- Layout von Home-Bildschirm, Ordnern und Apps
- Nachrichten (iMessage, SMS und MMS)
- Klingeltöne

*Hinweis:* Für gekaufte Inhalte werden nicht in allen Regionen Backups erstellt.

Aktivieren von iCloud-Backups: Öffnen Sie "Einstellungen" > "iCloud" und melden Sie sich ggf. mit Ihrer Apple-ID und Ihrem Passwort an. Öffnen Sie "Backup" und aktivieren Sie die Option "iCloud-Backup". In iTunes auf Ihrem Computer können Sie Backups aktivieren, indem Sie "Ablage" > "Geräte" > "Backup" auswählen.

**Sofortiges Ausführen eines Backups:** Öffnen Sie "Einstellungen" > "iCloud" > "Backup" und tippen Sie auf "Backup jetzt erstellen".

**Verschlüsseln von Backups:** iCloud-Backups werden automatisch verschlüsselt. Auf diese Weise sind Ihre Daten bei der Übertragung auf andere Geräte und nach dem Sichern in iCloud vor unerlaubtem Zugriff geschützt. Wenn Sie iTunes zum Erstellen von Backups verwenden, können Sie "iPhone-Backup verschlüsseln" im Bereich "Übersicht" von iTunes auswählen.

**Verwalten Ihrer Backups:** Wählen Sie "Einstellungen" > "iCloud". Sie können festlegen, welche Apps in iCloud-Backups einbezogen werden sollen, indem Sie darauf tippen. Öffnen Sie "Einstellungen" > "iCloud" > "Speicher" > "Speicher verwalten", um vorhandene Backups zu entfernen und iCloud Drive bzw. "Dokumente & Daten" zu verwalten. In iTunes können Sie ein Backup über die iTunes-Einstellungen entfernen.

Anzeigen der in das Backup einbezogenen Geräte: Öffnen Sie "Einstellungen" > "iCloud" > "Speicher" > "Speicherplatz verwalten".

Stoppen der automatischen iCloud-Backups: Öffnen Sie "Einstellungen" > "iCloud" > "Backup" und deaktivieren Sie die Option "iCloud-Backup".

Musik, die nicht in iTunes gekauft wurde, wird nicht in iCloud-Backups gesichert. Diese Inhalte können Sie aber mit iTunes sichern und wiederherstellen. Weitere Informationen finden Sie unter [Synchronisieren mit iTunes](#page-20-0) auf Seite [21](#page-20-1).

*Wichtig:* Nicht in allen Regionen können Backups von Musik, Filmen oder Fernsehsendungen erstellt werden. Vorherige Einkäufe können möglicherweise nicht wiederhergestellt werden, wenn sie im iTunes Store, App Store oder iBooks Store nicht mehr vorhanden sind.

Gekaufte Inhalte, die iCloud-Fotofreigabe sowie Fotostream beanspruchen keinen Teil Ihres kostenlosen 5 GB-Speicherplatzes in iCloud.

Weitere Informationen zum Erstellen von Sicherungskopien für Ihr iPhone finden Sie unter [support.apple.com/kb/HT5262?viewlocale=de\\_DE](http://support.apple.com/kb/HT5262?viewlocale=de_DE).

# Aktualisieren und Wiederherstellen der iPhone-Software

### **Aktualisieren und Wiederherstellen**

Die iPhone-Software kann über "Einstellungen" oder in iTunes aktualisiert werden. Sie können das iPhone auch löschen oder wiederherstellen. Verwenden Sie iCloud oder iTunes zum Wiederherstellen der Daten aus einem Backup.

### <span id="page-203-1"></span>**Aktualisieren des iPhone**

Die iPhone-Software kann über "Einstellungen" oder in iTunes aktualisiert werden.

**Drahtloses Aktualisieren des iPhone:** Wählen Sie "Einstellungen" > "Allgemein" > "Softwareaktualisierung", um nach verfügbaren Updates für das iPhone zu suchen.

**Softwareaktualisierung in iTunes:** iTunes überprüft jedes Mal, wenn Sie das iPhone mit iTunes synchronisieren, ob eine Softwareaktualisierung verfügbar ist. Weitere Informationen finden Sie unter [Synchronisieren mit iTunes](#page-20-0) auf Seite [21](#page-20-1).

Weitere Informationen zum Aktualisieren der iPhone-Software finden Sie unter [support.apple.com/kb/HT4623?viewlocale=de\\_DE.](http://support.apple.com/kb/HT4623?viewlocale=de_DE)

### <span id="page-203-2"></span>**Wiederherstellen des iPhone**

Sie können das iPhone mit iCloud oder iTunes aus einem Backup wiederherstellen.

**Wiederherstellen aus iCloud-Backup:** Setzen Sie das iPhone zurück, um alle Inhalte und Einstellungen zu löschen. Wählen Sie dann "Aus Backup wiederherstellen" und melden Sie sich im Einrichtungsassistenten bei iCloud an. Weitere Informationen finden Sie unter [Neustarten](#page-199-0)  [oder Zurücksetzen des iPhone](#page-199-0) auf Seite [201](#page-199-1).

**Wiederherstellen aus iTunes-Backup:** Verbinden Sie das iPhone mit dem Computer, den Sie üblicherweise für die Synchronisierung verwenden, wählen Sie das iPhone in iTunes aus und klicken Sie im Bildschirm "Übersicht" auf "Wiederherstellen".

Wird die iPhone-Software wiederhergestellt, können Sie das iPhone entweder als neues Gerät konfigurieren oder Ihre Musik, Videos, Apps und andere Inhalte aus einem Backup wiederherstellen.

Weitere Informationen zum Aktualisieren der iPhone-Software finden Sie unter [support.apple.com/kb/HT1414?viewlocale=de\\_DE.](http://support.apple.com/kb/HT1414?viewlocale=de_DE)

### <span id="page-203-0"></span>Einstellungen für das mobile Netz

In den Einstellungen für das mobile Netz können Sie mobile Daten und Roaming ein- oder ausschalten, festlegen, welche Apps und Dienste mobile Daten verwenden, die Anrufzeit und die Verwendung mobiler Daten anzeigen und weitere Optionen für das mobile Netz einstellen.

Ist das iPhone über das Mobilfunknetz mit dem Internet verbunden, wird in der Statusleiste das Symbol für LTE, 4G, 3G, E oder GPRS angezeigt.

Die LTE-, 4G- und 3G-Dienste des GSM-Mobilfunknetzes unterstützen die gleichzeitige Sprachund Datenkommunikation. Bei allen anderen Mobilfunkverbindungen können Sie während des Telefonierens keine Internetdienste nutzen. Die parallele Nutzung ist nur möglich, wenn das iPhone zugleich über eine WLAN-Verbindung zum Internet verfügt. Abhängig von Ihrer Netzwerkverbindung können Sie möglicherweise keine Anrufe empfangen, während das iPhone Daten über das Mobilfunknetz überträgt, etwa beim Laden einer Webseite.

- *GSM-Netzwerke:* Bei einer EDGE- oder GPRS-Verbindung werden eingehende Anrufe möglicherweise direkt während der Datenübertragung an Voicemail geleitet. Nehmen Sie einen eingehenden Anruf an, wird die Datenübertragung angehalten.
- *CDMA-Netzwerke:* Bei EV-DO-Verbindungen wird die Datenübertragung angehalten, wenn Sie eingehende Anrufe annehmen. Bei 1xRTT-Verbindungen werden eingehende Anrufe möglicherweise direkt während der Datenübertragung an Voicemail geleitet. Nehmen Sie einen eingehenden Anruf an, wird die Datenübertragung angehalten.

Die Datenübertragung wird fortgesetzt, wenn Sie den Anruf beenden.

Wenn mobile Daten deaktiviert sind, wird für das Empfangen und Senden von E-Mails, für das Surfen im Internet, für Push-Benachrichtigungen und andere Dienste ausschließlich WLAN verwendet. Wenn mobile Daten aktiviert sind, können Gebühren anfallen. So können für die Verwendung von Siri oder Nachrichten zum Beispiel zusätzliche Gebühren für die Datenübertragung anfallen.

Aktivieren oder Deaktivieren von Mobilfunkdaten: Wählen Sie "Einstellungen" > "Mobiles Netz" und tippen Sie auf "Mobile Daten". Möglicherweise werden zusätzlich die folgenden Optionen angezeigt:

- *Aktivieren und Deaktivieren des Sprach-Roamings (CDMA):* Deaktivieren Sie das Sprach-Roaming, um Kosten zu vermeiden, wenn Sie das Netz eines anderen Anbieters nutzen. Ist das Netz Ihres Anbieters nicht verfügbar, kann das iPhone keine Mobilfunkdienste (Daten- oder Sprachdienste) nutzen.
- *Aktivieren oder Deaktivieren von Daten-Roaming:* Wenn Sie sich in einer Region ohne Netzabdeckung durch Ihren Anbieter befinden, wird durch Daten-Roaming der Zugriff auf das Internet über ein anderes Mobilfunknetz aktiviert. Auf Reisen sollten Sie die Option "Daten-Roaming" deaktivieren, um Roaming-Gebühren zu vermeiden. Weitere Informationen finden Sie unter [Telefoneinstellungen](#page-62-0) auf Seite [63.](#page-62-1)
- *Aktivieren bzw. Deaktivieren von 4G/LTE (abhängig vom Netzbetreiber):* In einigen Fällen werden Internetdaten durch die Verwendung von 4G oder LTE zwar schneller geladen, dies kann sich jedoch negativ auf die Batterieleistung auswirken. Wenn Sie häufig telefonieren, empfiehlt es sich, 4G/LTE zu deaktivieren, um die Batterielebensdauer zu verlängern. Diese Option ist nicht in allen Regionen verfügbar. Auf dem iPhone 6 und dem iPhone 6 Plus gibt es Optionen zum Deaktivieren von 4G/LTE, zum Auswählen von "Sprache & Daten" (VoLTE) oder zum Verwenden der Option "Nur Daten". Zum Verwenden von WLAN-Anrufen muss VoLTE aktiviert sein.

**Festlegen, ob mobile Daten für Apps und Dienste verwendet werden sollen:** Wählen Sie "Einstellungen" > "Mobiles Netz" und aktivieren oder deaktivieren Sie die mobilen Daten für alle Apps, die mobile Daten verwenden können. Ist eine Einstellung deaktiviert, verwendet das iPhone für den betreffenden Dienst ausschließlich WLAN. Haben Sie die Einstellung "iTunes" gewählt, können Sie iTunes Match und automatische Downloads vom iTunes Store und App Store nutzen.

# Verkaufen oder Verschenken des iPhone

Stellen Sie sicher, dass Sie alle Inhalte und alle persönlichen Informationen von Ihrem iPhone entfernt haben, bevor Sie dieses verschenken oder verkaufen. Beachten Sie, dass die Aktivierungssperre aktiv ist, wenn Sie die Option "Mein iPhone suchen" aktiviert haben. Weitere Informationen finden Sie unter [Mein iPhone suchen](#page-50-0) auf Seite [51](#page-50-1). Sie müssen daher die Aktivierungssperre aufheben, damit der neue Besitzer das iPhone unter Verwendung seines Accounts aktivieren kann.

Löschen des iPhone und Entfernen der Aktivierungssperre: Wählen Sie dazu "Einstellungen" > "Allgemein" > "Zurücksetzen" > "Inhalte & Einstellungen löschen".

Weitere Informationen finden Sie unter [support.apple.com/kb/HT5661?viewlocale=de\\_DE.](http://support.apple.com/kb/HT5661?viewlocale=de_DE)

# Weitere Informationen, Service und Support

An den folgenden Stellen erhalten Sie weitere Informationen zu Sicherheit, Software und Service für das iPhone.

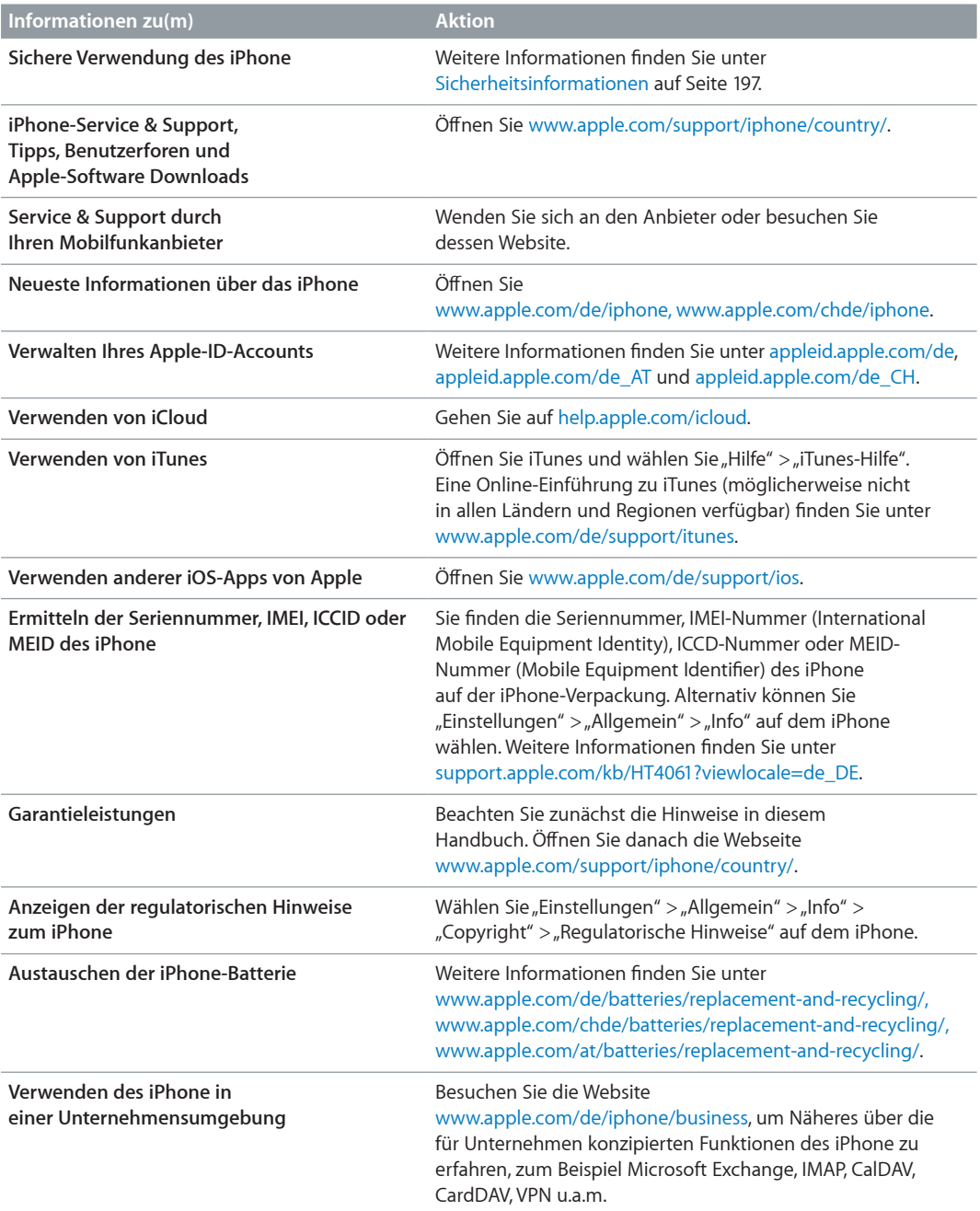

# Erklärung über die Einhaltung von FCC-Richtlinien

Dieses Gerät entspricht den Bestimmungen von Abschnitt 15 der Richtlinien der amerikanischen Bundesbehörde für das Fernmeldewesen FCC (Federal Communications Commission). Der Betrieb erfolgt unter den folgenden beiden Bedingungen: (1) Dieses Gerät darf keinerlei gefährliche Störungen verursachen, und (2) dieses Gerät muss jegliche Art von Störung akzeptieren, einschließlich solcher, die zu unerwünschten Vorgängen führen.

*Hinweis:* Dieses Gerät wurde geprüft und erfüllt die Grenzwerte für ein Digitalgerät der Klasse B gemäß Abschnitt 15 der Richtlinien der FCC. Diese Grenzwerte stellen einen angemessenen Schutz gegen schädliche Funkstörungen innerhalb von Wohngebäuden sicher. Dieses Gerät erzeugt und verwendet Funkfrequenzenergie, die ausgestrahlt werden kann und bei unsachgemäßer, nicht der Anleitung des Herstellers entsprechender Installation und Verwendung, schädliche Störungen des Rundfunkempfangs verursachen. Es gibt jedoch keine Garantie, dass bei einer bestimmten Installation keine Störungen auftreten. Kommt es durch das Gerät zu Störungen im Radio- oder Fernsehempfang, was sich durch Ein- und Ausschalten des Geräts überprüfen lässt, sollte der Benutzer versuchen, die Störung durch eine oder mehrere der folgenden Maßnahmen zu beheben:

- Richten Sie Ihre Empfangsantenne neu aus, oder stellen Sie sie an einem anderen Ort auf.
- Vergrößern Sie den Abstand zwischen Gerät und Empfänger.
- Schließen Sie das Gerät an einer Steckdose an, die nicht von demselben Stromkreis wie die Steckdose des Empfängers versorgt wird.
- Wenden Sie sich an den Händler oder einen erfahrenen Radio-/Fernsehtechniker.

*Wichtig:* Jegliche Änderungen oder Modifizierungen des Geräts, die von Apple nicht ausdrücklich genehmigt wurden, können die elektromagnetische Verträglichkeit (EMV) ungültig machen und einen Entzug der Betriebserlaubnis für dieses Gerät zur Folge haben. Die elektromagnetische Verträglichkeit (EMV) dieses Produkts wurde unter Bedingungen wie der Verwendung kompatibler Peripheriegeräte und abgeschirmter Kabel zwischen Systemkomponenten bewiesen. Es ist wichtig, dass Sie kompatible Peripheriegeräte und abgeschirmte Kabel zwischen Systemkomponenten verwenden, um die Gefahr von Störungen durch Radios, Fernsehgeräte und andere elektronische Geräte möglichst gering zu halten.

### Erklärung zu gesetzlichen Bestimmungen in Kanada

This device complies with Industry Canada licence-exempt RSS standard(s). Operation is subject to the following two conditions: (1) this device may not cause interference, and (2) this device must accept any interference, including interference that may cause undesired operation of the device.

Operation in the band 5150-5250 MHz is only for indoor use to reduce the potential for harmful interference to co-channel mobile satellite systems.

Users are advised that high-power radars are allocated as primary users (i.e., priority users) of the bands 5250-5350 MHz and 5650-5850 MHz and that these radars could cause interference and/or damage to LE-LAN devices.

Le présent appareil est conforme aux CNR d'Industrie Canada applicables aux appareils radio exempts de licence. L'exploitation est autorisée aux deux conditions suivantes : (1) l'appareil ne doit pas produire de brouillage, et (2) l'utilisateur de l'appareil doit accepter tout brouillage radioélectrique subi, même si le brouillage est susceptible d'en compromettre le fonctionnement.

La bande 5 150-5 250 MHz est réservés uniquement pour une utilisation à l'intérieur afin de réduire les risques de brouillage préjudiciable aux systèmes de satellites mobiles utilisant les mêmes canaux.

Les utilisateurs êtes avisés que les utilisateurs de radars de haute puissance sont désignés utilisateurs principaux (c.-à-d., qu'ils ont la priorité) pour les bandes 5 250-5 350 MHz et 5 650-5 850 MHz et que ces radars pourraient causer du brouillage et/ou des dommages aux dispositifs LAN-EL.

CAN ICES-3 (B)/NMB-3(B)

# Informationen zur Entsorgung und zum Recycling

*Apple Recycling-Programm (verfügbar in einigen Regionen):* Näheres zum kostenlosen Recycling Ihres ausgedienten Mobiltelefons sowie ein bereits freigemachtes Versandetikett und Anleitungen finden Sie unter [www.apple.com/de/recycling](http://www.apple.com/de/recycling/).

*iPhone-Entsorgung und -Recycling:* Sie müssen das iPhone gemäß den geltenden Gesetzen und Regelungen ordnungsgemäß entsorgen. Da das iPhone Elektronikkomponenten und eine Batterie enthält, darf es nicht mit dem normalen Hausmüll entsorgt werden. Wenn Sie Ihr gebrauchtes iPhone entsorgen wollen, können Sie sich von Ihrer örtlichen Verwaltung über Möglichkeiten zur Entsorgung und zum Recycling beraten lassen, das Gerät im nächstgelegenen Apple Store abgeben oder an Apple einsenden. Das Batterie wird ausgebaut und einem umweltverträglichen Recycling zugeführt. Weitere Informationen finden Sie unter [www.apple.com/de/recycling](http://www.apple.com/de/recycling/)

*Austauschen der Batterie:* Die Lithium-Ionen-Batterie im iPhone darf nur von Apple oder einem Autorisierten Apple Servicepartner ausgetauscht werden und muss getrennt vom Hausmüll recycelt oder entsorgt werden. Weitere Informationen zum Austauschen der Batterie finden Sie unter <http://www.apple.com/de/batteries/replacement-and-recycling/>, <http://www.apple.com/chde/batteries/replacement-and-recycling/> und [http://www.apple.com/at/batteries/replacement-and-recycling](http://www.apple.com/at/batteries/replacement-and-recycling/).

*Kalifornien: Energieeffizienz von Batterieladegeräten*

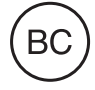

*Türkiye:*

Türkiye Cumhuriyeti: EEE Yönetmeliğine Uygundur.

台灣

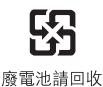

# *Taiwan Batterieerklärung*

警告:請勿戳刺或焚燒。此電池不含汞。

### *China Batterieerklärung*

警告: 不要刺破或焚烧。该电池不含水银。

*European Union—Disposal Information*

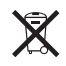

The symbol above means that according to local laws and regulations your product and/or its battery shall be disposed of separately from household waste. When this product reaches its end of life, take it to a collection point designated by local authorities. The separate collection and recycling of your product and/or its battery at the time of disposal will help conserve natural resources and ensure that it is recycled in a manner that protects human health and the environment.

*Union Européenne—informations sur l'élimination:* Le symbole ci-dessus signifie que, conformément aux lois et réglementations locales, vous devez jeter votre produit et/ou sa batterie séparément des ordures ménagères. Lorsque ce produit arrive en fin de vie, apportez-le à un point de collecte désigné par les autorités locales. La collecte séparée et le recyclage de votre produit et/ou de sa batterie lors de sa mise au rebut aideront à préserver les ressources naturelles et à s'assurer qu'il est recyclé de manière à protéger la santé humaine et l'environnement.

*Europäische Union – Informationen zur Entsorgung:* Das oben aufgeführte Symbol weist darauf hin, dass dieses Produkt und/oder die damit verwendete Batterie den geltenden gesetzlichen Vorschriften entsprechend und vom Hausmüll getrennt entsorgt werden muss. Geben Sie dieses Produkt zur Entsorgung bei einer offiziellen Sammelstelle ab. Durch getrenntes Sammeln und Recycling werden die Rohstoffreserven geschont und es ist sichergestellt, dass beim Recycling des Produkts und/oder der Batterie alle Bestimmungen zum Schutz von Gesundheit und Umwelt eingehalten werden.

*Unione Europea—informazioni per lo smaltimento:* Il simbolo qui sopra significa che, in base alle leggi e alle normative locali, il prodotto e/o la sua batteria dovrebbero essere riciclati separatamente dai rifiuti domestici. Quando il prodotto diventa inutilizzabile, portalo nel punto di raccolta stabilito dalle autorità locali. La raccolta separata e il riciclaggio del prodotto e/o della sua batteria al momento dello smaltimento aiutano a conservare le risorse naturali e assicurano che il riciclaggio avvenga nel rispetto della salute umana e dell'ambiente.

*Europeiska unionen—information om kassering:* Symbolen ovan betyder att produkten och/ eller dess batteri enligt lokala lagar och bestämmelser inte får kastas tillsammans med hushållsavfallet. När produkten har tjänat ut måste den tas till en återvinningsstation som utsetts av lokala myndigheter. Genom att låta den uttjänta produkten och/eller dess batteri tas om hand för återvinning hjälper du till att spara naturresurser och skydda hälsa och miljö.

### *Brasil—Informações sobre descarte e reciclagem*

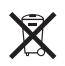

O símbolo indica que este produto e/ou sua bateria não devem ser descartadas no lixo doméstico. Quando decidir descartar este produto e/ou sua bateria, faça-o de acordo com as leis e diretrizes ambientais locais. Para informações sobre substâncias de uso restrito, o programa de reciclagem da Apple, pontos de coleta e telefone de informações, visite [www.apple.com/br/environment.](http://www.apple.com/br/environment)

### *Información sobre eliminación de residuos y reciclaje*

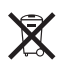

El símbolo indica que este producto y/o su batería no debe desecharse con los residuos domésticos. Cuando decida desechar este producto y/o su batería, hágalo de conformidad con las leyes y directrices ambientales locales. Para obtener información sobre el programa de reciclaje de Apple, puntos de recolección para reciclaje, sustancias restringidas y otras iniciativas ambientales, visite [www.apple.com/la/environment](http://www.apple.com/la/environment).

# Apple und die Umwelt

Apple ist ständig darum bemüht, die Umweltbelastungen, die sich aus der Verwendung von Apple-Systemen und -Produkten ergeben können, möglichst gering zu halten. Weitere Informationen finden Sie unter [www.apple.com/de/environment.](http://www.apple.com/de/environment)

 $#$  Apple Inc. © 2014 Apple Inc. Alle Rechte vorbehalten.

Apple, das Apple-Logo, AirDrop, AirPlay, AirPort, Aperture, Apple TV, FaceTime, Finder, GarageBand, Guided Access, iBooks, iCal, iMessage, iMovie, iPad, iPhone, iPhoto, iPod, iPod touch, iSight, iTunes, iTunes Pass, Keychain, Keynote, Mac, Numbers, OS X, Pages, Passbook, Safari, Siri, Spotlight, Time Capsule und das Logo "Works with iPhone" sind Marken der Apple Inc., die in den USA und weiteren Ländern eingetragen sind.

AirPrint, EarPods, Flyover, Lightning, das Logo "Made for iPhone", Multi-Touch und Touch ID sind Marken der Apple Inc.

Apple Store, Genius, iCloud, iTunes Extras, iTunes Match, iTunes Plus, iTunes Store, iTunes U und das Podcast-Logo sind Dienstleistungsmarken der Apple Inc., die in den USA und weiteren Ländern eingetragen sind.

App Store, iBooks Store und iTunes Radio sind Dienstleistungsmarken der Apple Inc.

IOS ist eine Marke oder eine in den USA und weiteren Ländern eingetragene Marke der Cisco und wird in Lizenz verwendet.

NIKE und Swoosh Design sind Marken der NIKE, Inc. und ihrer Tochterunternehmen und werden in Lizenz verwendet.

Die Bluetooth®-Wortmarke und -Logos sind eingetragene Marken und Eigentum der Bluetooth SIG, Inc. und werden von Apple Inc. in Lizenz verwendet.

Adobe und Photoshop sind in den USA und/oder weiteren Ländern Marken oder eingetragene Marken der Adobe Systems Incorporated.

Andere hier genannte Produkt- und Herstellernamen sind möglicherweise Marken ihrer jeweiligen Rechtsinhaber.

Die Nennung von Produkten anderer Anbieter erfolgt lediglich zu Informationszwecken und stellt weder eine Bestätigung noch eine Empfehlung dar. Apple übernimmt keine Verantwortung für die Leistung oder Nutzung dieser Produkte. Alle Übereinkünfte, Vereinbarungen oder Zusicherungen, sofern vorhanden, erfolgen direkt zwischen den Herstellern und den jeweiligen Benutzern. Die Informationen in diesem Handbuch wurden sorgfältig auf ihre Korrektheit überprüft. Apple übernimmt keine Verantwortung für Druckoder Schreibfehler.

D019-00038/2014-09